# Start-Up 01/2002 Edition

# sinumerik

SINUMERIK 802S

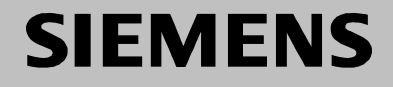

# **SIEMENS**

# **SINUMERIK 802S**

## **Start–Up**

**Numerical Control System 1**

**Installing the Control System2**

**Installing the Drives 3**

**Start–Up 4**

**Update 5**

**Technical Appendix 6**

**Manual Machine 7**

**Index**

**01.2002 Edition**

**Valid for**

*Control Software Version* SINUMERIK 802S as from 3

## **SINUMERIK<sup>®</sup> Documentation**

#### **Printing history**

3ls

Brief details of this edition and previous editions are listed below.

IThe status of each edition is shown by the code in the Remarks" column.

*Status code in the "Remarks" column:*

- **A** . . . . . New documentation.
- **B** . . . . . Unrevised reprint with new Order No.
- **C** . . . . . Revised edition with new status. If actual changes have been made on the page since the last edition, this is indicated by a new edition coding in the header on the page.

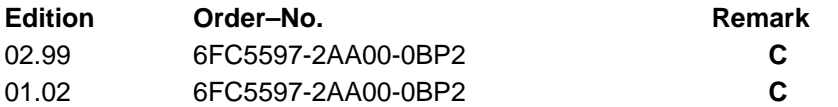

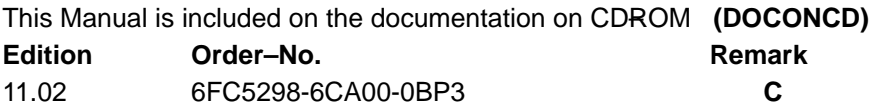

#### **Trademarks**

SIMATIC®, SIMATIC HMI®, SIMATIC NET®, SIROTEC®, SINUMERIK® and SIMODRIVE® are registered trademarks of Siemens. Third parties using for their own purposes any other names in this document which refer to trademarks might infringe upon the rights of trademark owners.

This publication was produced with Interleaf V 7

The reproduction, transmission or use of this document or its contents is not permitted without express written authority. Offenders will be liable for demages. All rights, including rights created by patent grant or registration of utility model or design, are reserved.

<sup>©</sup> Siemens AG 2001. All rights reserved.

Other functions not described in this documentation might be executable in the control. This does not, however, represent an obligation to supply such functions with a new control or when servicing.

We have checked that the contents of this document correspond to the hardware and software described. Nonetheless, differences might exist and therefore we cannot guarantee that they are completely identical. The information contained in this document is, however reviewed regularly and any necessary changes will be included in the next edition. We welcome suggestions for improvement.

Subject to change without prior notice.

#### **Safety notices**

This Manual contains notices intended to ensure your personal safety and to avoid material damage. The notices are highlighted by a warning triangle and, depending on the degree of hazard, represented as shown below:

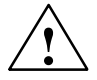

**1**<br> **1 indicates that loss of life, severe personal injury or substantial material damage will result if the appropriate pre**cautions are not taken.

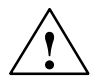

**Warning**<br>
indicates that loss of life, severe personal injury or substantial material damage **may** result if the appropriate precautions are not taken.

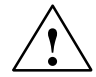

#### **Caution**

indicates that minor personal injury or material damage may result if the appropriate precautions are not taken.

#### **Caution**

without a warning triangle means that a material damage **can** occur if the appropriate precautions are not taken.

#### **Attention**

means that an undesirede event or status **can** occur if the appropriate note is not observed.

#### **Note**

is used to draw your special attention to an important information on the product, the handling of the product or the corresponding part of the documentation.

#### **Qualified personnel**

Start–up and operation of a device may only be carried out by **qualified personnel**. Qualified personnel as referred to in the safety notices provided in this Manual are persons who are authorized to start up, ground and tag devices, systems and circuits according to the relevant safety standards.

#### **Usage as per intended purpose**

Please observe the following:

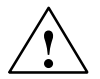

**Warning**<br>
The device may only be used for the cases of application, as intended by the Catalog, and only in conjunction with third–party devices and components recommended or approved by Siemens.

The proper and safe operation of the product requires transport, storage and installation according to the relevant instructions and qualified operation and maintenance at the prescribed intervals.

# **Table of Contents**

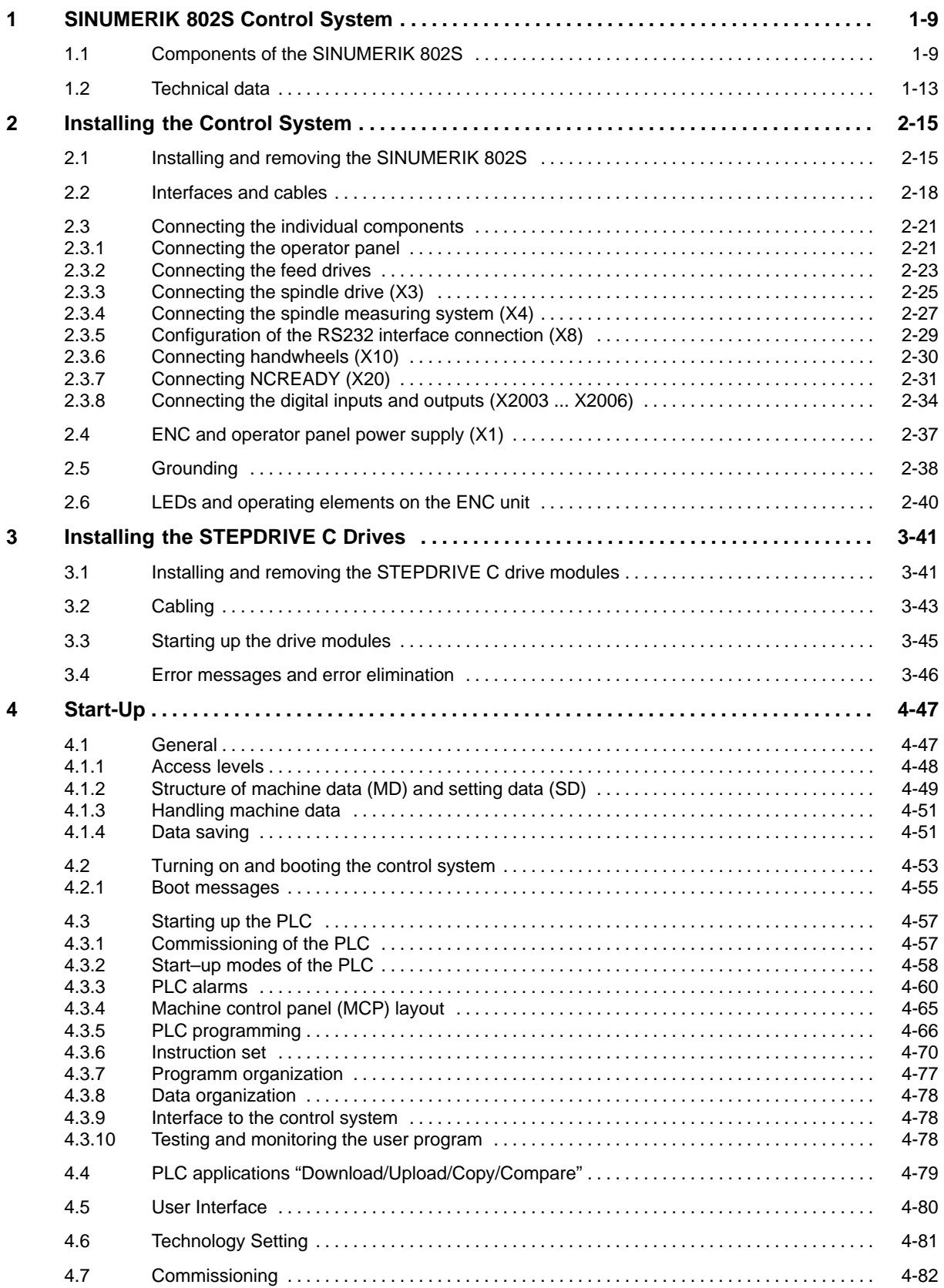

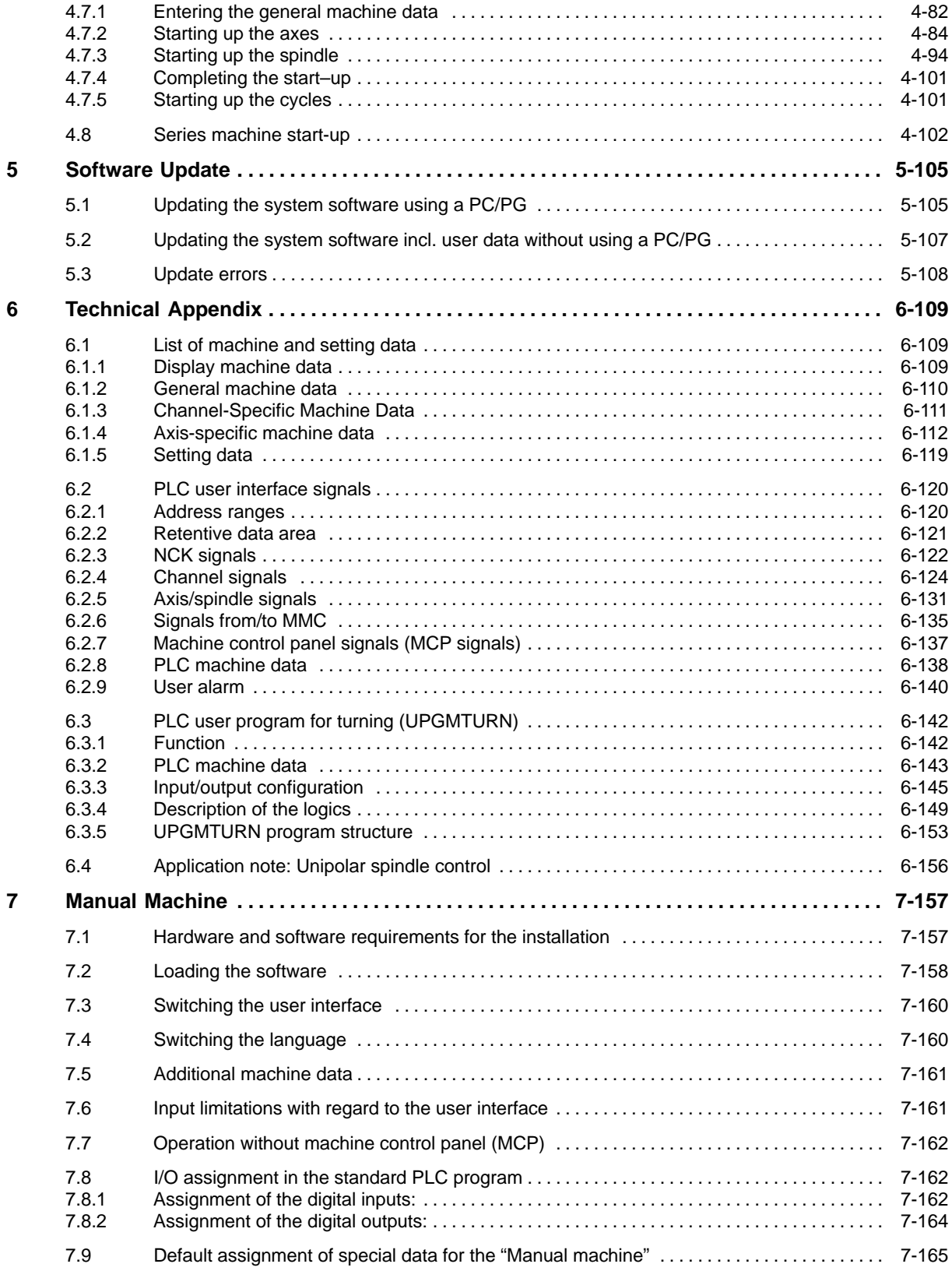

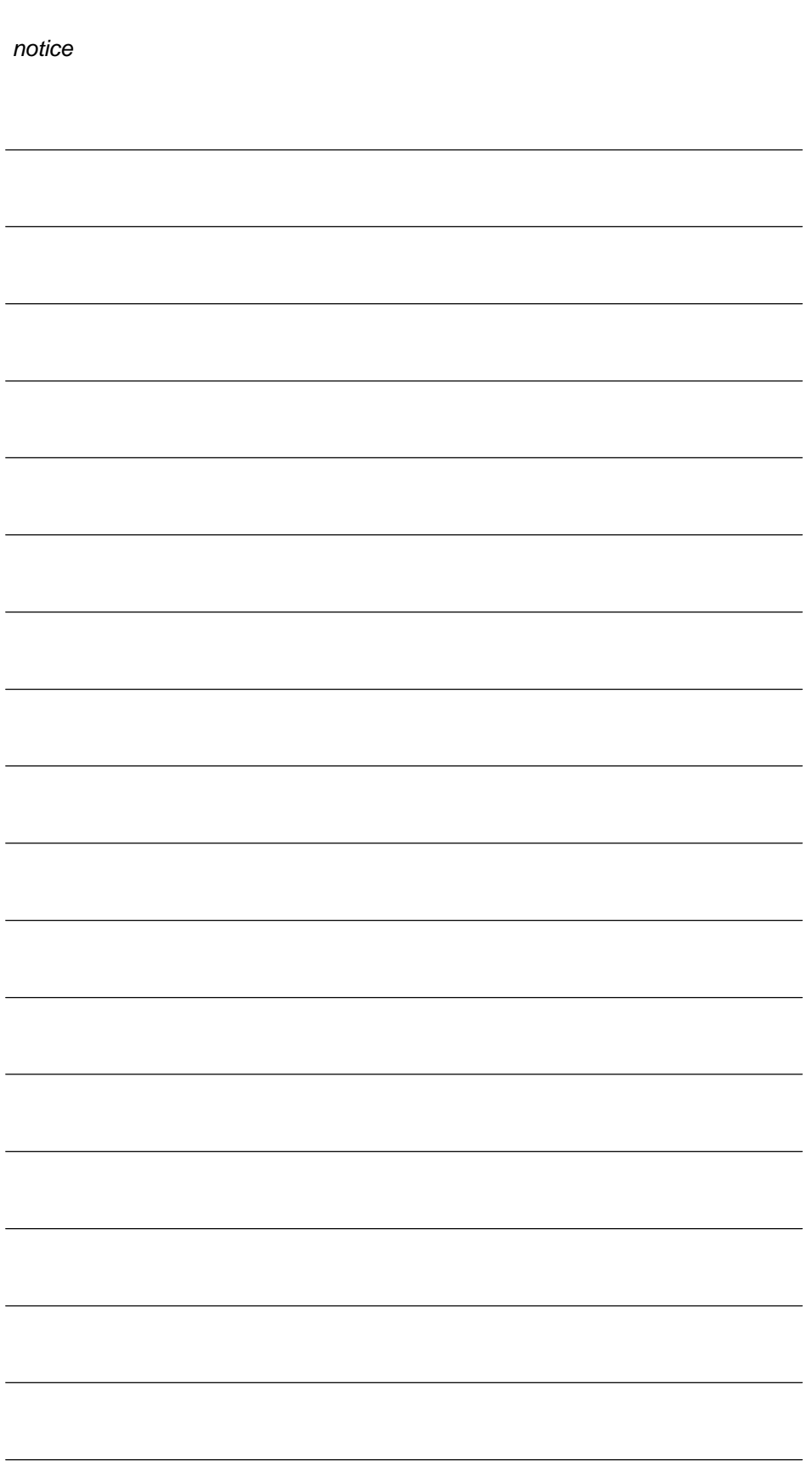

# **SINUMERIK 802S Control System**

## **1.1 Components of the SINUMERIK 802S**

#### **What is SINUMERIK?**

The SINUMERIK 802S is a microprocessor–controlled numerical control system for simple machine tools with stepper motor drives ("S" = stepper).

#### **Hardware components**

It consists of the following hardware components:

- ENC: Control component for a maximum of 3 stepper motor axes and an analog interface for a main spindle drive (ENC = Economical Numerical Control)
- OP020: NC operator panel with graphics display and keyboard
- $\bullet$ MCP: machine control panel
- DI/O16: 16 binary inputs/outputs each extendable to max. 64 by using 4 modules

**1**

#### *1.1 Components of the SINUMERIK 802S*

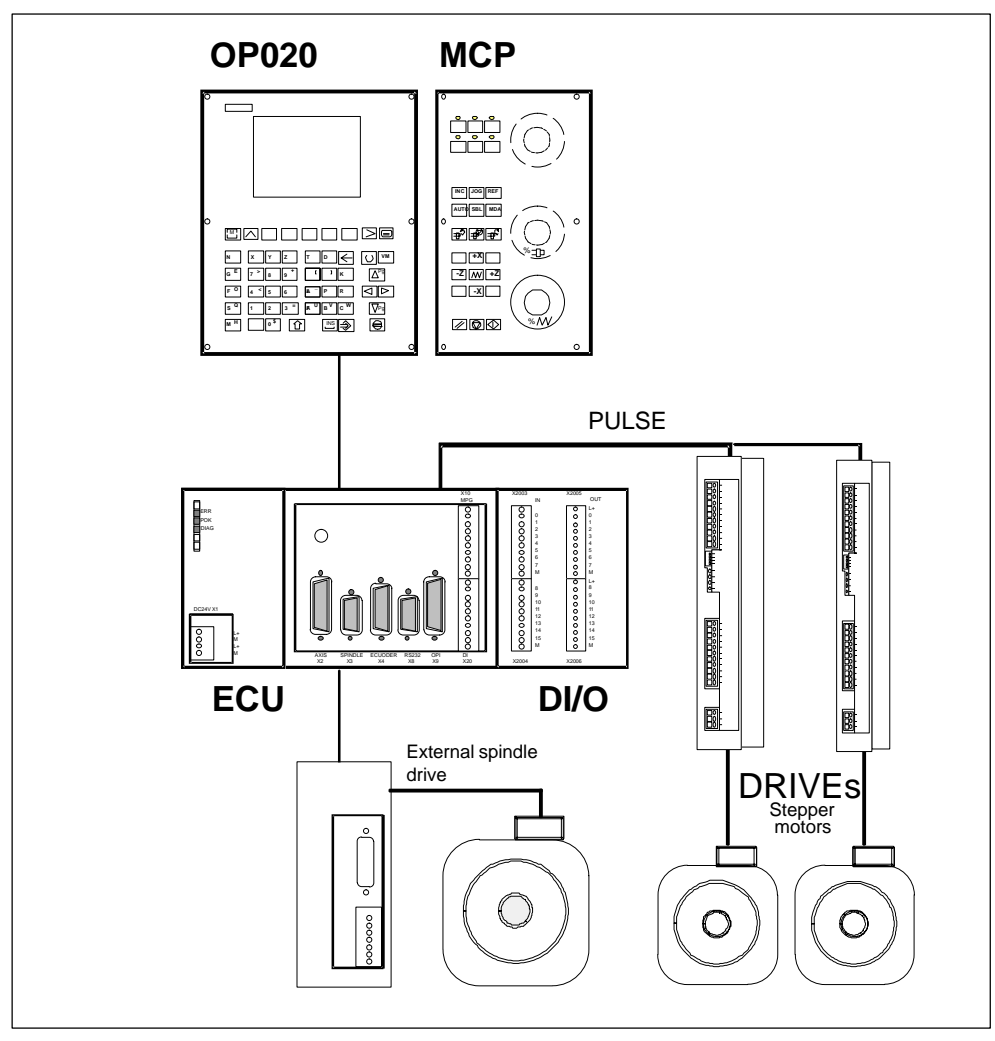

Fig. 1-1 SINUMERIK 802S hardware components (turning variant)

#### **Software components**

The SINUMERIK 802S comprises the following software components, which can be ordered:

- - System software on the permanent FLASH memory of the ENC
	- Boot software, loads the remaining system software from the permanent memory into the user memory (DRAM) and starts the system.
	- MMC software (Man Machine Communication), implements all operating functions
	- NCK software (NC Kernel) implements all NC functions. This software controls an NC channel with a maximum of 3 movement axes and a spindle.
	- PLC software (Programmable Logic Control), executes the Integrated PLC user program cyclically.
	- Integrated PLC user program intended to adjust the SINUMERIK 802S to the machine functions (see also Description of Functions "Integrated User Program for SINUMERIK 802S").
- - Toolbox
	- WinPCIN transfer program for a PC/PG (programming device) to transfer user data and programs
	- Text manager
	- Cycle kit for loading into the control system using WinPCIN
	- User program library
	- Technological machine data files
	- Programming tool
- - Update diskettes
	- Update program with operator prompting system
	- 802S system software, packed, for loading and programming the SINUMERIK 802S via an update program.

#### **User data**

User data are:

- -Machine data
- -Setting data
- -Tool data
- -R parameters
- -Zero offsets
- $\bullet$ Compensation data
- -Part programs
- $\bullet$ Standard cycles

**Data saving** Modified user data are saved for at least 50 h after power off or power failure. After then, they might get lost.

#### *1.1 Components of the SINUMERIK 802S*

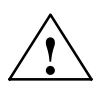

**Warning**<br>
To avoid data loss, the operator must carry out data saving (see Section 4.1.4).

*1.2 Technical data*

## **1.2 Technical data**

#### **Connected load**

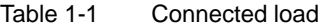

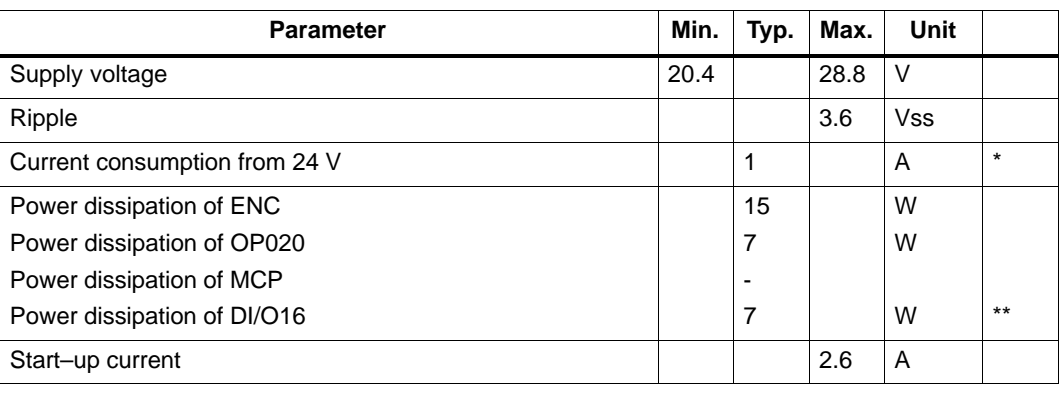

\* Basic configuration of ENC, OP020, MCP and DI/O16, all outputs open, current consumption for any

further DI/O16 connected will increase by 0.05 A each. \*\* at nominal load

#### **Weight**

Table 1-2 Weight

| <b>Component</b>     | Weight [g]       |
|----------------------|------------------|
| <b>ENC</b> component | 900 <sub>g</sub> |
| DI/O16 component     | 350 <sub>g</sub> |
| OP020 component      | 1,800 g          |
| MCP component        | 1,200 g          |

#### **Dimensions**

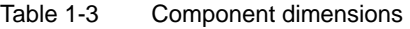

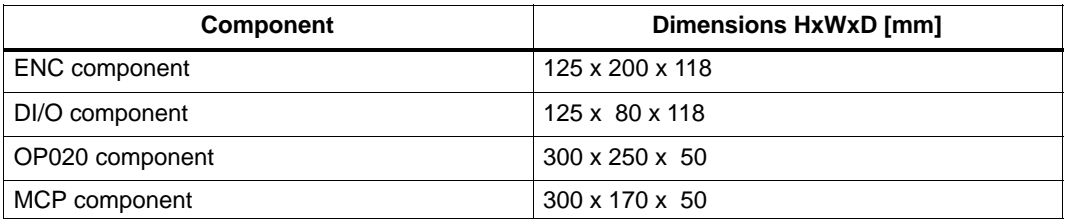

*1.2 Technical data*

#### **Environmental operating conditions**

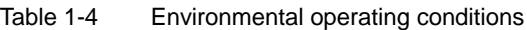

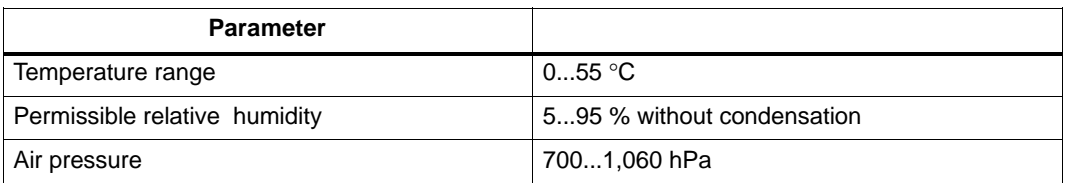

The operating conditions comply with IEC 1131-2.

Installation in a housing (e.g. cubicle) is absolutely necessary for operation.

#### **Transport and storage conditions**

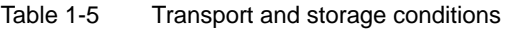

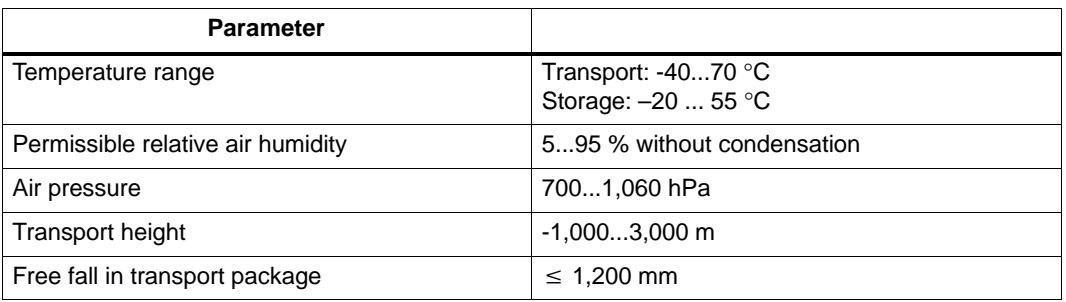

#### **Protective quality and degree of protection**

Class of protection I to IEC 536.

No PE terminal required.

Foreign matter and water protection to IEC 529.

- for ENC and DI/O16: IP 20
- for OP020 and MCP: IP 54 front IP 00 rear

# **Installing the Control System**

## **2.1 Installing and removing the SINUMERIK 802S**

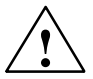

**/ Warning**<br>
Before performing any installation work, always first make sure that the system is disconnected from the mains!

> The modules contain electrostatically sensitive devices. It must be ensured that persons without ESD protection never touch printed circuit boards or components when handling operator and machine control panels.

#### **Approach**

Prior to installation, the machine control panel can be provided with a spindle override switch and an emergency stop button. If these are not required, the openings must be covered with the supplied self–adhesive covers.

- 1. Mount the spindle override switch.
- 2. Install the operator panel and the machine control panel.
- 3. Connect the panel using ribbon cable.
- 4. Install the DIN rail.
- 5. Connect the ENC and DI/O components.

#### **Note**

If you want to connect several DI/O16 components, it may be necessary to remove the right– hand connector from the housing.

6. Slide the components onto the DIN rail, tilt it down and screw it tight.

#### **Removing the control system**

The control components are removed as described above in the reverse order.

#### *2.1 Installing and removing the SINUMERIK 802S*

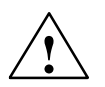

**1● Warning**<br>● ● Before removing the control components, always first make sure that the system is disconnected from the mains!

#### *2.1 Installing and removing the SINUMERIK 802S*

#### **Mounting dimensions**

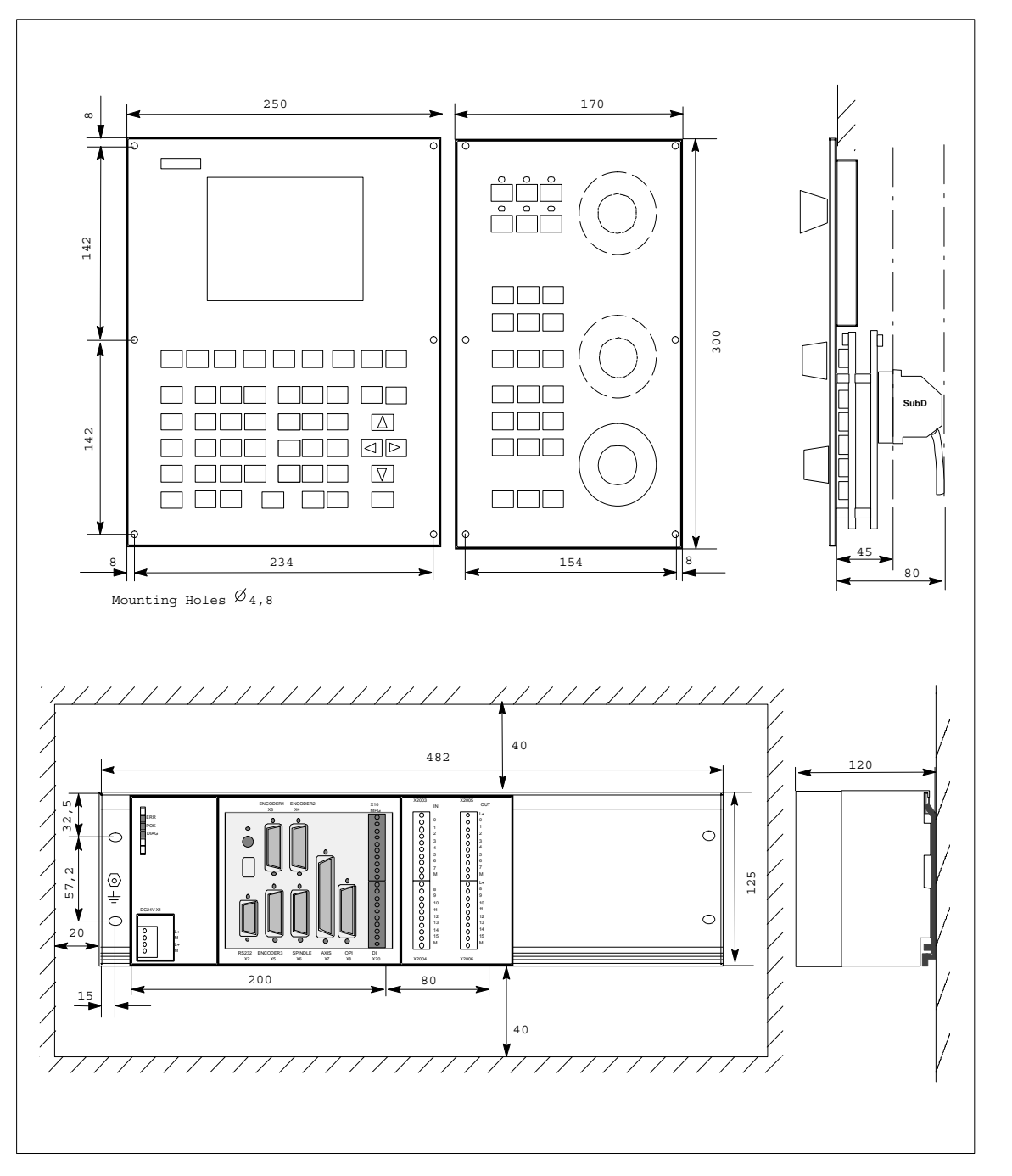

The dimensions shown below are important for installing the control components:

Fig. 2-1 Mounting dimensions for SINUMERIK 802S

*2.2 Interfaces and cables*

## **2.2 Interfaces and cables**

**Position of the interfaces and front panel elements**

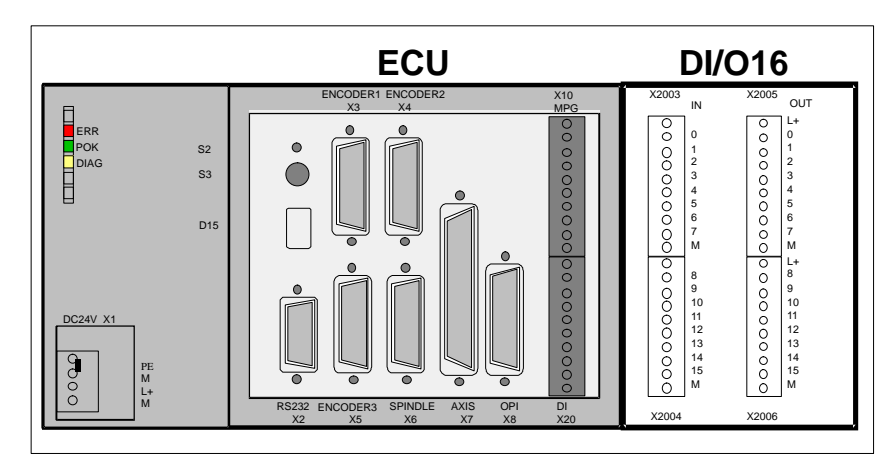

Fig. 2-2 User interfaces

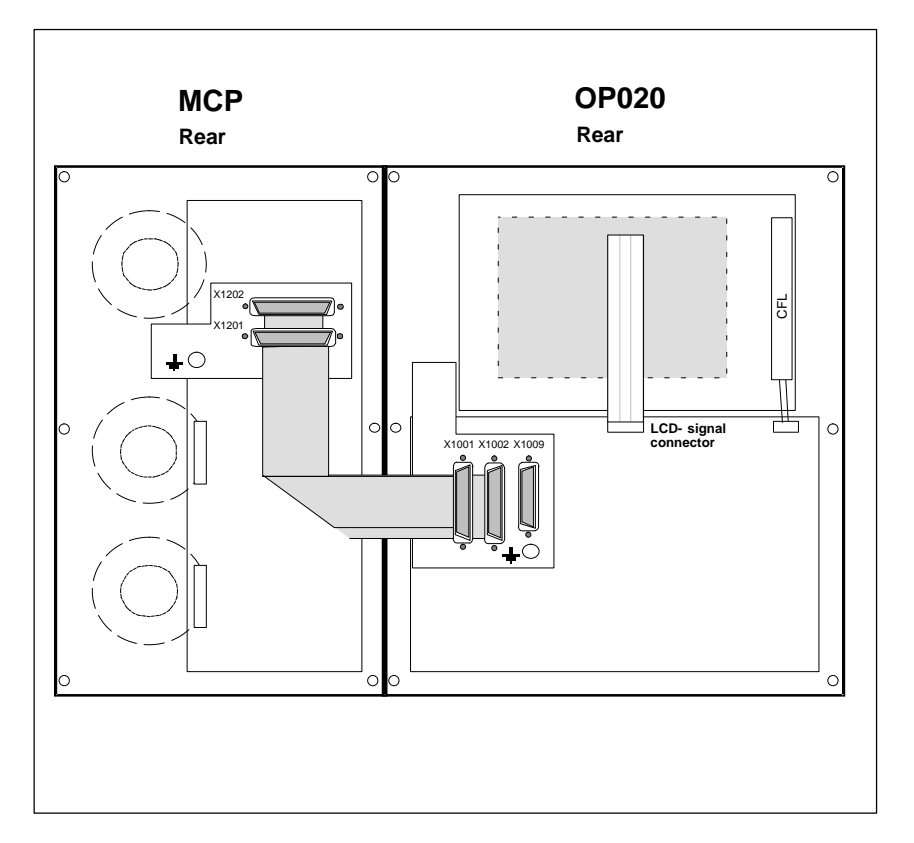

Fig. 2-3 Rear of machine control panel and operator panel

*2.2 Interfaces and cables*

#### **Interfaces**

#### - **X1 power supply terminals (DC24V)**

4–pin screw–terminal block for connecting the 24 V load power supply

- **X2 RS232 interface (AXIS)**

25–pin sub–D plug connector for connecting ther power sections for max. 4 stepper motor drives

#### - **X3 spindle interface (SPINDLE)**

9–pin D–Sub connector fr connecting a spindle drive with analog interface

- **X4 measuring system interfaces (ENCD)**

15–pin D–Sub female connector for connecting a position encoder (incremental, RS422)

- **X8 RS232 drive interface (V24)**

9–pin D–Sub connector

- **X9 operator terminal interface (OPI)**

25–pin D–Sub female connector for connecting the operator terminal

- **X10 handwheel interface (MPG)**

10–pin front connector for connecting the handwheels

- **X20 BEROs (DI)**

10–pin front connector for connecting fast inputs including BEROs and for wiring the NC READY relay

#### **DI/O**

- **X2003 and X2004**

10–pin front connector for connecting digital inputs

- **X2005 and X2006**

10–pin front connector for connecting digital outputs

#### **LEDs**

3 LEDs for fault and status displays

#### **Operating elements**

Start–up switch **S1**

#### *2.2 Interfaces and cables*

#### **Connecting cables**

The components are wired up as shown in the Connection Diagram 2-4. For the cables required, please refer to the diagram below.

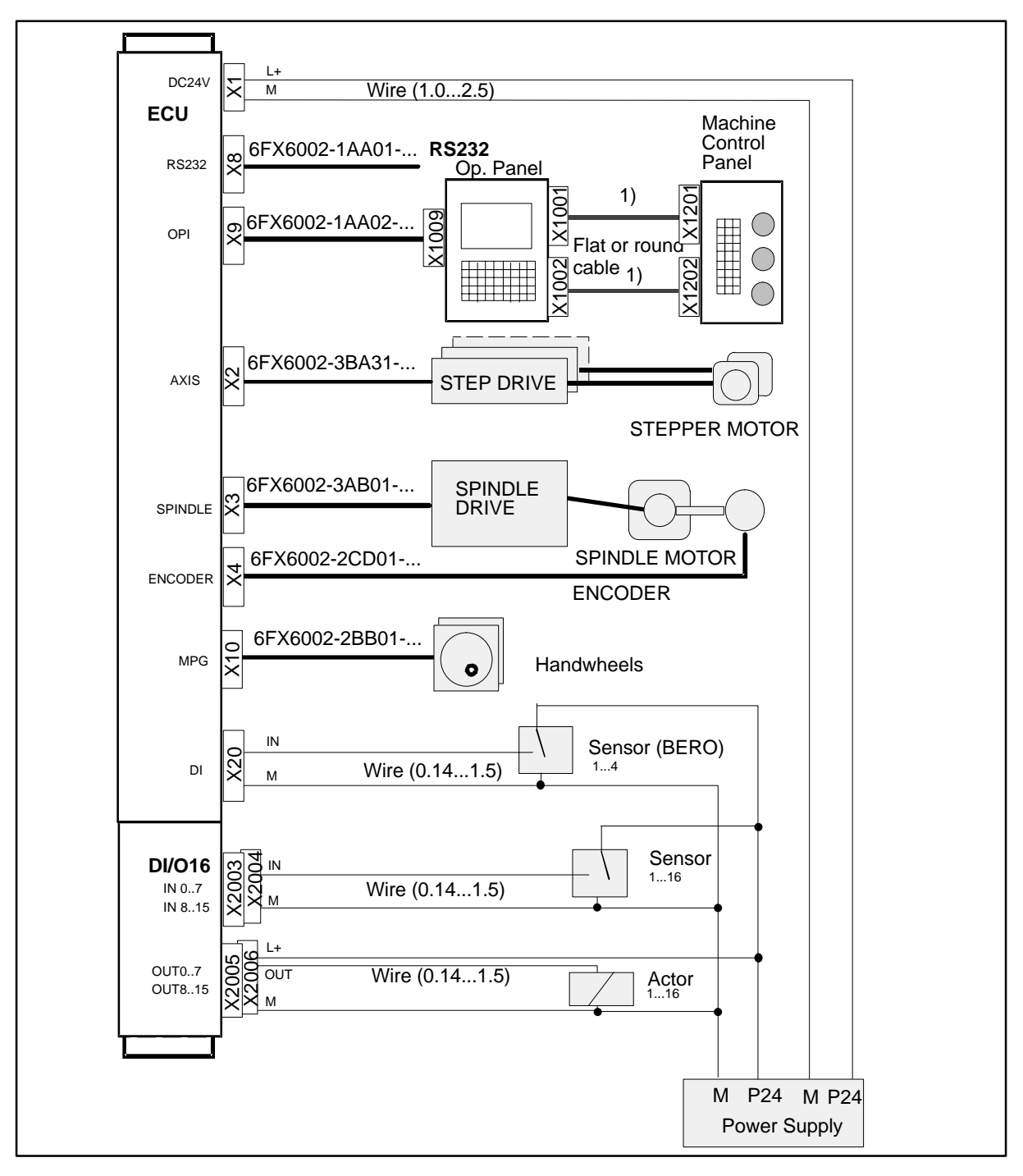

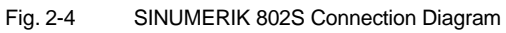

1) Ribbon cable (included in scope of supply)

## **2.3 Connecting the individual components**

#### **Connecting the components**

#### **Note**

Use only shielded cable and make sure that the shield is connected to the metal or metal plated connector casing on the control side. For the purpose of isolating the analog setpoint signal from low–frequency interference, we recommend not to ground the shield on the drive side.

The preassembled cable offered as accessories provides optimum protection against interference.

#### **General procedure:**

Proceed as follows to connect the individual components:

- 1. Connect the cables to the components as shown in Fig. 2-4.
- 2. Fix the sub–D connector in place using the knurled screws.

#### **2.3.1 Connecting the operator panel**

#### **Connector pin assignment on the ENC side**

#### **Operator panel interface**

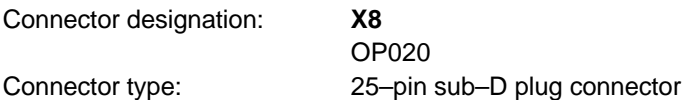

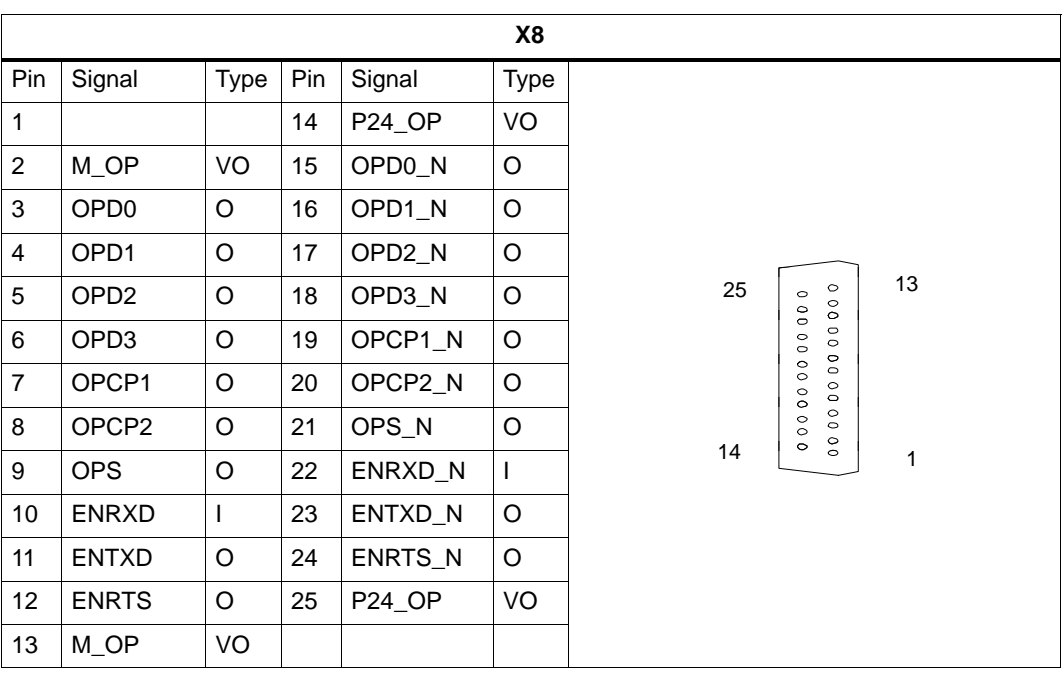

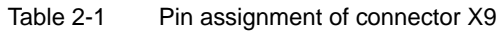

#### **Connector pin assignment on the OP side**

#### **Operator panel interface**

Connector designation: **X1009** OP020 Connector type: 25–pin sub–D plug connector

Table 2-2 Pin assignment of connector X1009

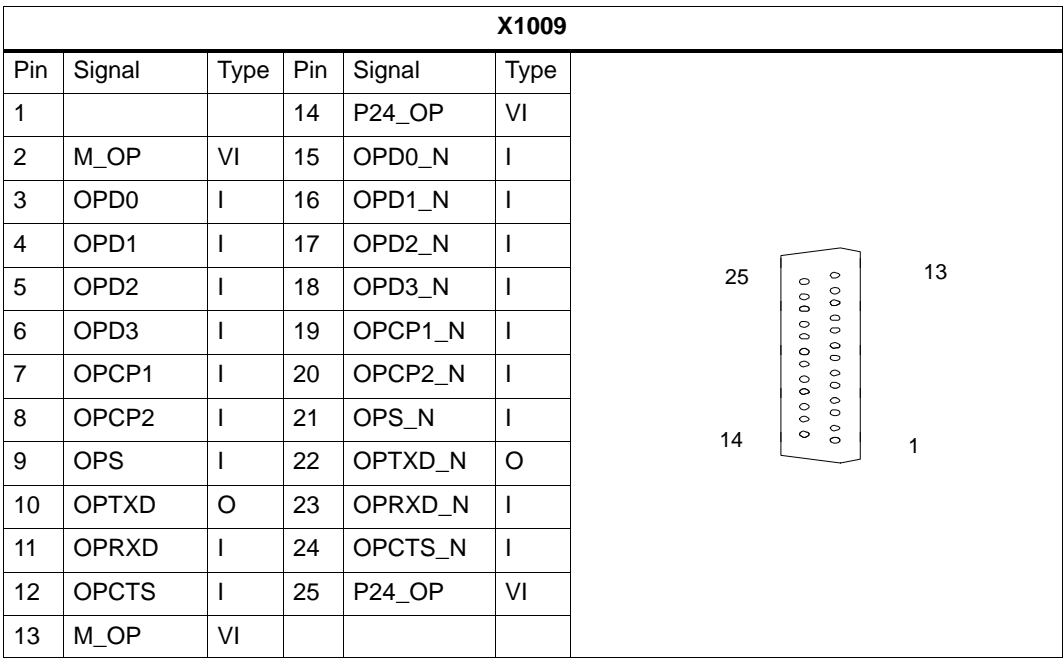

#### **Signal names**

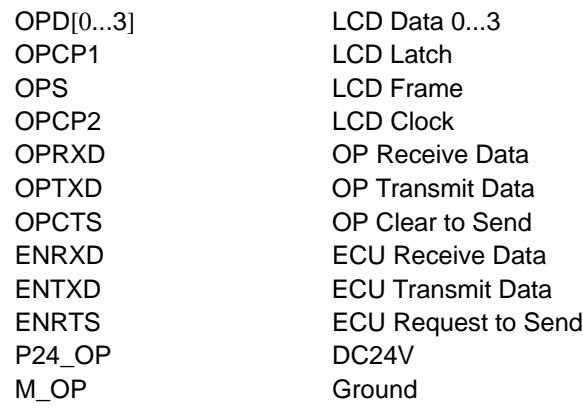

#### **Signal level**

RS422 / LVDS

#### **Signal type**

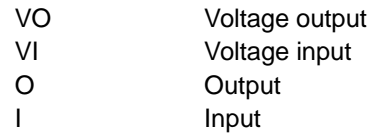

### **2.3.2 Connecting the feed drives**

#### **Connector pin assignment on the ENC side**

**Feed drive interface**

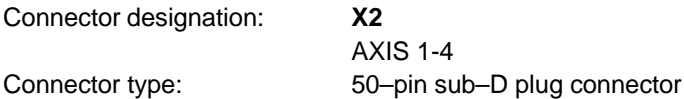

Table 2-3 Pin assignment of connector X1009

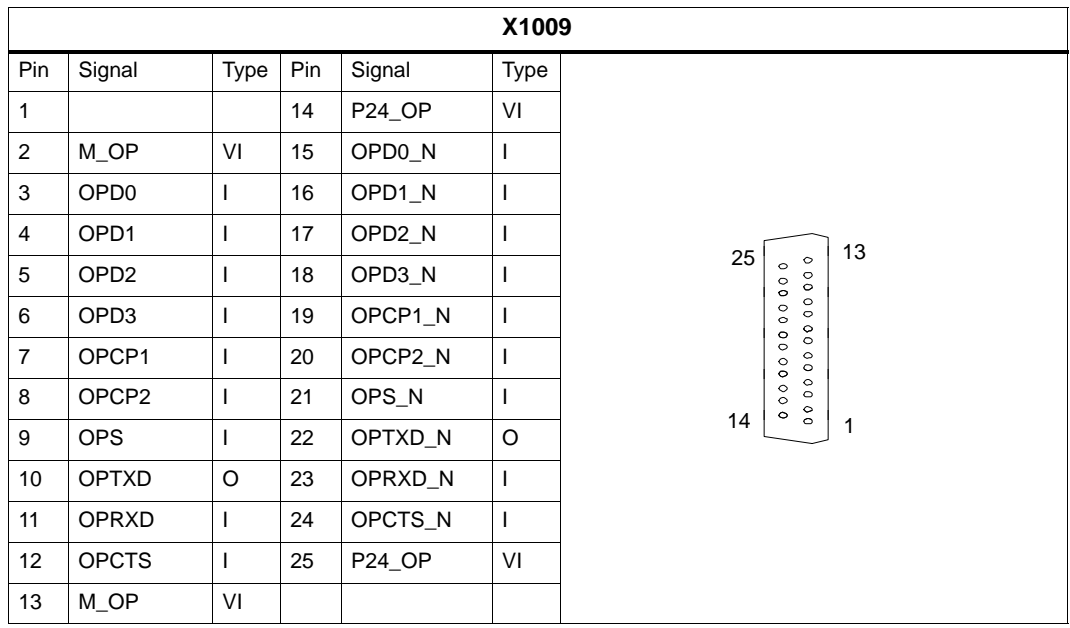

#### **Signal names**

M Ground

PULS[1...4], PULS[1...4]\_N Clock pulse, true and negated DIR[1...4], DIR[1...4]\_N Direction signal, true and negated EN[1...4], EN[1...4]\_N Servo enable, true and negated

#### **Signal level**

RS422

#### **Signal type**

O Signal output

#### **Axis assignment**

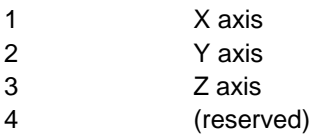

#### **Signals**

One clock, direction and enable signal each is output per axis both as a true and a negated signal.

#### -**PULS (CLOCK)**

The clock pulses control the motor. With each rising pulse edge, the motor carries out a single step.

Thus, the angle of rotation, i.e. the distance to be traversed, is determined by the number of output pulses.

The rotational speed, i.e. the traversing speed, is determined by the pulse frequency.

#### -**DIR (DIRECTION)**

The direction of rotation of the motor is determined by the signal level.

Signal ON: "CCW rotation"<br>Signal OFF: "CW rotation" Signal OFF:

#### -**EN (ENABLE)**

This signal is activated by the control system when the cyclic control mode is initiated.

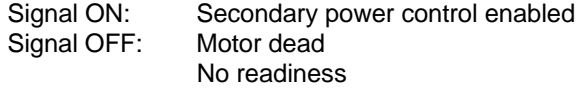

#### **Signal parameters**

All signals for stepper drives are output to the RS422 standard via differential signal cable drivers.

All outputs are eletcronically protected against short–circuit and thermal overload.

Table 2-4 Electrical parameters of the signal outputs for stepper drives

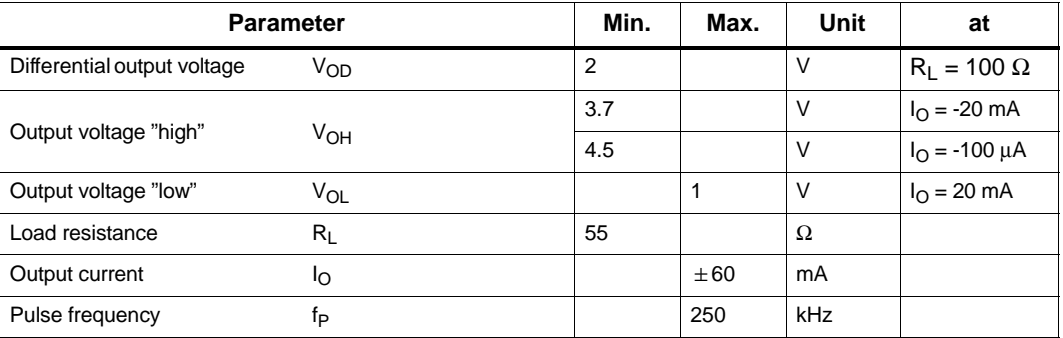

**Cable length:** max. 50 m

(with asymmetric transfer 10 m)

#### **2.3.3 Connecting the spindle drive (X3)**

#### **Pin assignment of the connector on the ENC side**

#### **Spindle drive interface**

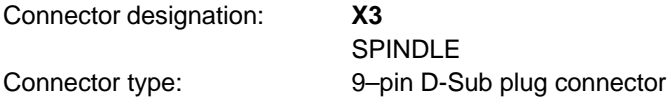

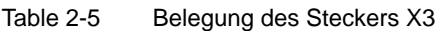

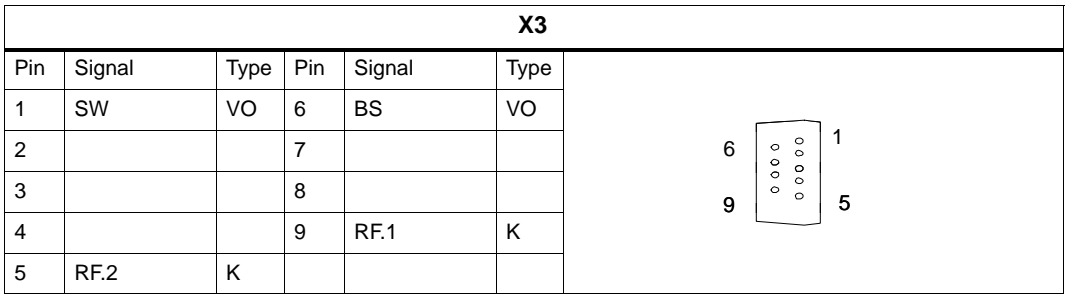

#### **for analog drives:**

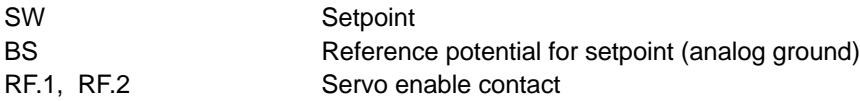

#### **Signal type**

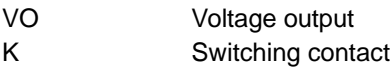

#### **Drives with analog interface**

#### **Signals:**

One voltage and one enable signal is provided.

#### - **SW (SETPOINT)**

Analog voltage signal in the range of  $\pm$  10 V to output a speed setpoint

#### - **BS (REFERENCE SIGNAL)**

Reference potential (analog ground) for the setpoint signal, internally connected to the logics ground

#### - **RF (SERVO ENABLE)**

Relay contact pair used to switch the enable signal for the power section, e.g. a SIMODRIVE unit. This signal is used by the ENC when the cyclic control mode is started.

#### **Signal parameters**

The setpoint is output as an analog differential signal.

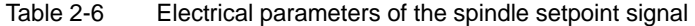

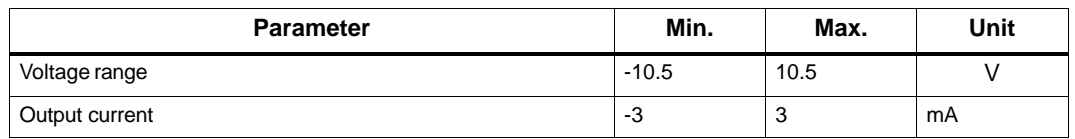

#### **Relay contact**

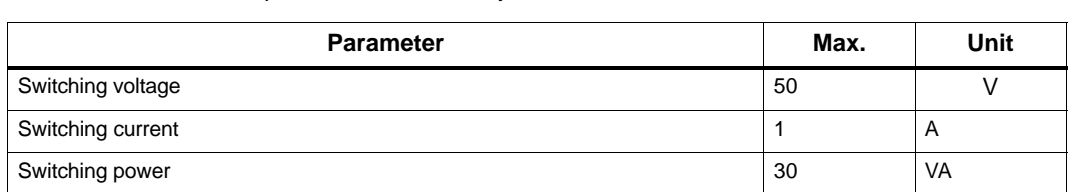

Table 2-7 Electrical parameters of the relay contacts

**Cable length:** max. 35 m

#### **2.3.4 Connecting the spindle measuring system (X4)**

#### **Pin assignment of the connector on the ENC side**

#### **Measuring system interface (incremental encoder)**

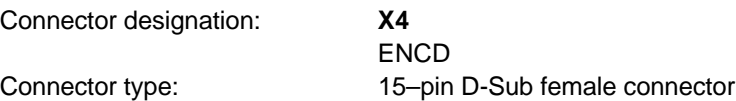

#### Table 2-8 Pin assignment of the X4 female connector

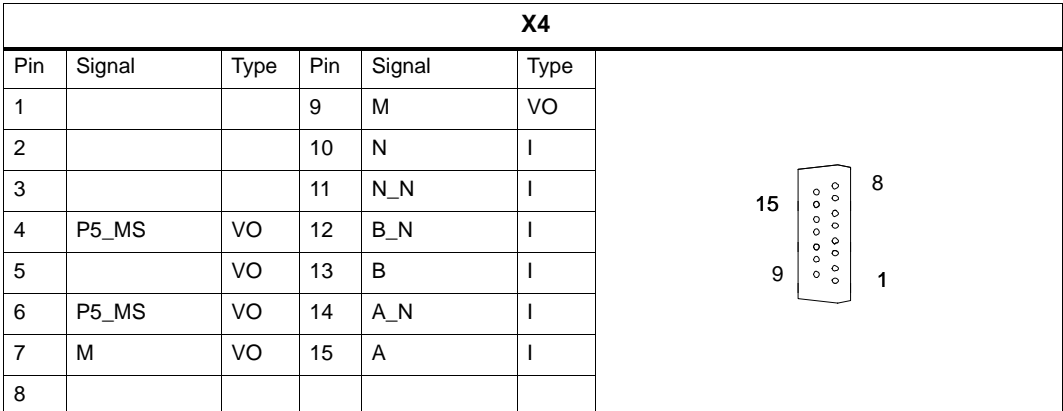

#### **Signal names**

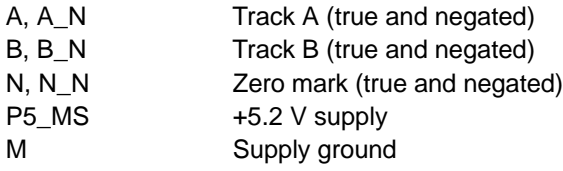

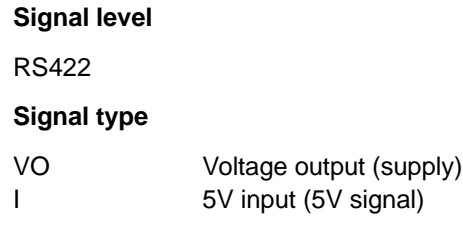

#### **Encoder types which can be connected**

Incremental 5 V encoders can be connected directly.

#### **Characteristics**

The encoders must meet the following requirements:

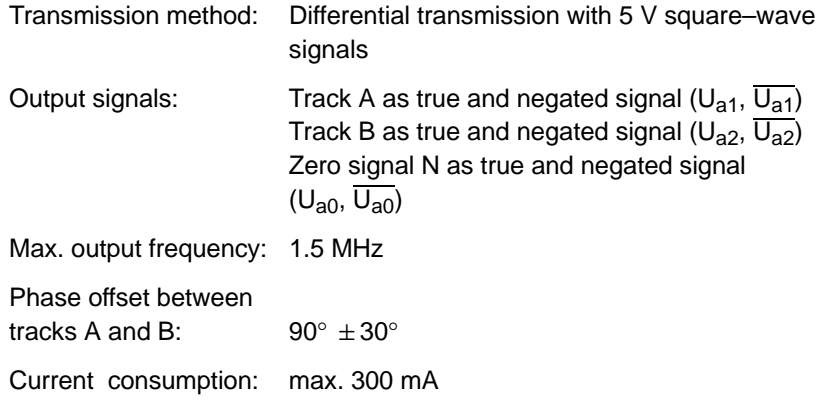

#### **Cable lengths**

The maximum cable length depends on the specification of the encoder supply and on the transmission frequency. When using preassembled cables from SIEMENS, the following values may not be exceeded to ensure interference–free operation:

Table 2-9 Maximum cable length with respect to the encoder supply

| <b>Supply Voltage</b> | <b>Tolerance</b> | <b>Current</b><br><b>Consumption</b> | Max.<br><b>Cable Length</b> |
|-----------------------|------------------|--------------------------------------|-----------------------------|
| 5 V DC                | 4.75 V5.25 V     | $<$ 300 mA                           | 25 <sub>m</sub>             |
| 5 V DC                | 4.75 V5.25 V     | $<$ 220 mA                           | 35m                         |

Table 2-10 Maximum cable lengths with respect to the transmission frequency

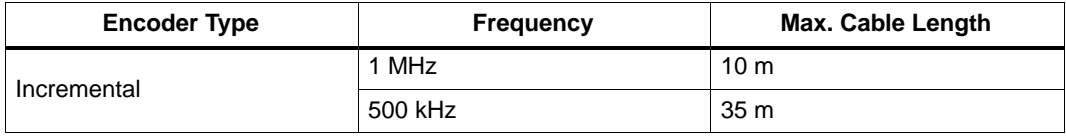

#### **2.3.5 Configuration of the RS232 interface connection (X8)**

#### **Pin assignment of the connector on the ENC side**

#### **RS232 interface**

Connector designation: **X8**

RS232 Connector type: 9–pin sub–D plug connector

Table 2-11 Pin assignment of connector X8

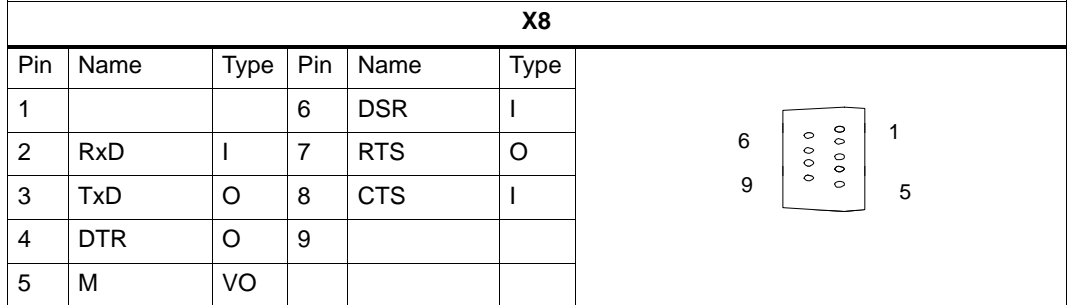

#### **Signal description:**

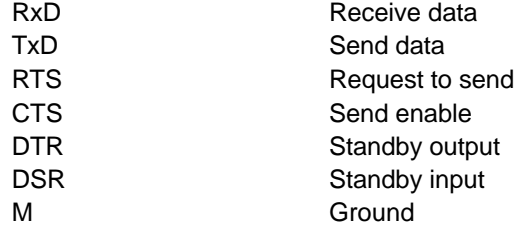

#### **Signal level**

RS232  $(± 12 V)$ 

#### **Signal type**

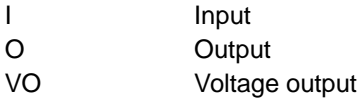

#### **Cable for WinPCIN**

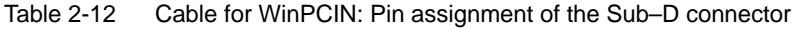

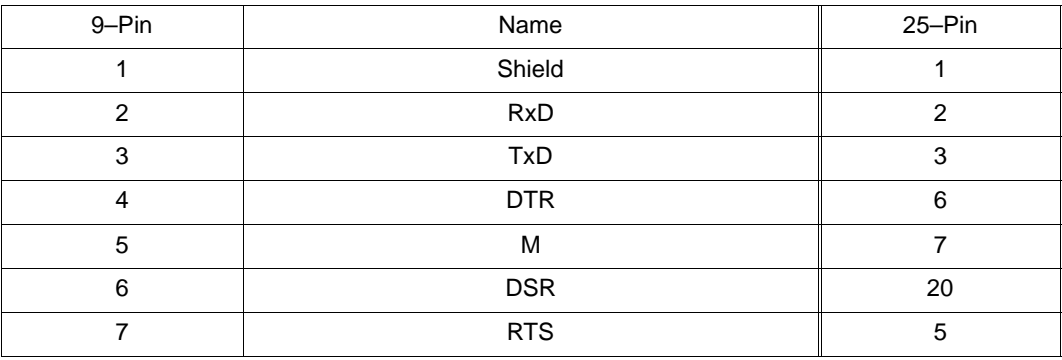

Table 2-12 Cable for WinPCIN: Pin assignment of the Sub–D connector

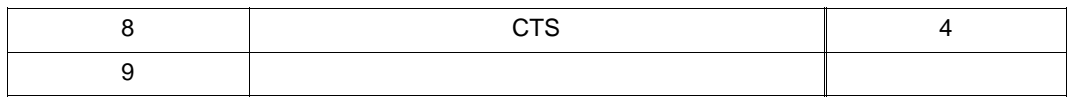

#### **2.3.6 Connecting handwheels (X10)**

#### **Pin assignment of the connector on the ENC side**

#### **Handwheel interface**

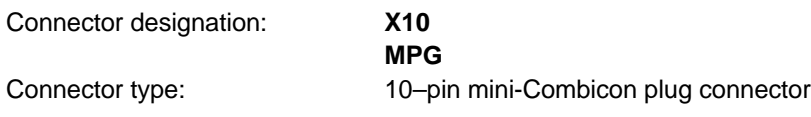

Table 2-13 Pin assignment of connector X10

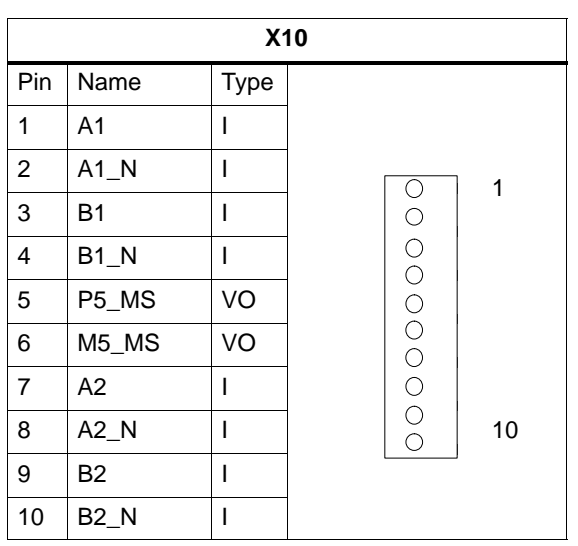

#### **Signal names**

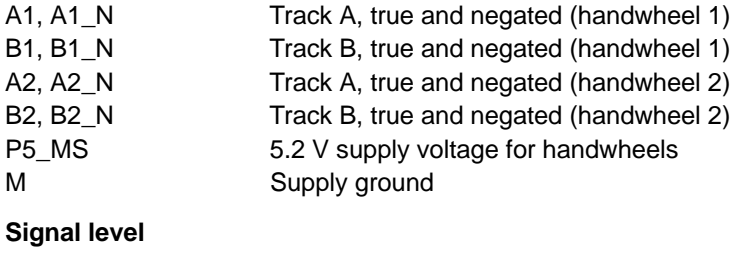

RS422

**Signal type**

VO Voltage output I Input (5 V signal)

#### **Handwheels**

Two electronic handwheels can be connected which must meet the following requirements:

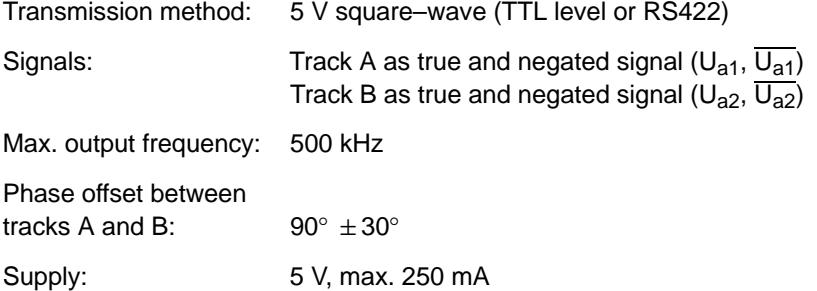

### **2.3.7 Connecting NCREADY (X20)**

#### **Pin assignment of the connector on the ENC side**

#### **BERO input interface**

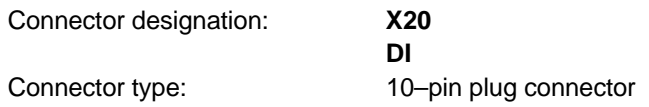

Table 2-14Pin assignment of connector X20

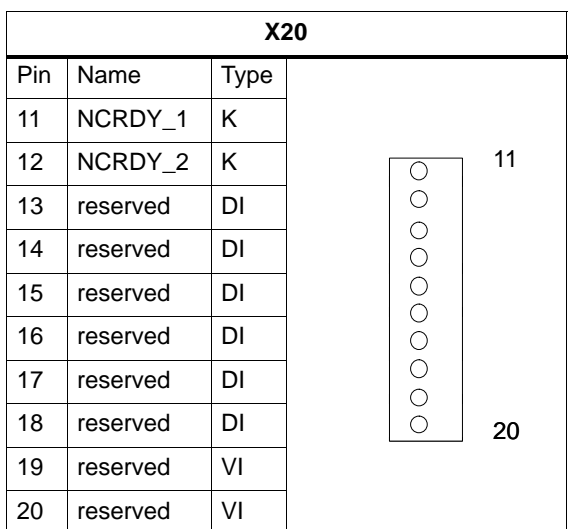

#### **Signal names**

NCRDY\_1...2 NC Ready (NCREADY contacts 1...2)

BERO1...BERO4 BERO input for axes 1 ... 4

L- Reference potential for digital inputs

#### **Signal type**

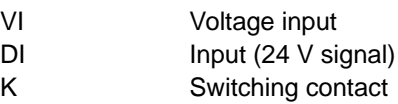

#### **4 BERO inputs**

These inputs are 24 V-P switching. Either switches or non–contact sensors, such as inductive sensors (BEROs), can be connected.

When using the BERO as a reference point switch, the following fixed assignment will apply: BERO1 - X axis

BERO3 - Z axis

| <b>Parameter</b>                | <b>Value</b> | Unit | Remark        |
|---------------------------------|--------------|------|---------------|
| "1" signal, voltage range       | 1130         | V    |               |
| "1" signal, current consumption | 615          | mA   |               |
| "0" signal, voltage range       | $-35$        | V    | or input open |
| Signal delay $0 \rightarrow 1$  | 15           | μs   |               |
| Signal delay $1 \rightarrow 0$  | 150          | μs   |               |

Table 2-15 Electrical parameters of the digital inputs

#### **NC-READY output**

Readiness in the form of a relay contact (NO); must be integrated into the EMERGENCY STOP circuit.

Table 2-16 Electrical parameters of the NCREADY relay contact

| <b>Parameter</b>     | Max. | Unit |
|----------------------|------|------|
| DC switching voltage | 50   |      |
| Switching current    |      |      |
| Switching power      | 30   | VA   |

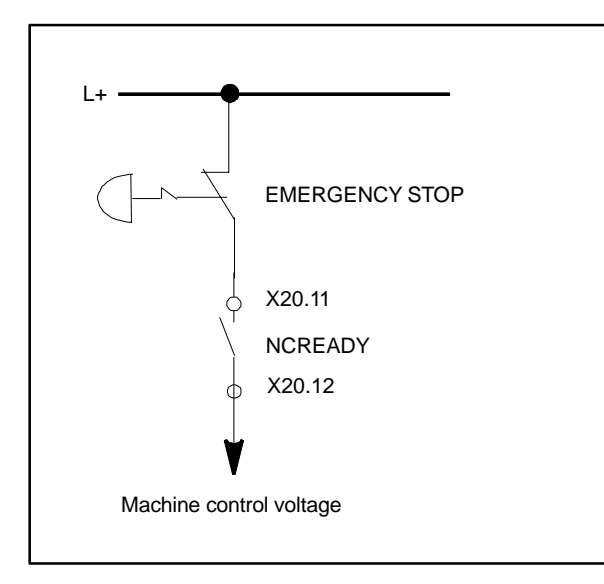

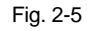

The NCREADY contact will switch off the control voltage in case of danger.

## **2.3.8 Connecting the digital inputs and outputs (X2003 ... X2006)**

#### **Connector pin assignment**

#### **Interface for the digital inputs**

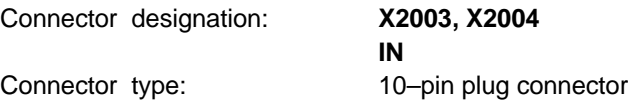

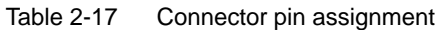

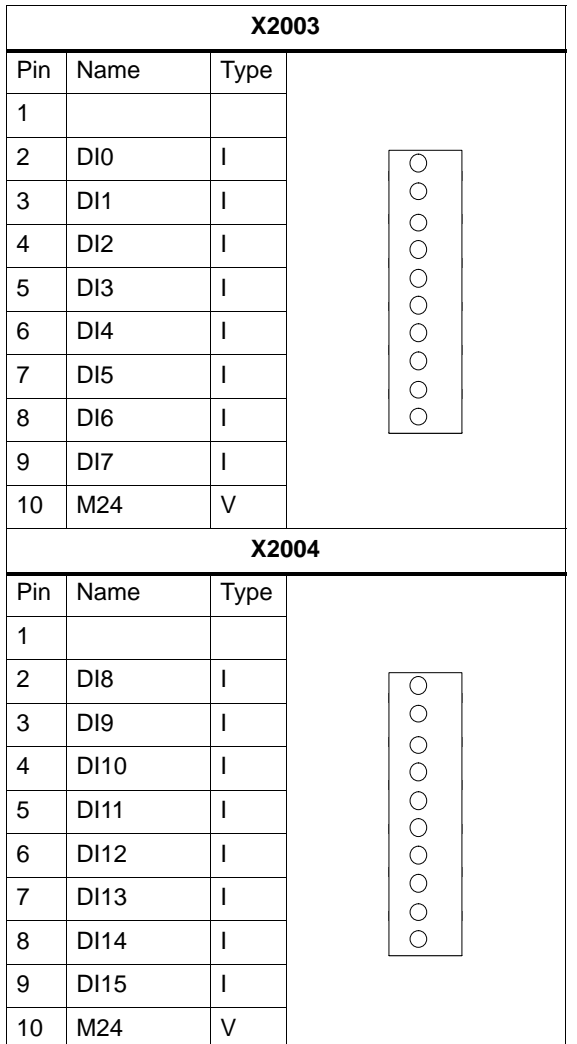

#### **Signal names**

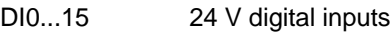

#### **Signal type**

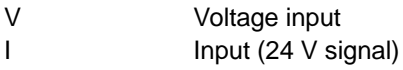

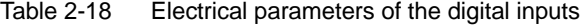

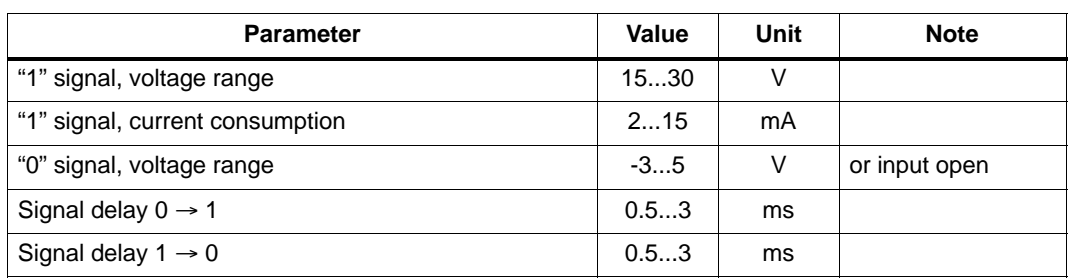

#### **Connector pin assignment**

#### **Interface for digital outputs**

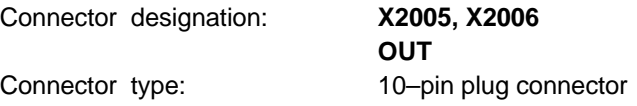

Table 2-19 Connector pin assignment

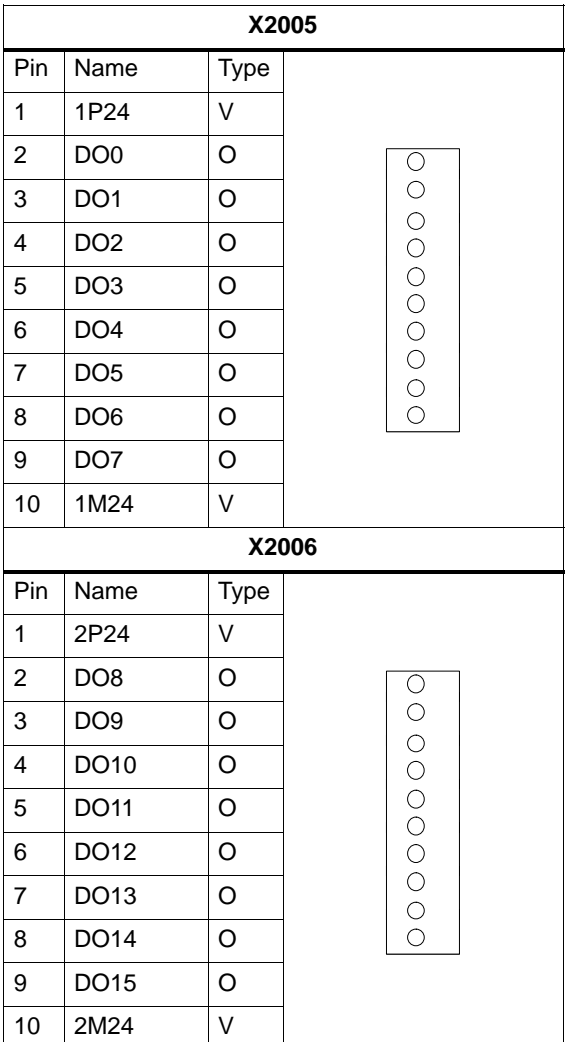

#### **Signal names**

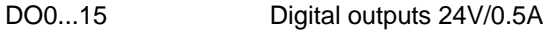

## **Signal type**

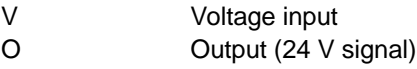

Table 2-20 Electrical parameters of the digital outputs

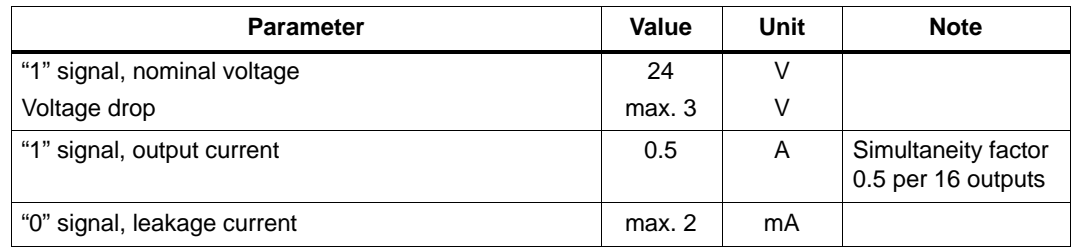

#### **Connecting sensors and actuators**

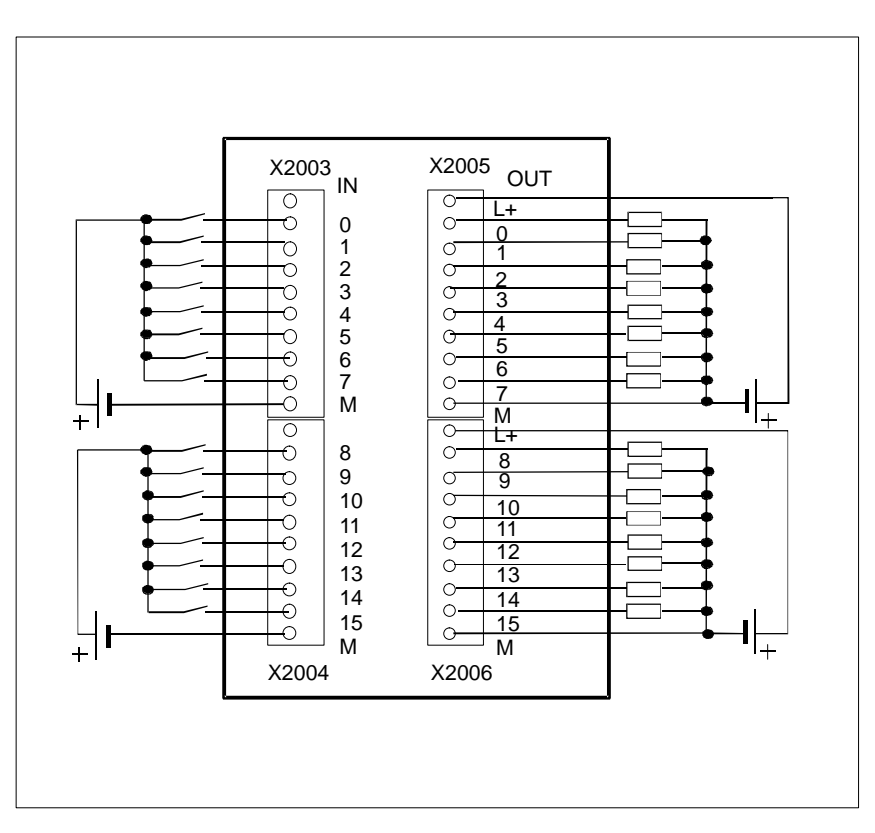

Fig. 2-6 Connecting the digital inputs and outputs
*2.4 ENC and operator panel power supply (X1)*

# **2.4 ENC and operator panel power supply (X1)**

### **Screw–type terminal block**

The 24 V DC load power supply unit required for supplying ENC and operator terminal is connected to screw–type terminal block X1.

### **Characteristics of the load power supply**

The 24 V DC voltage must be generated as a functional extra–low voltage with safe electrical isolation (to IEC 204-1, Section 6.4, PELV).

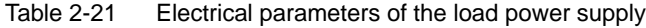

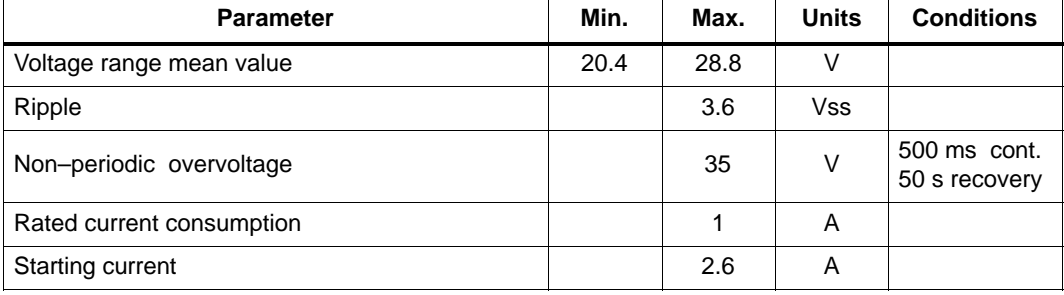

### **Pin connector assignment on the ENC side**

Table 2-22 Pin connector assignment of screw–type terminal block X1

| <b>Terminal</b> |     |                |
|-----------------|-----|----------------|
|                 | PE. | PE.            |
|                 |     | Ground         |
|                 |     | <b>DC 24 V</b> |
|                 |     | Ground         |

The contacts 2/4 are connected internally in the device.

### **Operator panel**

The operator panel does not possess a separate power supply connection. It is powered from the ENC via the signal cables.

### *2.5 Grounding*

# **2.5 Grounding**

### **Ground connections**

The following ground connections must be implemented:

- Busbar for ENC, DI/O
- OP020 operator panel
- Machine control panel (MCP)

The ground connections for the MCP/OP020 must take into account installation in the machine or a panel.

In the case of cubicle installation, the grounding points must be connected to the grounding bar (see Fig. 2-7).

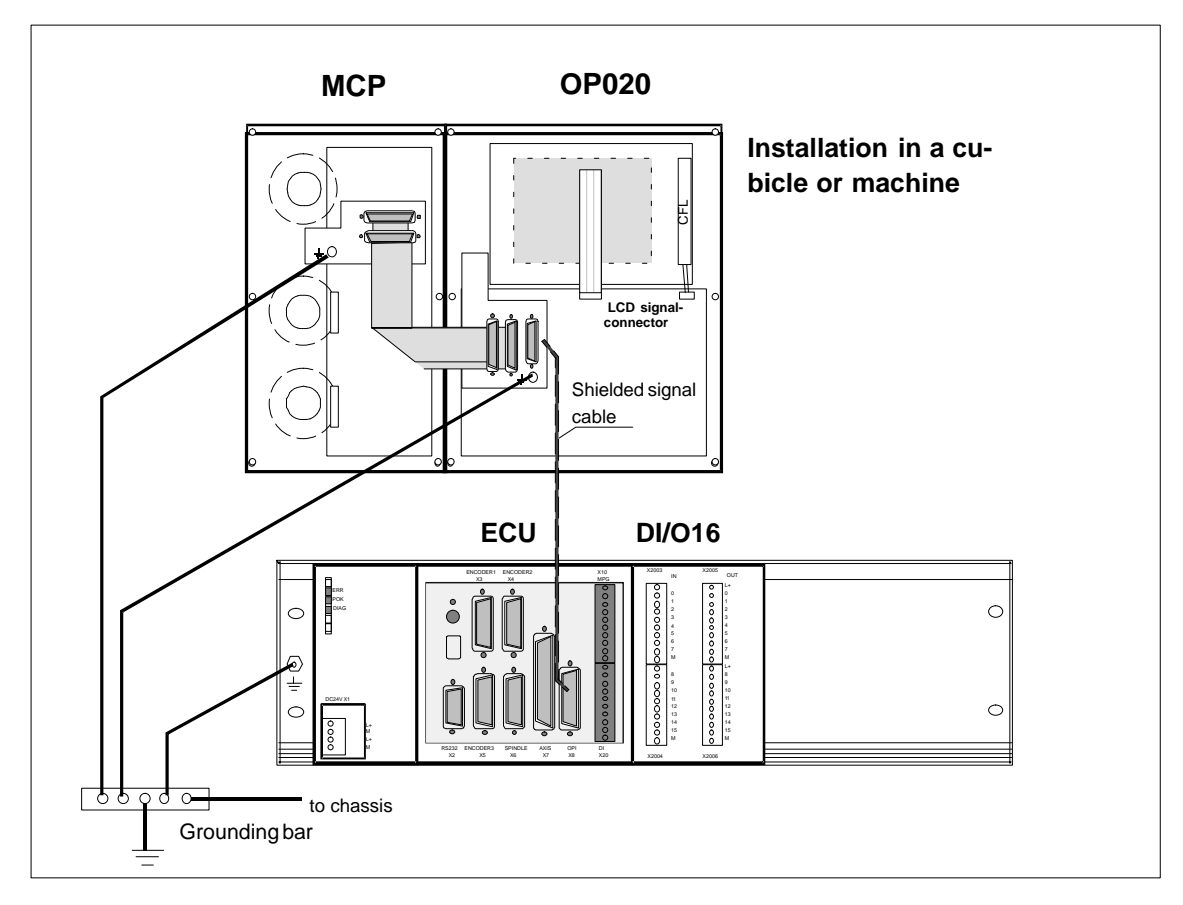

Fig. 2-7 Grounding diagram for MCP/OP020 installation in a cubicle or machine

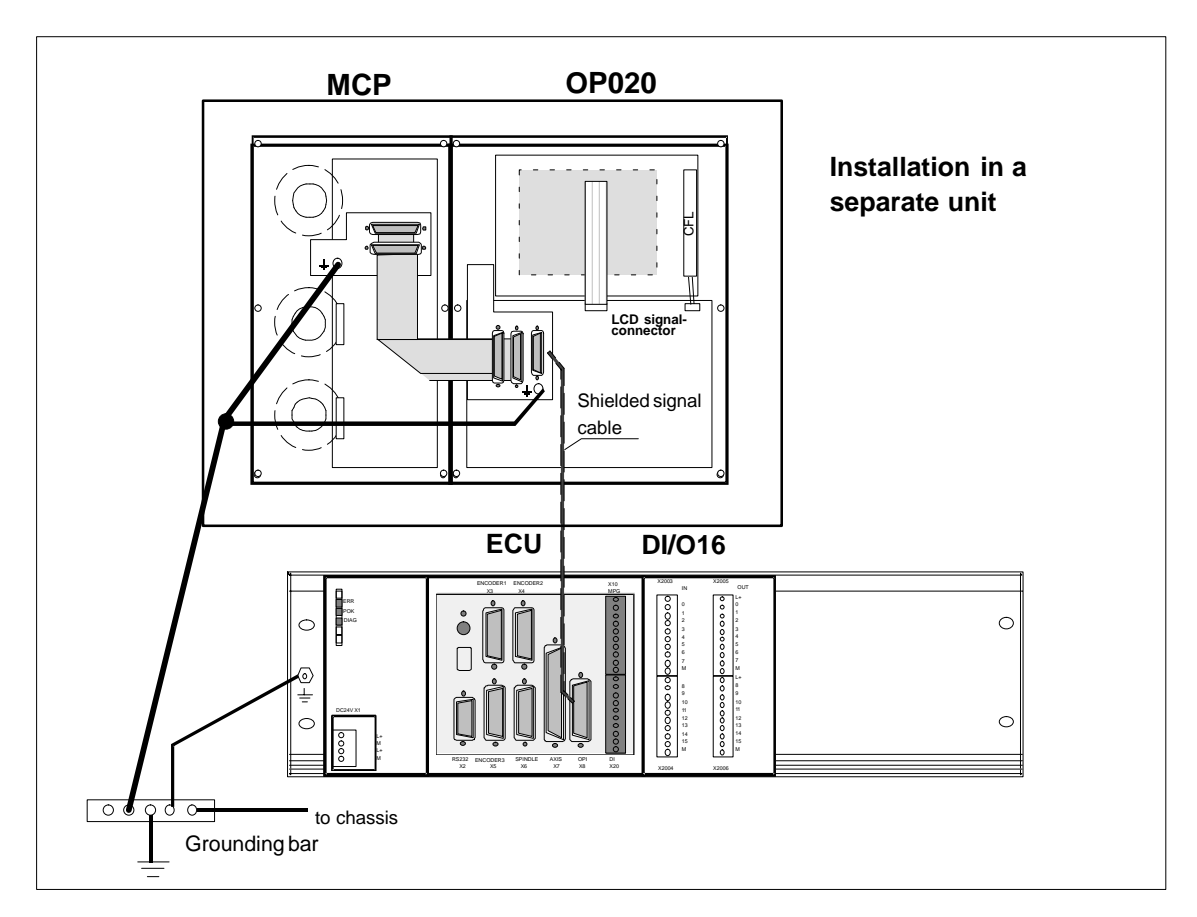

Panel installation requires that the ground connections on the MCP and OP020 are connected together and to the panel frame. The panel frame is grounded centrally (see Fig. 2-8 ).

Fig. 2-8 Grounding diagram for MCP/OP020 installation in a panel

*2.6 LEDs and operating elements on the ENC unit*

# **2.6 LEDs and operating elements on the ENC unit**

### **Error and status LEDs**

There are three LEDs on the front panel of the ENC unit.

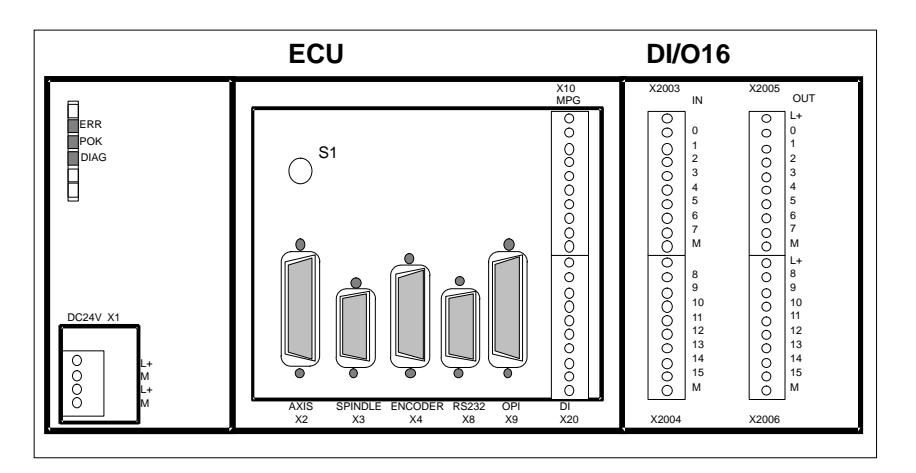

Fig. 2-9 User interfaces

### **ERR (red)**

### **Group error**

This LED indicates an error condition of the ENC.

### **POK (green)**

### **Power OK**

The power supply is ready.

### **DIAG (yellow)**

### **Diagnostics**

This LED indicates various diagnosis states. Under normal operating conditions, this LED flashes 1:1.

### **Start–up switch (S1)**

This rotary switch is intended to assist start–up.

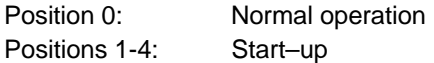

cf. also Section 4.2, Table 4-2

# **Installing the STEPDRIVE C Drives**

## **3.1 Installing and removing the STEPDRIVE C drive modules**

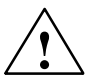

**Warning**<br>
Before installing the STEPDRIVE C drive modules, first always make sure that the equipment is disconnected<br> **Before installing the STEPDRIVE C drive modules, first always make sure that the equipment is disconne** from the mains.

#### **Installation**

To install the drive modules, proceed as follows (see Fig. 3-1):

- 1. Screw in the upper fastening screws M5 with washer and lock washer.
- 2. Hang the module into the clips of the upper fastening bracket.
- 3. Screw in the lower fastening screws and tighten all screws.

#### **Note**

The modules should be installed such that a clearance of at least 10 cm is left above, below and between the modules (dimension "a").

The drive modules, however, can be mounted directly side by side (a> 10 mm) provided they are ventilated with an air stream greater than / equal to 1 m/s.

Do not install devices which are strongly heated during operation beneath the drive modules!

#### **Removal**

The drive modules are removed in the reverse order.

#### **Warning**

When removing the drive modules, always first make sure that the system is disconnected from the mains!

### *3.1 Installing and removing the STEPDRIVE C drive modules*

### **Mounting dimensions**

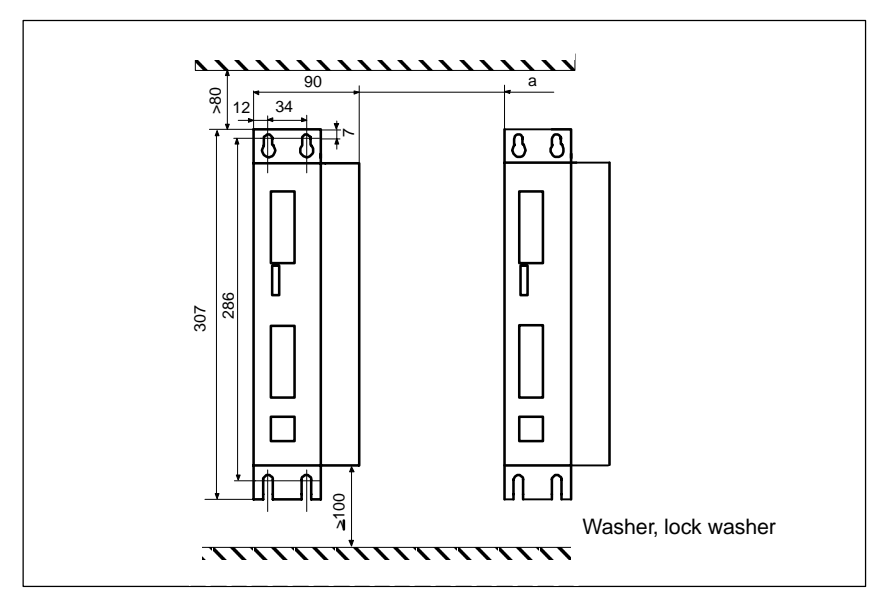

Fig. 3-1 Mounting dimensions

### *3.2 Cabling*

## **3.2 Cabling**

### **Cable overview**

Connect the STEPDRIVE C drive modules, the BYG stepper motors and the SINUMERIK 802S control system as shown in Fig. 3-2:

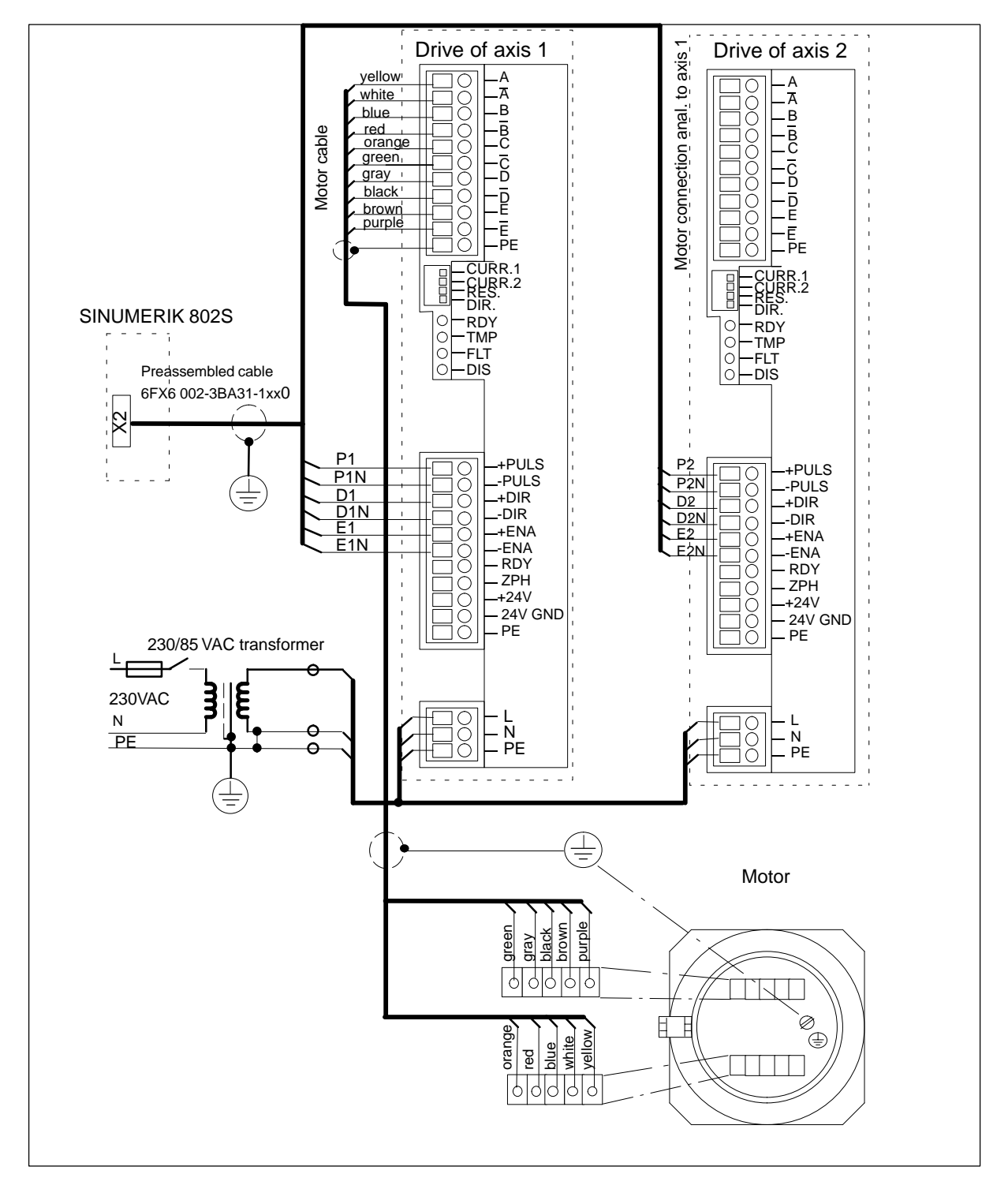

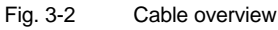

#### *3.2 Cabling*

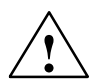

**Warning**<br>
Prior to performing connection work, always first make sure that the supply voltage is switched off.

> With the supply voltage switched off, hazardous voltages are present at the mains and motor connections. Under no circumstances may these connection be touched in the ON condition; otherwise, loss of life or severe personal injury could be the consequence.

### **Mains connection**

- The device must be connected via an external fuse.

Fuse: K6A for 1 axis

K10A for max. 2 axes

- - If the transformer possesses a shielded winding, this should be connected with low inductivity to PE.
- Ground the transformer on the secondary side.

### **Connecting the motor–end cables**

- To connect the cables, remove the terminal box cover (3 screws).
- Use the cable with the order no. 6FX6 002-5AA51-.....
- - On the drive end, connect the cable shield to the housing such that an electrical connection is provided via the appropriate strain relief clamp and clamp the braided shield to PE.
- On the motor side, braid the shield, provided it with a cable shoe and clamp it to the grounding screw.

#### **Pulse interface**

- - To connect the drive pulse interface to the SINUMERIK 802S, use the preassembled cable, order no.6FX6 002-3BA31-1xx0.
- - On the drive side, connect the cable shield to the housing such that an electrical connection is provided via the appropriate strain relief clamp.

### **24V signal interface**

 $\bullet$  To evaluate the 24 V high-side signals "Zero Phase" (ZPM) and/or "Drive ready" (RDY) in the CNC, then connect a 24 V voltage (PELV) to the **+24 V** and **24 V GND** terminals.

*3.3 Starting up the drive modules*

### **3.3 Starting up the drive modules**

### **Prerequisite**

- -Proper connection of the cables as shown in Fig. 3-2.
- -Setting of the current in accordance with the motor type using the DIL switch

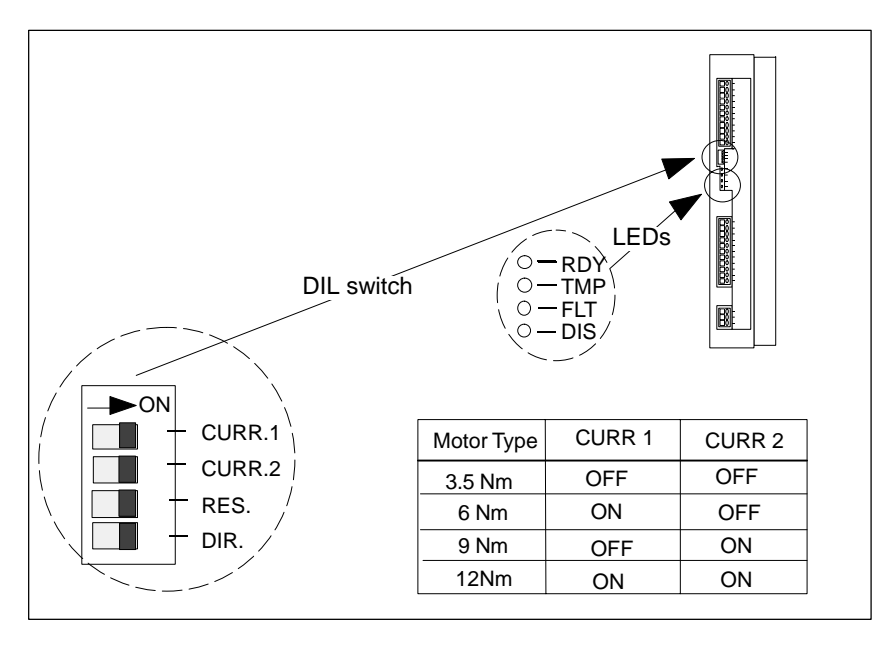

Fig. 3-3 DIL switch and LEDs

### **Warning**

If the current is set too large for the motor, the motor can be damaged due to overtemperature.

### **Start–up sequence**

- 1. Connect the mains voltage and if necessary also the 24 V supply voltage.
- 2. Check the **DIS LED**.
- 3. Activate the ENABLE signal via the control system (power–up the control system).

The yellow **DIS LED** goes out and the green **RDY LED** is lit. The drive is ready, the motor is powered.

If the PULSE signal is provided by the control system with pulses, then motor will rotate in the direction of rotation specified by the DIR signal.

### **Note**

The **DIR** switch can be used to adapt the direction of rotation to the mechanics of the machine. Never actuate the switch when the drive is powered!

### *3.4 Error messages and error elimination*

# **3.4 Error messages and error elimination**

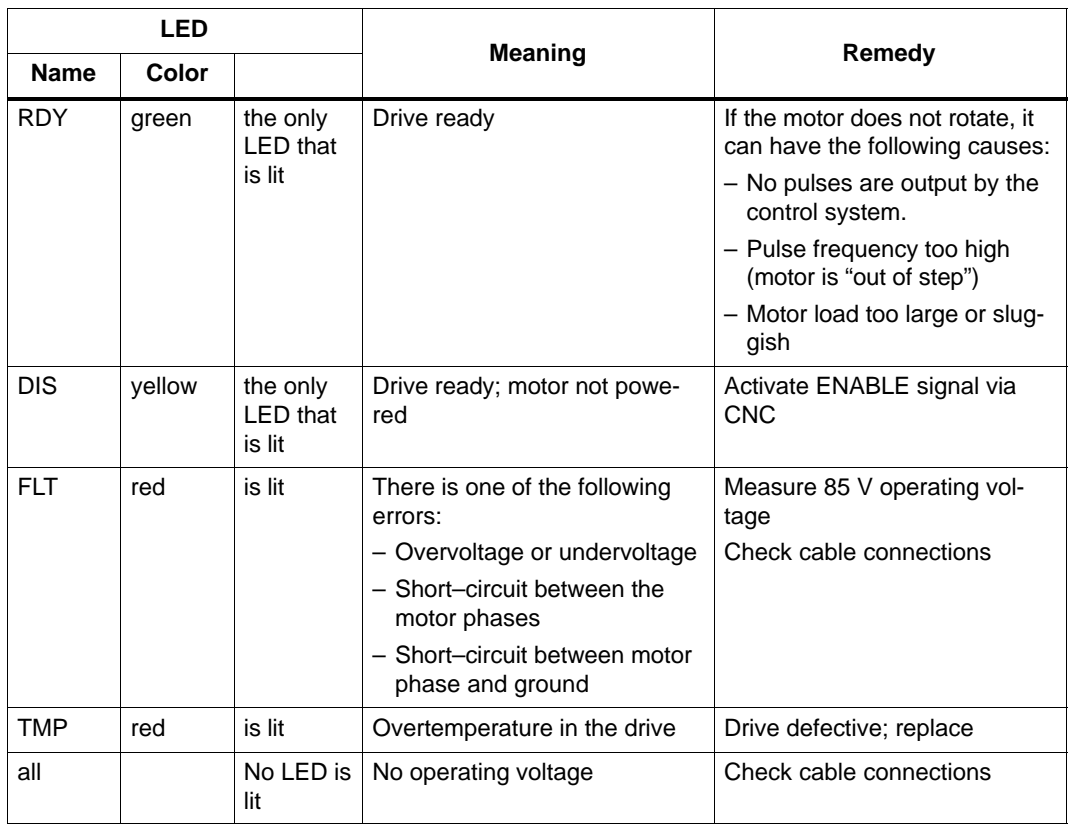

# **Start-Up**

### **4.1 General**

### **Start-up requirements**

- The following is required:
	- User's Guide: "Operation and Programming, SINUMERIK 802S"
	- **PC/PG** (programming device) only for data saving and series start-up
	- **Toolbox** on CD. The CD is either supplied with the control system or can be ordered separately.

Contents: see also p. 1–11

- The mechanical and electrical installation of the equipment must be completed.

#### **Note**

Installation notes are to be found in Chapter LEERER MERKER.

- The control system with its components has powered up without errors.

### **Start-up sequence**

The SINUMERIK 802S can be strated up as follows:

- 1. Check whether the ENC has powered up.
- 2. PLC start–up
- 3. Technology setting
- 4. Set general machine data.
- 5. Set axis/machine-specific machine data.
	- Match encoder with spindle
	- Match setpoint with spindle
- 6. Dry run for axes and spindle(s)
- 7. Drive optimization
- 8. Complete start–up, data saving

### **4.1.1 Access levels**

### **Protection levels**

The SINUMERIK 802S provides a protection level concept for enabling data areas. The protection levels range from 0 to 7 whereby **0** is the highest and **7** the lowest level.

The control system comes with default passwords for protection levels 2 and 3. If necessary these passwords can be changed by the appropriate authorized person.

| <b>Protection Le-</b><br>vel | Disabled via                                         | Data Area                   |
|------------------------------|------------------------------------------------------|-----------------------------|
| 0                            |                                                      | Siemens, reserved           |
|                              |                                                      | Siemens, reserved           |
| 2                            | Password: EVENING (default)                          | Machine manufacturer        |
| 3                            | Password: CUSTOMER (default)                         | Authorized operator, setter |
| 4                            | No password or<br>user IS from $PLC \rightarrow NCK$ | Authorized operator, setter |
| 5                            | User IS from $PLC \rightarrow NCK$                   |                             |
| 6                            | User IS from $PLC \rightarrow NCK$                   |                             |
| 7                            | User IS from $PLC \rightarrow NCK$                   |                             |

Table 4-1 Protection level concept

### **Protection levels 2 ... 3**

The protection levels 2 and 3 require a password. The passwords can be changed after activation. For example, if the passwords are no longer known, the control system must be reinitialized (booting in Start-Up Switch position 1). This will reset all passwords to the default settings for this software version.

If the password is deleted, protection level 4 is applicable.

The password remains set until it is reset using the **Delete password** softkey; **POWER ON** will not reset the password.

### **Protection levels 4 ... 7**

Protection level 4 is automatically set when no password is entered. If required, the protection levels 4 ... 7 can be set from the user program via the user interface.

See Section 6.1.1 "Display Machine Data".

### **Note**

How to set the access levels is described in the User's Guide "Operation and Programming".

### **4.1.2 Structure of machine data (MD) and setting data (SD)**

### **Number and name**

Machine data (MD) and setting data (SD) are differed either by numbers or names. Both the number and the name are displayed on the screen. Parameters:

- -Activation
- -Protection level
- $\bullet$ Unit
- Standard value
- -Range of values

### **Activation**

The activation levels are listed according to their priority. Any data changes come into effect after:

- POWER ON (po) switching on/off the SINUMERIK 802S
- NEW\_CONF (cf)
	- **Activate MD** softkey on the operator panel
	- **RESET** key on machine control panel (MCP)
	- Modifications at the block limits are possible while the program is running.
- - RESET (re) **RESET** key on the machine control panel (MCP) or M2/m30 at the end of the program
- IMMEDIATELY (im) after entering a value

### **Protection level**

To display machine data, protection level 4 (or higher) must be activated.

Start-up or machine data input generally requires protection level 2 or higher (password "EVE-NING").

### **Unit/unit system**

Depending on the MD SCALING\_SYSTEM\_IS\_METRIC, the physical units of the MD are set as follows:

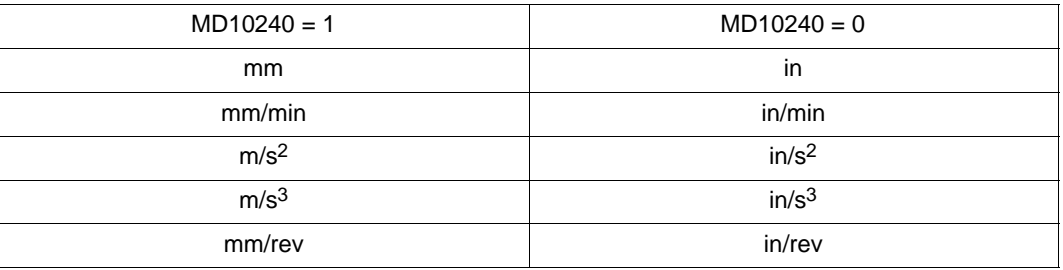

### *4.1 General*

If no physical units are applicable to the MD, the field contains a "-".

### **Note**

The default setting of the machine data is MD10240 SCALING\_SYSTEM IS METRIC = 1 (metric). With the INCH scaling system MD10240=0, MD203=4 (display unit after the decimal).

### **Default data**

This is the default value for the machine or setting data.

#### **Range of values (minimum and maximum values)**

... specifies the input limits. If no range of values is specified, then the input limits are defined by the data type, and the field is marked with "∗∗∗".

### **4.1.3 Handling machine data**

### **Handling methods**

- -Display
- -Input via keys and V24 interface
- - Making backup copies and reading in/reading out data via the V24 interface These back–up copies contain
	- machine data
	- line check sums and
	- machine data numbers.

#### **Aborting when loading MD**

If incorrect machine data files are read into the control system, an alarm is output.

At the end of reading, an alarm with the number of errors is displayed.

### **4.1.4 Data saving**

### **Saving data internally**

The data in the memory backed up for a limited period can be saved internally in the permanent memory of the control system.

An internal data backup should be carried out if the control system has been switched off for more than 50 hours (at least 10 min/day with controller ON).

It is recommended to carry out internal data saving whenever important data changes have been made.

#### *4.1 General*

#### **Note**

During the internal data backup, a memory copy of the memory backed up for a limited time is made and stored in the permanent memory. Selective data backup (e.g. only the machine data and not the part programs) is not possible.

Saving data internally:

Use the **ETC key** to extend the menu in the **Diagnosis/Start-up** menu and press the **Save data** softkey.

Loading data from an internal data backup:

Boot the control system using the start-up switch, position 3

If the data in the backed-up memory area are lost, on **POWER ON** the data saved in the permanent memory area are automatically reloaded into the memory.

### **Note**

The note "4062 Data backup copy has been loaded" appears.

#### **Saving data externally**

In addition to the internal data backup, the user data of the control system can and must also be saved internally.

External data saving requires a PC/PG (programming device) with V24 interface and the **WinPCIN** tool (included in the tool box).

External data saving should be performed whenever substantial changes in the data have been made, as well as always at the end of start-up.

### **External data backup variants:**

- 1. The data record is read out completely, creating the **series start–up file.** This is intended for series start–up or to restore the control system status after replacing hardware components or after data loss.
- 2. Files are read in or read out by areas. The following user data can be selected as individual files:

Data

- Machine data
- Setting data
- Tool data
- R parameters
- Zero offset
- Compensation data (LEC)

Part programs

Standard cycles

#### **Saving data externally:**

 Use the **Services/Data outp.** menu to transfer the following user data as individual files to an external PC via the V24 interface.

**Loading data from an external data backup into the control system:**

Press the **Start data inp.** softkey in the **Services** menu.

## **4.2 Turning on and booting the control system**

#### **Approach**

- - Inspect the system visually for:
	- proper mechanical installation with tight electrical connections
	- supply voltages
	- connections for shielding and grounding.
- Turn on the control system.

#### **Note**

Providing memory and start-up switch **S1** are set correctly (see Fig.LEERER MERKER), the control system boots.

### **Start-up switch S1 (hardware)**

The ENC is provided with a start-up switch to assist start-up of the control system. This switch can be actuated using a screw driver.

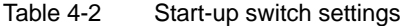

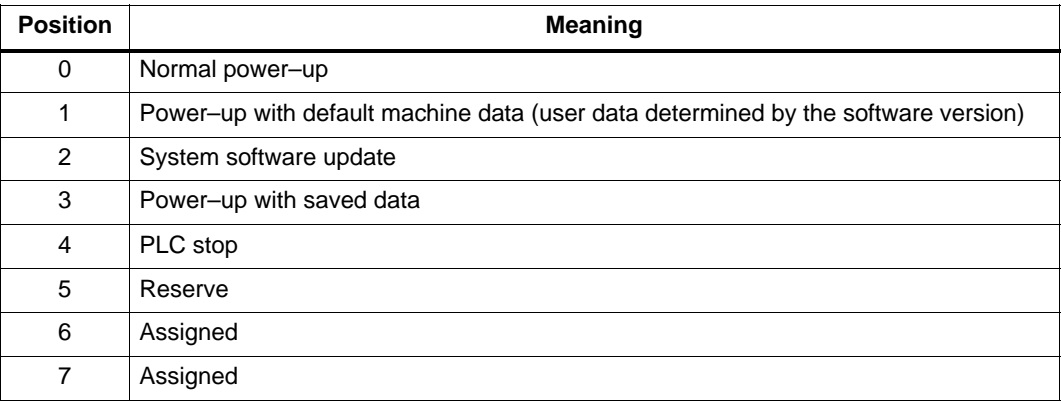

### *4.2 Turning on and booting the control system*

The switch position comes into effect with next power–up and is displayed on the screen when the control system powers up.

### **Start-up switch(software)**

In addition to the hardware start-up switch, the following functions can also be carried out in the **Diagnosis/Start-up/Start-up switch** menu:

- Normal power-up (Start-up switch position 0)
- Power–up with default machine data (Start-up switch position 1)
- Power–up with saved data (Start-up switch position 3)

These power–up functions have a higher priority than the hardware start–up switch.

### **Booting the control system**

When the control system is turned on for the first time, an initial state of the control system is established automatically. All memory areas are initialized and are loaded with previously stored default data.

The PLC area of retentive bit memories is explicitly erased.

The control system changes to the **JOG/Ref.point approach** mode and the yellow **LED DIAG** flashes (see Fig. LEERER MERKER).

This initial state is the precondition for error-free start-up of the control system.

When the control system is already turned on, start-up is also possible in the **Diagnosis** menu (see User Manual).

Normal booting (Start–up switch position 0)

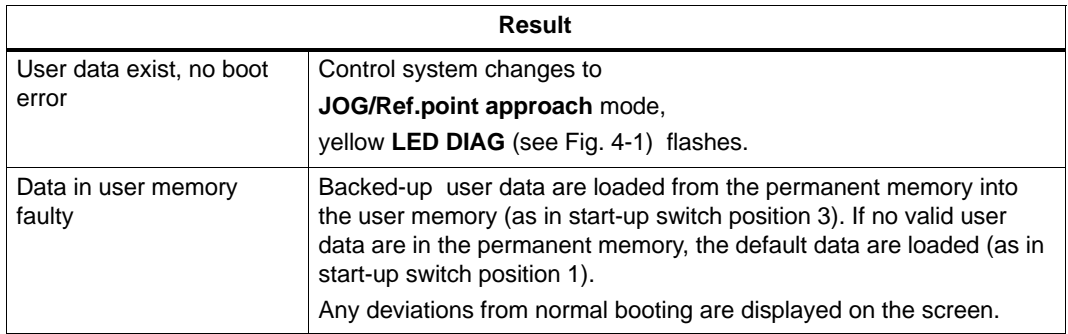

Booting with delault machine data (Start–up switch position 1)

**Result** The user memory area not loaded with default data is erased, and the default machine data are loaded from the permanent memory into the user memory. Booting with saved data (Start–up switch position 3)

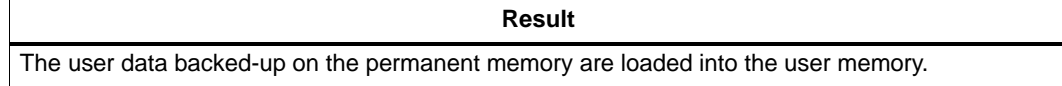

### **Contrast control**

See User's Guide "Operation and Programming"

### **4.2.1 Boot messages**

### **Displays on the screen**

When the control system is booting, test patterns or boot information are displayed on the screen as progress displays.

After the control system has booted without errors, it changes to the **JOG/Ref.point approach** mode, and the yellow **DIAG** LED (see Fig. 4-1) flashes.

### **Boot errors**

Boot errors are displayed either on the screen or via the LED (see Fig. 4-1 in the following).

The **ERR** flashes, and the **DIAG** LED does not flash.

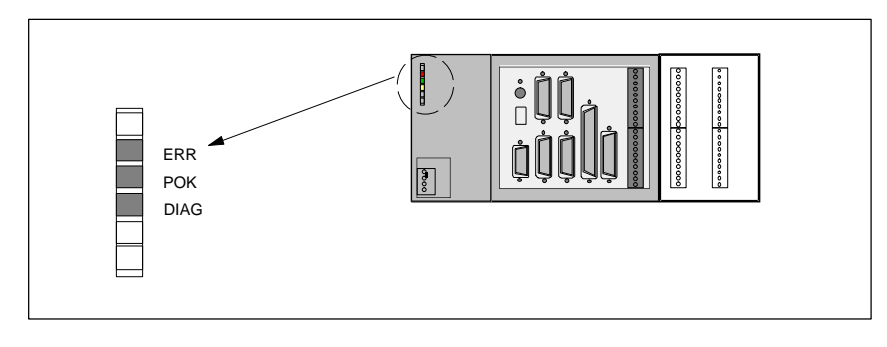

Fig. 4-1 LED

### *4.2 Turning on and booting the control system*

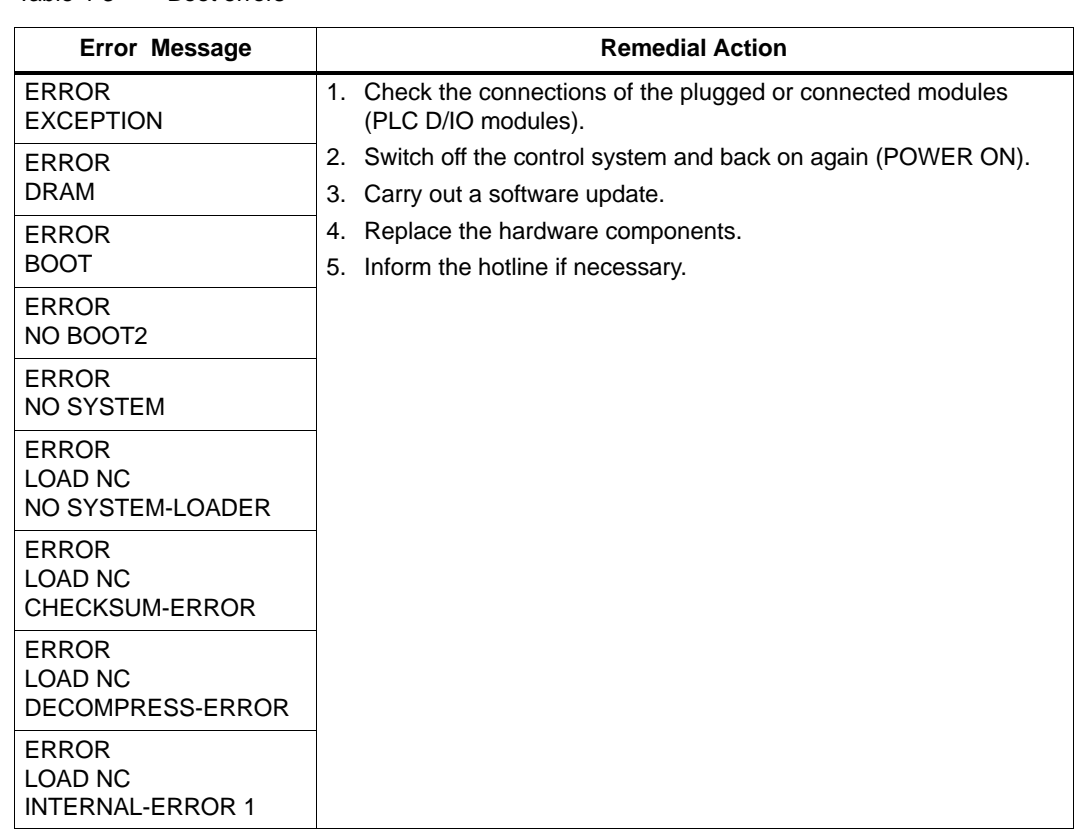

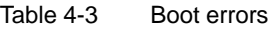

# **4.3 Starting up the PLC**

### **General**

The PLC is a store–programmable logic controller for simple machines. It has no hardware of its own and is used as a software PLC in the SINUMERIK 802S control system.

The task of the PLC is to control machine–related functional sequences.

The PLC executes the user program cyclically. A PLC cycle is always executed in the same sequence of order.

- Update process image (inputs, outputs, user interface, timers)
- -Process communication requests (Operator Panel, PLC 802 Programming Tool)
- -Execute user program
- -Evaluate alarms
- -Output process image (outputs, user interface)

The PLC executes the user program cyclically, starting from the first up to the final operation. Access from user program is only carried out via the process image and not directly to the hardware inputs or outputs. The hardware inputs and outputs are updated by the PLC at the beginning and at the end of program execution. The signals are thus stable over a PLC cycle.

The user program can be created by means of the PLC 802 Programming Tool using the programming language S7–200 in conjunction with ladder diagrams (LAD). A ladder diagram is a graphical programming language to represent electrical circuit diagrams.

This Documentation describes the program structure and the instruction set of the PLC in detail.

### **4.3.1 Commissioning of the PLC**

The SINUMERIK 802S comes to the user with a simulation program included.

The SAMPLE user program is stored in the permanent memory. This sample program and the documentation are included in the SINUMERIK 802SC Toolbox component "PLC802SC Library".

The simulation program is intended for the first function test of the control system after assembling the control.

### **Internal simulation program**

The simulation program is integral part of the 802S system software. The simulation program allows operation of the control system without digital input and output modules. The user program processes all firmly defined keys and the default setting of the axis keyboard (default).

Axes and spindle are switched to simulation mode. No real axis movement is carried out. The Axis/Spindle Disable user signal is set for each axis. For this reason, the movements of the axes and of the spindle are simulated virtually. The user can use this program to test the interrelation of the components Operator Panel / Machine Control Panel / ENC.

### **Approach**

- Set MD20700 to zero.
- - Use the **Diagnosis/StartUp switch/PLC** softkey to select Simulation**.** You can check the current setting via **Diagnosis/Service display/Version/PLC application.**
- Select the desired key and check your setting by pressing the key.

### **Supported keys**

• Mode selection

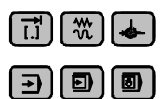

- Axis keys

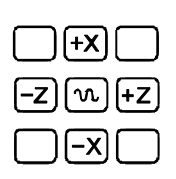

- NC keys

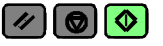

### **Note**

- - The **Increment** key is only active in the **JOG** mode. The toggle function can be used to set increments in the range between 1 and 1,000. Check the response by pressing the axis direction keys.
- **Reference Point** is not supported.

### **Standard user program**

The control system comes with the SAMPLE user program for simple turning machines, which is stored in the permanent memory.

### **4.3.2 Start–up modes of the PLC**

The PLC can activate its start–up modes from two places.

Table 4-4 Start–up modes

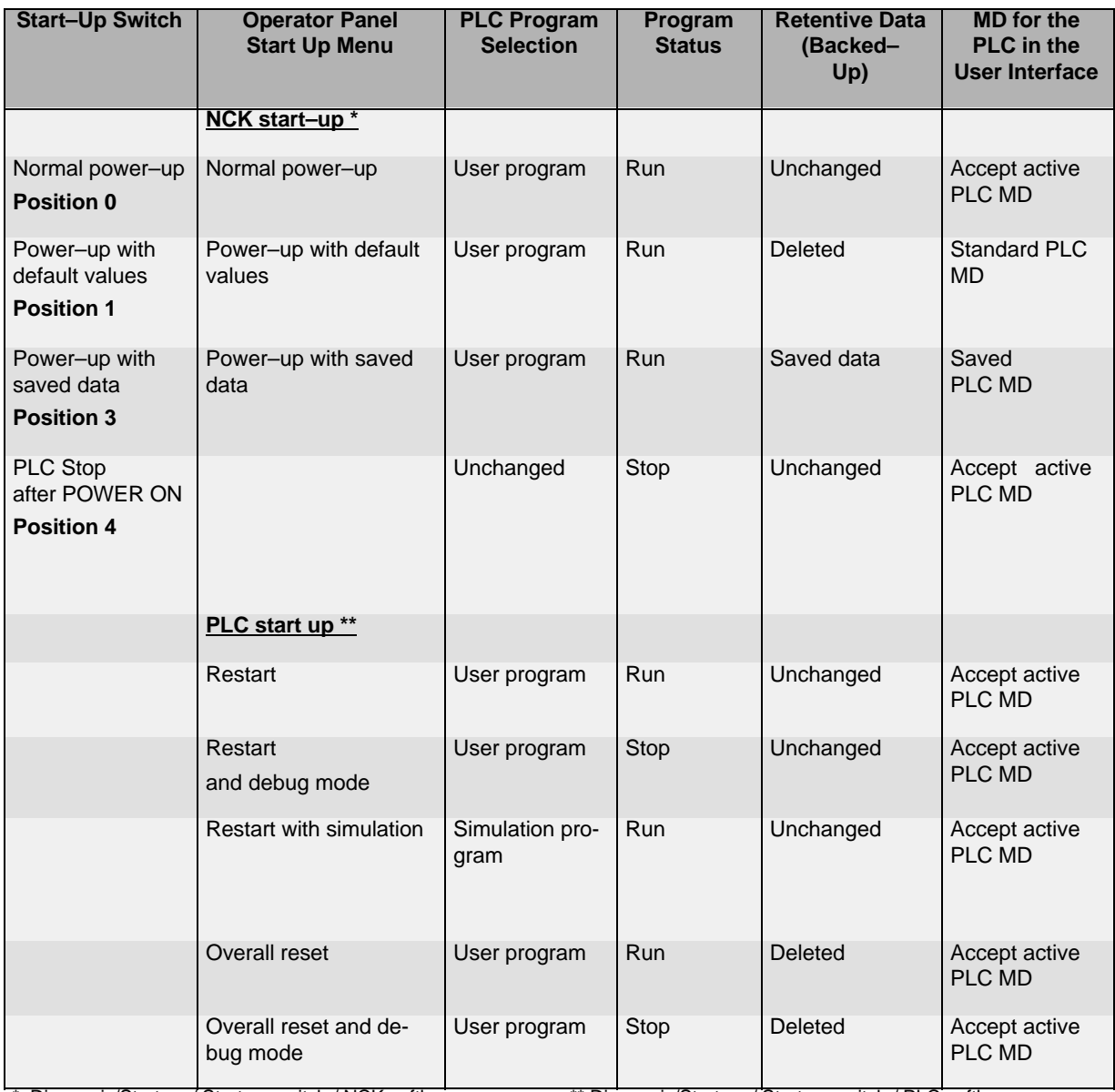

\* Diagnosis/Start up / Start up switch / NCK softkey \*\* Diagnosis/Start up / Start up switch / PLC softkey

The start–up switch PLC Stop can be activated either during operation or power–up.

The debug mode (see "Operation and Programming", Chapter 7) causes the PLC to remain in PLC Stop after the control system has powered up. All power–up modes that have been set either via softkeys or via hardware start–up switches will only come into effect after the next power–up of the control system. The hardware start–up switch "PLC STOP" (position 4) is active immediately. The priority of the power–up modes activated via the softkeys on the operator panel is higher than that of the hardware start–up switches.

Example:

- Hardware start–up switch position 3
- -Restart from operator panel
- => Restart is active from next power–up of the control system

The Run mode activates the cyclic mode.

### *4.3 Starting up the PLC*

In the Stop mode, the following actions are initiated:

- All hardware outputs are disabled.
- -The NC Ready relay is inactive.
- -No cyclic operation (active user program is not executed)
- Process image is no longer updated ("frozen")
- -Emergency Stop active

The user can also use the PLC 802 Programming Tool to start the Stop or Run modes.

A corrected or new project can only be loaded into the control system in the Stop mode. The user program comes only into effect with next power–up or when the Run mode is active.

### **4.3.3 PLC alarms**

The control system displays a maximum of 8 PLC alarms (system alarms or user alarms).

The PLC manages the alarm information per PLC cycle. It stores or deletes the alarms in the alarm list according to their occurrence. The first alarm in the list is generally the alarm last occurred.

If more than 8 alarms occur, the first seven alarms occured are displayed, and the last one with the highest cancel priority is displayed.

### **Alarm response and cancel criterion**

Furthermore, the PLC manages the alarm responses. The alarm responses are always active, irrespective of the number of active alarms. Depending on the type of the alarm response, the PLC triggers an appropriate response.

Each alarm requires a cancel criterion to be defined. The PLC uses the SELF– CLEARING criterion as default criterion.

Cancel criteria are:

- POWERONCLEAR: The alarm is canceled by switching off/switching on the control system.
- CANCELCLEAR: The alarm is canceled by pressing the Cancel key or the Reset key (analogously to NCK alarms).
- - SELF–CLEARING: The alarm is cleared because the cause resulting in the alarm has been eliminated or does not exist any longer.

Desired alarm responses are defined for each alarm in the PLC. By default, the PLC uses the SHOWALARM response (bit0 – bit5 = 0).

Possible alarm responses are:

- PLC Stop : The user program is no longer executed, the NC Ready relay drops out, and the hardware outputs are disabled ( OUTDS ).
- $\bullet$  EMERGENCY STOP: The PLC provides the EMERGENCY STOP signal to the NCK in the user interface after the user program has been executed.
- - Feed disable: The PLC provides the Feed Disable signal to the NCK in the user interface after the user program has been executed.
- $\bullet$  Read–in disable: The NCK provides the Read–in Disable signal to the NCK in the user interface after the user program has been executed.
- - NC Start inhibited: The PLC provides the NC Start Inhibited signal to the NCK after the user program has been executed.
- -SHOWALARM : This alarm has no alarm response (bit0 – bit5 =0).

### **Priority of cancel conditions**

The cancel conditions have the following priority:

- -POWER ON CLEAR – system alarms (highest priority)
- CANCEL CLEAR system alarms
- SELF–CLEARING system alarms
- POWER–ON CLEAR user alarms
- CANCEL CLEAR user alarms
- -SELF–CLEARING – user alarm (lowest priority)

### **System alarms see**

see Diagnostics Guide

### **User alarms**

The user interface "1600xxxx" provides the user with two sub–ranges for setting a user alarm.

- -Sub–range 0:  $4 \times 8$  bits to set user alarms ( $0 \rightarrow 1$  edge) Byte 0 : Bit0 => 1st user alarm '' 700000 '' Byte 3 : Bit7 => 32nd user alarm '' 700031 ''
- Sub–range 1: User alarm variables

The respective bit (sub–range 0) with a 0/1 edge change will activate a new user alarm. Sub– range 1 is intended for additional user information.

### *4.3 Starting up the PLC*

Sub–range 2 can be used to analyze the active alarm responses.

Sub–range 1 can only be read or written as a double word. Sub–range 2 can only be read.

You can delete self–clearing alarms by resetting the respective bit in the variable range "1600 $xxx$ " in sub–range 0 (1 –> 0 edge).

The remaining user alarms are cleared by the PLC after detecting the respective cancel condition. If the alarm is still present, the alarm occurs again.

### **User alarm activation**

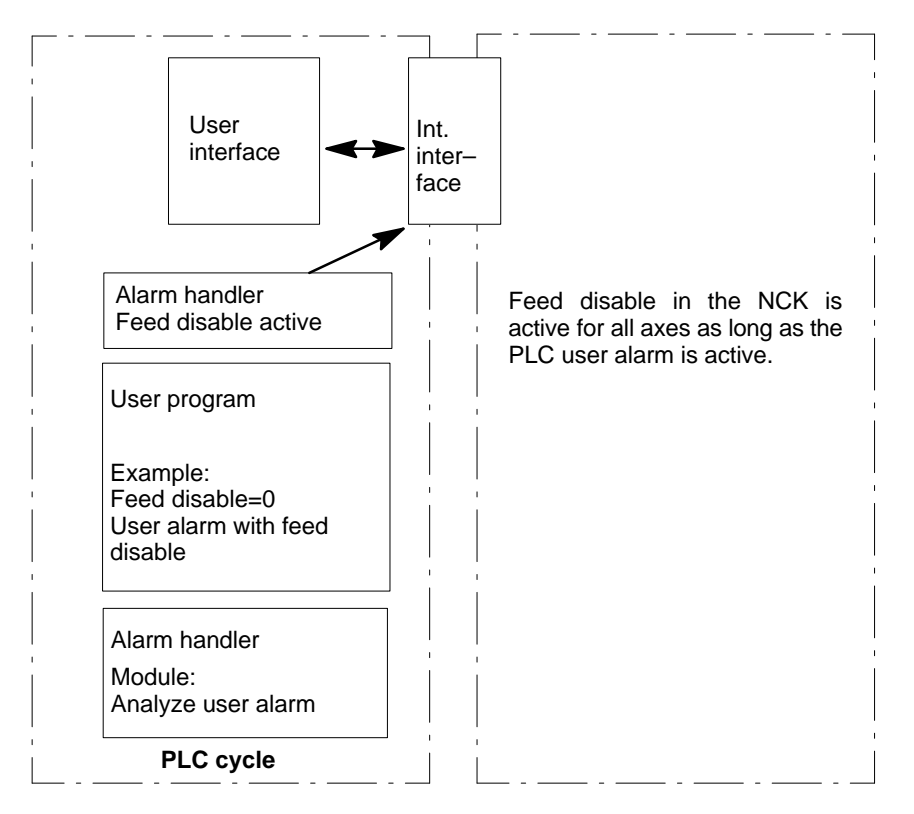

Fig. 4-2 User alarm with Feed Disable alarm response

### **Configuring user alarms**

Each alarm is assigned a configuration byte. The user alarms can be configured by the user in machine data **14516\_MN\_USER\_DATA\_PLC\_ALARM**.

Default setting MD 14516: 0 => SHOW ALARM/SELF–CLEARING user alarm

Configuration byte structure:

- -Bit0 – bit5 : Alarm responses
- -Bit6 – bit7 : Cancel criterion

### *Start-Up*

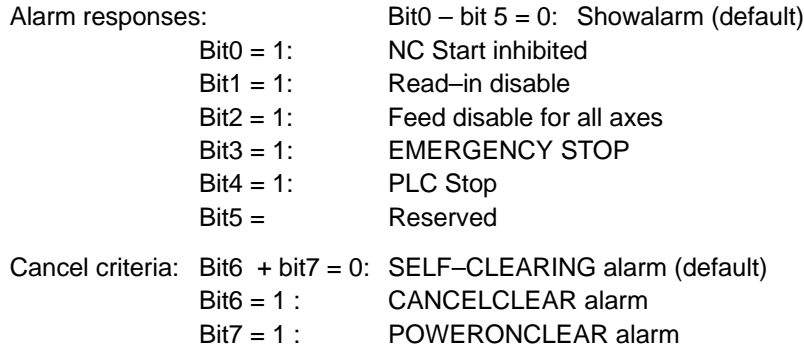

### **Alarm texts**

The user has two possibilities to define his own alarms.

- using the **Edit PLC txt** softkey (**cf. "Operation, Programming", Chapter 7)**
- $\bullet$ using the Toolbox 802SC Text Manager

The procedure is described in the Toolbox readme file.

Alarm texts are structured as follows:

Alarm number Flag 1 Flag2 Text

#### **Note**

The text must be put in inverted commas ('' '')! Adhere to the given text structure.

### Table 4-5 Example

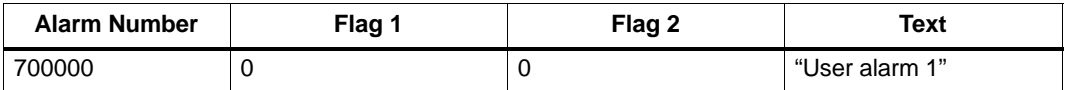

700000 0 0  $\cdots$  // 1st user alarm, text is assigned by the user

700001 0 0 "" // 2nd user alarm, text is assigned by the user

700002 0 0 "" // 3rd user alarm, text is assigned by the user

700003 0 0 '''' // 4th user alarm, text is assigned by the user

700004 0 0 "" // 5th user alarm, text is assigned by the user

700005 0 0 '''' // 6th user alarm, text is assigned by the user

...

```
4.3 Starting up the PLC
```

```
700031 0 0 \cdot " // 32nd user alarm, the text is assi-
gned by the user
Number 
       The alarm text must be here. Comment line (does
not appear in the dia-
                                     log window of the
                                     Operator Panel)
```
If no user alarm text is assigned by the user, the operator panel will display only the alarm number.

The % character in the alarm text is the code for the additional variable. The variable type is the representation type of the variable.

The following variable types are possible:

- -%D ... Integer decimal number
- -% I ... Integer decimal number
- -%U ... Unsigned decimal number
- -%O ... Integer octal number
- -%X ... Integer hexadecimal number
- %B ... Binary representation of 32–bit value
- % F... 4 byte floating point number

User alarm text examples

- 700000 '' '' // Only user alarm number
- -700001 '' Hardware limit switch X + axis
- -700002 '' %D '' // Only variable as an integer decimal number
- -700003 '' Alarm number with fixed alarm text and variable %X ''
- -700004 '' %U Alarm number with variable and fixed alarm text ''
- - 700005 ''Rotation monitoring of axis active : %U''
	- Operator panel display : 700005 Rotation monitoring of axis active : 1
	- or 700005 Rotation monitoring of axis active : 3

### **4.3.4 Machine control panel (MCP) layout**

The machine control panel in the standard version has been configured for simple turning machines (2 axes and one spindle).

The user can use the keys  $1 - 6$  and the associated LEDs (the same applies to keys  $1 \dots 6$ ) for his own purposes.

### *Start-Up*

### *4.3 Starting up the PLC*

The keys 16–24 should be used as axis keys (see sample program SAMPLE). The programmer can assign the axis keys depending on his particular machine type.

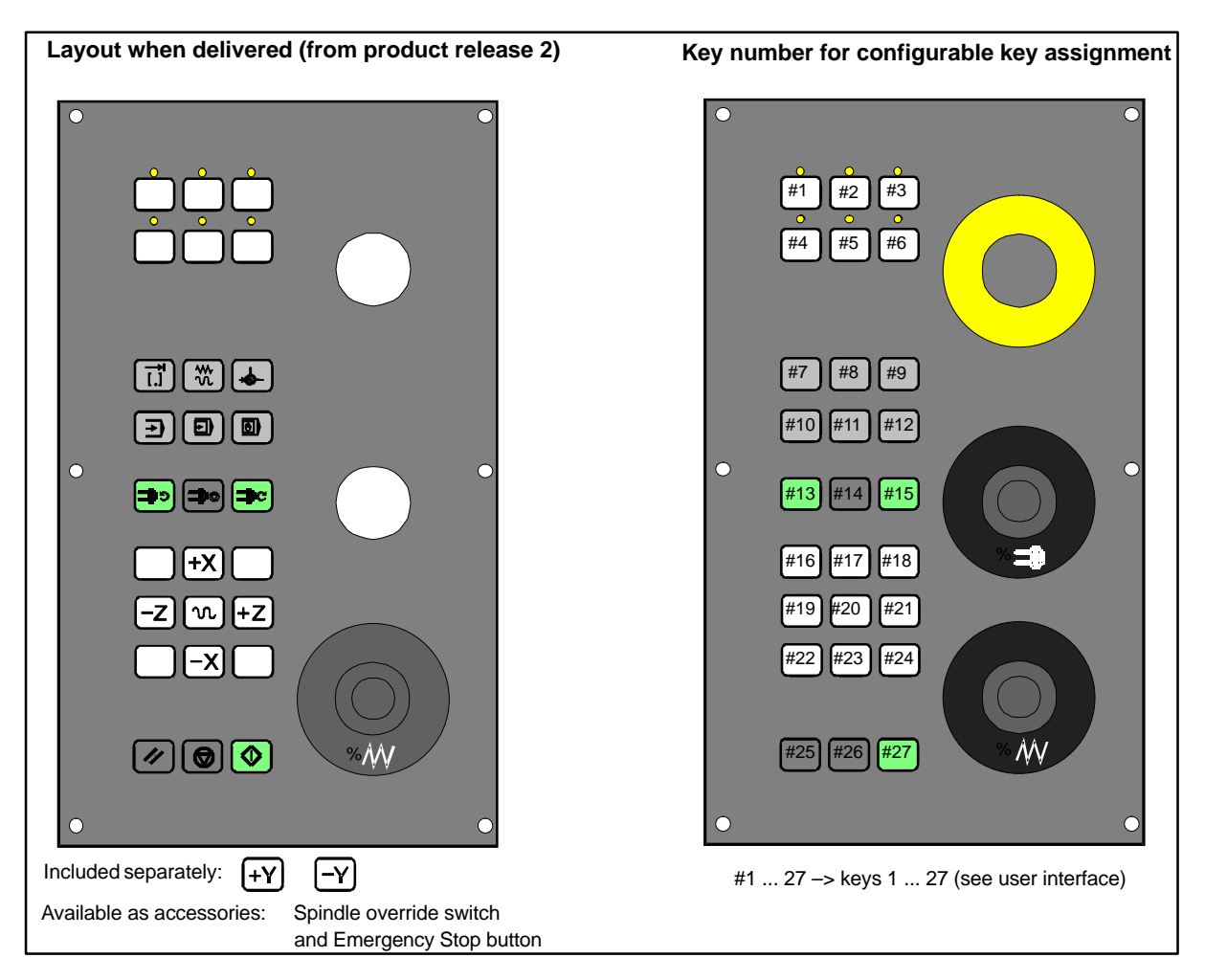

Fig. 4-3 Layout of the machine control panel

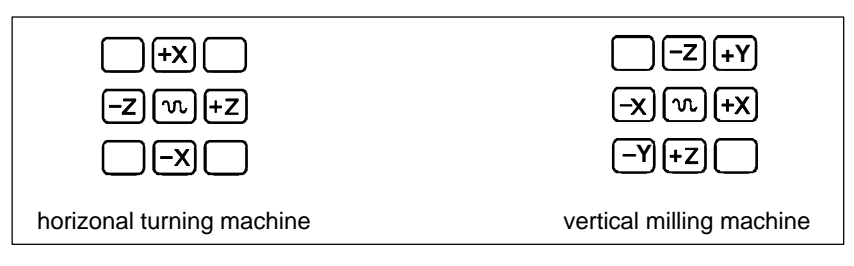

Fig. 4-4 Examples for the assignment of the axis keyboard

### **4.3.5 PLC programming**

The PLC user program is created using the PLC 802 Programming Tool.

The Documentation "S7–200 Automation System, System Manual" describes how this tool is operated for S7–200. The PLC 802 Programming Tool is to be understood as a subset of this Documentation.

Compared with the S7–200 MicroWin basic system, please note the following:

- The PLC 802 Programming Tool is delievered in the English language version.
- -The user program can only be programmed using ladder diagram.
- -Only a subset of the S7–200 programming language is supported.
- - The compilation of the user program is carried out either offline on a programming device (PG)PC or semi–automatically when downloading into the control system.
- $\bullet$ The project can be loaded into the control system (download).
- -It is also possible to load the project from the control system (upload).
- - Direct data addressing is not possible; therefore, no programming errors will rsult during the operation.
- - The data/process information must be managed by the user in accordance with the particular type.

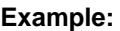

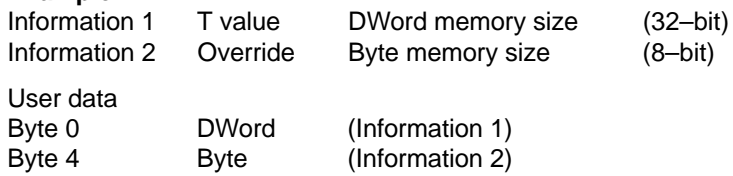

The user is not allowed to access both of these data at the same time; otherwise, the relevant data access rules must be observed.

 $\bullet$  Furthermore, the data direction in the memory model (alignment) and the data type must be observed for all data.

#### **Example:**

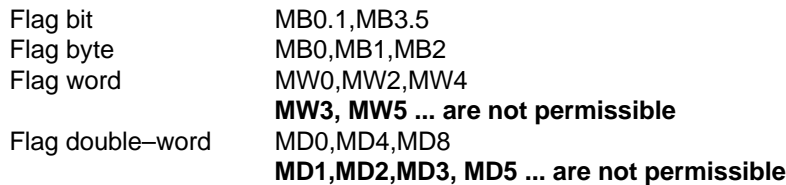

Table 4-6 PLC data types permitted in the control system

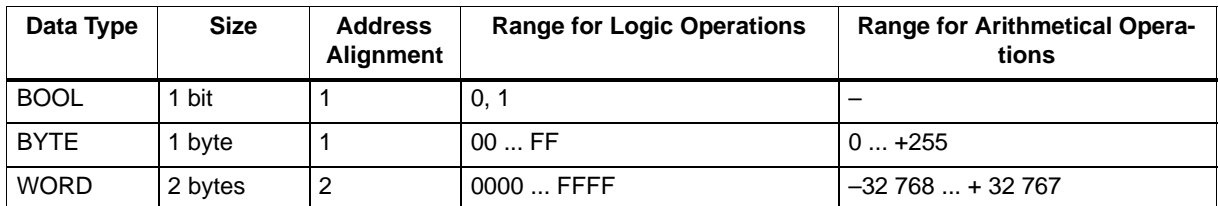

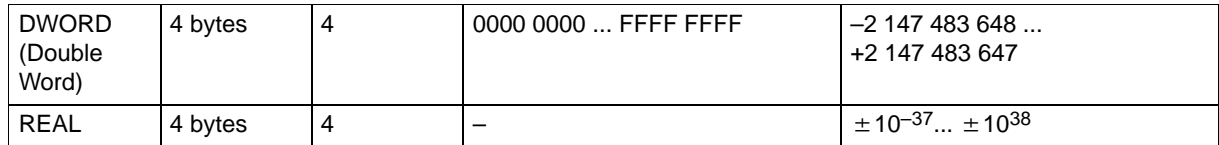

### *4.3 Starting up the PLC*

**PLC project** In any case, the PLC 802 Programming tool manages one project (logic operations, symbols and comments). The download function is intended to store all important information of a project in a control system.

The control system is able store max. 4,000 instructions and 1,000 symbols. The required PLC memory is influenced by the following components:

- Number of instructions
- Number and length of the symbol names
- Number and length of the comments

### **S7–200 ladder diagram**

A ladder diagram is a graphical programming language similar to electric circuit diagrams. When creating a program using the ladder diagram form, then you will work with graphical components to create the networks of your logics. To create your program, you can use the following elements:

- Contacts constitute a switch through which the current can flow. Current, however, will only flow through a normally open contact if the contact is closed (logical value 1). Current will flow through a normally closed contact or a negated contact (NOT) if the contact is open (logical value 0).
- Coils constitute a relay or an output which is updated by the signal flow.
- $\bullet$  Boxes constitute a function (e.g. a timer, counter or arithmetic operation) which is carried out at the moment when the signal flow reaches the box.

A network consists of the elements mentioned above, forming a closed circuit. The current flows from the left conductor bar (in the ladder diagram symbolized by a vertical line at the left window) through the closed contacts, enabling coils or boxes.

### **Overview of commands**

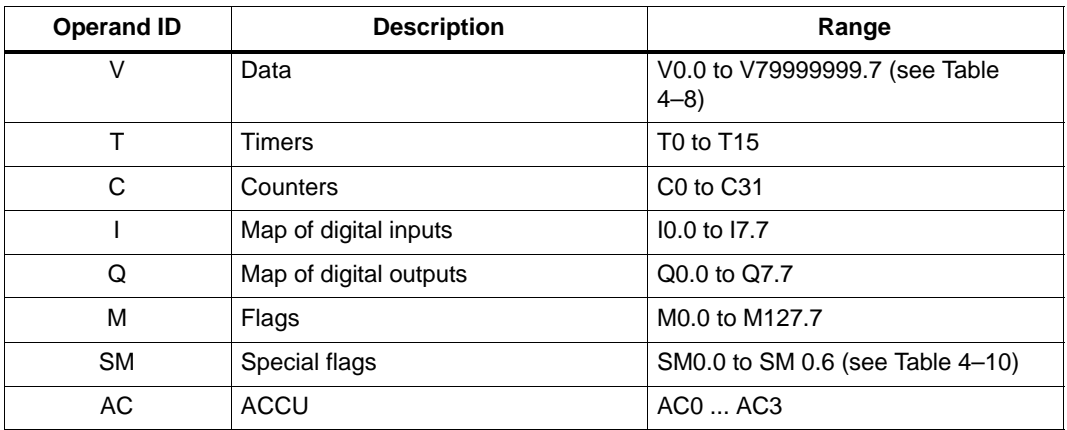

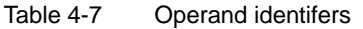

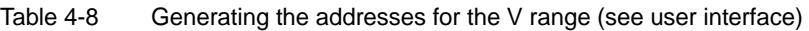

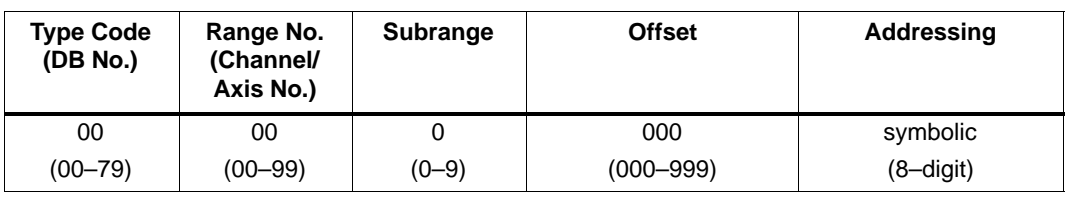

### Table 4-9 S802S Ranges of operands

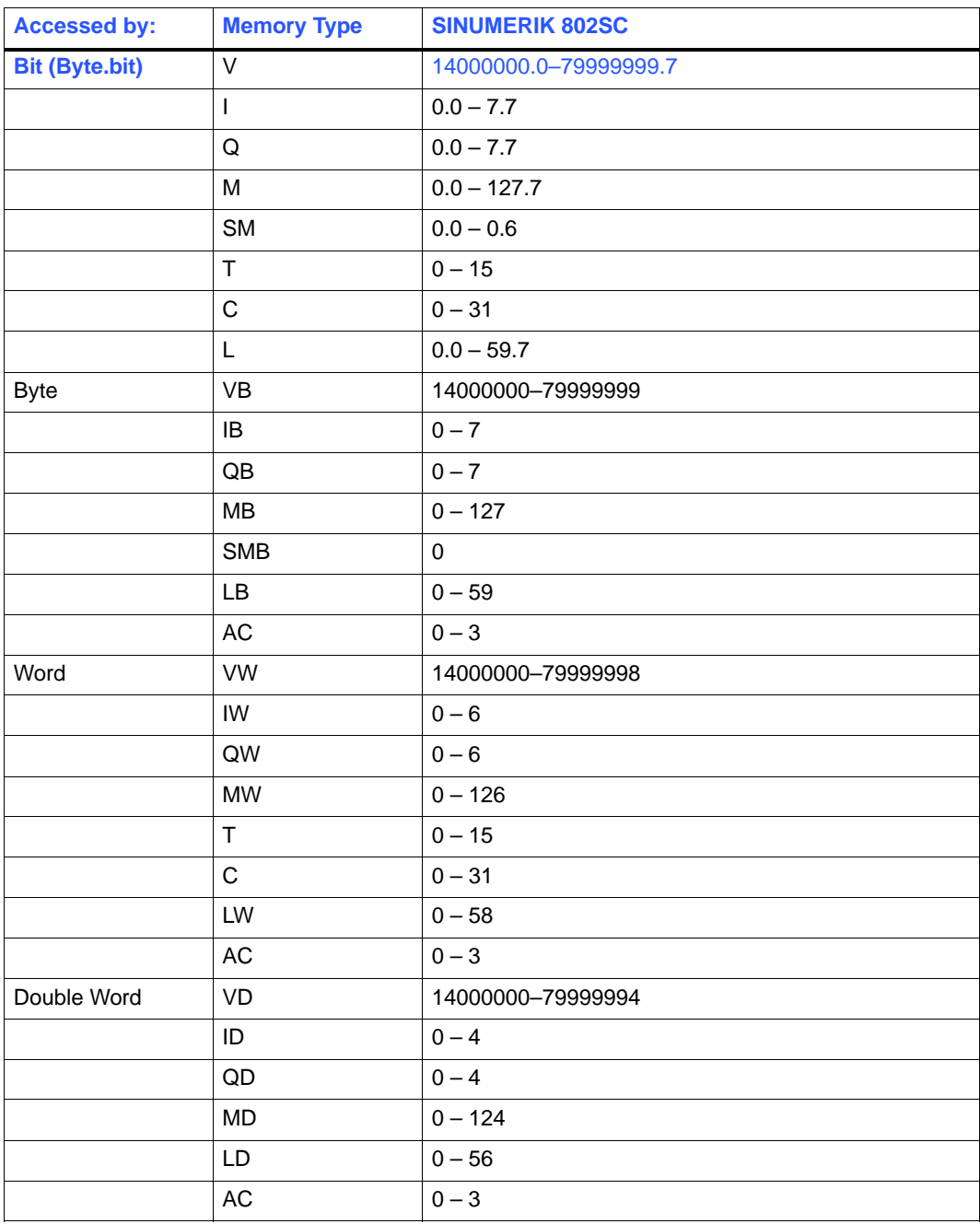

### *4.3 Starting up the PLC*

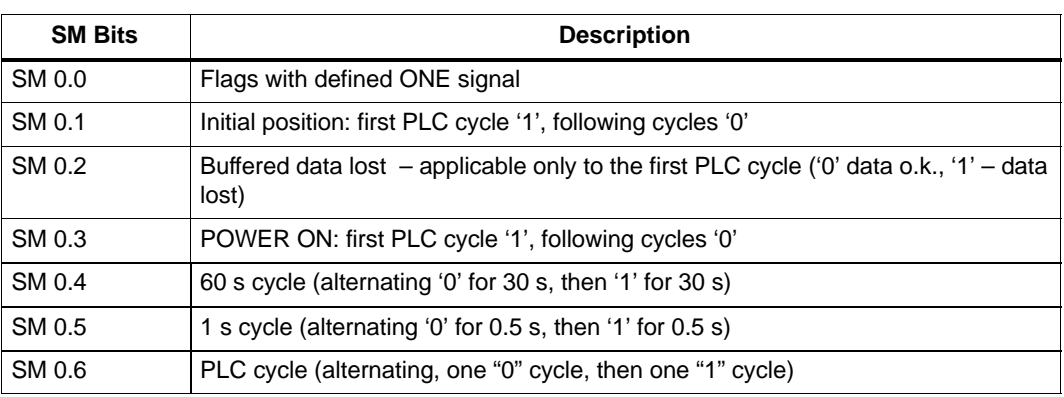

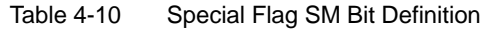

### **4.3.6 Instruction set**

A detailed description of the instructions is to be found in the help system of the PLC 802 Programming Tool (Help > Contents and Index, "SIMATIC LAD Instructions") and in the Documentation "S7–200 Automation System, CPU22x System Manual.

Table 4-11 Instruction set

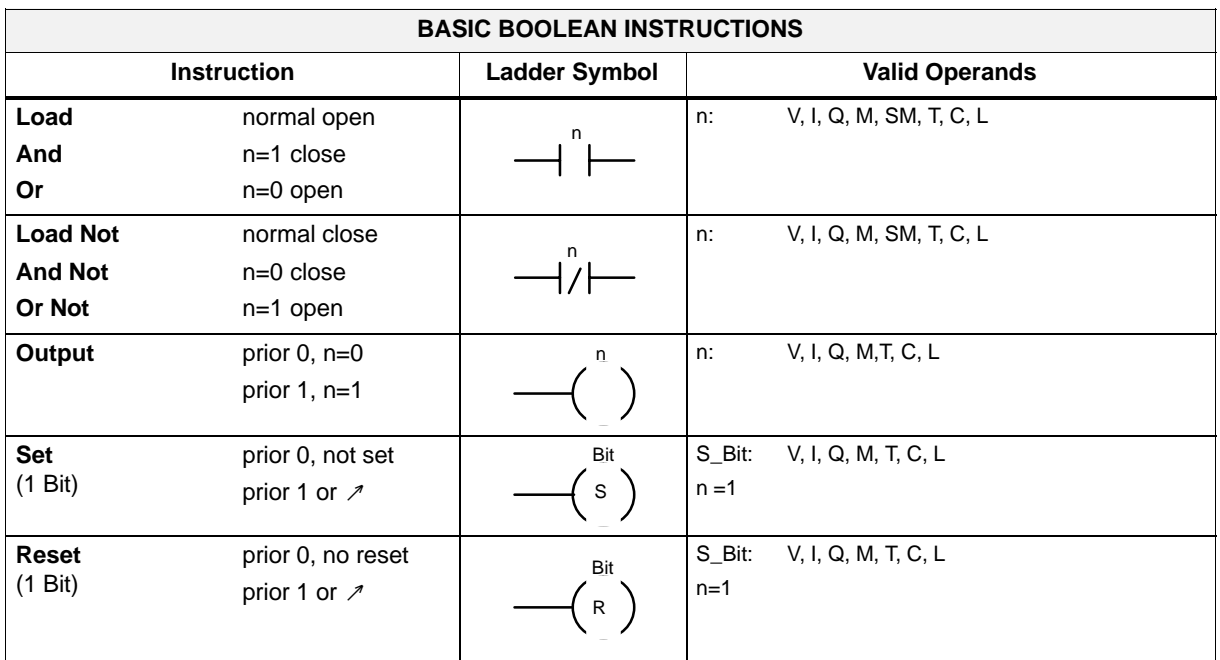

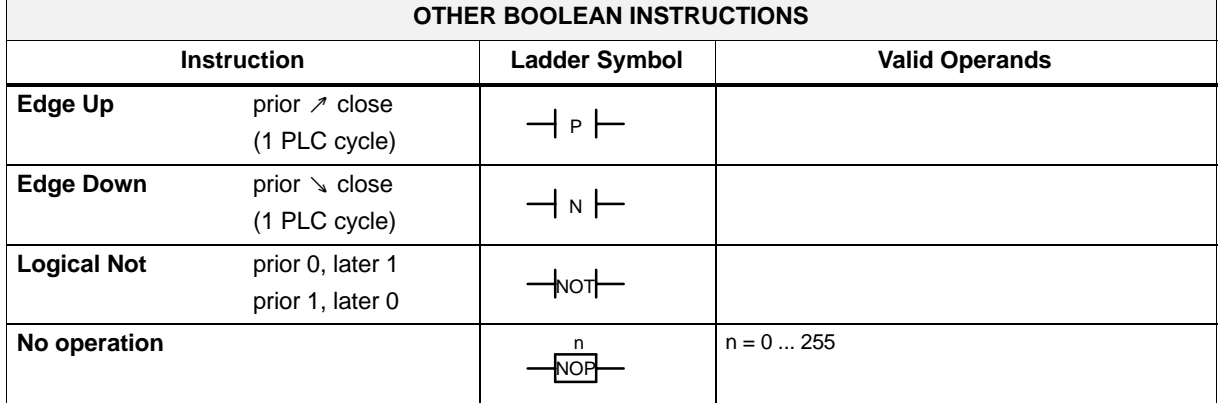

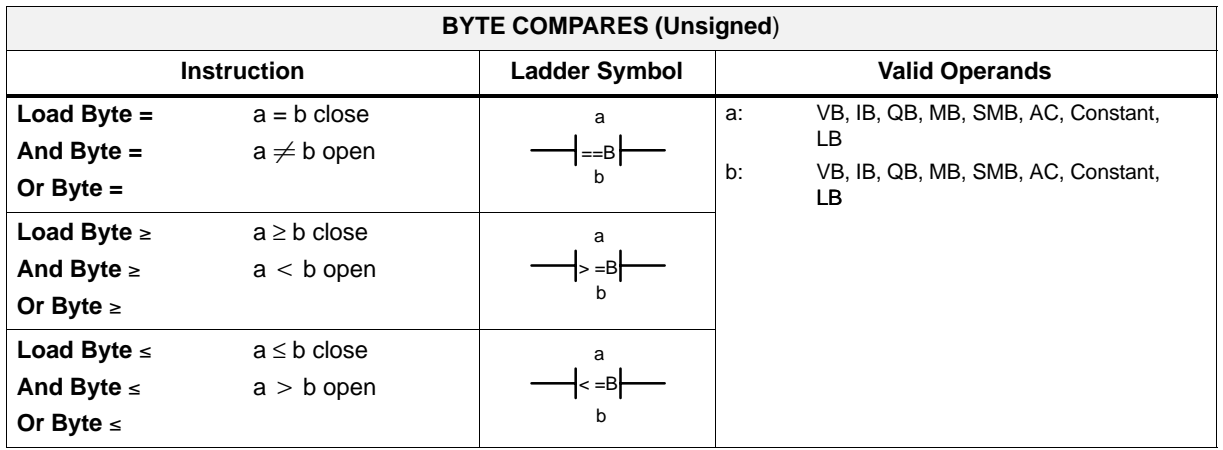

### *4.3 Starting up the PLC*

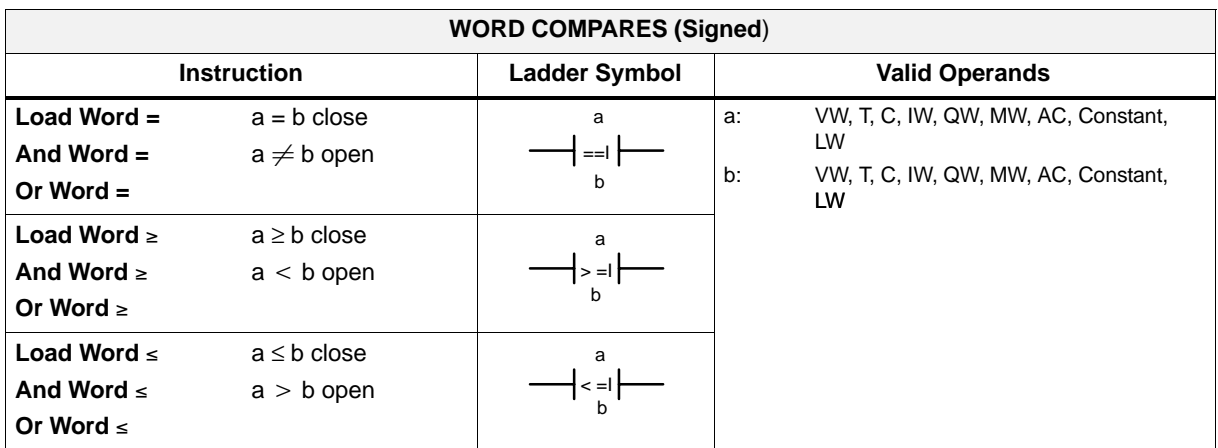

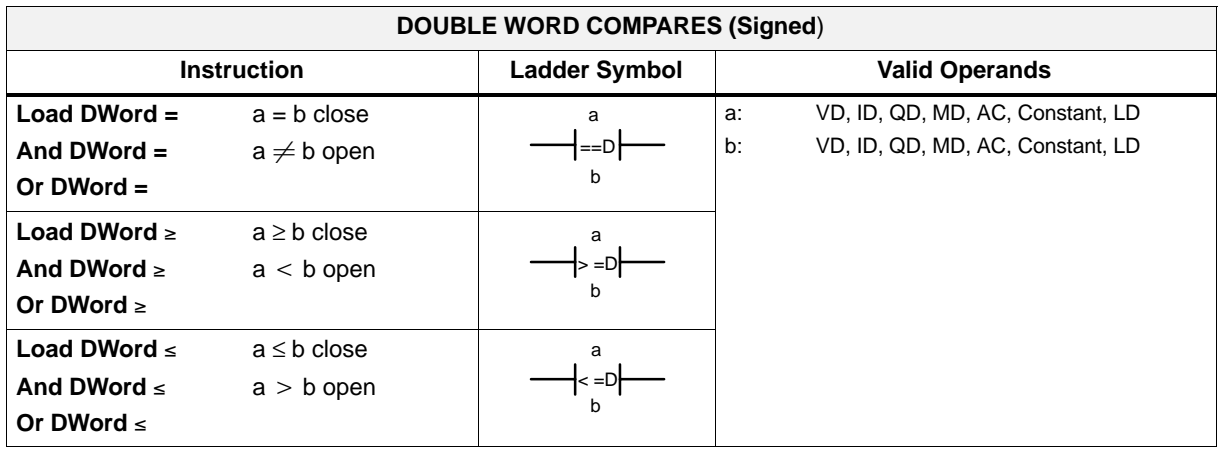

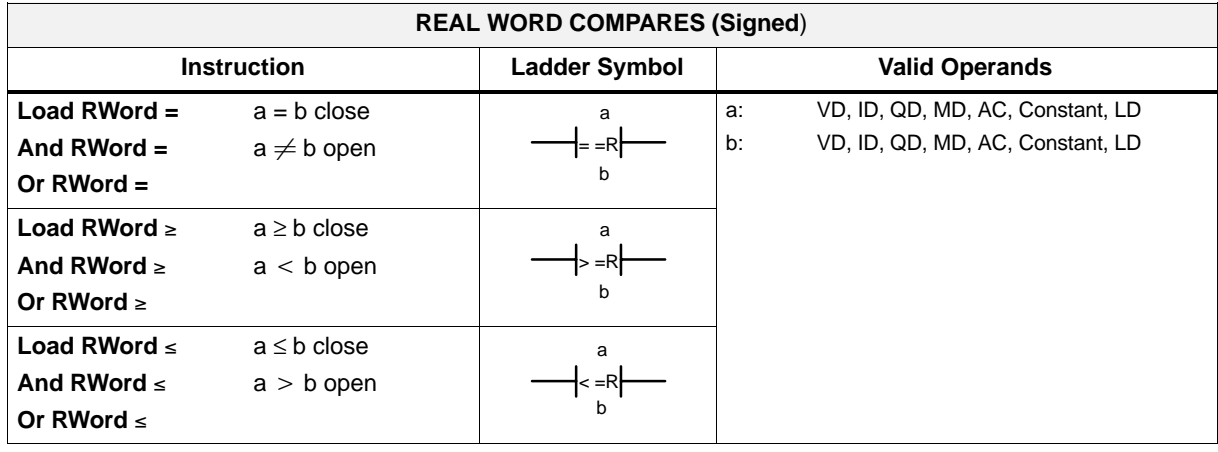
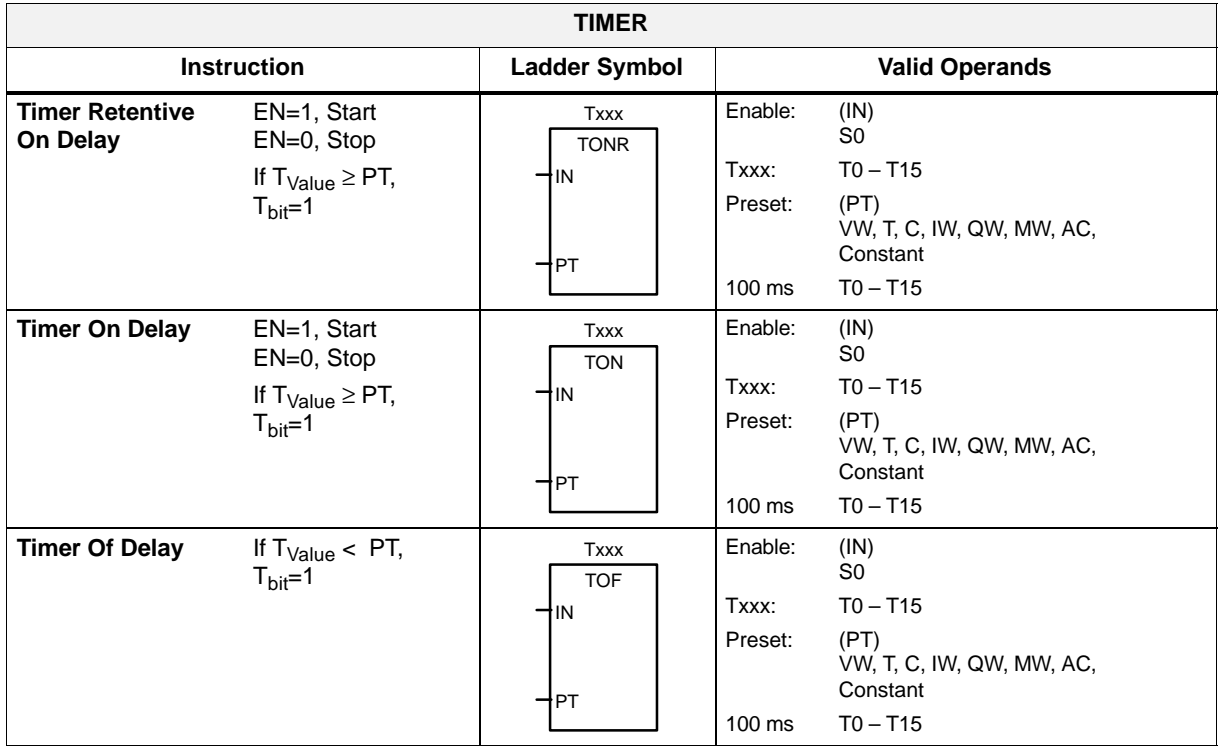

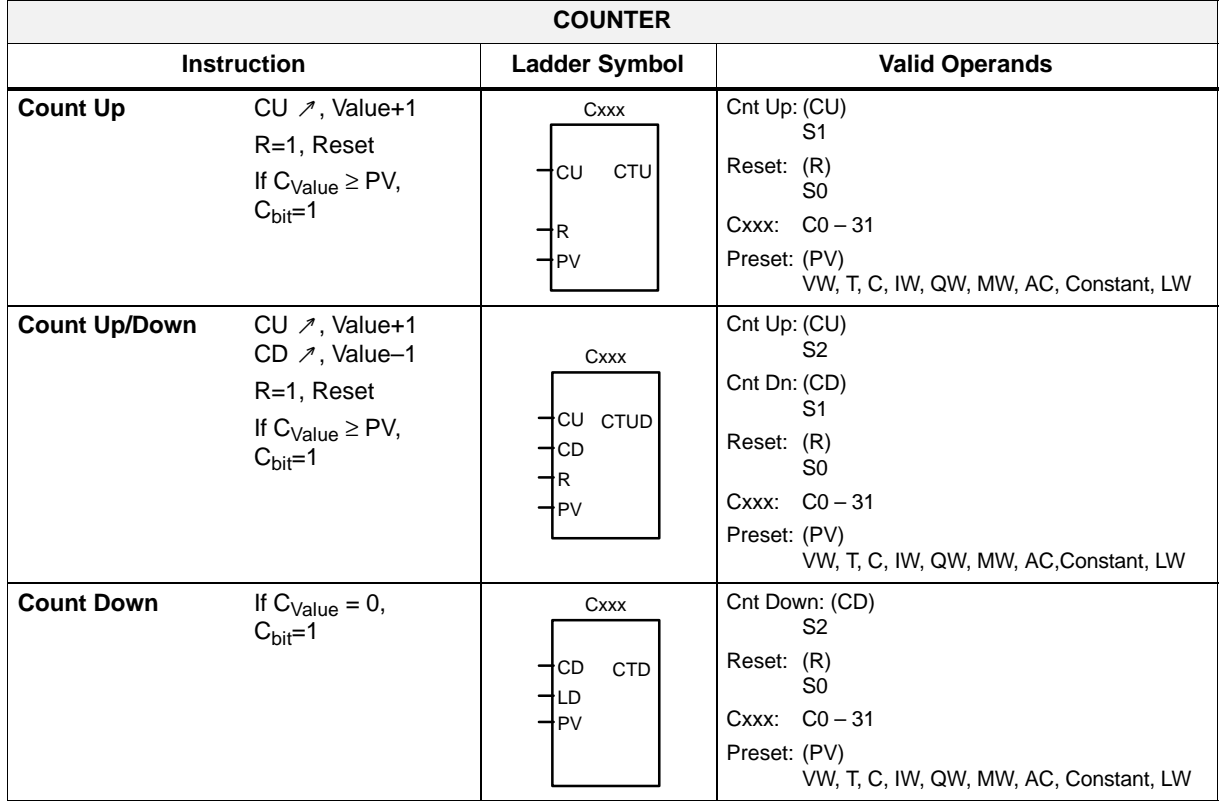

### *4.3 Starting up the PLC*

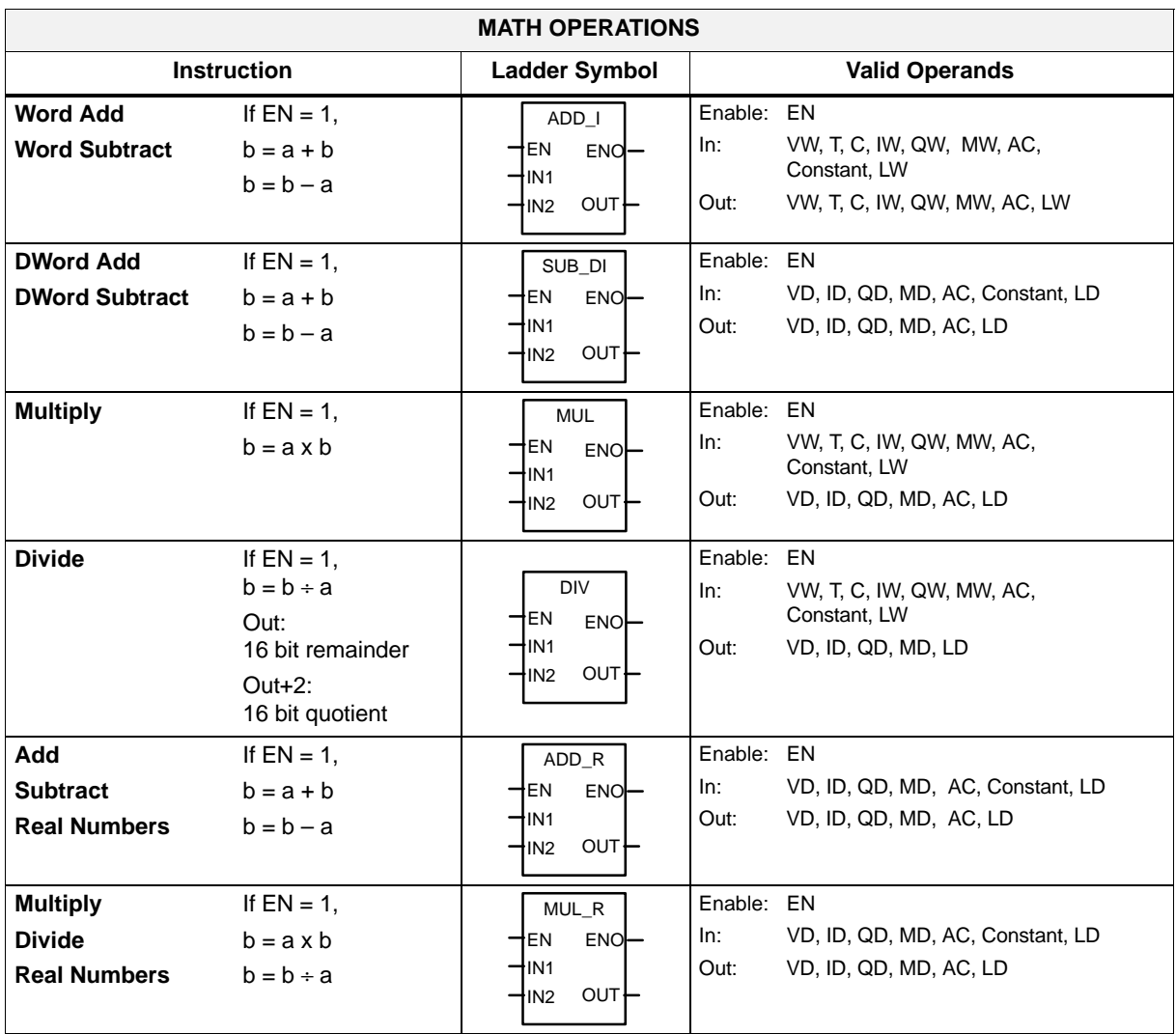

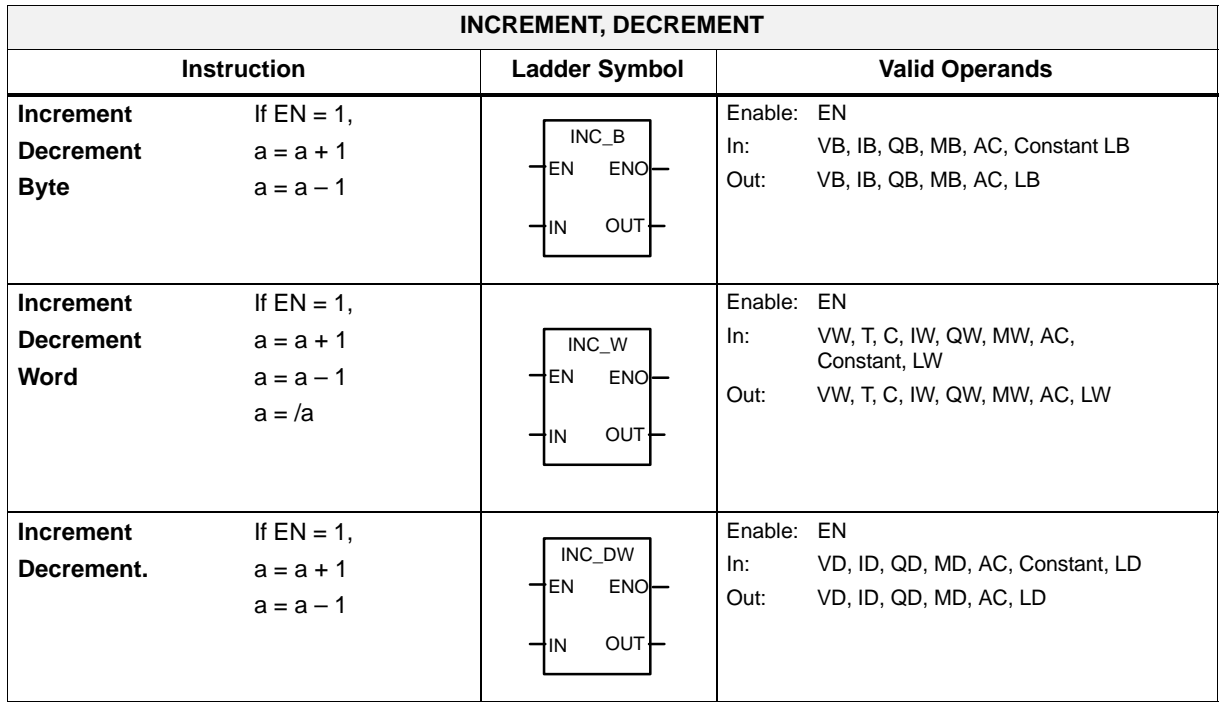

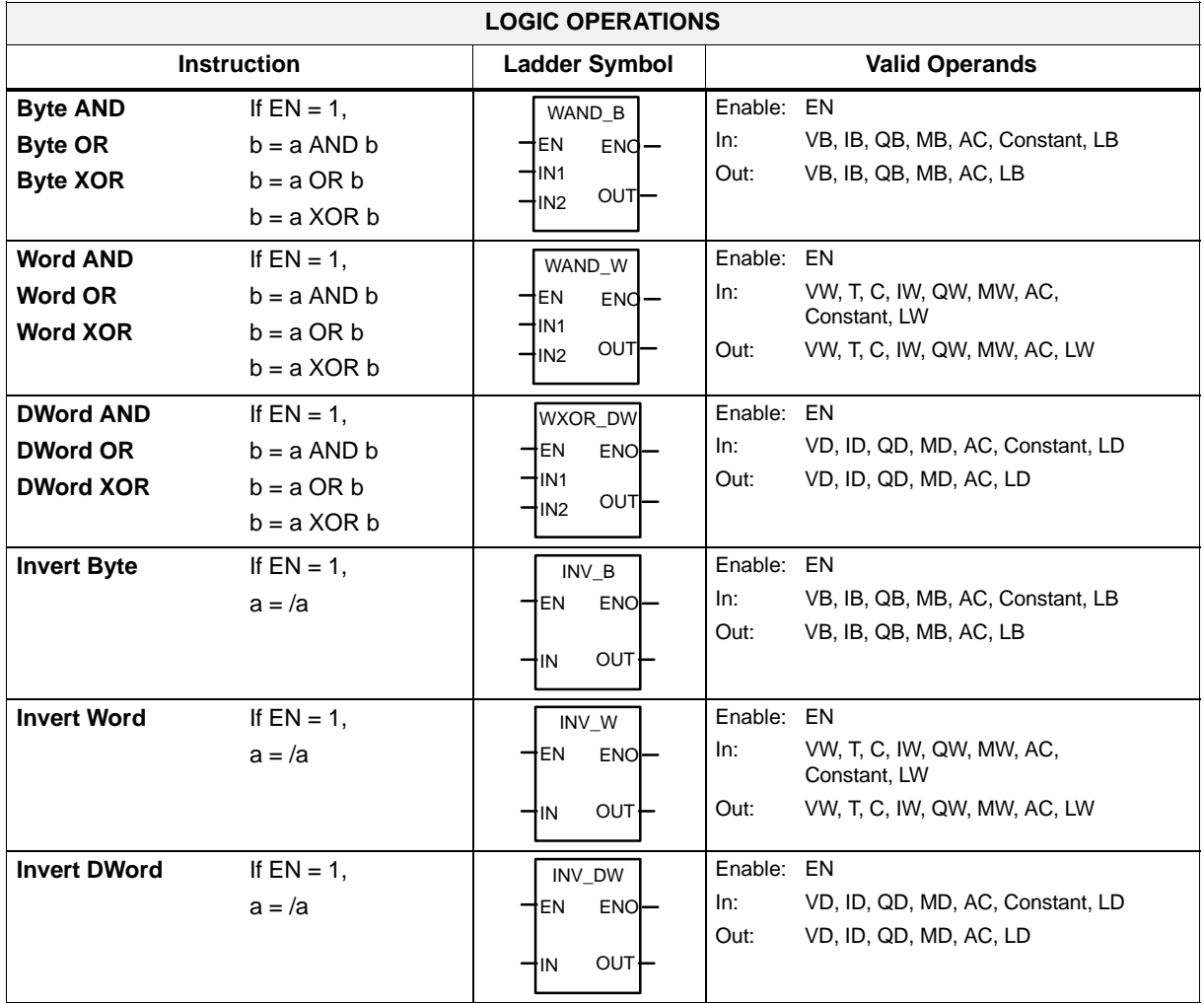

### *4.3 Starting up the PLC*

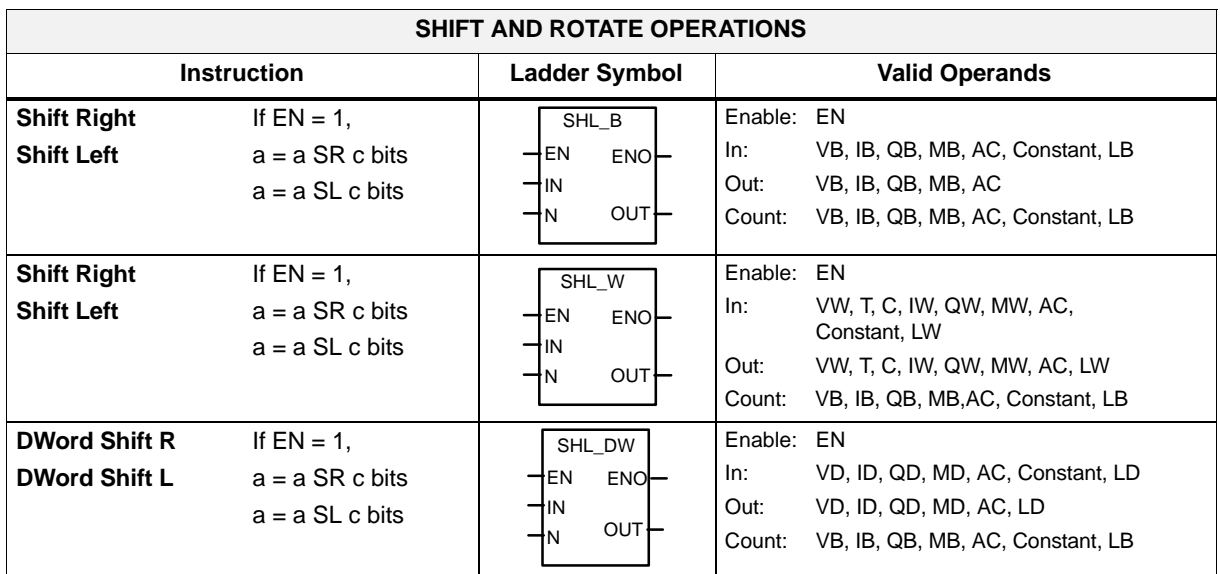

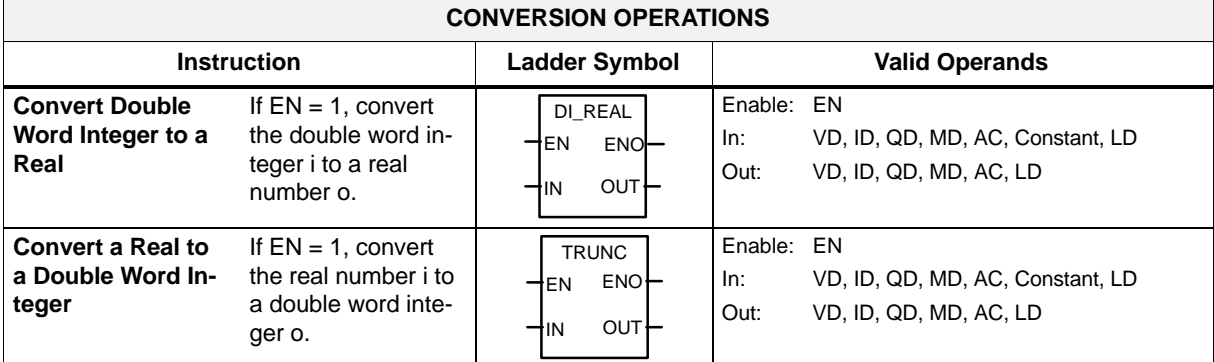

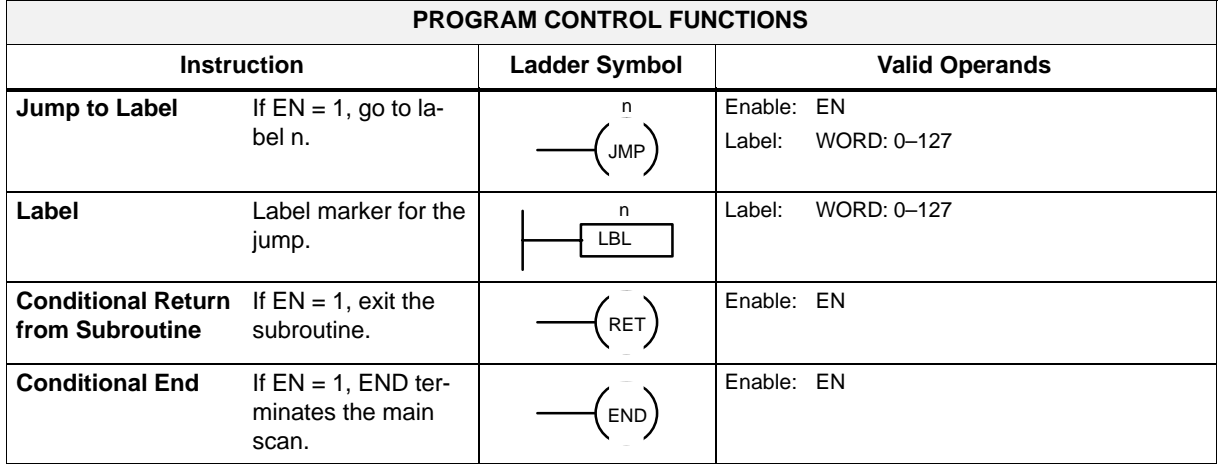

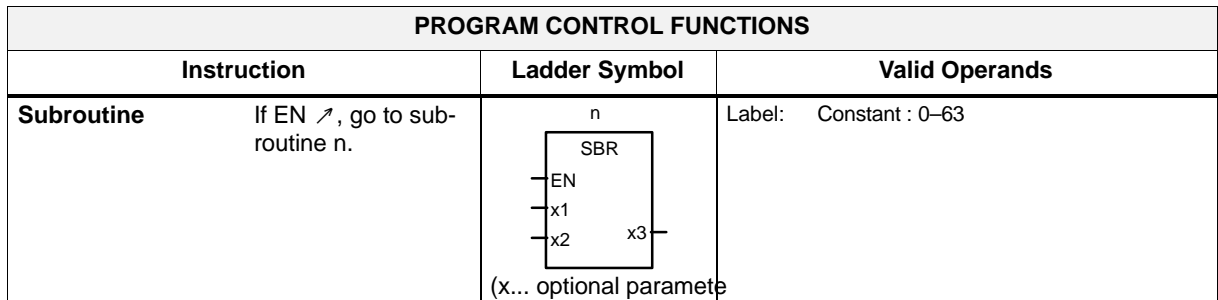

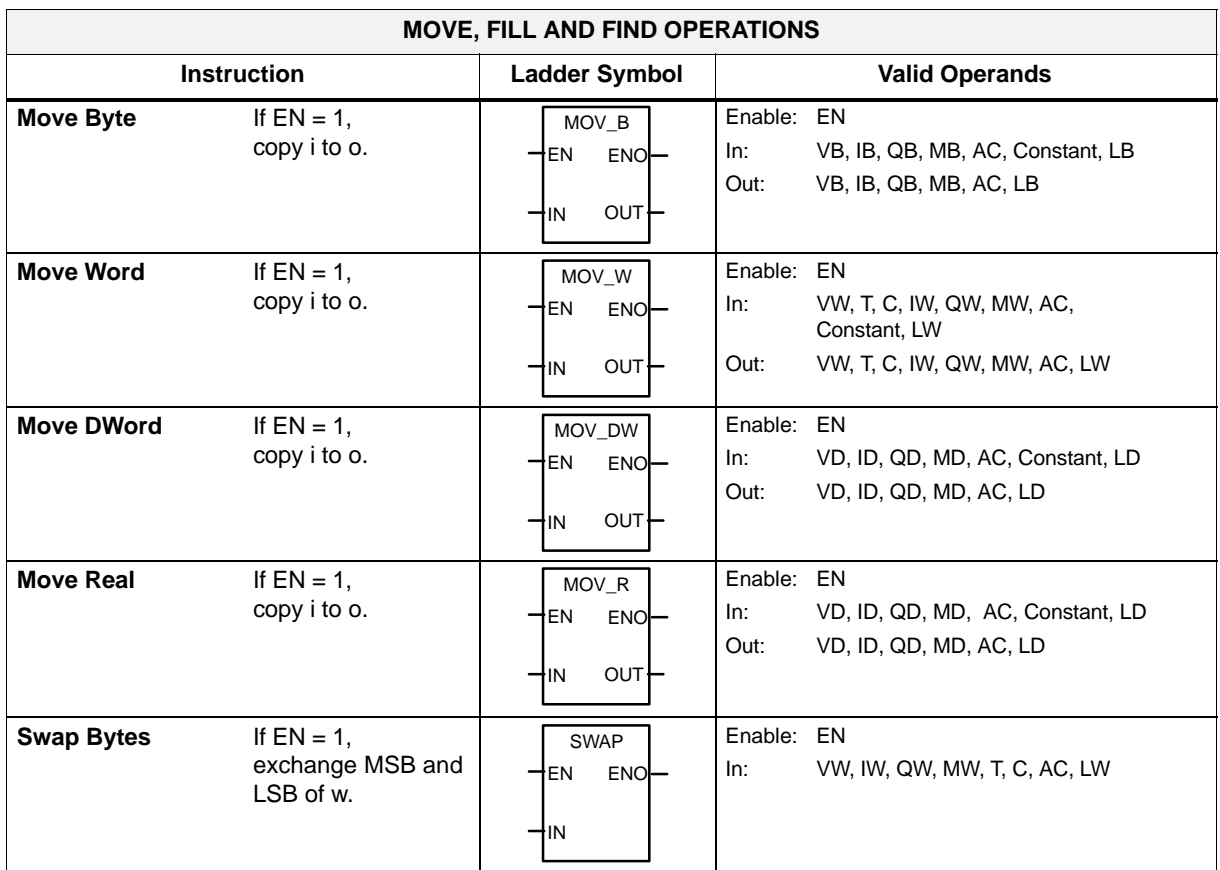

### **4.3.7 Programm organization**

Each programmer should divide the user program into several closed program sections (subroutines). The S7–200 programming language allows the user to create structured user programs. There are two program types – main programs and subroutines. Eight program levels are possible.

A PLC cycle can be a multiple of the control–internal interpolation cycle (IPO cycle). The machine manufacturer must set the PLC cycle according to his/her own requirements (see machine data "PLC\_IPO\_TIME\_RATIO"). The ratio IPO/ PLC of 1:1 is the fastest possible cyclic processing.

#### *4.3 Starting up the PLC*

**Example:** The programmer programs a sequence control in the main program using his own defined cycle counter. The sequence control defines all cyclic signals in the subroutine (UP0); UP1/UP2 is called every two cycles, and UP 3 controls all signals in steps of three cycles.

### **4.3.8 Data organization**

The data can be divided into three areas:

- non-retentive data
- retentive data
- machine data for the PLC (All these machine data are active after POWER ON.)

Most data, such as process map, timers and counters, are non–retentive data and deleted with each power–up.

The user has a certain area available for the retentive data (data range 14000000 –140000xx ). All data that are wished to remain their validity even after POWER ON can be stored in this area.

The user can use the PLC MD (see user interface) to load his program with default data or to parameterize various program sections.

### **4.3.9 Interface to the control system**

This interface can be selected on the operator panel using the softkeys **Diagnosis \ Start–up \ STEP7 connect.**

The V24 interface remains active even after restart or normal power–up. The connection (STEP7 connect active) to the control system can be checked in the PLC 802 Programming Tool menu "PLC/Information". If the interface is active, e.g. the active PLC mode (Run/Stop) is displayed in this window.

### **4.3.10 Testing and monitoring the user program**

The user program can be analyzed or checked for errors using the following methods:

- PLC Status menu (PCU)
- Status list menu (PCU)
- PLC 802 Programming Tool (see Help menu > Contents and Index, "Debugging" or documentation "S7–200 Automation System", Section "Testing and Monitoring Your Program")

### **4.4 PLC applications "Download/Upload/Copy/Compare"**

The user can save or copy PLC applications in the control system or overwrite them by another PLC project.

This is possible using the

- $\bullet$ Programming Tool 802
- -WinPCIN (binary file)

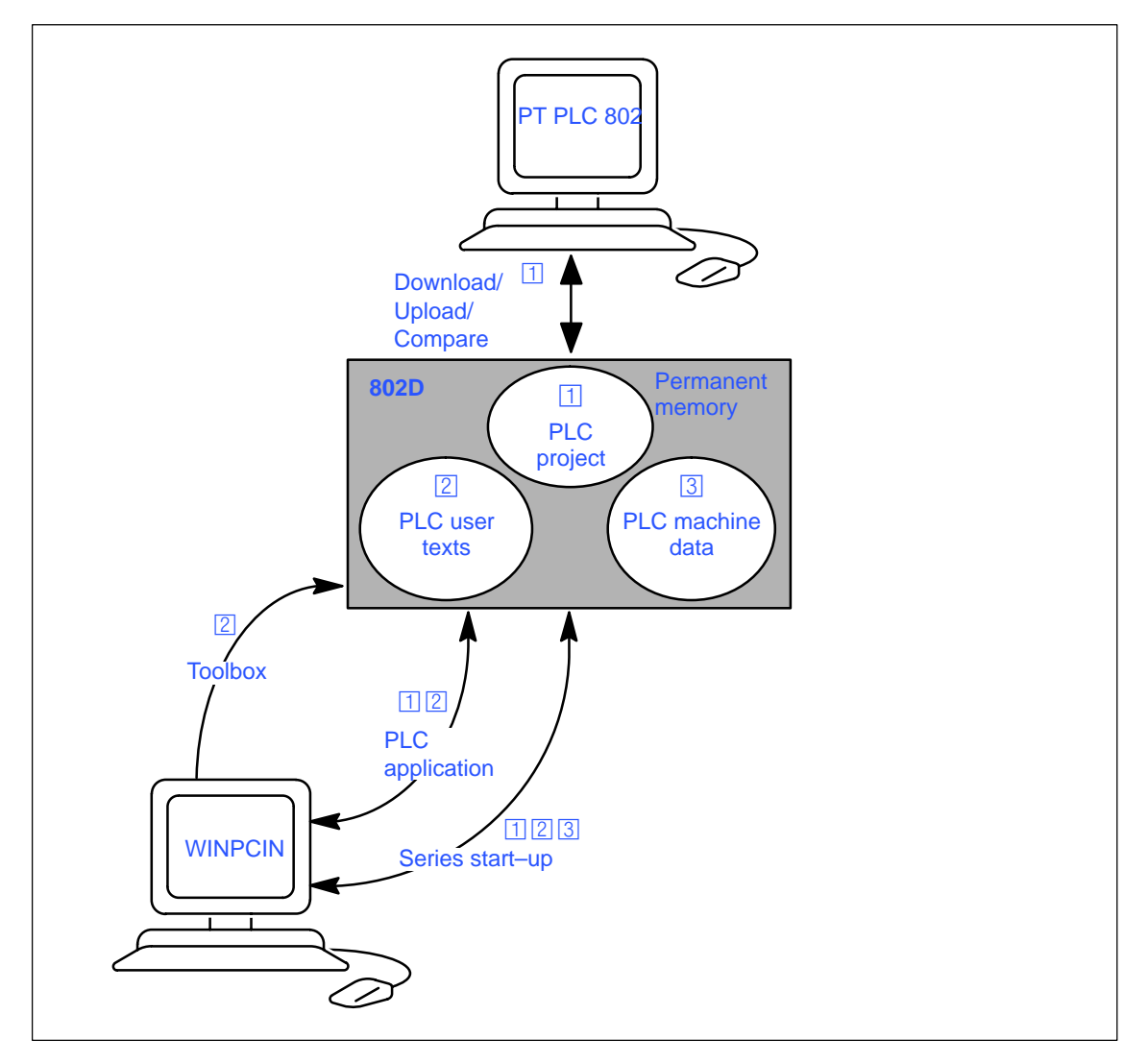

Fig. 4-5 PLC applications in the control system

#### *4.5 User Interface*

#### **Download**

This function is used to write the transferred data to the permanent memory (load memory) of the control system.

- Download the PLC project using the PLC 802 Programming Tool (Step 7 connect on)
- - Series start–up using the WinPCIN tool (PLC MD, PLC project and user alarm texts) Data In

**The loaded PLC user program is transferred from the permanent memory to the user memory when the control is booted next time; it will be active from this moment.**

#### **Upload**

The PLC applications can be saved using the PLC 802 Programming Tool or the tool PCIN.

- Upload PLC project using the PLC 802 Programming Tool (Step 7 connect on)

Read out the project from the control system to reconstruct the current project in the PLC 802 Programming Tool.

- Series start–up "Start–up Data" using the tool PCIN (PLC MD, PLC Project and user alarm texts) Data Out
- Read out PLC applications using the Tool PCIN (PLC Project information and user alarm texts) Data Out

#### **Compare**

The project in the PLC 802 Programming Tool is compared with the project contained in the permanent memory (load memory) of the CNC.

#### **Versions display**

Calling via the softkey **Diagnosis / Service Display / Version**

-**Project**

> The transmitted project including user program, which is active in the PLC after the control system has powered up.

> The programmer can use the first comment line in the program title of the PLC 802 Programming Tool for his own additional information in the version display (see "View Properties").

### **4.5 User Interface**

This interface includes all signals between NCK/PLC and HMI/PLC. In addition, the PLC decodes the auxiliary function commands for straightforward further processing in the user program.

### **4.6 Technology Setting**

#### **Overview**

The SINUMERIK 802S is supplied with the default machine data as a control system for turning machines (2 axes, 1 spindle). If you wish to set another technology (e.g. milling), the relevant machine data file must be loaded from the tool box into the control system.

The file with the technology machine data must be loaded after the control system has booted successfully, but prior to commissioning.

#### **Sequence of operations**

To change the technology setting, proceed as follows:

- Make a V24 link between PG/PC and the control system.
- -Turn on the control system and wait until it has booted without errors.
- - Press the **Start data inp.** softkey in the Services menu (use the V24 default interface settings).
- - Select the technology machine data file techmill.ini (included in the toolbox) required for milling and transfer it to the PG/PC using WinPCIN.
- -After the file has been transferred correctly, carry out POWER ON.
- -The SINUMERIK 802S is now preset to the desired technology.

Example: techmill. ini Default: 3 axes (X, Y and Z), 1 spindle, no transversal axis, G17 etc.

If you wish to reconfigure a SINUMERIK 802S control system to turning, carry out POWER ON with the default machine data (start–up switch position 1).

#### **Note**

All memory areas are initialized or loaded with stored default values (machine data).

The basic configuration of the SINUMERIK 802C must be carried out during the commissioning prior to the general configuration (MD input).

This need not to be done when series start–up is carried out. The configured machine data are contained in the series start–up file.

#### **Initializing the control system**

- Turn on the control system.
- The SINUMERIK 802S will load the standard machine data automatically.

### **4.7.1 Entering the general machine data**

#### **Overview**

To make your work easier, the most important machine data of the individual subranges are listed. If more detailed information is required, the user is referred to the relevant chapters/ sections of this manual. The machine data and interface signals are described in detail in the descriptions of functions to which reference is made in the relevant lists.

#### **Note**

The general machine data are selected such (default values) that only a few machine data parameters have to be modified.

#### **Entering the machine data (MD)**

Before the machine data can be entered, the password for protection level 2 or 3 must be entered.

The following machine data ranges must be selected and modified (if necessary) using the appropriate softkeys:

- General machine data
- Axis machine data
- Other machine data
- Display machine data

Once entered, these data are immediately written to the data memory.

The machine data are activated depending on the Activation setting of the appropriate machine data, Section 4.1.2.

#### **Note**

Since these data are only stored in the memory backed up for a limited period of time, a data backup is necessary (see Section 4.1.4).

#### **Machine data**

The following machine data list contains all general and other machine data and setting data, which can be changed if necessary.

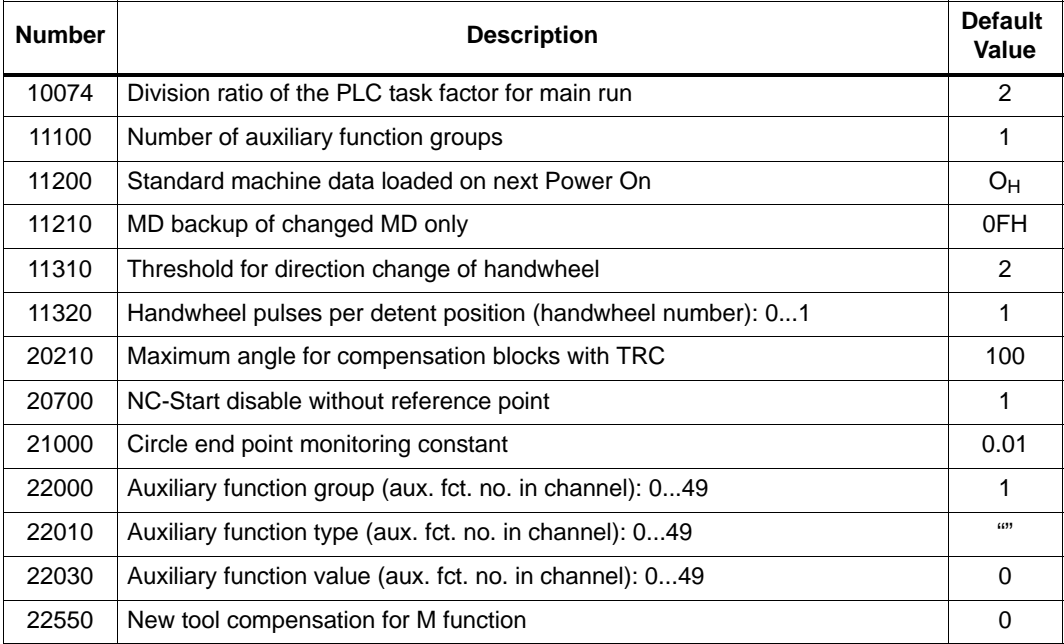

### **Setting data**

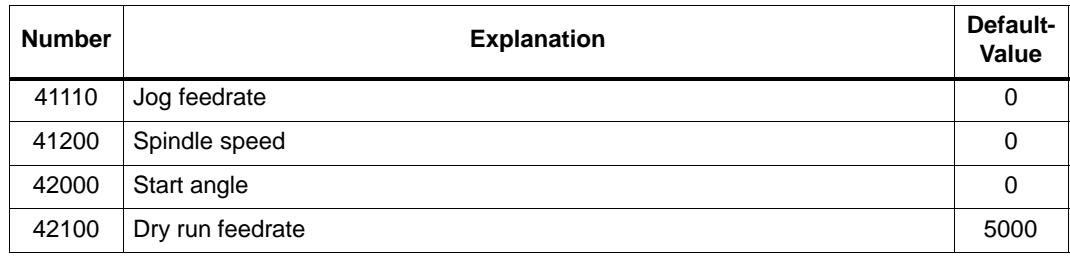

### **4.7.2 Starting up the axes**

#### **Overview**

The SINUMERIK 802S has up to three stepper motor feedrate axes (X, Y and Z). The stepper motor drive signals are output at connector **X7** for the:

- X axis at pins 1–3 (PULS1, DIR1 and EN1)
- Y axis at pins 4–6 (PULS2, DIR2 and EN2) and for the
- Z axis at pins 7–9 (PULS3, DIR3 and EN3).

#### **Additional axes**

The 2nd axis in the axis order, which when milling has the function of the Y axis can be used as an additional axis when turning. This is achieved by loading one of the files "turnax\_U.ini" or "turnax\_V.ini" or "turnax\_W.ini" from the Toolbox and enabling these data.

Which files are selected is dependent on the desired axis name: U or V or W.

The additional axis is a linear axis with limited functionality, compared with the axes X and Z. It can be traversed together with the remaining axes. If the additional axis is traversed in a program block that contains G1 or G2/G3, using the axes (X, Z), then it will not be assigned a component of the feedrate F. In this case, the axis' speed will depend on the path travel time of the axes X, Z. Its motion starts and ends together with the axes X, Z. The axis speed, however, cannot be greater than the limit value defined for the additional axis.

If the additional axis is programmed in a separate block, it will travel with the active feedrate F if G1 is programmed.

Both settable offsets (G54 ... G57) and programmable offsets (G158) are possible for the additional axis. Tool offsets are not effective in this axis.

#### **Simulation/stepper motor drive**

Setpoint output and pulse feedback can be switched between simulation and drive operation using the axis MD **30130\_CRTLOUT\_TYPE** and **30240\_ENC\_TYPE**.

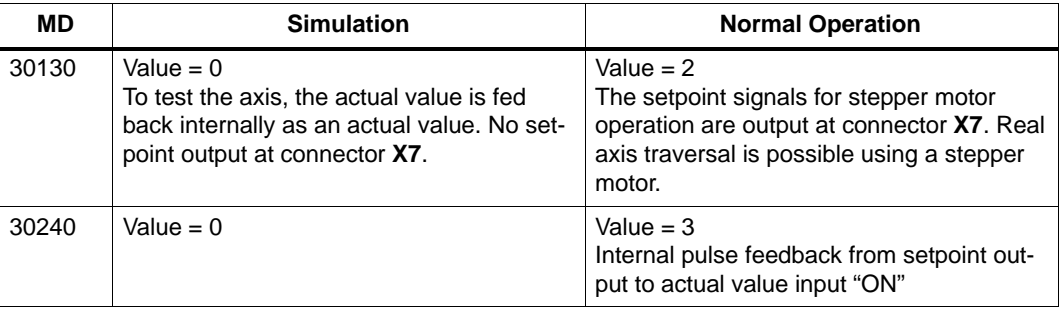

Table 4-12

#### **Machine data default settings for stepper motor axes**

The machine data list bloew contains the default machine data and their recommended settings with stepper motor axes connected.

After the machine data have been set, the stepper motor axes are ready to traverse, as far as the machine data are concerned, and only fine adjustments are required.

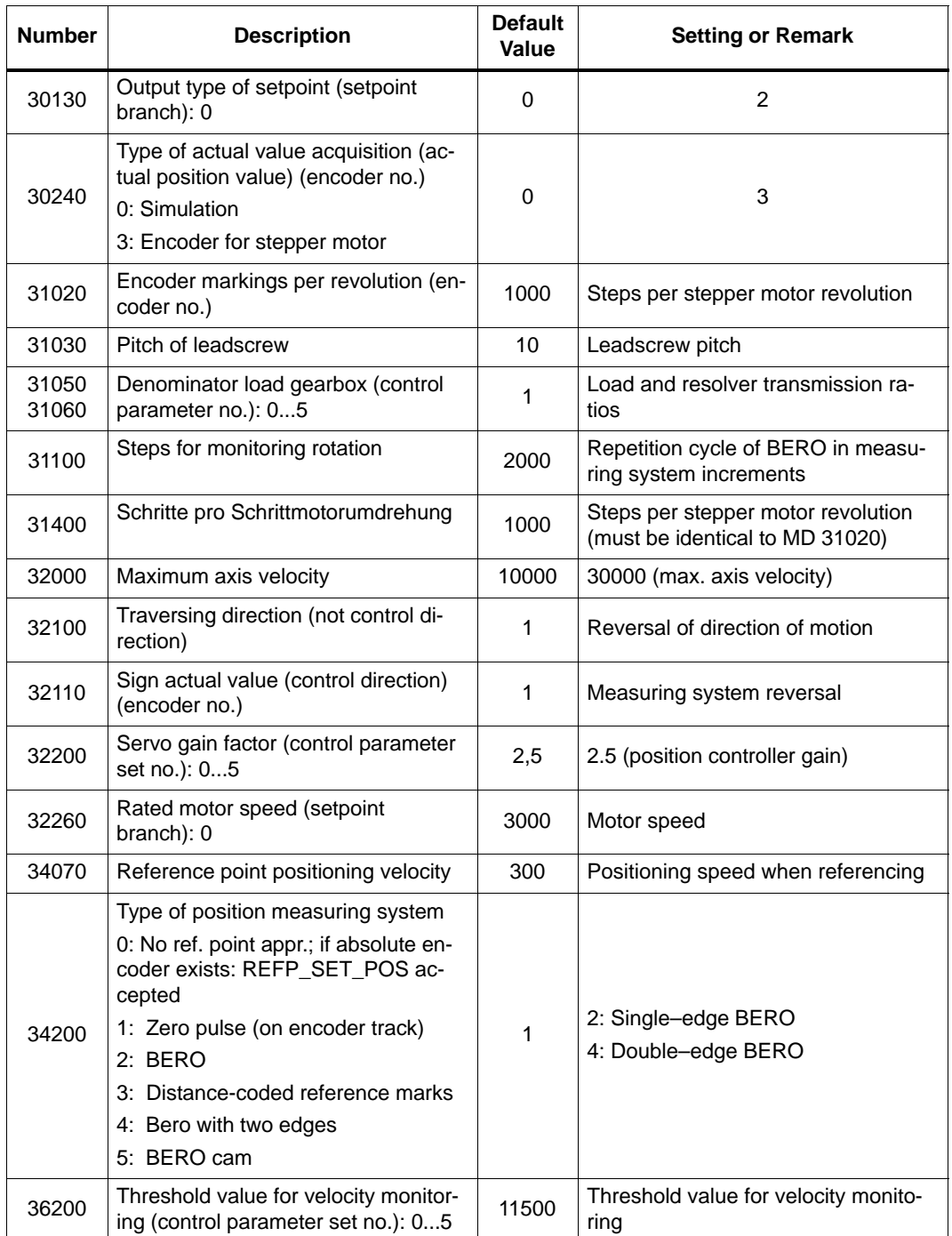

To solve monitoring problems, set the following machine data:

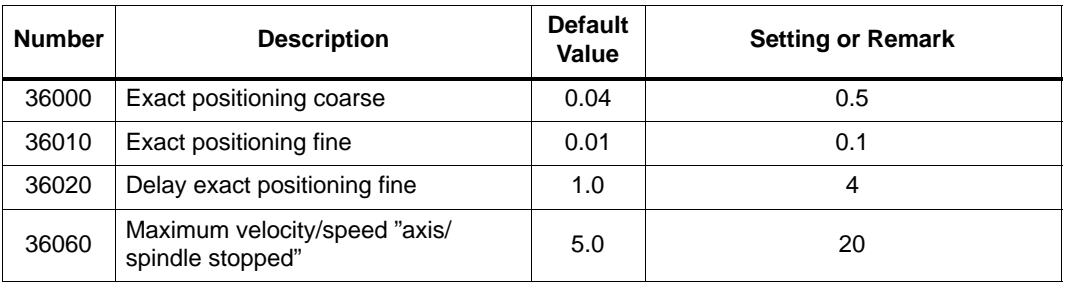

#### **Parameterization example**

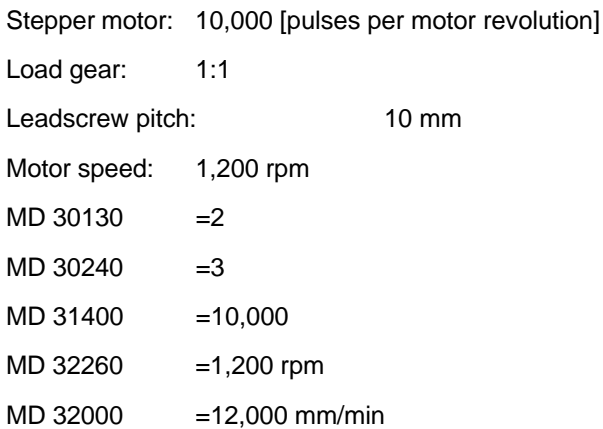

#### **Stepper motor frequency**

The parameterization is carried out using the machine data, which have already been mentioned, after **POWER-ON**.

The resulting stepper motor frequency is displayed with machine data MD 31350.

Motor speed [rpm] • steps per stepper motor revolution

60 [s]

This frequency must correspond to MD 32000.

MD 31350 [Hz]=-------------------------------------------------–––––––––––––––––––

#### **Supplementary conditions**

#### Servo gain

The default setting of the servo gain when controlling stepper motors without measuring system is  $K_v = 2.5$  (MD: 32200, limit approx. 2.5).

#### Max. stepper motor frequency

The max. permissible stepper motor frequency is 500 kHz.

#### PLC interface signals when using a stepper motor in the controlled mode

When using a stepper motor as an axis (spindle), the PLC interface signals have to be used as follows:

The "Servo enable" signal provided via the NC **will not be used to turn off** the drive ("Drive Enable" is always active). This pertains to the following signals:

- -Servo Enable
- -Positioning measuring system ON/OFF
- -Parking
- $\bullet$ Error responses

It is the user's own responsibility to cause the PLC that the appropriate stepper motor drive is brought to "Safe Stop" or is switched off.

### **Rotation monitoring of the stepper motor using BERO**

#### **Overview**

A stepper motor will no longer follow the setpoint if the load torque becomes too large. The rotation monitoring is intended to detect this faulty status.

At the moment when the BERO pulse occurs, the stepper motor setpoint position is compared with the BERO actual position and, in case of error, the "Error: Rotation monitoring signal" is created.

The rotation monitoring BERO must be overrun cyclically when the axes are traversed. Usually, a cyclically occurring BERO is used both referencing and for rotation monitoring.

It is possible to switch the BERO for rotation monitoring in parallel to the BERO for referencing. It must, however, be made sure that the rotation monitoring is disabled when referencing and that the rotation monitoring BERO does not provide a signal or the referencing BERO is switched off when rotation monitoring is active.

#### **Machine data**

The MD 31100 BERO\_CYCLE must contain the repetition cycle of the BERO in actual–value increments. The MD 31110 BERO EDGE TOL will take into account any tolerances in the BERO switching edge.

#### **Activation**

The speed monitoring is activated via the user interface signal 380x5000.0. It comes into effect for the appropriate axis only **after** referencing.

#### **Error case**

The error "Rotation monitoring" is signalled (interface signal 390x5000.0) and the monitoring is switched off. The reference point is lost. To re–enable rotation monitoring, rereferencing is required.

#### **Note**

The error "Rotation monitoring" will also always occur if the stepper motor has been controlled incorrectly even if the speed monitoring is not enabled. If deemed necessary, the user must take appropriate measures to ensure that the stepper motor is shut down reliably.

#### **Bent acceleration characteristic**

A characteristic feature of stepper motor drives is the drop of the available torque in the upper speed range (see Fig. 4-6).

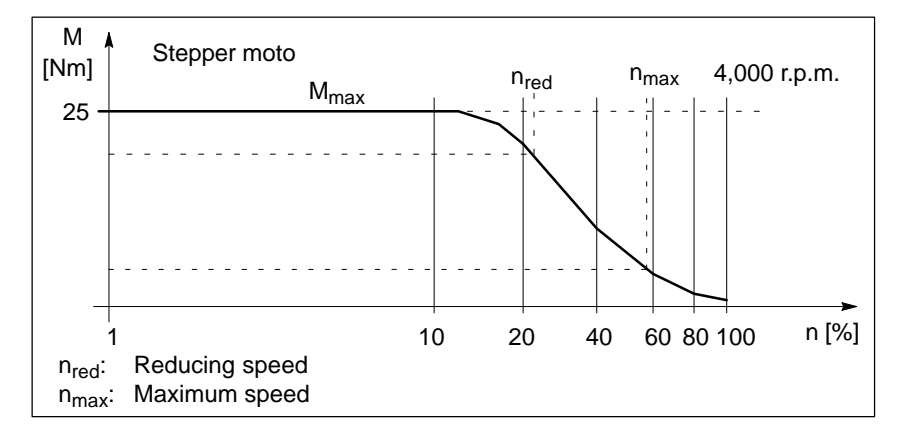

Fig. 4-6 Typical motor characteristic for a stepper drive

The optimum capacity utilization of such characteristics with a simultaneous overload protection can be achieved using the velocity–dependent acceleration characteristic "Bent acceleration characteristic".

#### **Activation**

In the AUTOMATIC mode, the bent acceleration characteristic is always active. The axis behavior is set via the parameterization of the characteristic.

For single motions in JOG mode, the bent acceleration characteristic can be enabled via **MD 35240 MA\_ACCEL\_TYPE\_DRIVE = 1** (default value=0).

#### **Note**

- The bent acceleration characteristic can only be parameterized axis–related. The path traversing behavior results from the caluclation using the axes involved.

- MD 32420 JOG\_AND\_JERK\_ENABLE=0 Prerequisite for action of the bent acceleration characteristic in JOG.

#### **Parameterization of the axis characteristic**

The axial course of the acceleration characteristic must be parameterized using the following machine data:

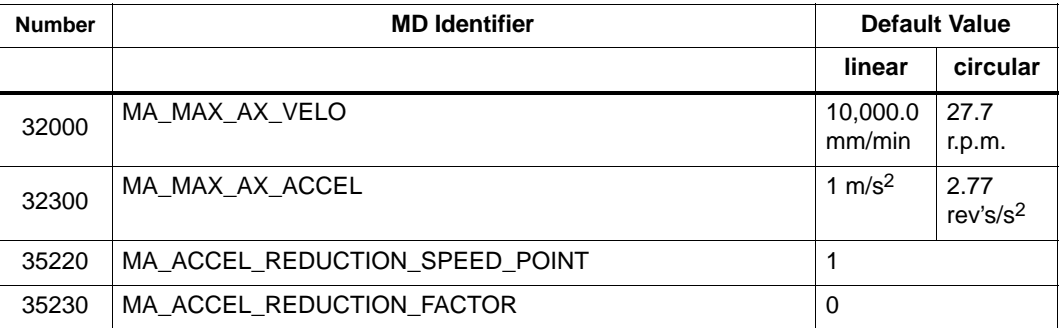

\* : The selection of the value depends on the motor characteristic.

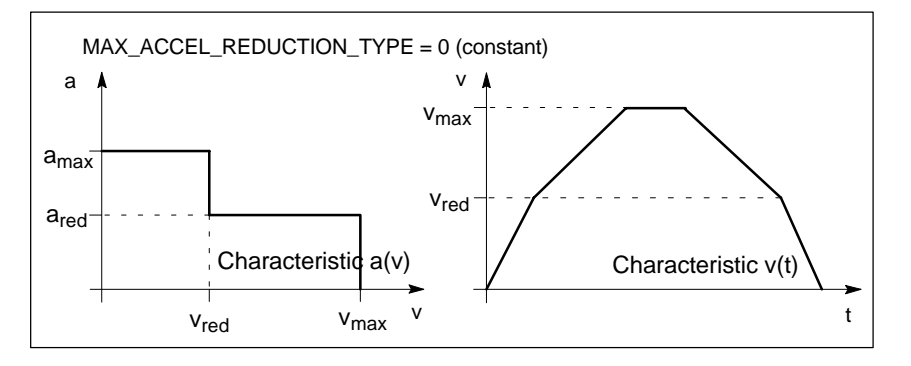

Fig. 4-7 Axial acceleration and velocity characteristics

Velocities:

vmax: MA\_MAX\_AX\_VELO

V<sub>red</sub>: MA\_ACCEL\_REDUCTION\_SPEED\_POINT · MA\_MAX\_AX\_VELO Accelerations:

a<sub>max</sub>: MA\_MAX\_AX\_ACCEL

ared: (1 - MA\_ACCEL\_REDUCTION\_FACTOR) · MA\_MAX\_AX\_ACCEL

#### **Service display of the axis drive behavior**

SINUMERIK 802S provides two possibilities to evaluate the axis drive behavor:

#### **Servo Trace**

To provide axis service, the **Servo Trace** function is integrated in the Diagnosis menu, which can be used for graphical representation of the axis setpoint speed.

The Trace function is selected in the **Diagnosis/Service display/Servo Trace** operating area (cf. User's Guide "Operation..").

#### **Axis value as an analog value**

For service purposes, the axis setpoint value required for the stepper motor drive can additionally be provided as an analog value. Using a storage osciiloscope, this feature can be used to display the axis drive behavior when starting up individual axes.

To output the analog axis setpoint, with SINUMERIK 802S, the D/A converter of the spindle is used.

Connect the storage oscilloscope to **X3** (9–pin plug connector):

Pin 1 - setpoint +10V

Pin 6 - analog ground

The axis setpoint value is switched using MD:

#### **31500 AXIS\_NUMBER\_FOR\_MONITORING**

#### Example:

The axis setpoint value of the Z axis is to be output at connector X3.

To this end, enter the following value in the axis MD of the 3rd machine axis (Sp):

```
Turning: AXIS_NUMBER_FOR_MONITORING[AX4] = 2 
(Z axis always has axis number 2)
```

```
Milling: AXIS_NUMBER_FOR_MONITORING[AX4] = 3
(Z axis always has axis number 3)
```
#### **Note**

With this setpoint assignment (AXIS\_NUMBER\_FOR\_MONITORING unequal to 0), servo enable is always 0 (X3 pin 5/9).

After the measuring process, but at least before the spindle setpoint value is connected to X3, the MD

AXIS\_NUMBER\_FOR\_MONITORING $[AX4] = 0$ 

must be set and the control system be switched off and back on again (POWER ON).

### **Dynamic adaptation for thread G331/G332**

#### **Function**

The dynamic response of spindle and involved axis for the function G331 / G332– thread interpolation – can be adapted to the "slower" control loop. Usually, this concerns the Z axis, which is adapted to the more inert response of the spindle.

If an exact adjustment is carried out, it is possible to sacrifice of a compensating chuck for tapping. At least, higher spindle speeds/smaller compensation paths can be achieved.

#### **Activation**

The values for the adaptation are entered in MD 32910 DYN\_MATCH\_TIME [n], usually for the axis.

The adaptation is only possible if MD 32900 DYN\_MATCH\_ENABLE =1 has bee set for the axis/spindle.

With the function G331/G332 active, parameter block n (0...5) of the axis of

MD 32910 acting corresponding to the spindle gear stage automatically becomes active. The gear stage is dependent on the spindle speed with M40 or is set directly via M41...M45 (see also Section 4.5.3 "Start–up of the spindle").

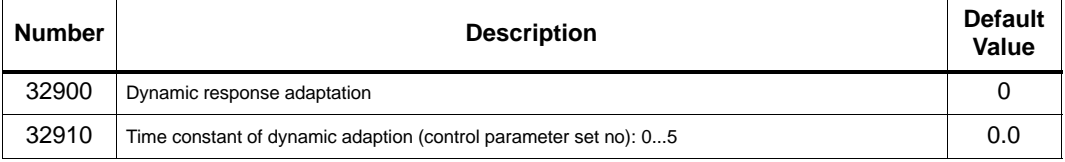

#### **Note**

For axes involved in tapping or thread cutting, the same parameter set number is activated as with the current gear stage of the spindle (see "Description of Functions", Section 3.2). For example, if a load gear is active for an axis, then this transmission ratio (numerator, denominator) must also be entered in all of the remaining parameter sets used for thread operations, in addition to the parameter set with index =0.

#### **Determination of value**

The dynamic value of the spindle is stored for each individual stage in MD 32200 POSCTRL GAIN[n] as the closed–loop gain  $(K_v)$ . An adaptation of the axis to these values is carried out in MD 32910 DYN\_MATCH\_TIME [n] using the following rule:  $1$  1 MD 32910 DYN\_MATCH\_TIME  $[n] = K_v[n]s_{\text{nindle}}$   $K_v[n]_{\text{axis}}$ The entry to be made in MD 32910 requires the time unit s. The values of MD 32200 POSCTRL\_GAIN[n] for spindle and axis must be converted accordingly: 1000  $K_v[n]_{\text{solid}} = POSCTR\_GAIN[n]_{\text{spindle}}$ en de la construction de la construction de la construction de la construction de la construction de la constr<br>La construction de la construction de la construction de la construction de la construction de la construction 1000

en de la construction de la construction de la construction de la construction de la construction de la constr<br>1960 : la construction de la construction de la construction de la construction de la construction de la const When using further gear stages with G331/G332, the adaptation must also be carried out in these parameter blocks.

#### **Example for adaptation of the dynamic response of Z axis/spindle:**

1st gear stage –> parameter set[1], Supposed, for spindle  $K_v$  MD 32200 POSCTRL\_GAIN[1] = 0.5 is entered, and for Z axis  $K_v$  MD 32200 POSCTRL\_GAIN[1] = 2.5 is entered.

The searched entry for the Z axis in

 $K_v[n]_{axis}$  = POSCTRL\_GAIN $[n]_{axis}$  -

 $1$  1 MD 32910 DYN\_MATCH\_TIME [1] = –––––––– – ––––  $\mathsf{K}_{\mathsf{v}}[\mathsf{1}]_{\mathsf{spindle}}$  and  $\mathsf{K}_{\mathsf{v}}[\mathsf{1}]_{\mathsf{z}}$ 1 1 60 = ( –––– – –––– ) \* ––––– 0.5 2.5 1000

MD 32910 DYN\_MATCH\_TIME [1] = 0.0960 s

If necessary, for fine adaptation, in practice a more exact value must be determined. When traversing axis (e.g. Z axis) and spindle, the exact value for POSCTRL\_GAIN is displayed on the service display.

1 1 60

MD 32900 DYN MATCH\_ENABLE must be set to  $= 1$ .

Example: service display for Z axis with POSCTRL\_GAIN : 2.437 in 1,000/min Exact calculation:

MD 32910 DYN\_MATCH\_TIME [1] =  $\left( \begin{array}{cccc} -& -& -& -\ \end{array} \right) \; \; ^{\star} \; = \; 0.0954 \;$ s 0,5 2,437 1000

In practice, this value can be optimized. To this aim, first the thread is tested with compensating chuck and the calculated values. Then the values should be modified sensitively so that the difference path in the compensating chuck approximates to zero.

Now, the same values should be displayed for axis and spindle for POSCTRL\_GAIN when tapping.

#### **Note**

If MD 32900 DYN\_MATCH\_ENABLE has been set to "1" for the drilling axis, it should also be set to "1" for all interpolating axes. This increases the traversing accuracy along the contour. However, the entries for these axes in MD 32910 DYN\_MATCH\_TIME [n] must be left at the value "0".

#### **Backlash compensation**

#### **Overview**

The falsification of the axis travel due to mechanical backlash can be compensated (cf. Technical Manual "Description of Functions").

#### **Function**

The axis–specific actual value is corrected by the backlash compensation value (MD32450 BACKLASH) each time the traversing direction changes.

#### **Activation**

The backlash compensation is active in all operating modes only after referencing.

#### **Note**

Which step size is added to the backlash compensation value is determined by MD36500 ENC\_CHANGE\_TOL.

#### **Leadscrew error compensation(LEC)**

#### **Overview**

The compensation values are determined using the measured error characteristic and are entered in the control system using special system variables during start-up. The compensation tables (cf. Technical Manual "Description of Functions") must be created in the form of NC programs.

#### **Function**

With the leadscrew error compensation (LEC), the axis-specific actual position value is corrected by the appropriate compensation value.

If the compensation values are too large, it is possible that alarm message are output (e.g. contour monitoring, speed setpoint limitation).

#### **Activation**

The LEC is only activated in all operating modes if the following requirements are met:

- The number of compensation intermediate points must be defined. They are only active after Power ON (MD: MM\_ENC\_MAX\_POINTS).

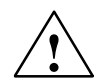

**↑ Warning**<br>● Changing the MD: MM\_CEC\_MAX\_POINTS[t] or MM\_ENC\_COMP\_MAX\_POINTS automatically reorganizes the NC user memory when the control system is booting. All user data stored in the user memory (e.g. drive and MMC machine data, tool offsets, part programs, compensation tables etc.) are deleted.

- Enter the compensation value for the intermediate point N in the compensation value table (ENC\_COMP\_[0,N,Axi]).
- Select the distance between the individual intermediate points (ENC\_COMP\_STEP [0,Axi]).
- Select the start position (ENC\_COMP\_MIN [0,Axi]).
- -Define the end position (ENC\_COMP\_MAX [0,Axi]).
- -In the NC, set MD: ENC COMP  $EMABLE(0)=0$ . This is the only way to load the compensation table.
- The compensation values for the machine axes are entered into the NC memory by means of a part program (see also example in the Manual "Description of Functions")
- Approach the reference points in the axes. Then start the NC program with the leadscrew error compensation table. The reference points must then be approached once more to set the LEC active. The LEC function is activated by setting the MD: ENC\_COMP\_ENA-BLE(0)=1 for each machine axis.
	- Another possibility to create the LEC compensation table is by reading out the LEC file from the NC via the V24 interface.

MD: MM\_ENC\_MAX\_POINTS must be set depending on the number of axes to be compensated. Select Service using the softkey, put the cursor to Data, and press the **Show** softkey. Then select "Leadscrew Error" using the cursor and press the **Data Out** softkey.

Enter compensation values, intermediate point distance, start and end position in the received file \_N\_COMPLETE\_EEC by means of the editor (e.g. in the PCIN/OUT program). Then re–read the edited file into the control system. Approach the reference point in the axes and set MD: ENC\_COMP\_ENABLE(0)=1. The LEC is thus activated.

### **4.7.3 Starting up the spindle**

#### **Overview**

With the SINUMERIK 802S, the spindle is a subfunction of the entire axis functionality. The machine data of the spindle are therefore to be found under the axis machine data (from MD35000 onwards). For this reason, data have to be entered for the spindle, too; these data are described for axis start-up.

#### **Note**

The standard machine data include spindle adjustment in the 4th machine axis (SP).

In the SINUMERIK 802S, the 4th machine axis (SP) is always assigned to the spindle.

The spindle setpoint  $(±10 V)$  analog voltage signal) is output to **X3**. The spindle measuring system must be connected to **X4**.

#### **Simulation/spindle**

The axis MD **30130\_CTRLOUT\_TYPE** and **30240\_ENC\_TYPE** can be used to switch the setpoint output between simulation and axis operation.

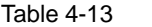

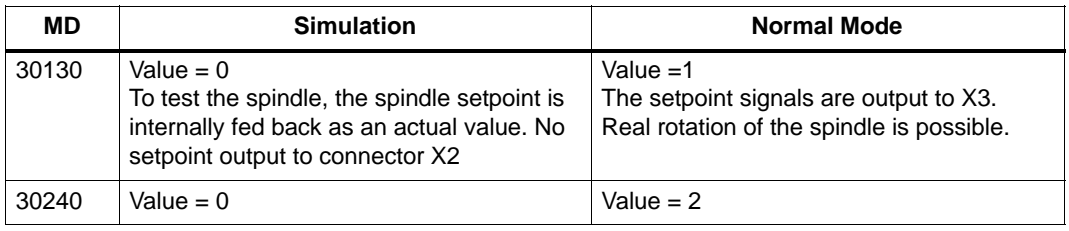

#### **Spindle modes**

The following modes are possible for the spindle:

- $\bullet$ Control mode (M3, M4, M5)
- $\bullet$ Oscillating mode (to assist gearbox change)
- $\bullet$ Positioning mode (SPOS)

#### **MD for spindle**

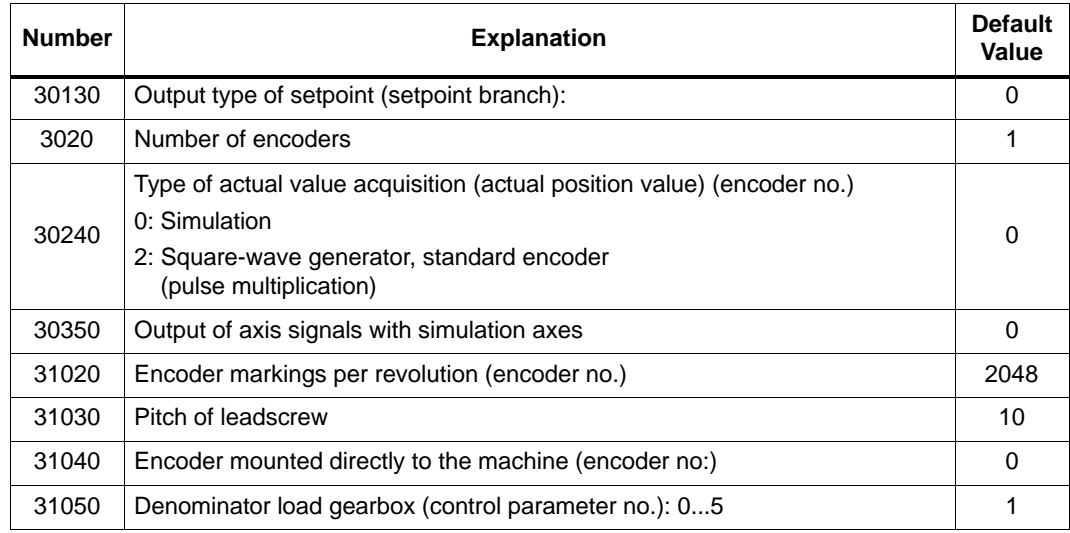

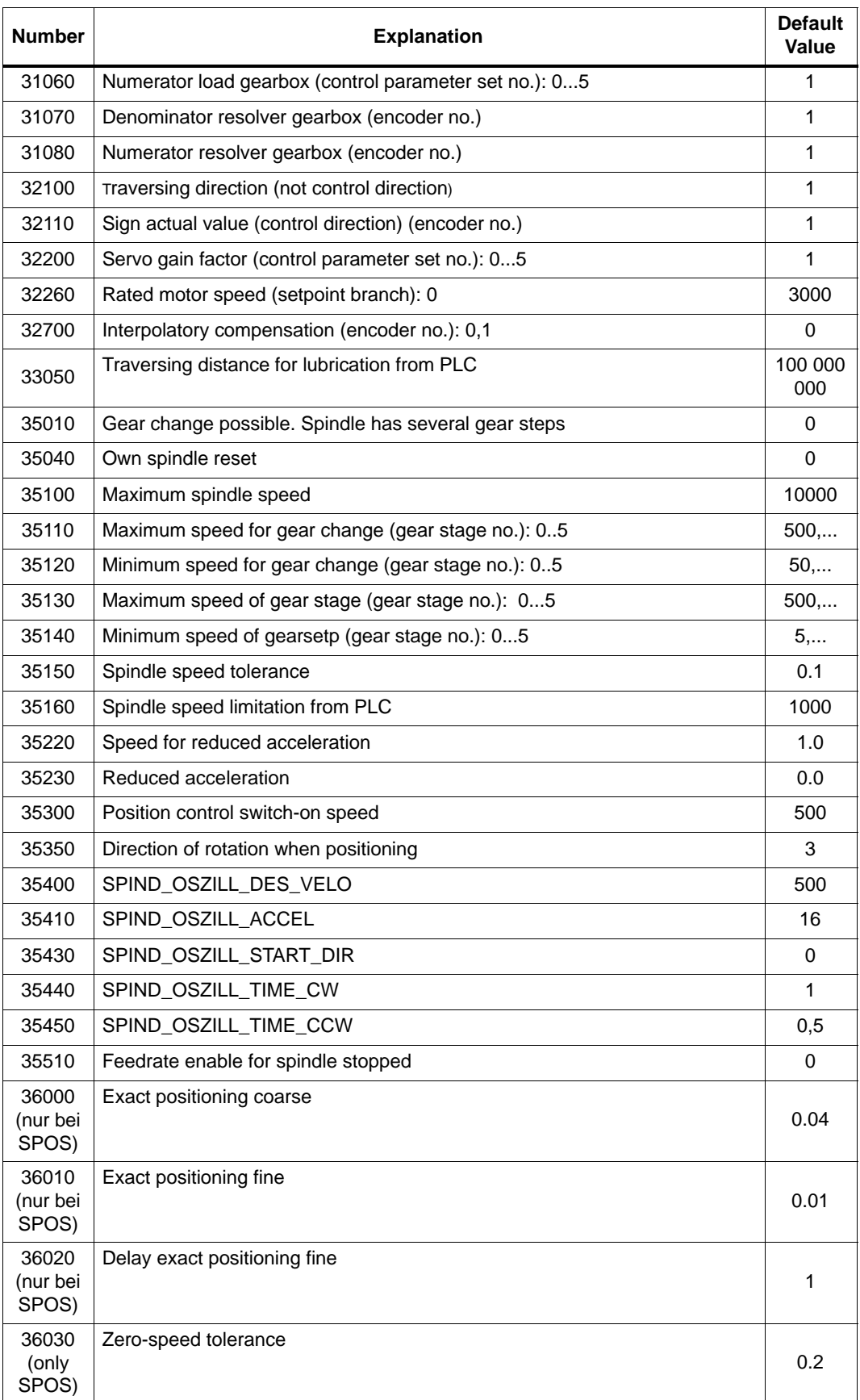

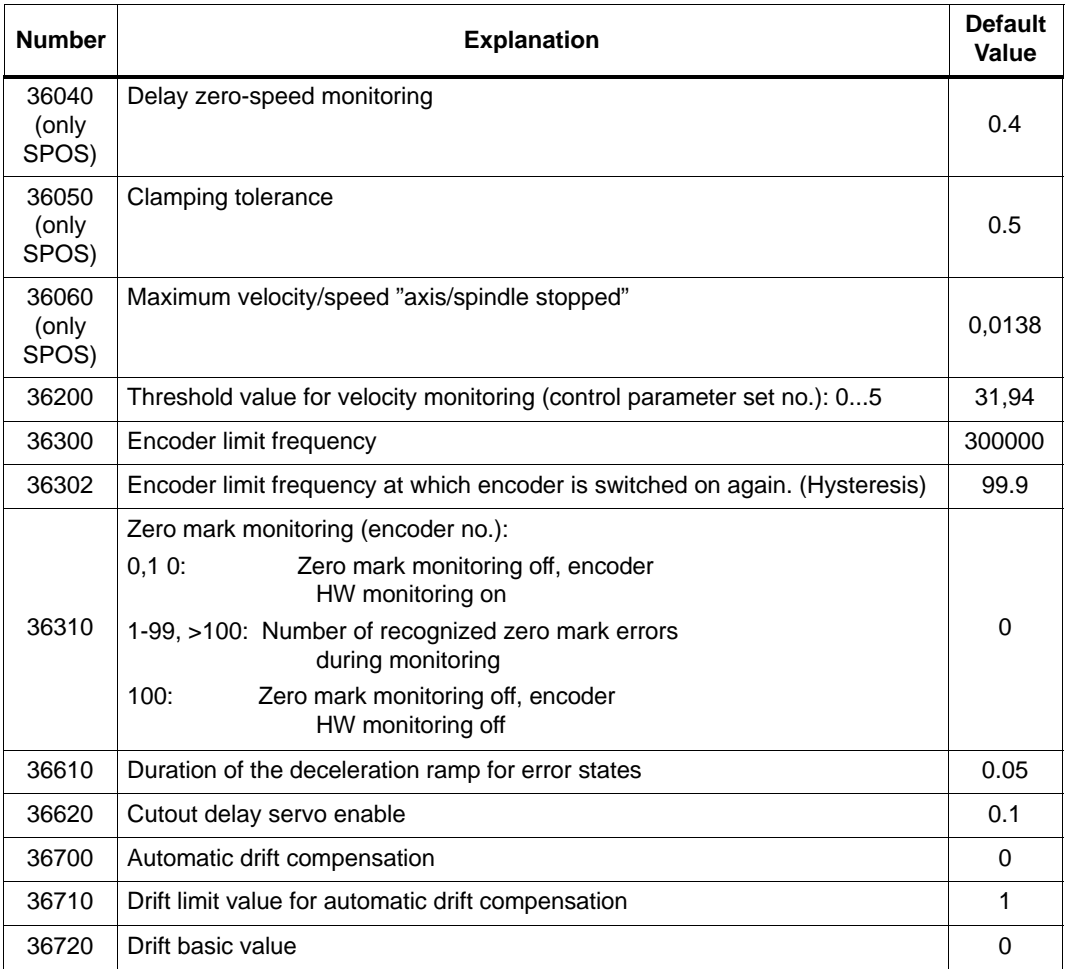

### **SD for spindle**

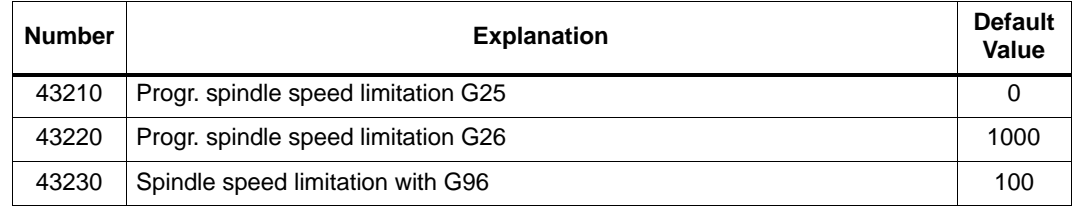

#### **Spindle MD parameterization**

Spindle machine data are entered depending on the gear stages. Each gear stage is assigned a parameter set.

The set of parameters selected corresponding to the current gear stage.

**Example:** 1st gear stage  $\rightarrow$  set of parameters [1]

#### **Note**

The field containing the parameter "0" is **not** used for the spindle machine data..

#### **Spindle configuration**

#### **Machine data for setpoint and actual values**

#### **Setpoints:**

MD 30130 CTRLOUT\_TYPE [AX4] = 1

#### **Actual values:**

MD 30200 NUM\_ENCS[AX4] = 0 ;Spindle without encoder MD 30200 NUM\_ENCS[AX4] = 1 ;Spindle with encoder MD 30240 ENC\_TYPE[AX4] = 2

#### **Matching the spindle encoder**

#### **Machine data required to match the encoders**

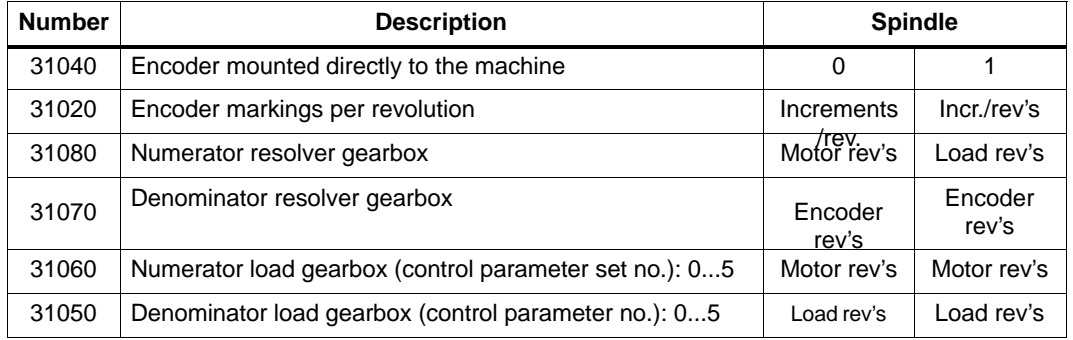

#### **Example 1 for encoder matching:**

Spindle with square–wave encoder (500 pulses) mounted directly on the spindle. The internal multiplication  $= 4$ . The internal computational resolution amounts to 1,000 increments per degree.

 $MD31020 \cdot 4$ 360 degrees Internal resolution = MD31070 MD31080<br>———————————————————— 1000  $500 \cdot 4 \cdot 1$  $360 \cdot 1 \cdot 1000$  $\text{Internal resolution} = \overline{\text{180}} = 180$ 

One encoder increment amounts to 180 internal increments. One encoder increment amounts to 0.18 degrees (finest positioning possibility).

#### **Example 2 for encoder matching:**

Spindle with rotary encoder mounted on the motor  $(2,048 \text{ pulses})$ , internal multiplication = 4, 2 gear stages existing:

Gear stage 1: Motor/spindle = 2.5/1 Gear stage 2: Motor/spindle = 1/1

Gear stage 1  $MD31020 \cdot 4$ Internal 360 degrees MD31080 MD31050 MD31070 MD31080 MD31050<br>
——————————————— 1,000 incr/degree MD31060 Internal<br>resolution Internal  $=$   $\frac{1}{4 \cdot 2,048 \text{ pulses}} \cdot \frac{1}{1} \cdot \frac{1}{2.5}$ Internal  $=$   $\frac{360 \text{ degrees}}{1} \cdot \frac{1}{1} \cdot \frac{1}{1000 \text{ pulses/deg.}} = 17.5781$ 1 1 2.5

One encoder increment corresponds to 17.5781 internal increments. One encoder increment corresponds to 0.0175781 degrees (finest positioning possibility).

Gear stage 2

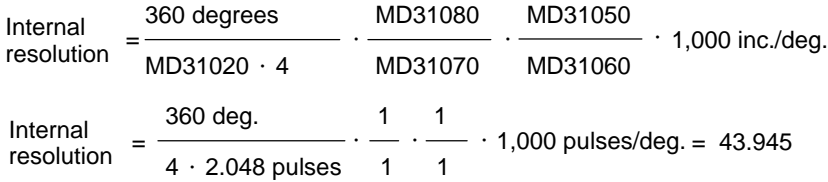

One encoder increment corresponds to 43.945 internal increments. One encoder increment corresponds to 0.043945 degrees (finest positioning possibility).

#### **Spindle setpoint adaptation**

To adapt the spindle setpoint and its gear stage, the following axis MD and interface signals are relevant:

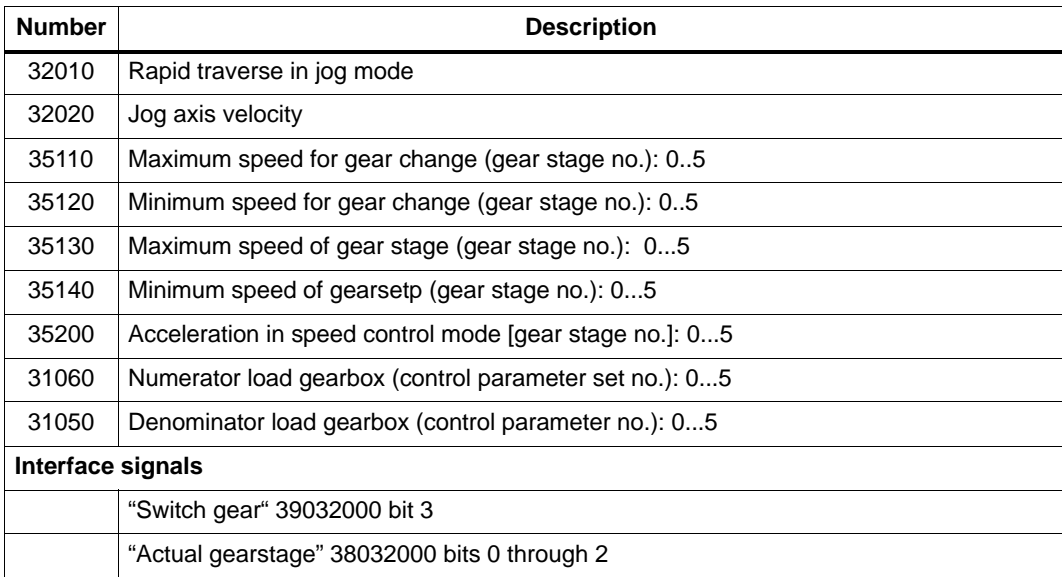

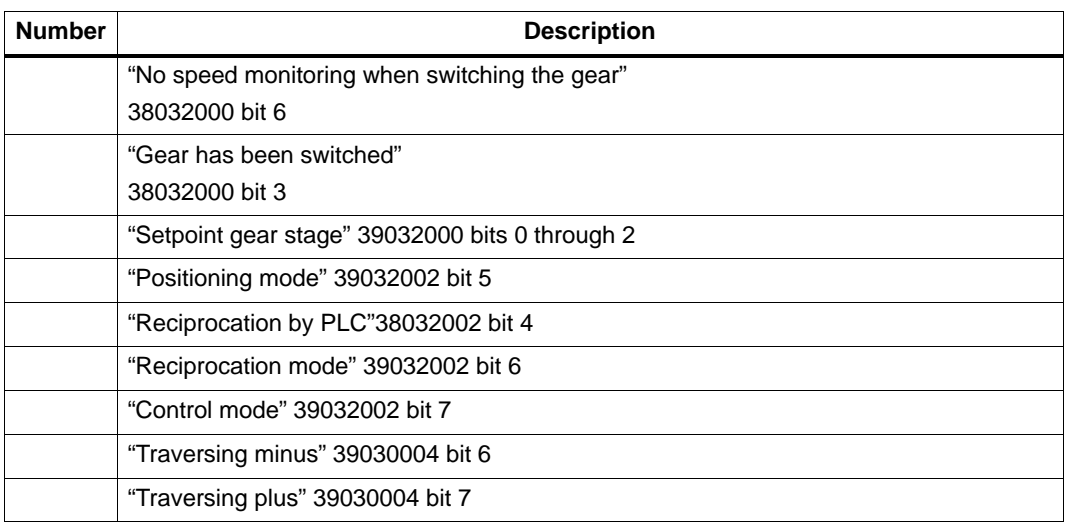

The default settings of these MD has been selected such that spindle motion is possible both in the simulation mode (MD 30130=0) and with drive (MD 30130=1).

### **Reciprocation mode for gear change**

The reciprocation mode of the spindle is intended to facilitate the gear change. For the reciprocation mode, the following axis MD and interface signals are relevant:

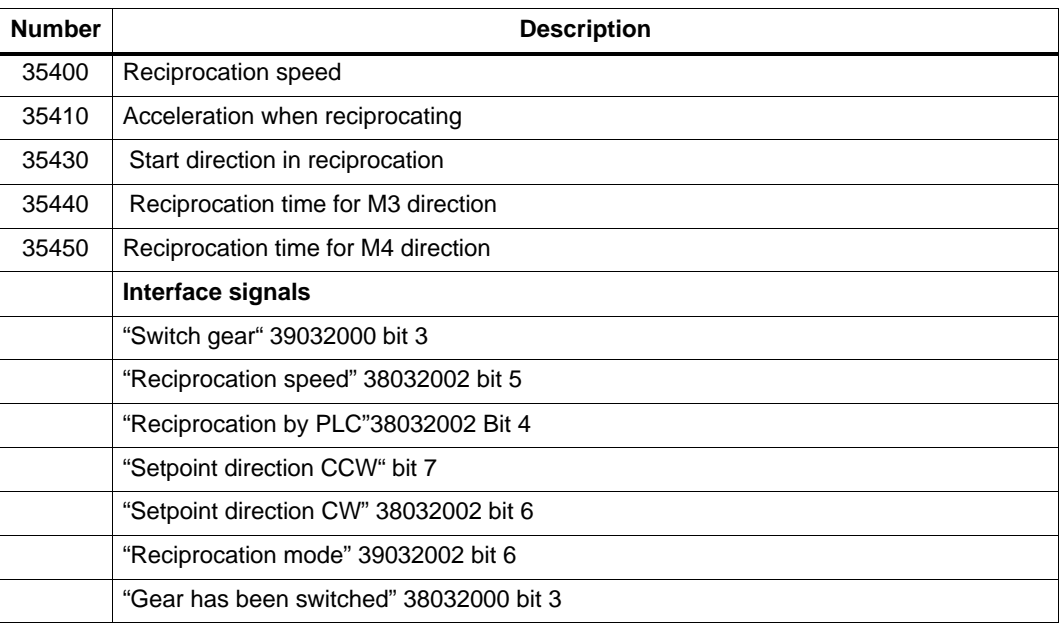

### **4.7.4 Completing the start–up**

After start–up of the control system by the machine manufacturer, the following should be observed prior to delivery to the end customer:

1. Change the default password for access level 2 from "EVENING" to your own password.

If the machine manufacturer uses the password "EVENING" for access level 2 during the start–up work, the password must be changed.

- Press the softkey **Change passw.**
- Enter the new password and press OK to confirm.
- Note the password in the Manufacturer Documentation.
- 2. Reset the access level.

To save the data which have been set during the start–up, an internal data saving is required. To this aim, set access level 7 (end customer); otherwise, access level 2 will also be saved.

- Press the softkey **Delete passw.**
- The access level will be reset.
- 3. Carry out internal data saving.
	- Press the **Save data** softkey.

### **4.7.5 Starting up the cycles**

#### **Sequence of operations**

When loading cycles into the control system, adhere to the following sequence of operations:

- 1. Save tool compensation data and zero offsets either on the FLASH or on the PG (programming device). These data can be selected from the **Services** menu by pressing the **Data outp./data...**softkey.
- 2. Load all files of the selected technology path from the toolbox diskette into the control system via the V24 interface.
- 3. Carry out POWER ON.
- 4. Reload the saved data.

### **4.8 Series machine start-up**

#### **Functionality**

The objective of series machine start-up is:

- after commissioning, in order to bring another control system connected to the same machine type with minimum effort to the condition as after commissioning;

or

- under service conditions (after replacing hardware components), to bring a new control system to the initial state with minimum effort.

#### **Precondition**

To carry out commissioning, a PC/PG provided with a V24 interface for data transfer from/to the control system is necessary.

In the PC/PG, the **WinPCIN** tool must be used.

#### **Sequence of operations**

- 1. Create the series machine start-up file (transfer from the control system to the PC/PG).:
	- Make a V24 cable connection between the PC/PG (COM port) and the SINUMERIK 802S (X8).
	- Make the following settings in the WinPCIN tool:
	- – Binary format
		- Receive data
		- Select the path where you want to save your data
		- Save
		- The PC/PG will set itself to "Receive" and will wait for data from the control system.
	- Enter the password for protection level 2 in the control system.
	- Call the **Services/RS232 setting** menu.
	- Select the **Start-up data** line from the **Services** menu and press **Start data outp.** to output the series machine start-up file.
- 2. Reading in the series machine start-up file into the SINUMERIK 802S:
	- Enter the V24 interface settings as described under 1).
	- Press the **Data In Start** button in the **Service** menu. The control system is thus ready to receive data.
	- Use the PCIN tool in the PC/PG to select the series start-up file from the **DATA\_OUT** menu and start data transfer.
	- The control system is brought to "RESET with rebooting" three times during and at the end of data transfer. On completion of error-free data transfer, the control system is completely configured and ready to operate.

#### **Series machine start-up file**

The series machine start-up file contains:

- $\bullet$ machine data
- $\bullet$ R parameters
- $\bullet$ display and alarm text files
- $\bullet$ display machine data
- $\bullet$ PLC user program
- main programs
- $\bullet$ subroutines
- $\bullet$ cycles

# **Software Update**

### **5.1 Updating the system software using a PC/PG**

#### **General**

The following reasons may require a system software update:

- You wish to install new system software (new software version).
- After hardware replacement, if software versions other than the supplied are to be loaded.

#### **Note**

In addition to the update procedure description below, the update diskette also contains a description of the update procedure in the readme.txt file.

#### **Preconditions**

To change the system software of the SINUMERIK 802S, you will need the following:

- Update software (2 diskettes)
- A PG/PC with V24 interface (COM1 or COM2) and an appropriate cable.

#### **Update procedure**

As far as not yet done, carry out external data saving before you update your updating system software (see Section 4.1.4 "Data Saving").

- 1. Turn the hardware start–up switch to position "2" (software update on permanent memory).
- 2. Start the update file on your PC/PG by calling UPD\_802.BAT on your diskette.

The installation is menu–assisted.

- 3. After the software has been prepared in the PC/PG completely, the message "Transfer the selected ..." appears on the display.
- 4. **Power On** ---> control system changes to the update condition. Various patterns appear on the screen.
- 5. After the patterns on the display of the SINUMERIK 802S have disappeared, start the transfer on the PC/PG.

### *5.1 Updating the system software using a PC/PG*

The progress and the end of the update (and errors if any) are displayed on the PG/PC.

- 6. At the end of the update --> switch off the control system.
- 7. Turn the start–up switch to position "1" ---> switch on the control system
- 8. Booting with default values
- 9. Prior to next POWER ON ---> start–up switch to 0 position.

#### **Note**

Reload the externally saved user standard data via V24.

## **5.2 Updating the system software incl. user data without using a PC/PG**

#### **General**

It is possible to transfer the entire contents of the memory of the control system including user data from one control system directly to another control system.

This can be necessary after updating the system software of a CNC and subsequent reloading the recovered user data (series start–up file) into this control system in order to bring further control systems to the same condition.

This reduces the time needed for the transfer.

#### **Precondition**

Cable connection from master control system (source control) to slave control (control system to be updated) via V24 interface.

#### **Update sequence**

- 1. Turn the hardware start–up switch of both control systems to position "2" (software update on permament memory).
- 2. Carry out **POWER ON** for slave control system –––> control system changes to the update condition. Various patterns appera on the screen.
- 3. After the patterns on the screen have disappeared, switch on the master control system on the slave control.

3 data blocks are transferred.

*5.3 Update errors*

# **5.3 Update errors**

Table 5-1 Update errors

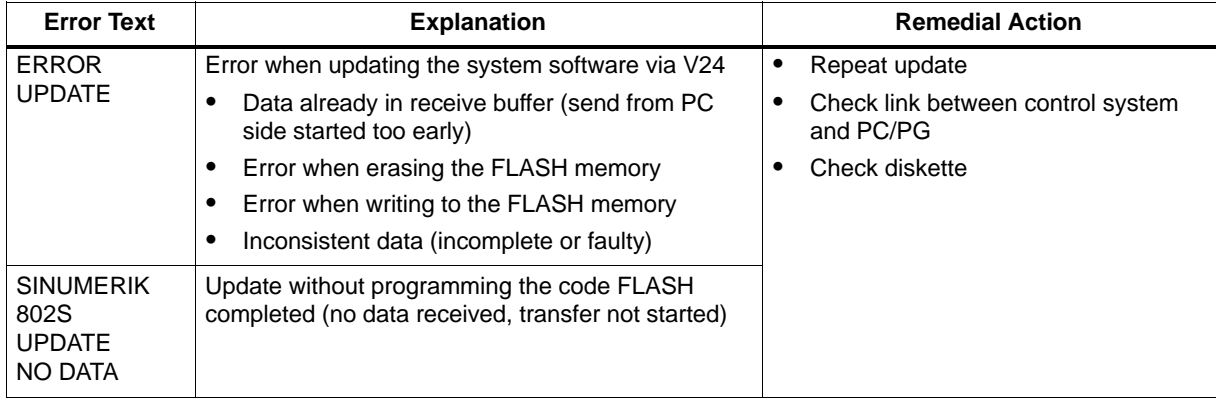
# **Technical Appendix**

# **6.1 List of machine and setting data**

### **Data type**

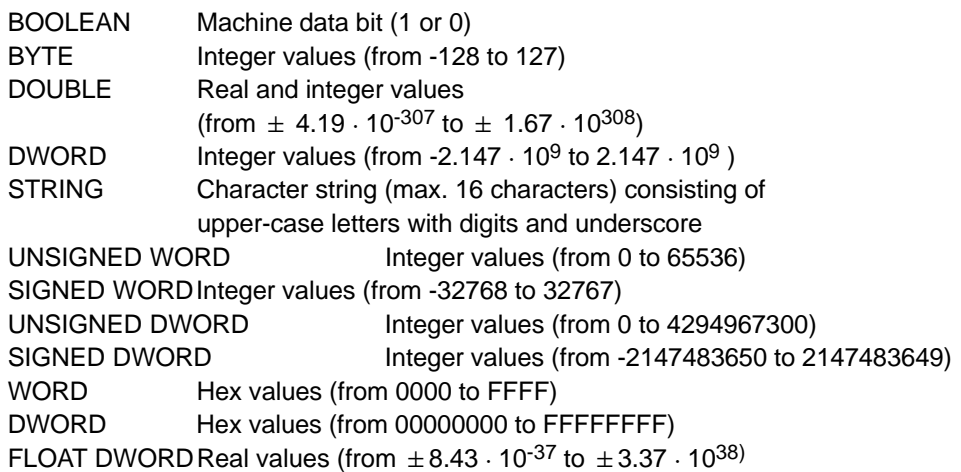

## **6.1.1 Display machine data**

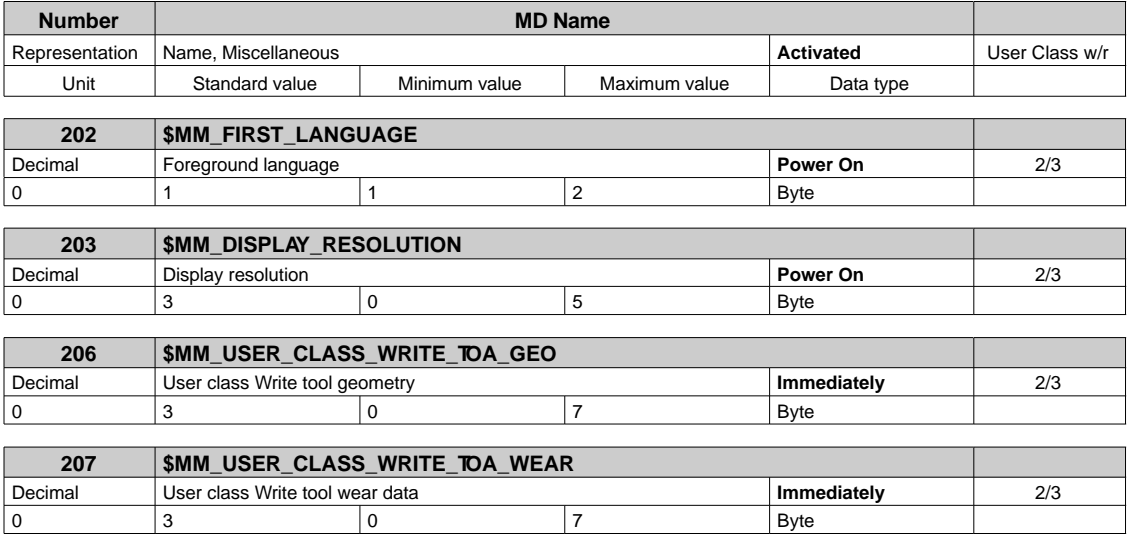

#### *Technical Appendix*

### *6.1 List of machine and setting data*

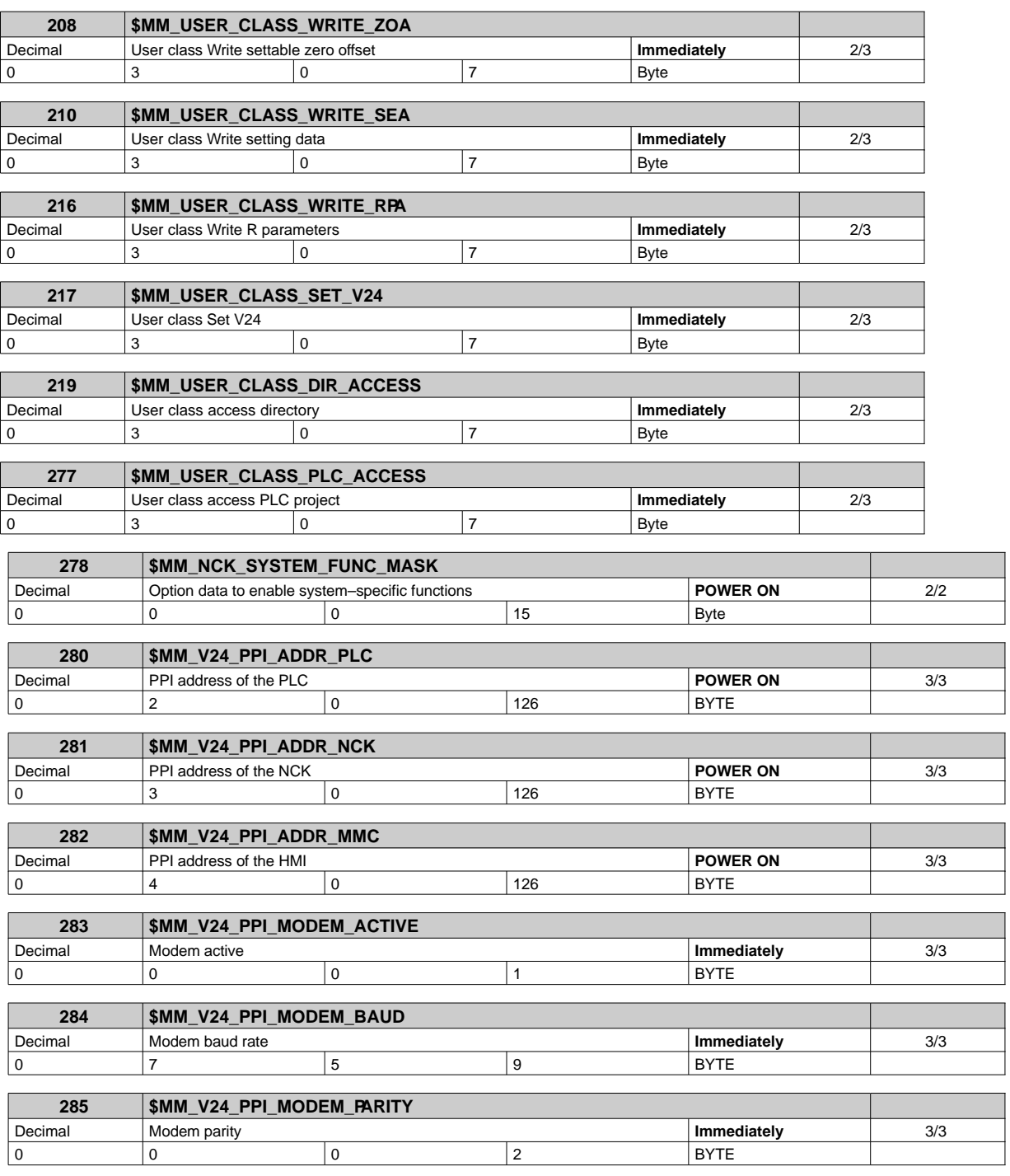

## **6.1.2 General machine data**

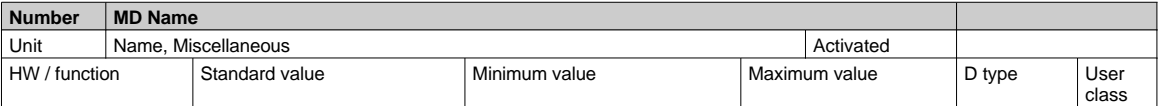

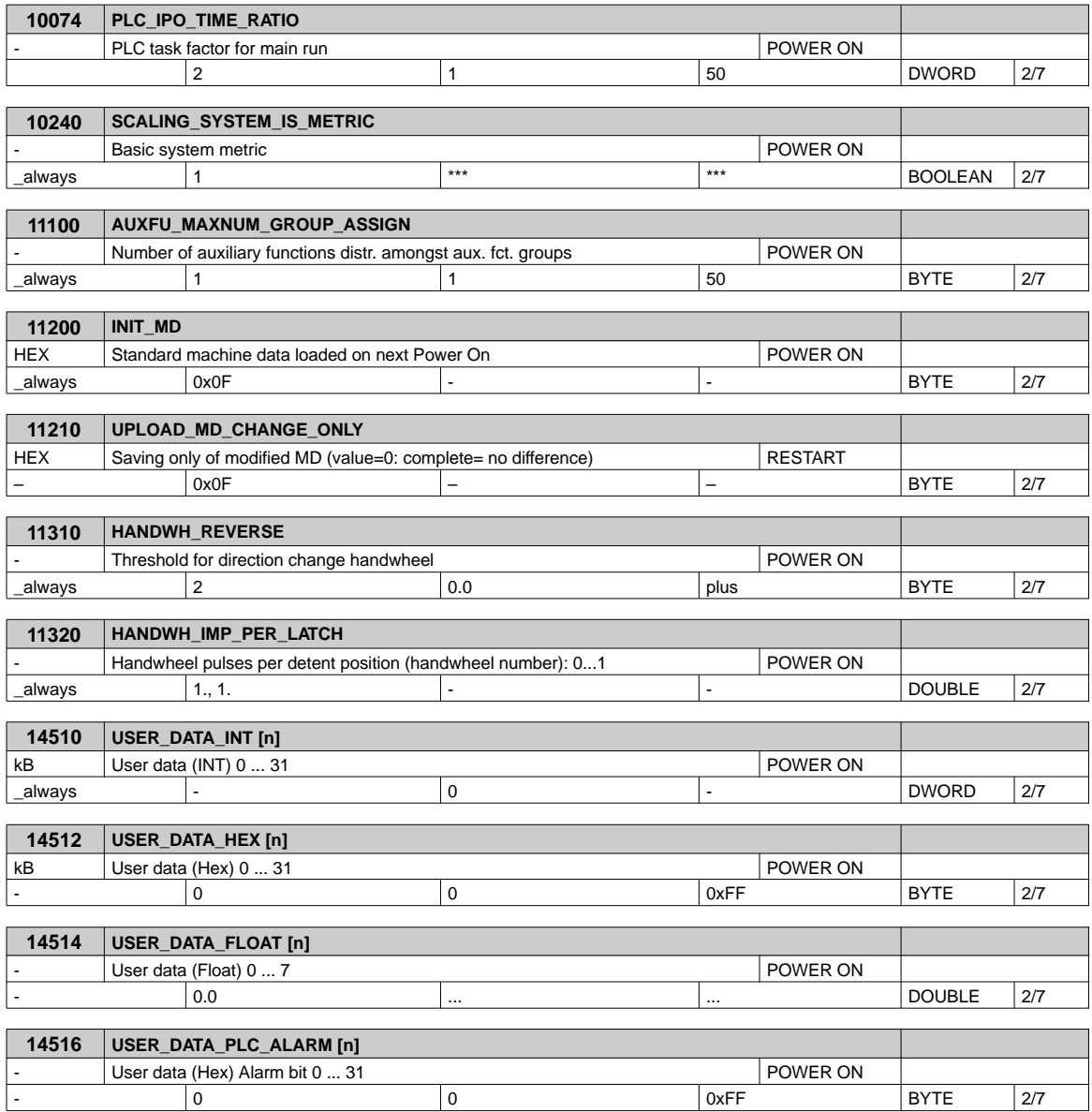

# **6.1.3 Channel-Specific Machine Data**

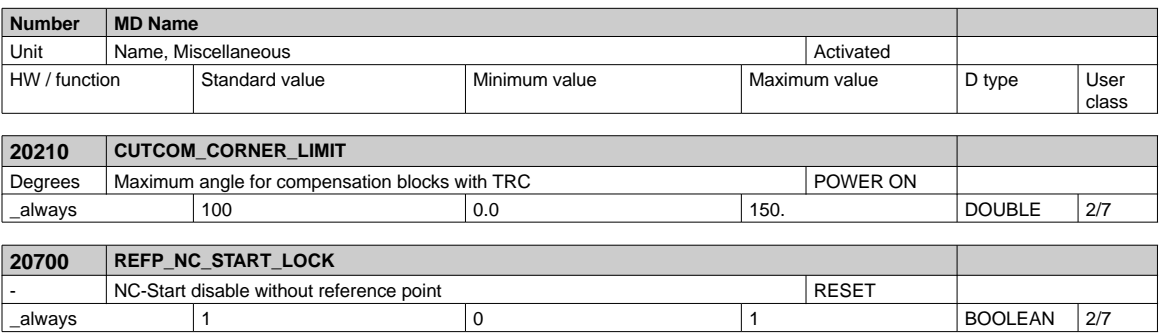

#### *Technical Appendix*

### *6.1 List of machine and setting data*

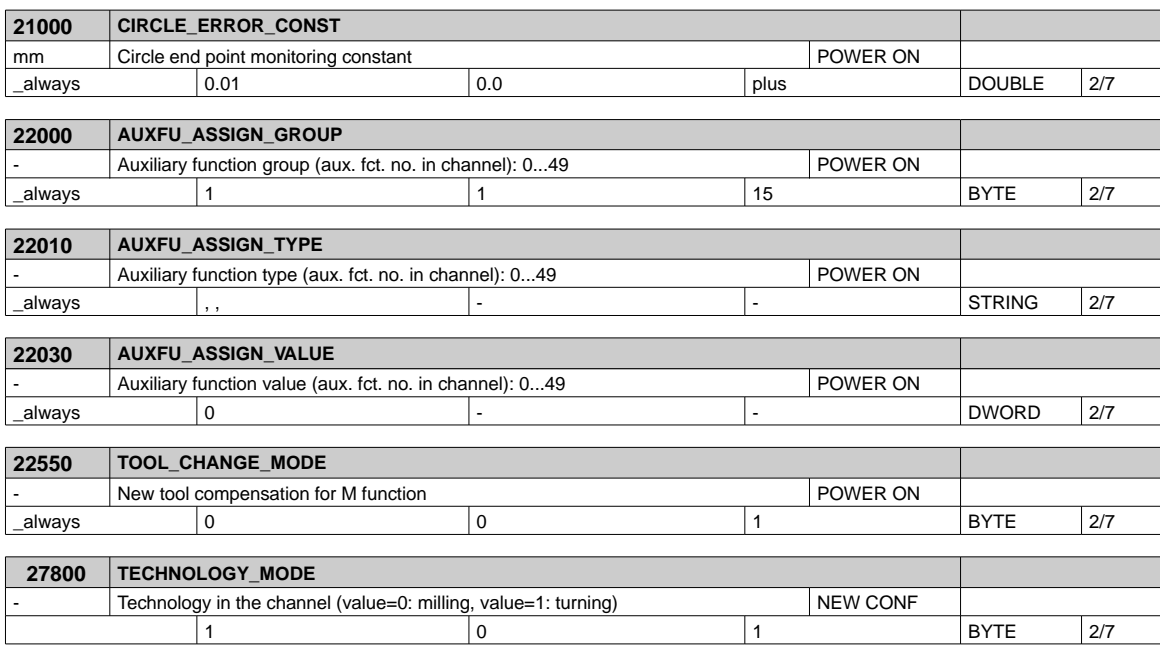

# **6.1.4 Axis-specific machine data**

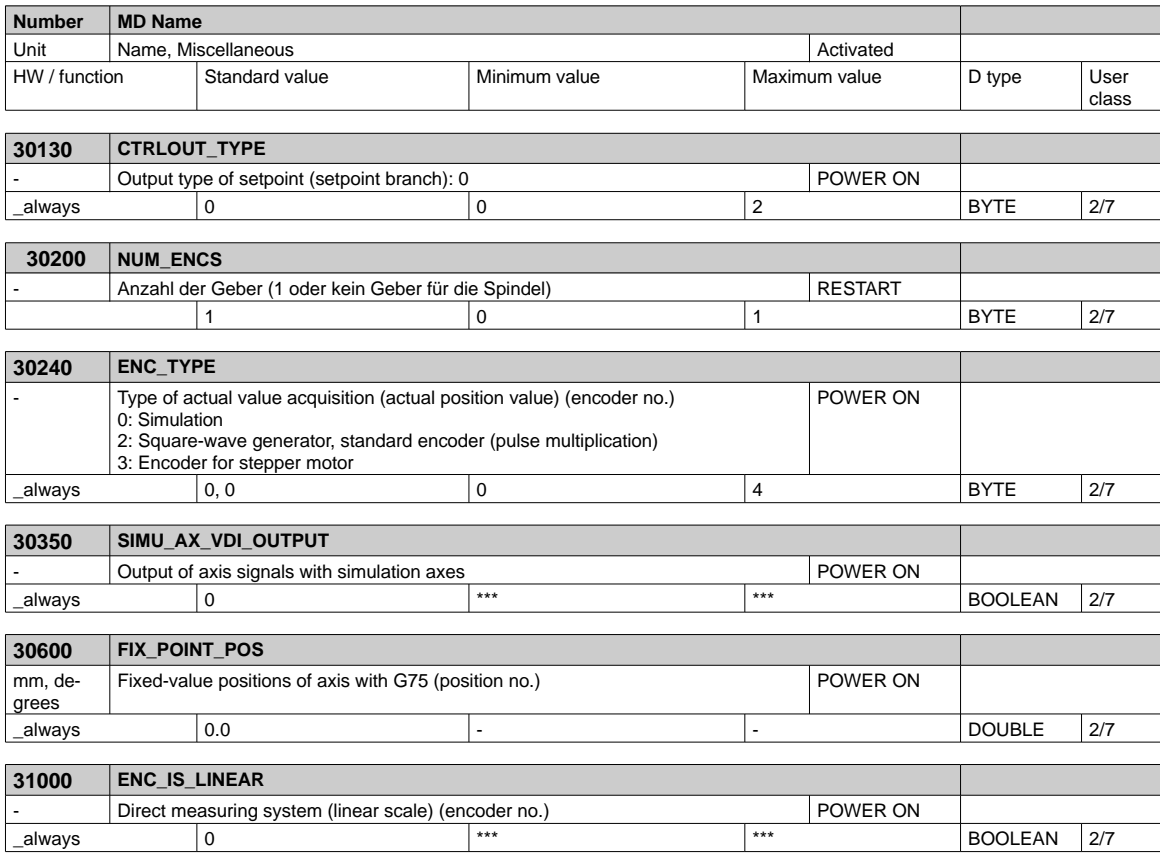

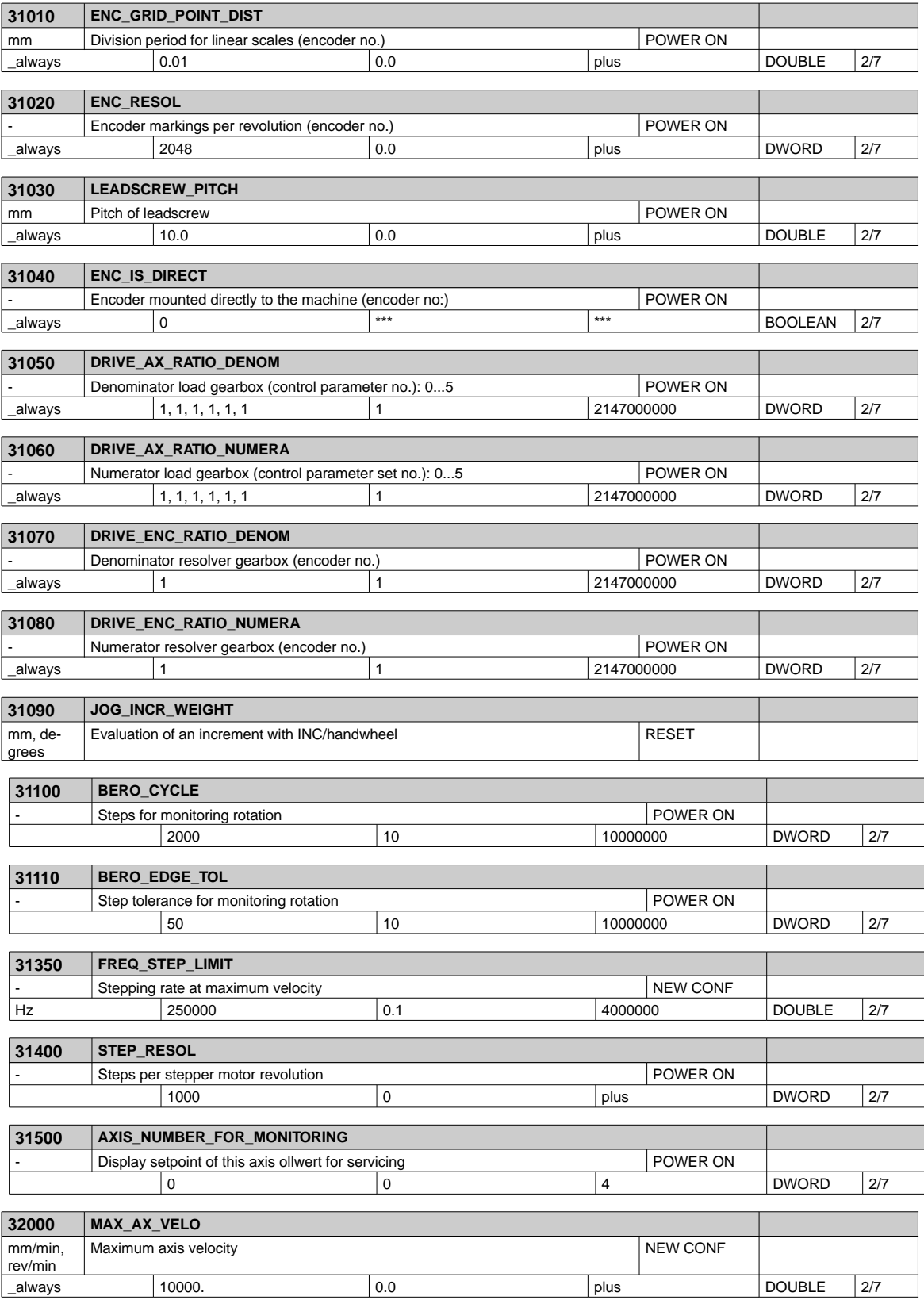

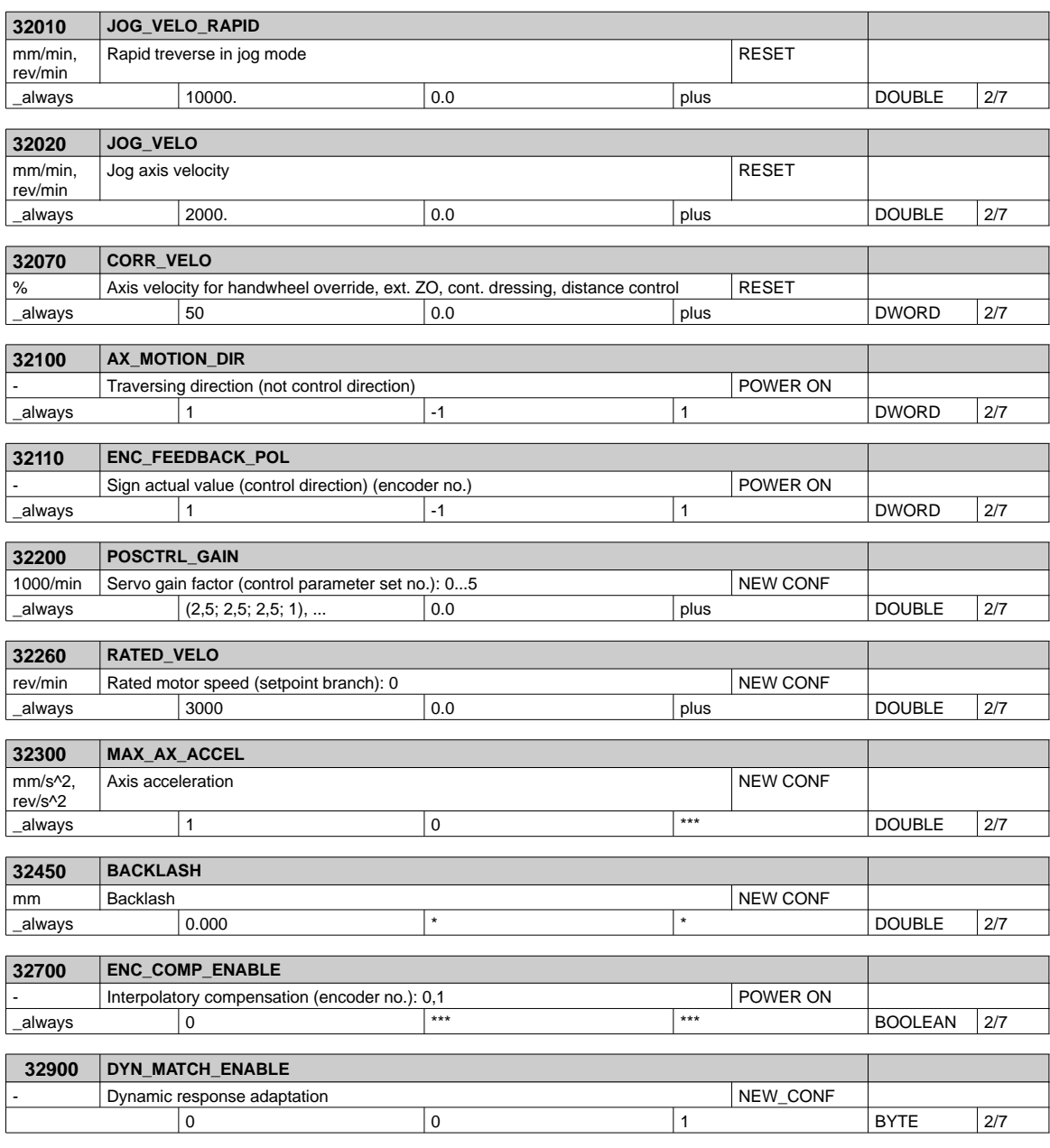

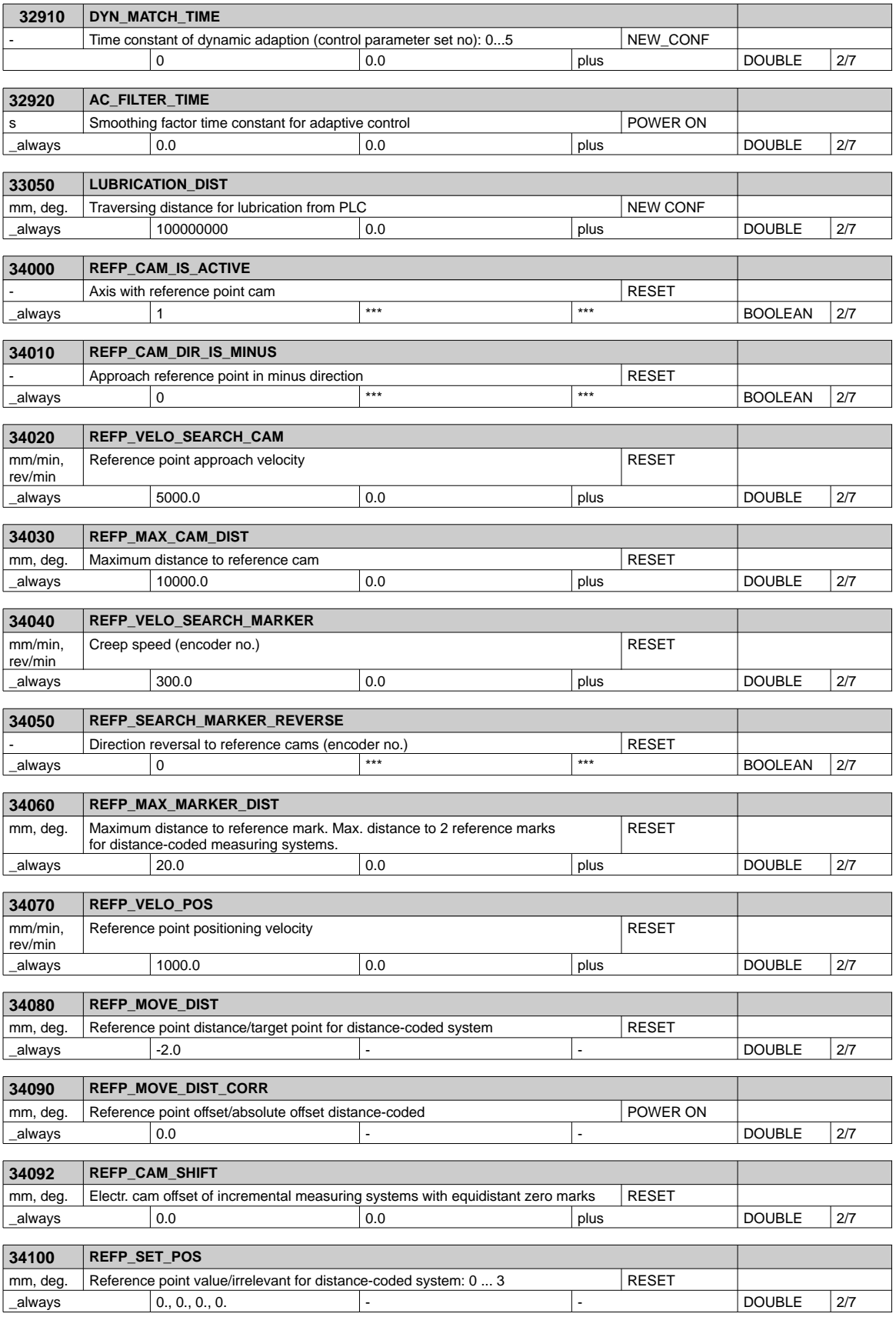

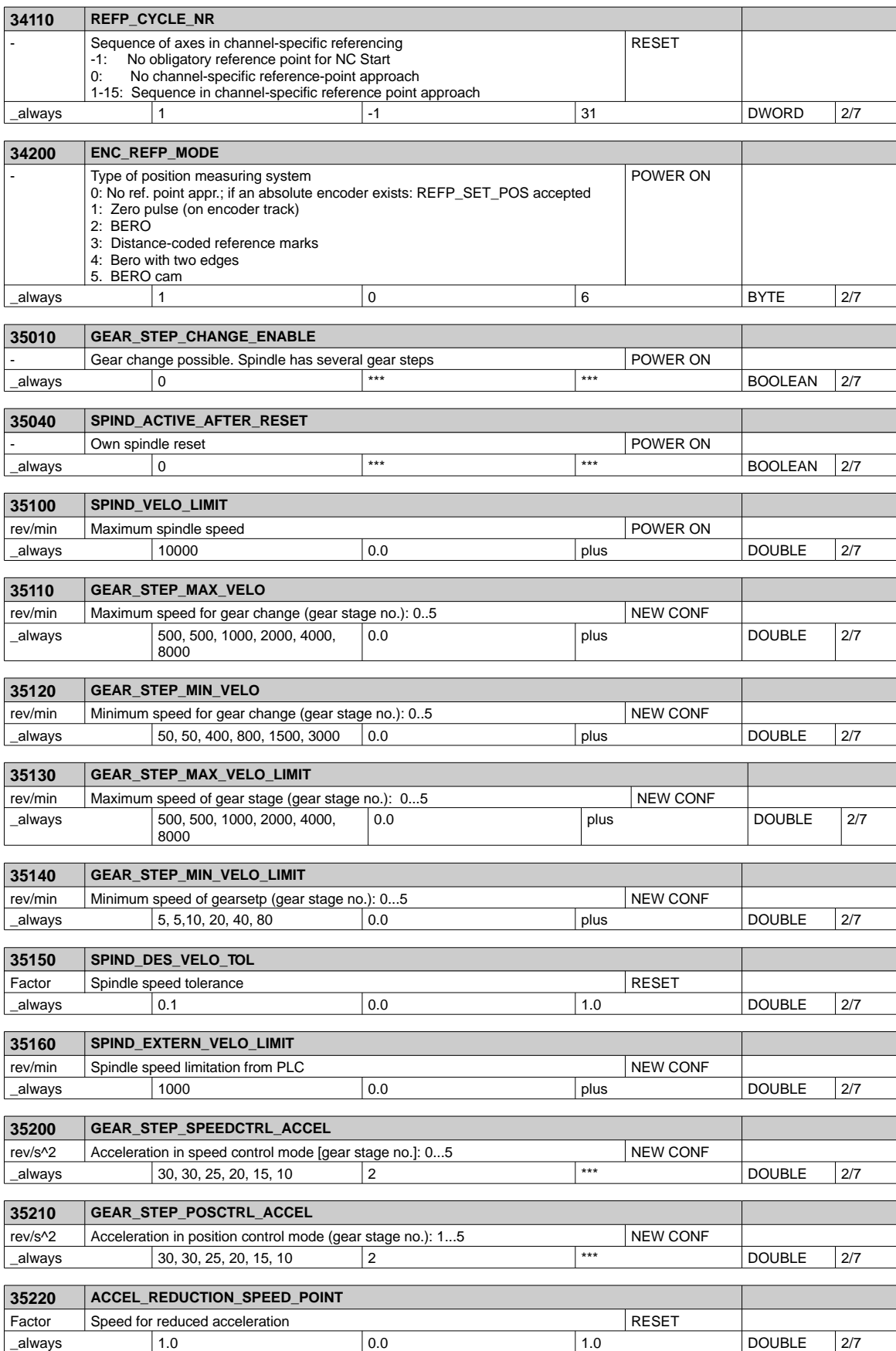

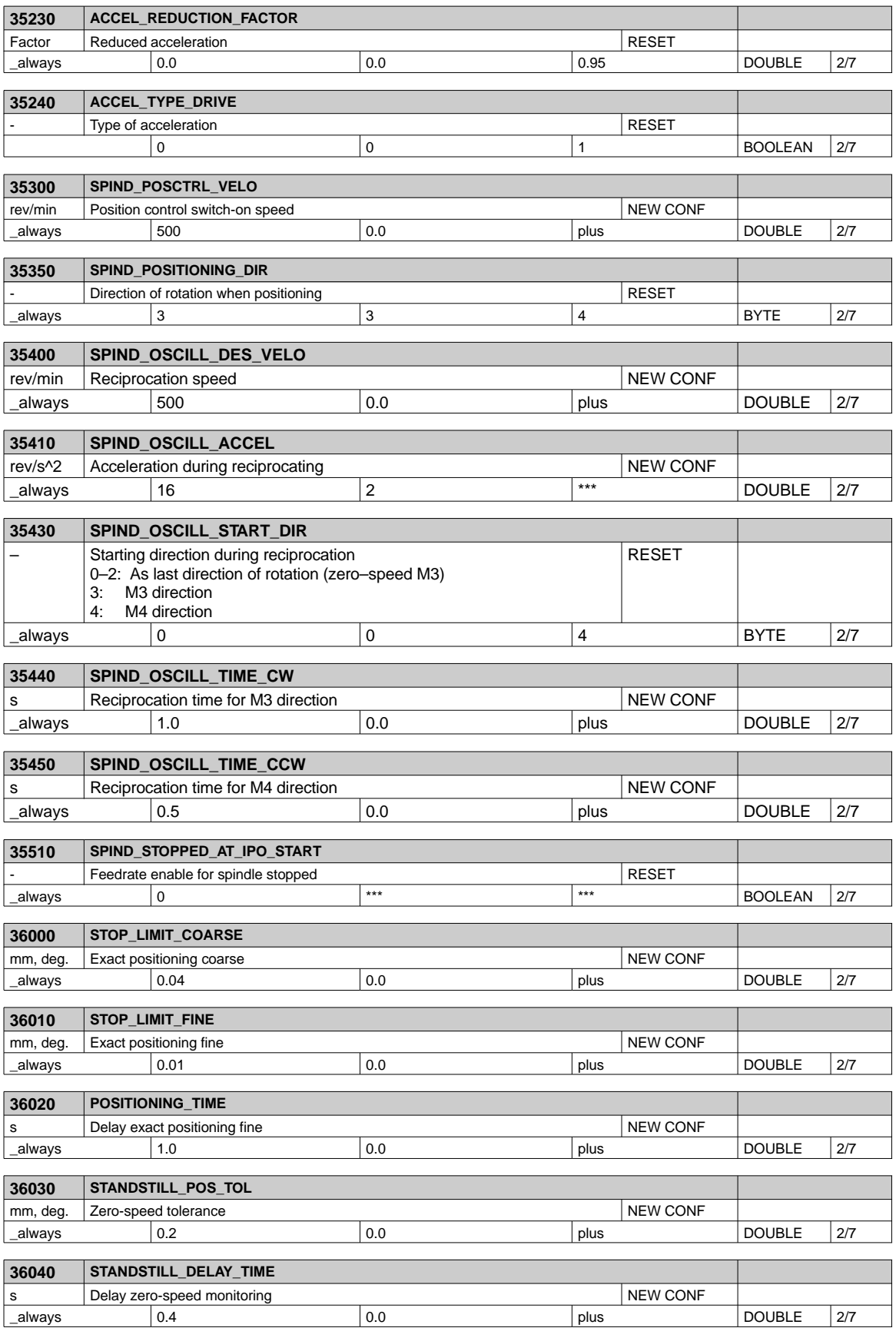

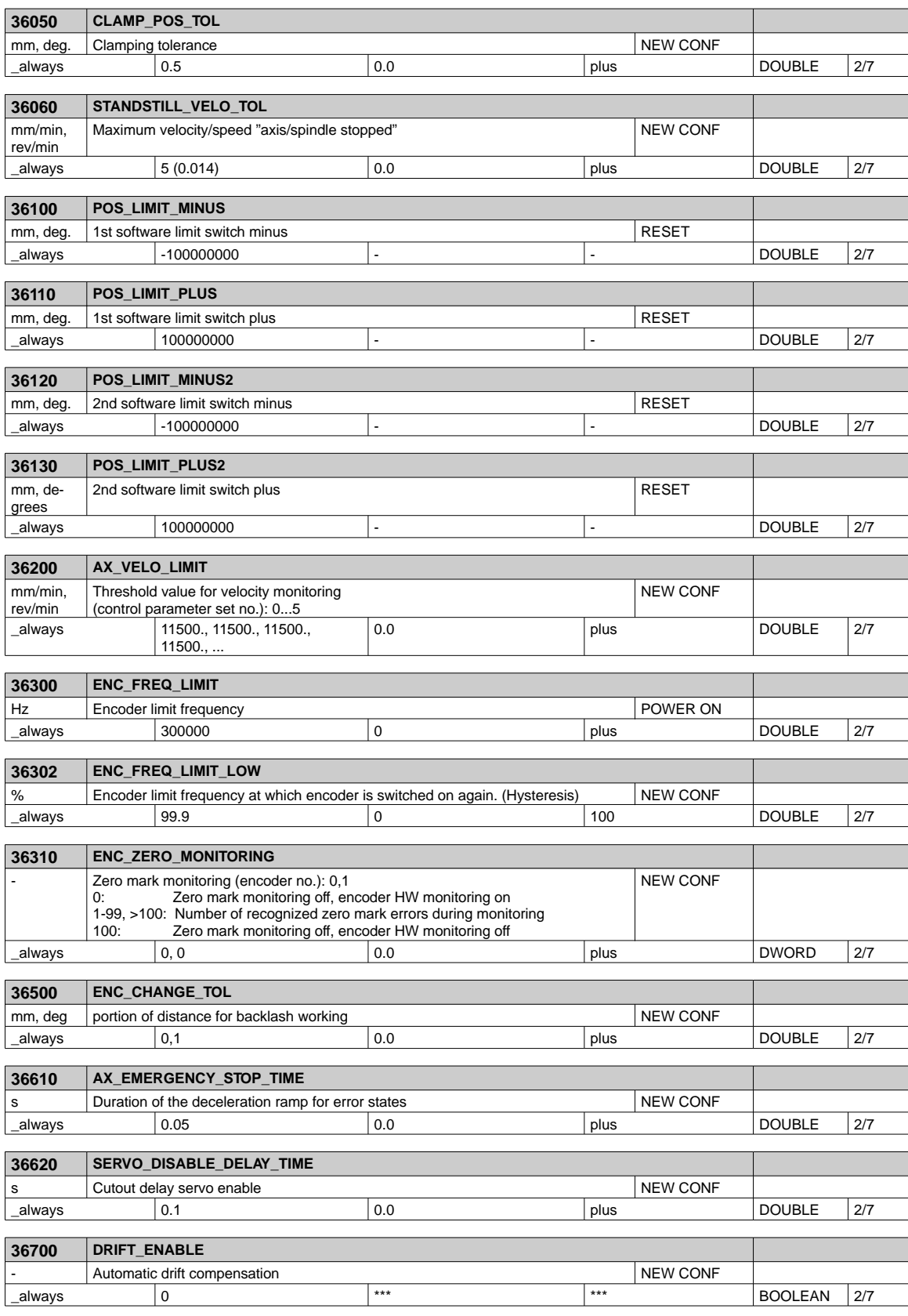

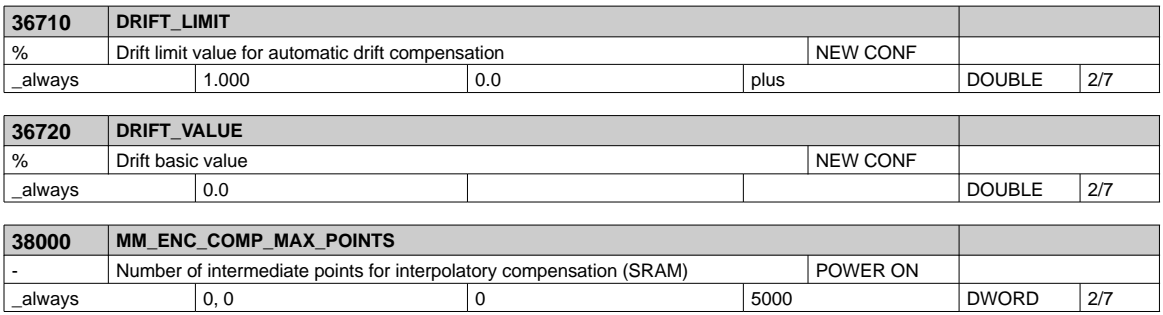

# **6.1.5 Setting data**

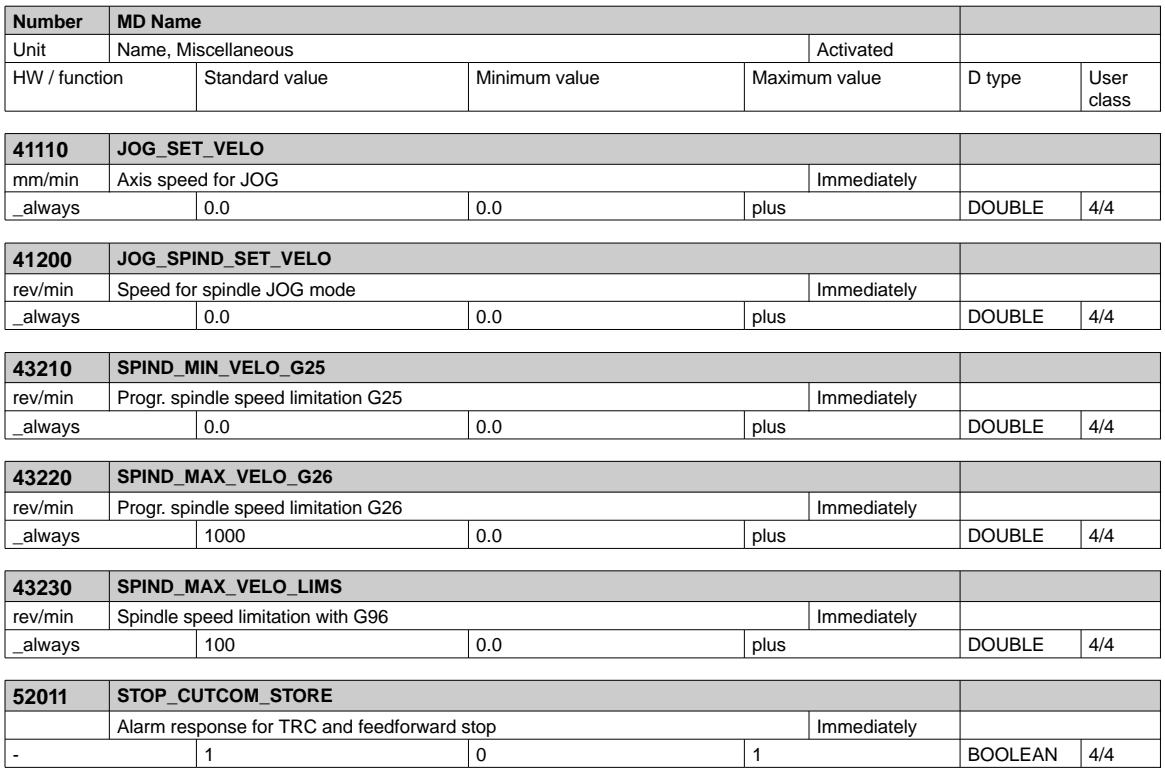

#### 6.2 **6.2 PLC user interface signals**

The following tables of the user interface signals between PLC and NC (and vice versa) are handled by the integrated fixed user program.

These signals can be displayed using PLC Status in the **Diagnosis/Start–Up/PLC Status** menu.

### **6.2.1 Address ranges**

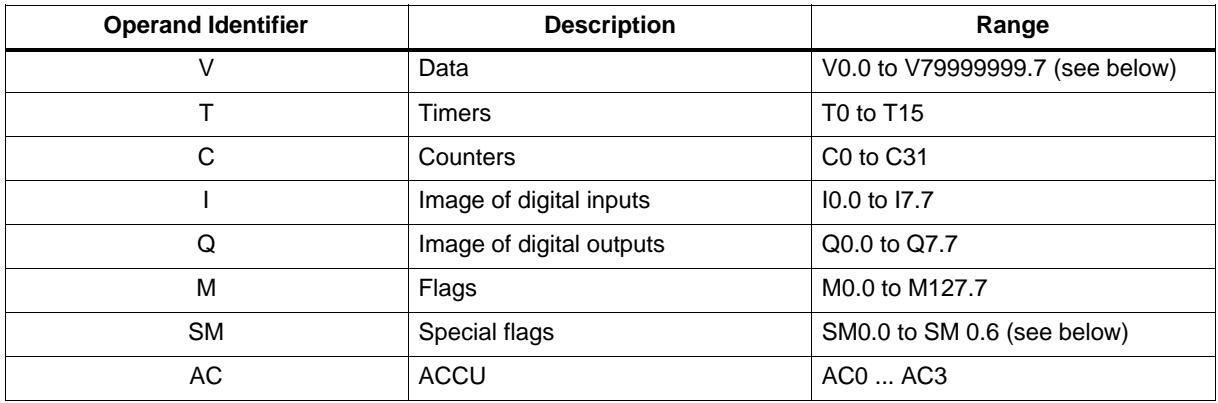

#### **Generating the V address range**

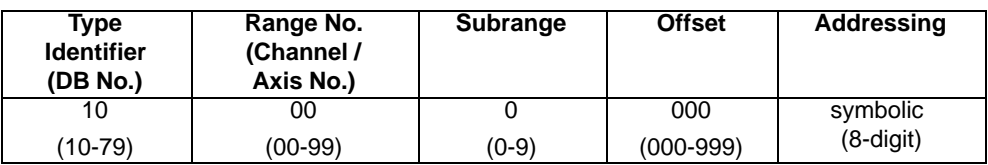

#### **Definition of special flag bits (SM) (read–only)**

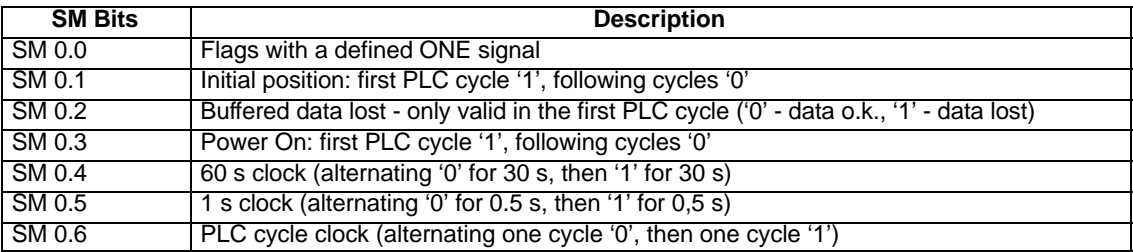

#### **Note**

All empty user interface fields in the following tables are **Reserved for SIEMENS** and may neither be written, nor evaluated by the user!

All fields with a "0" contain the value "logic  $=$ ".

#### **Variable access rights**

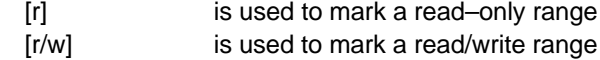

### **6.2.2 Retentive data area**

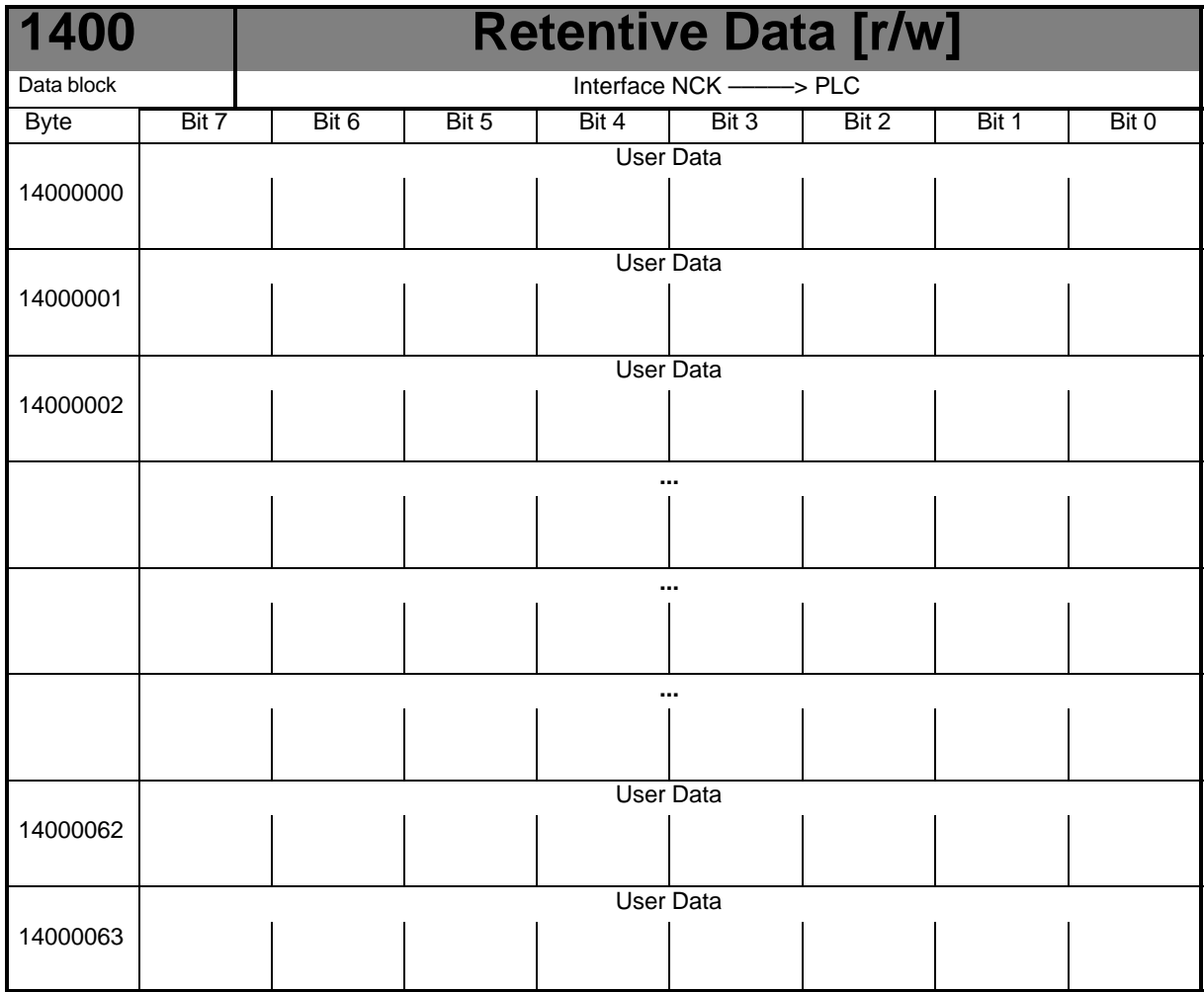

# **6.2.3 NCK signals**

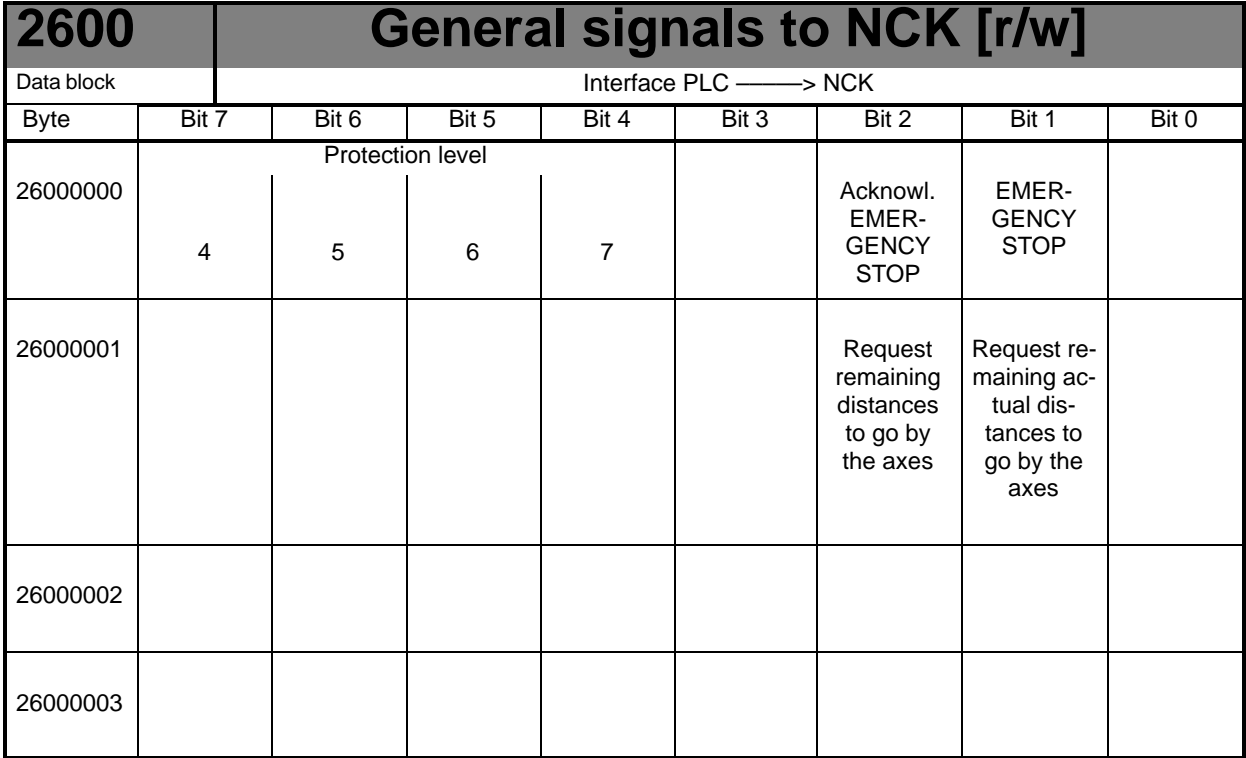

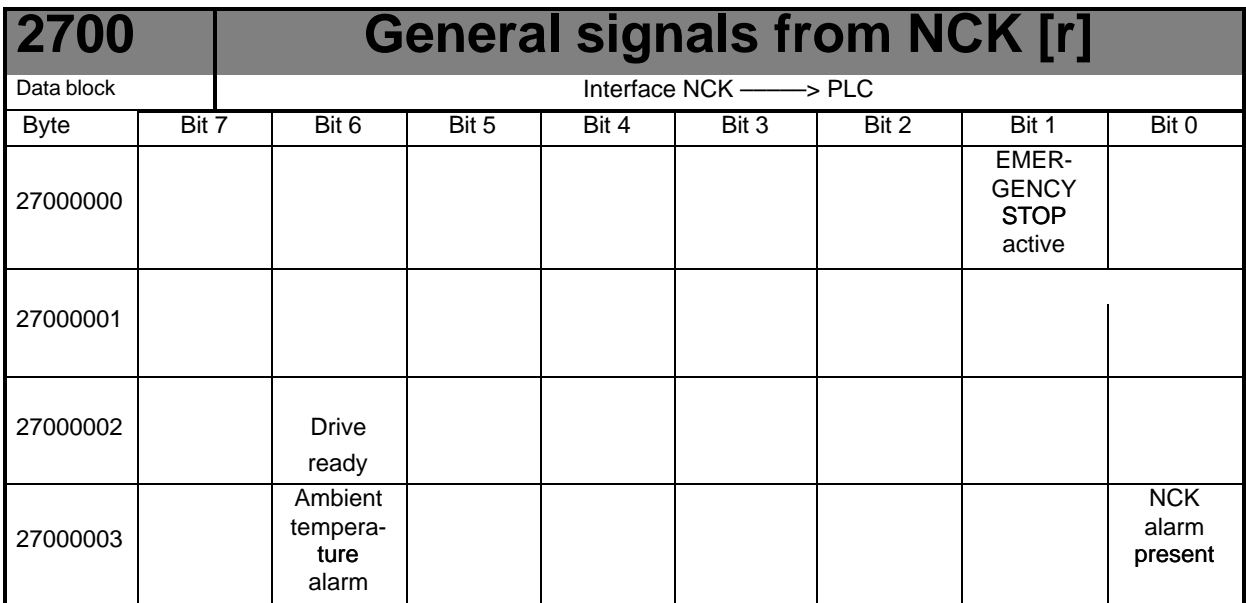

*Technical Appendix*

*6.2 PLC user interface signals*

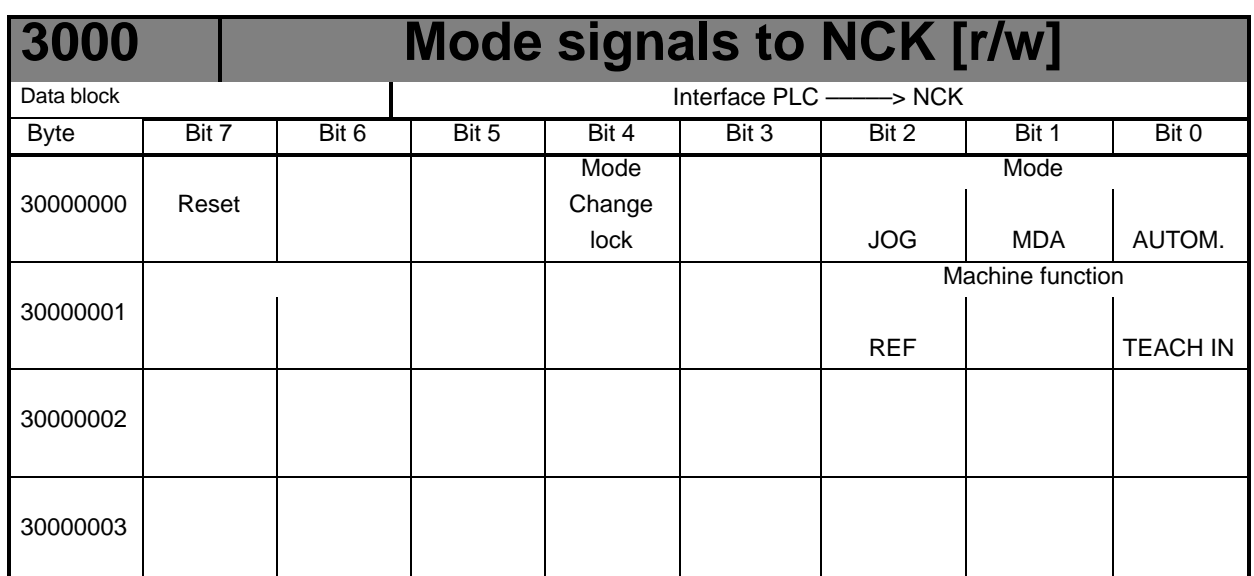

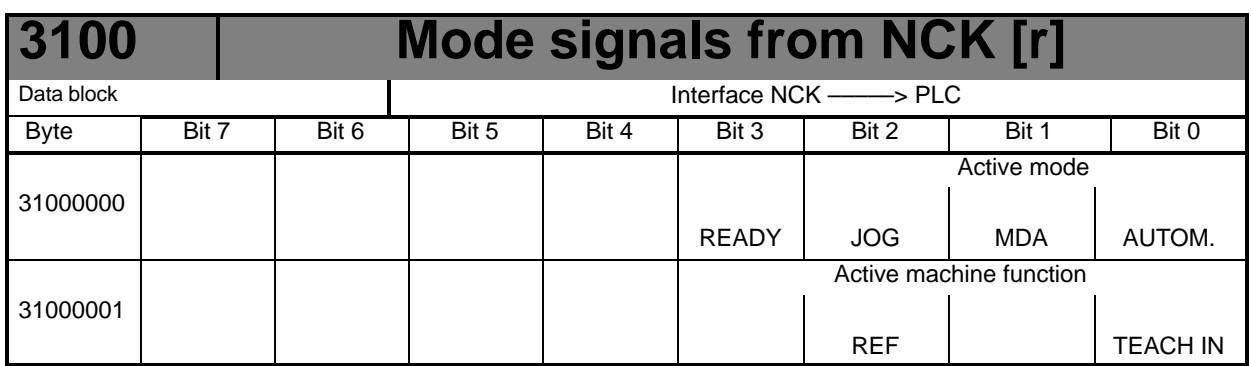

## **6.2.4 Channel signals**

### **Control signals to NC channel**

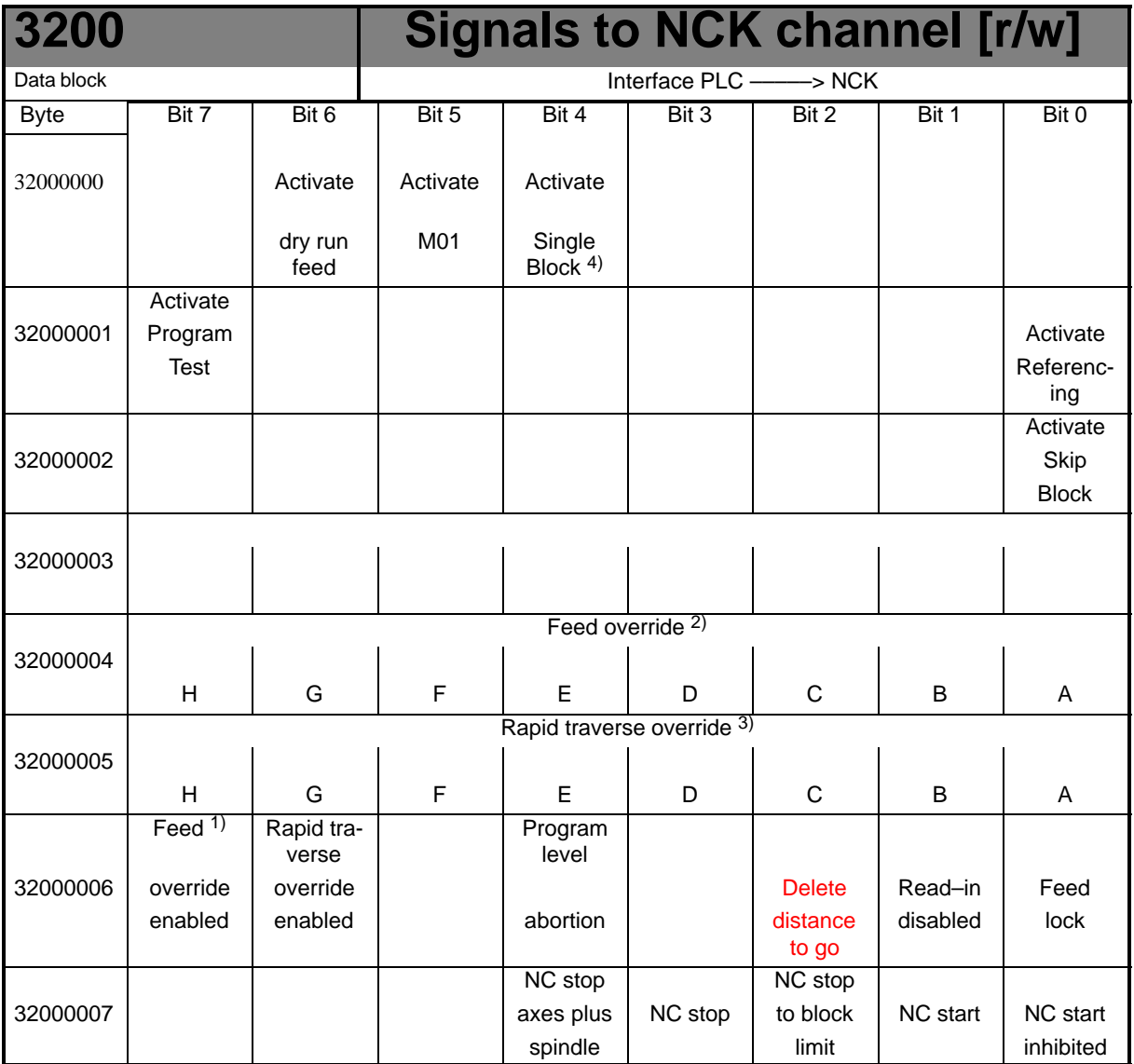

Notes:

<sup>1)</sup>+ Feed override enabled Even if the feed override is not enabled (=100%), the 0% position is active.

<sup>2)</sup>+ Feed override  $31$  positions (Gray code) with  $4$ <sup>+</sup>+ Single Block Use the softkey to select Single Block Type Preselection (SBL1/SBL2)

(see "User Manual"

31 MD for % weighting 3)+ Rapid traverse override 31 positions (Gray code) with

31 MD for % weighting

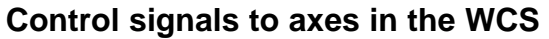

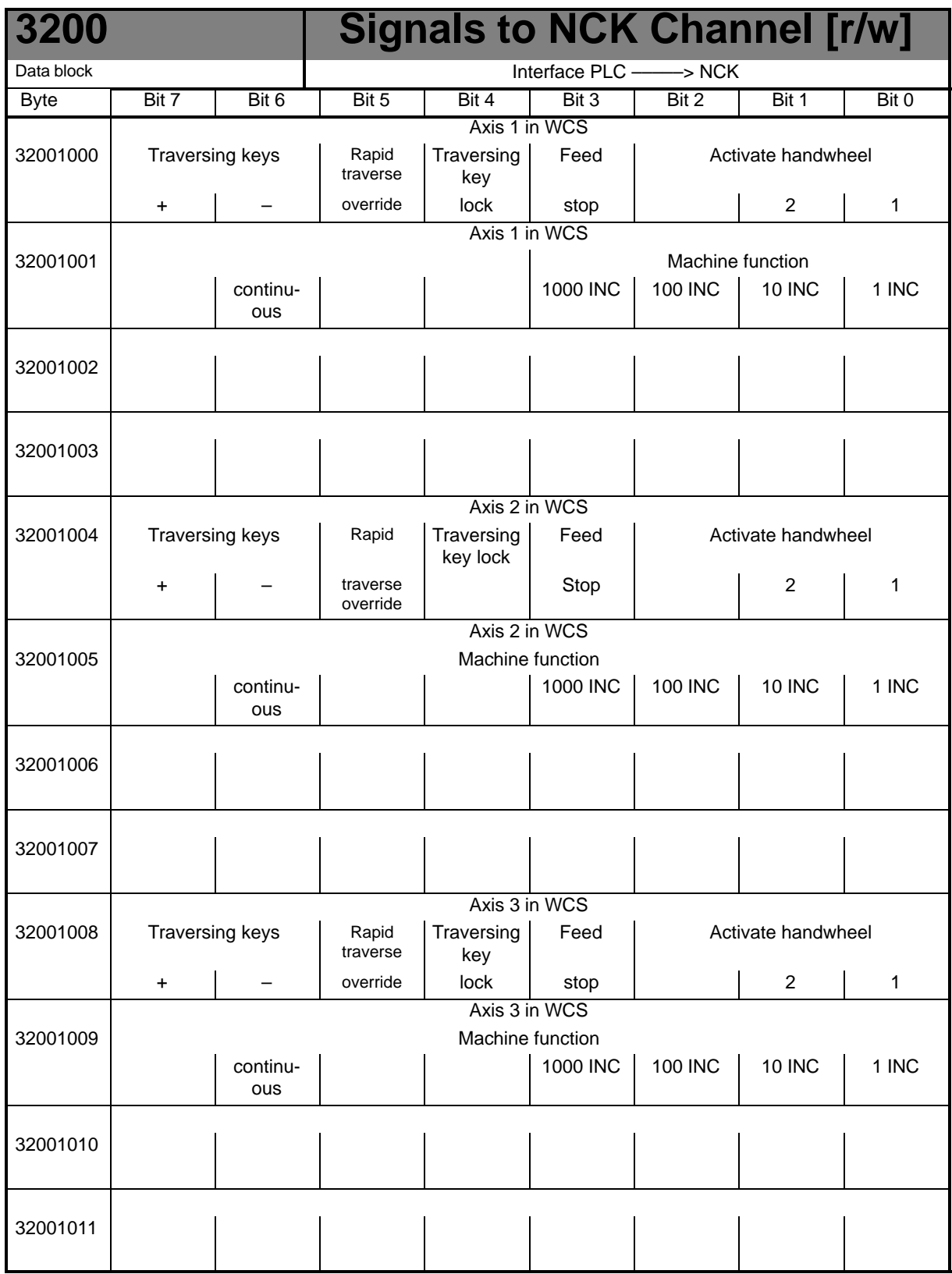

# **Status signals from NC channel**

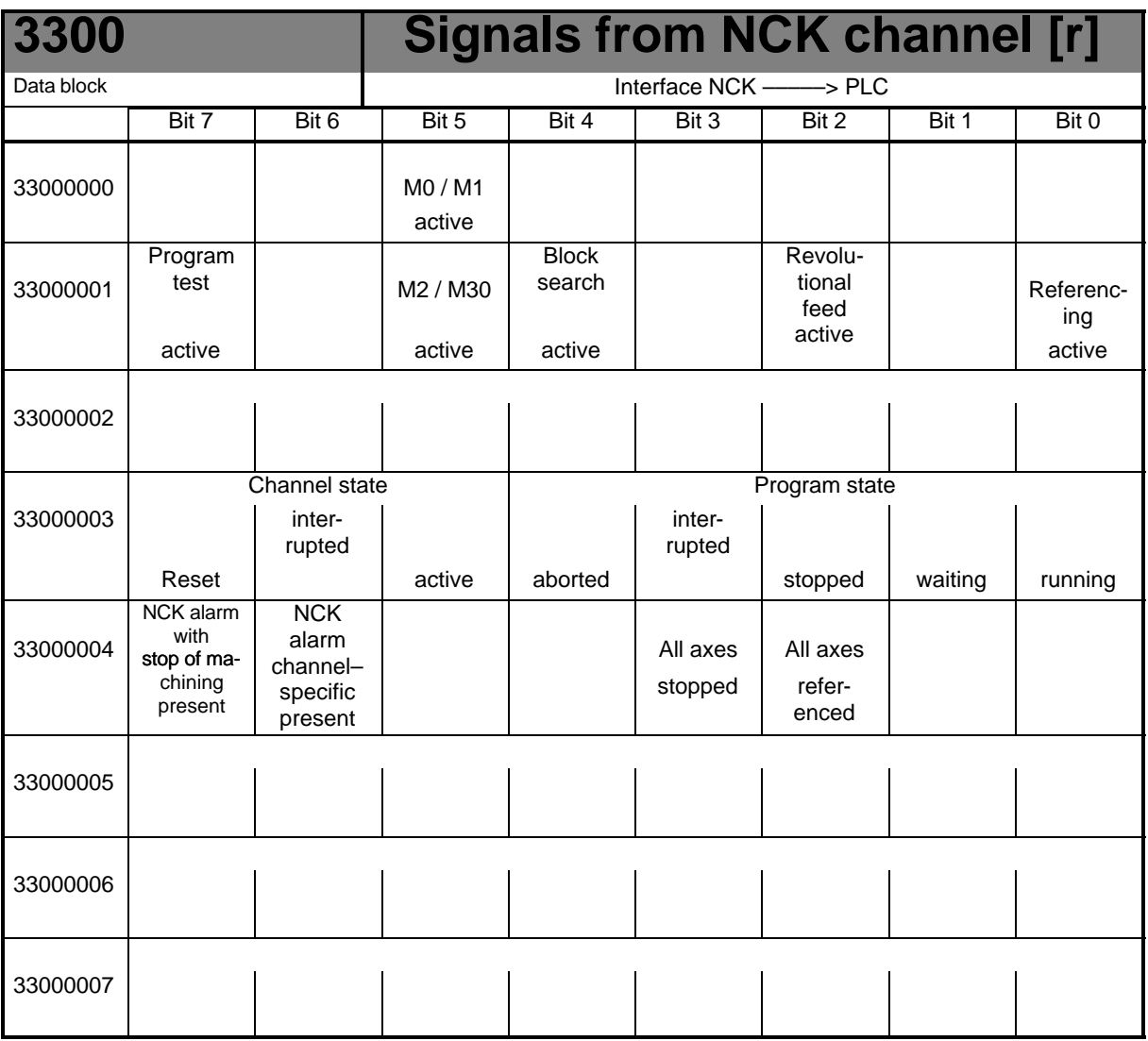

# **Status signals: Axes in WCS**

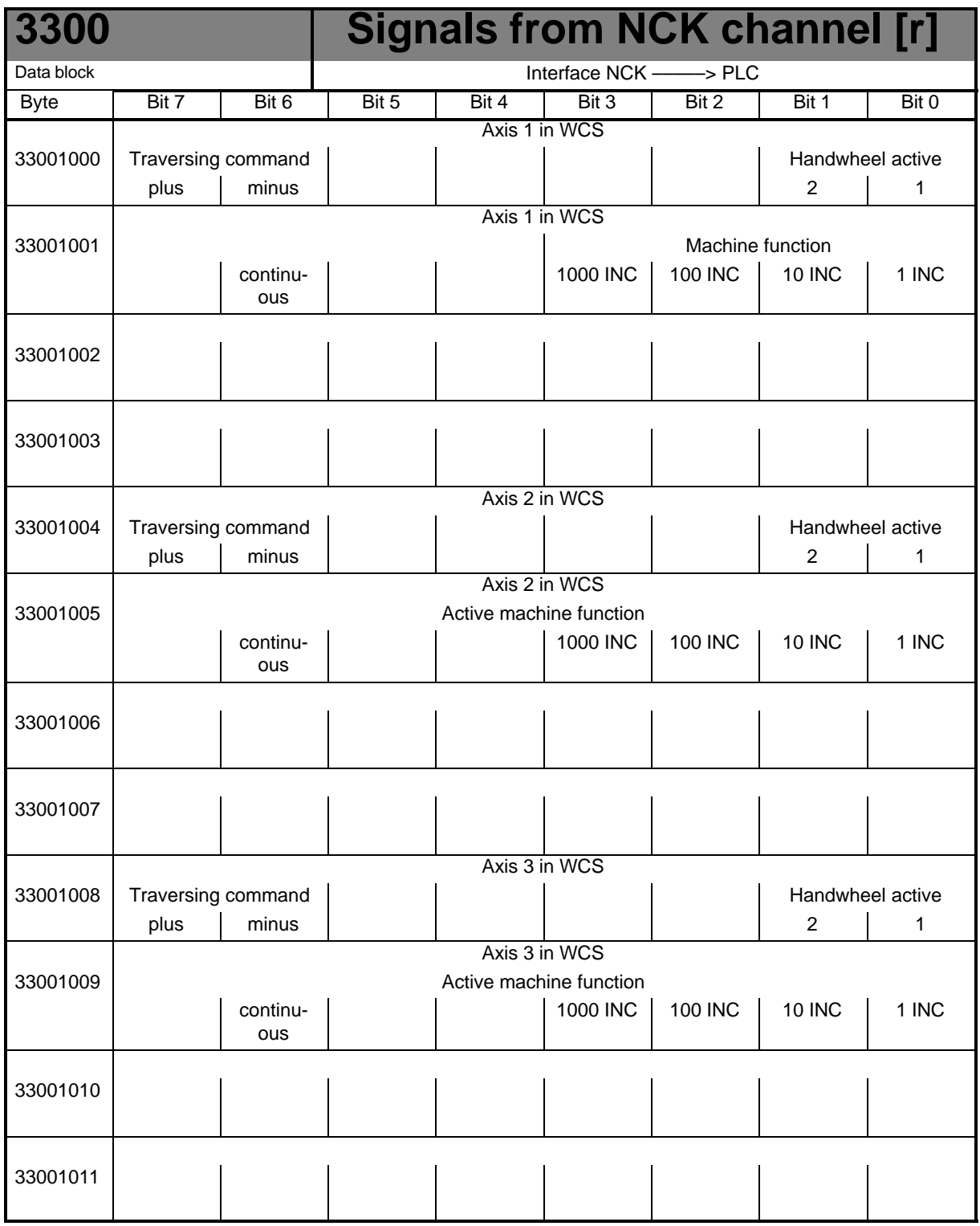

# **Transfer of auxiliary functions from the NC channel**

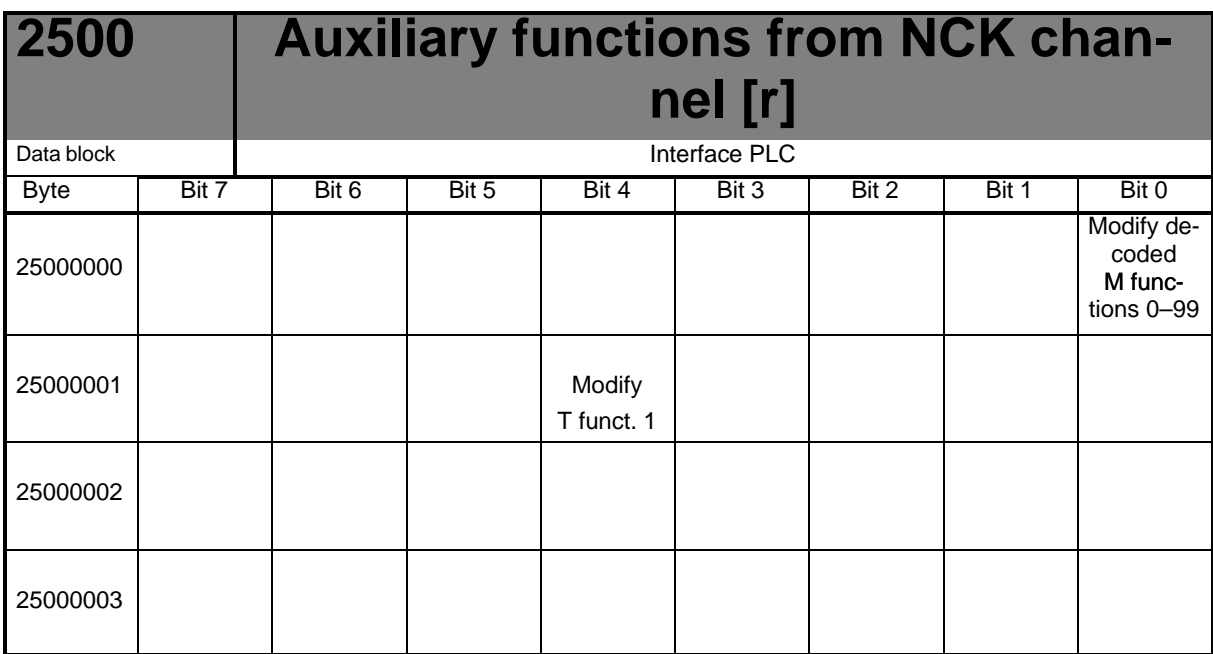

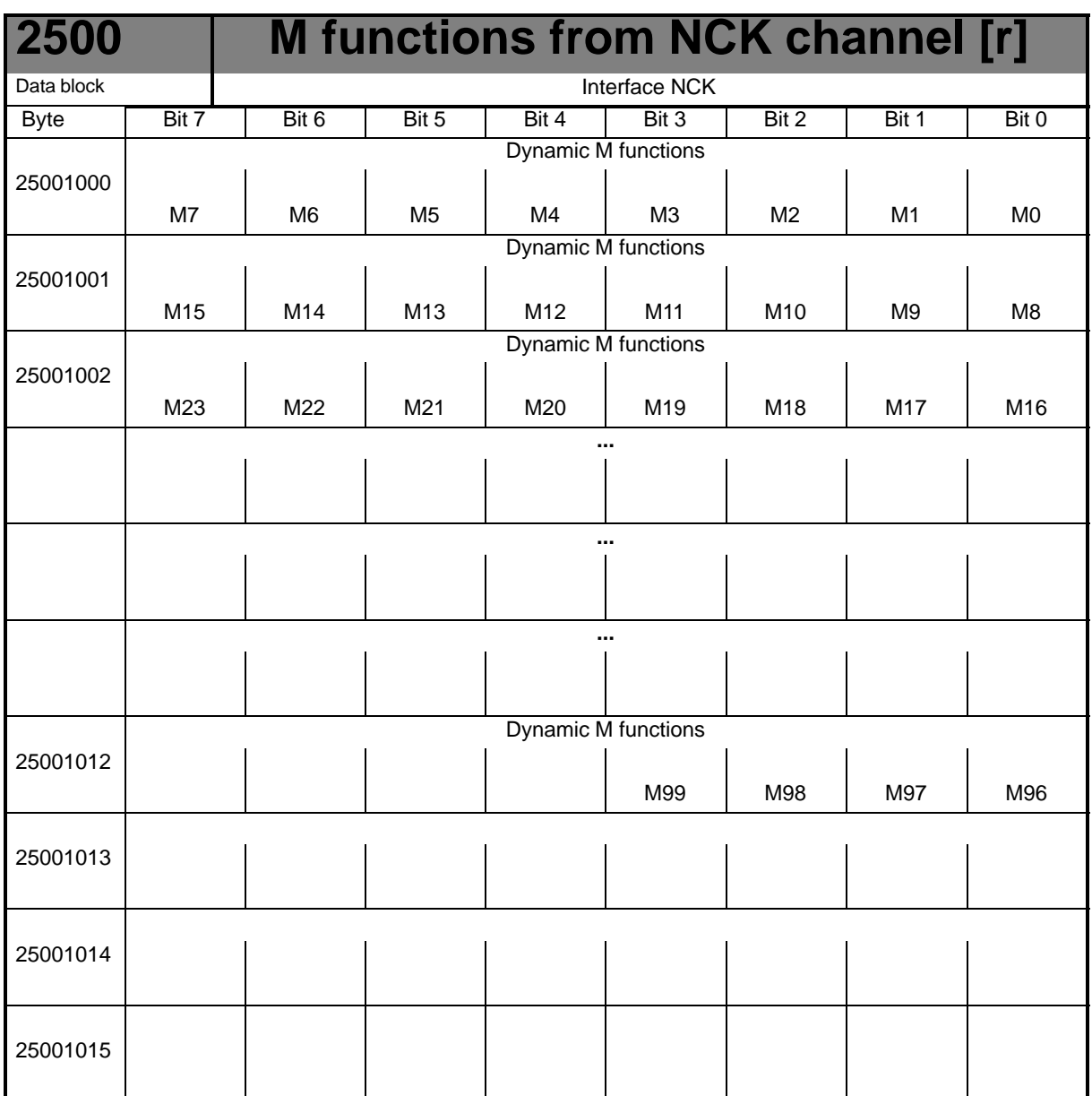

# **Decoded M signals (M0 – M99)**

Notes:

+ Static M functions must be generated by the PLC user from the dynamic M functions.

+ Dynamic M functions are decoded by the basic program (M00 to M99).

#### **Transferred T functions**

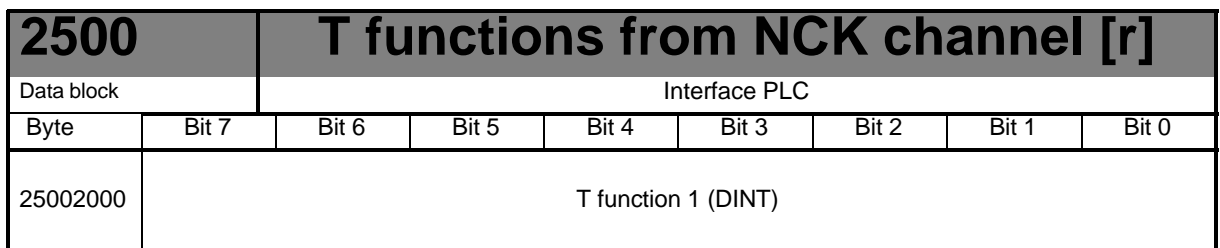

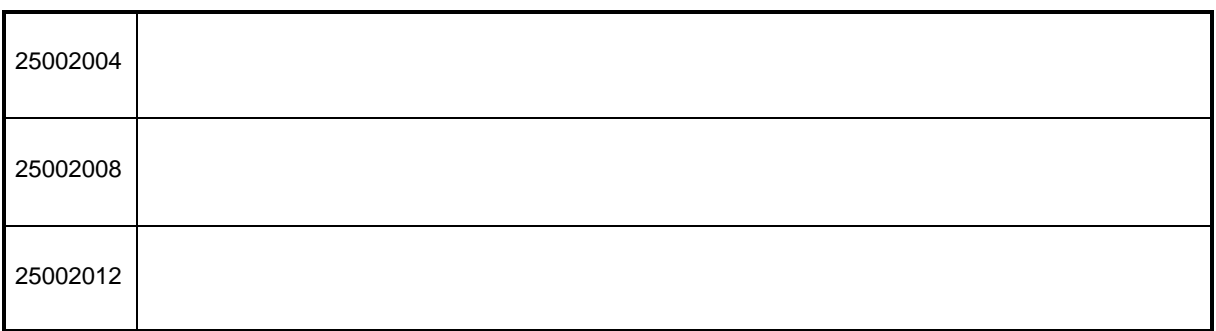

## **6.2.5 Axis/spindle signals**

### **Signals to axis/spindle Common signals to axis/spindle**

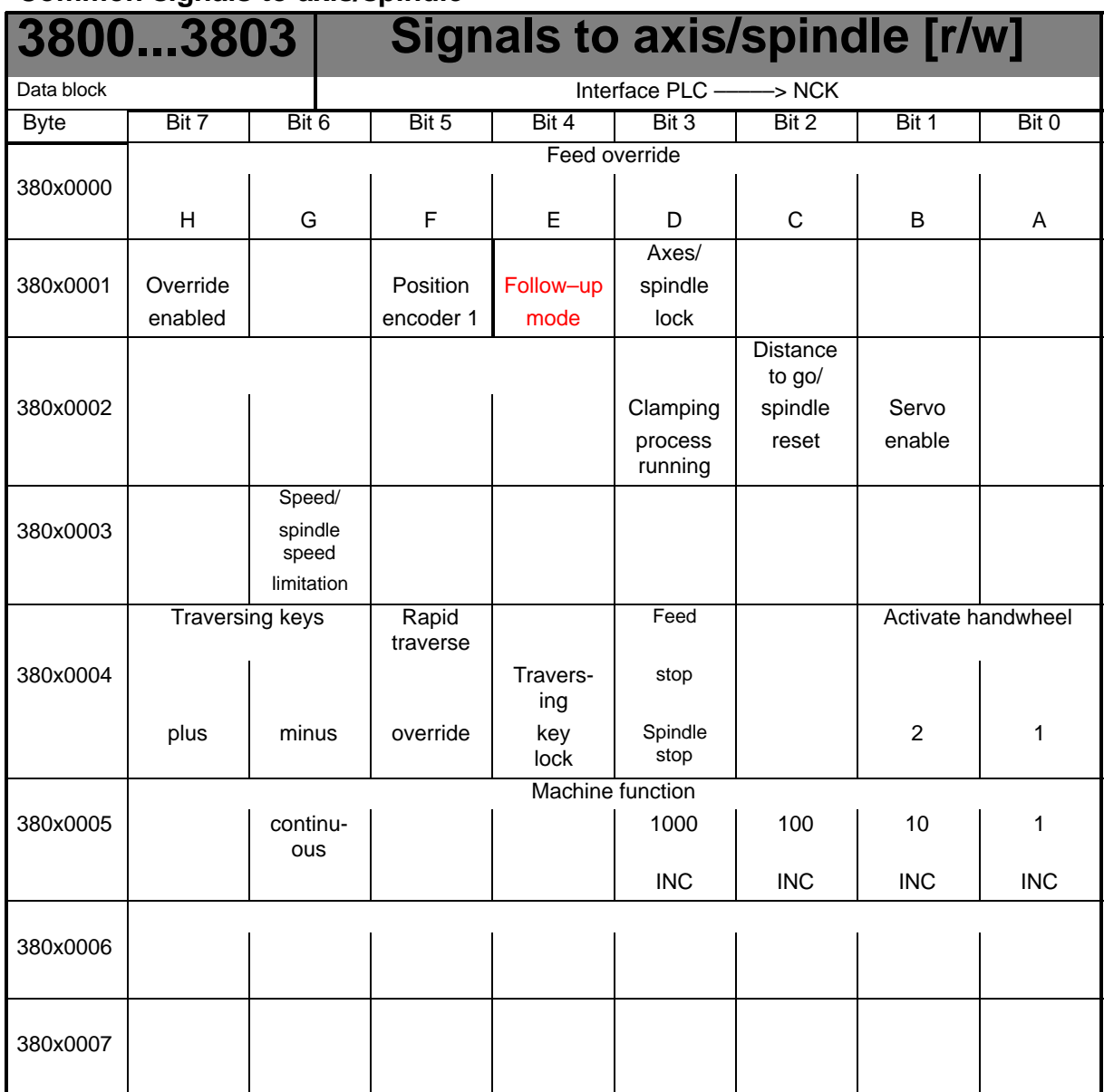

# **Signals to axis**

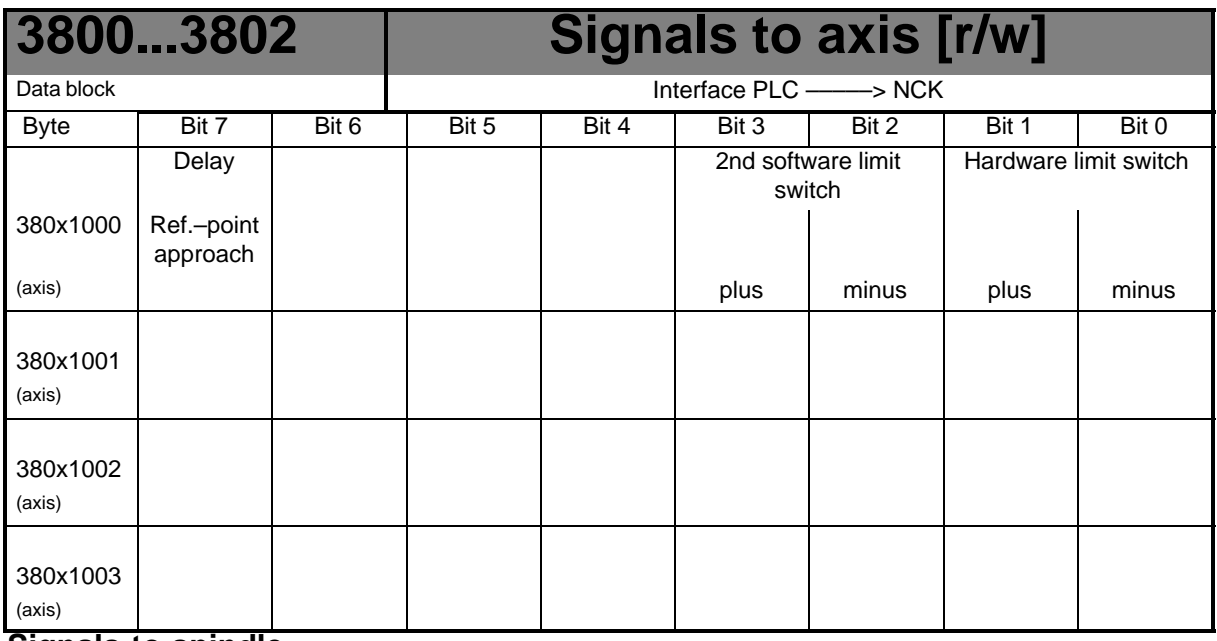

**Signals to spindle**

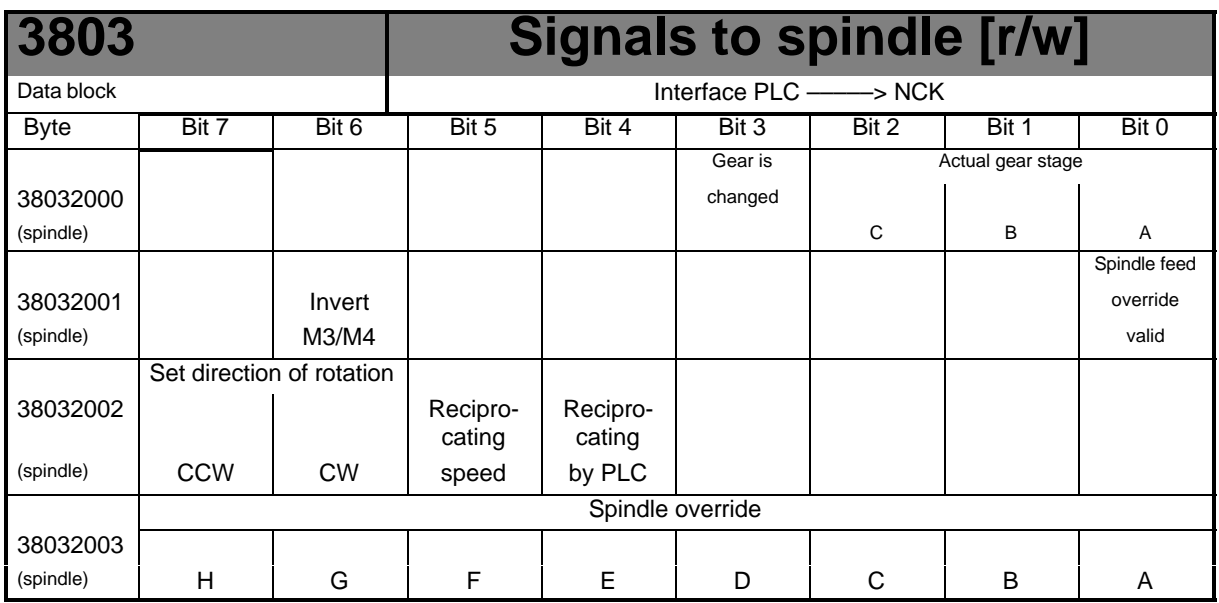

## **Signals to stepper motor**

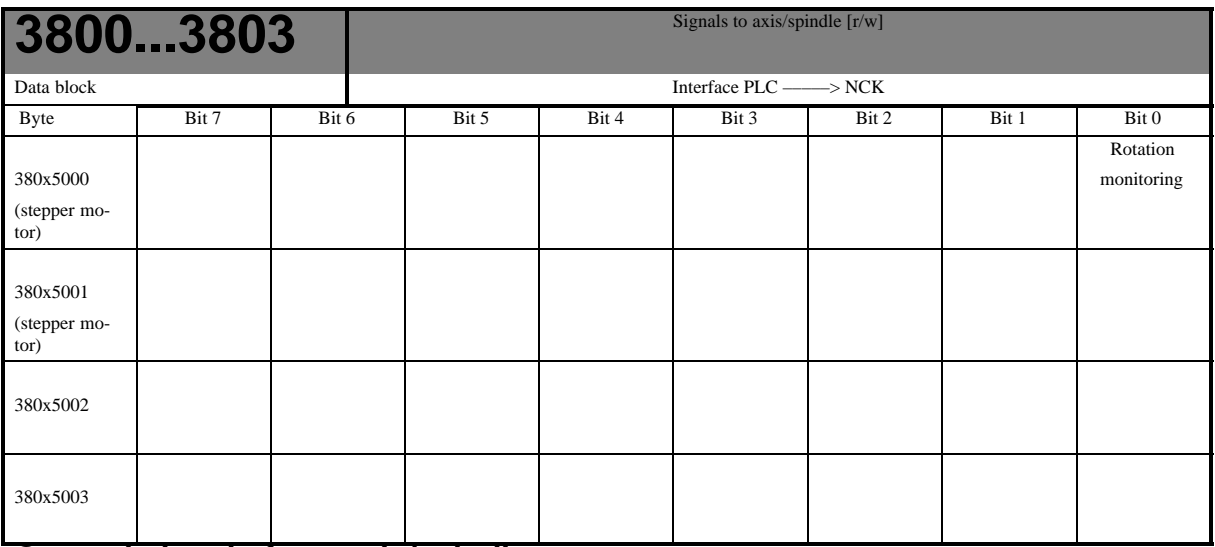

## **General signals from axis/spindle**

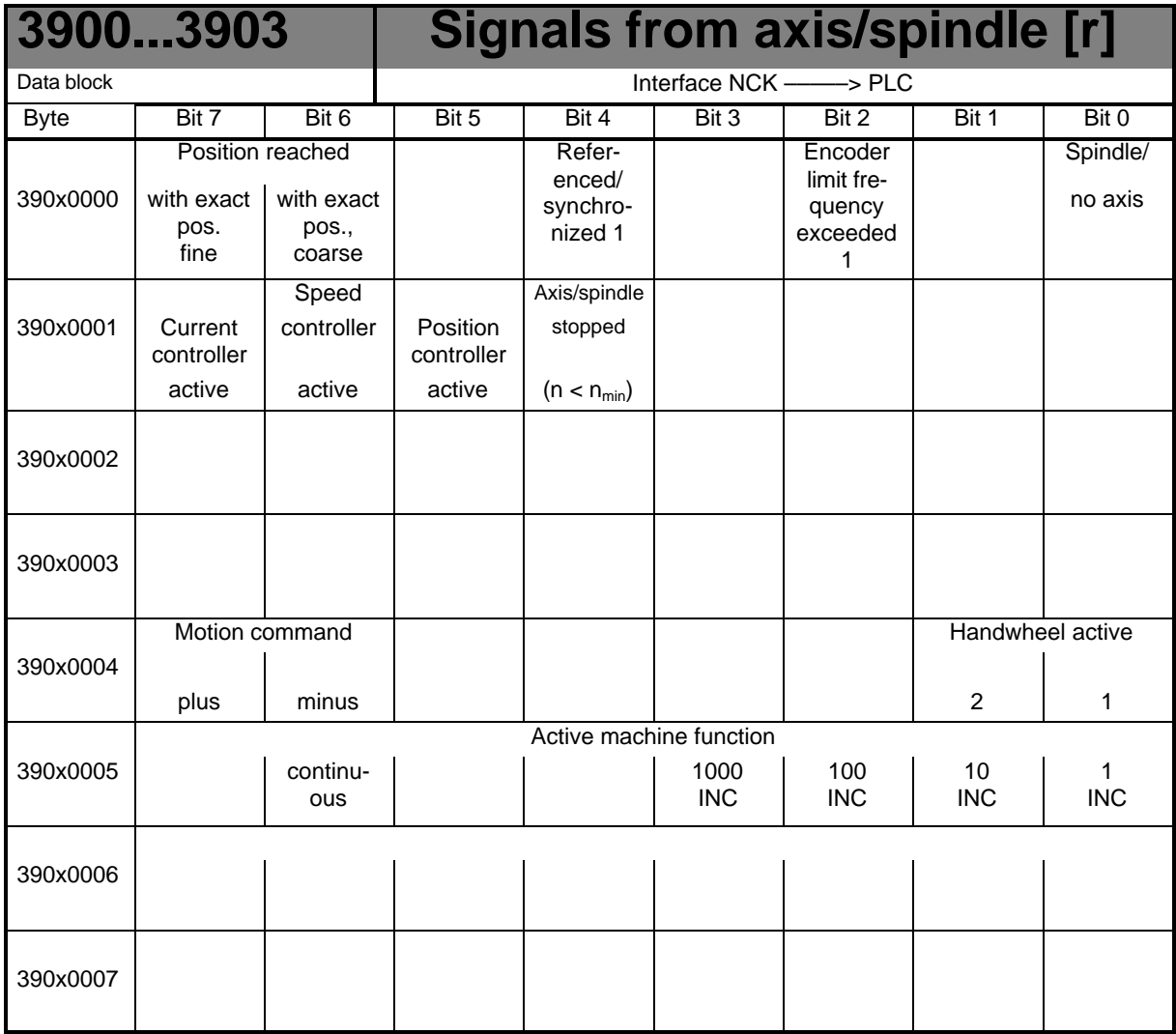

# **Signals from axis**

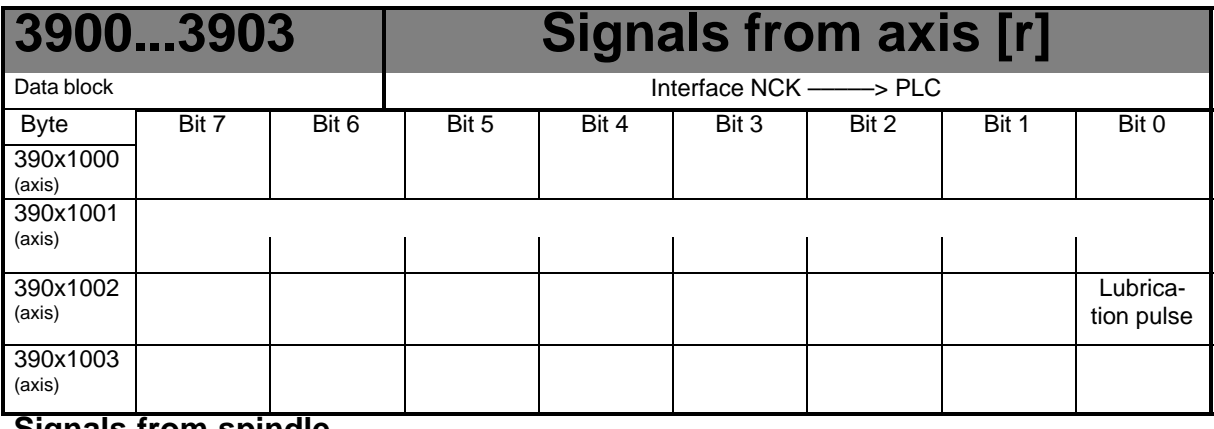

# **Signals from spindle**

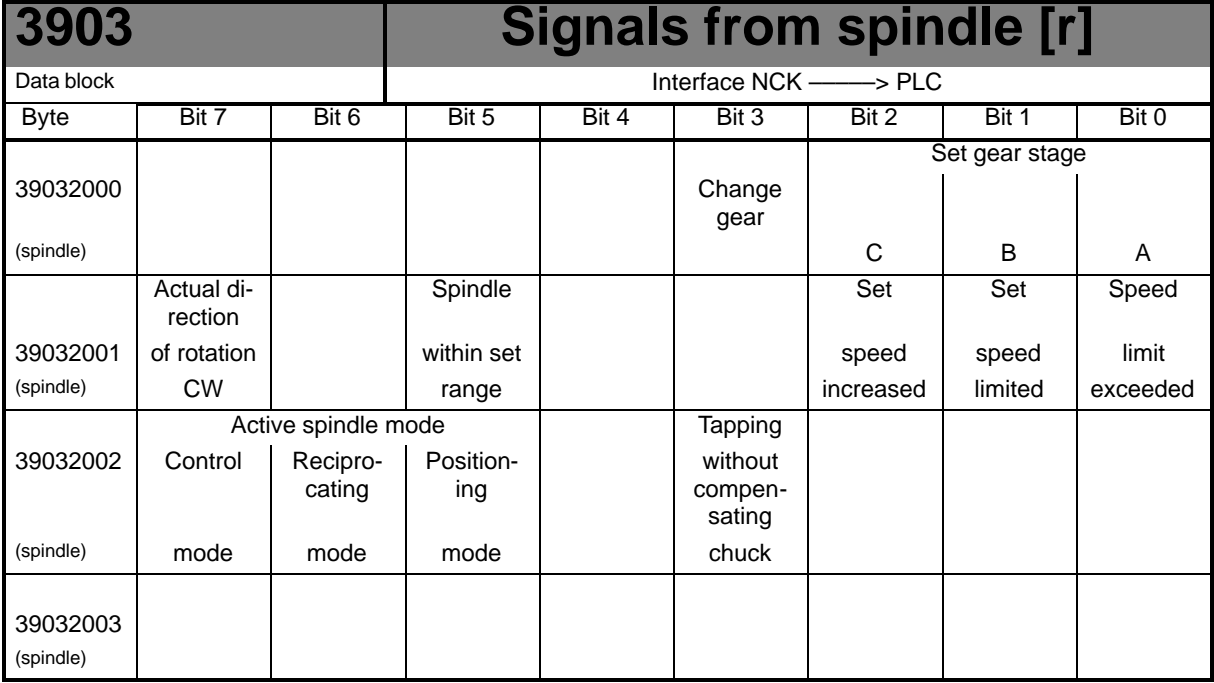

## **Axis actual value and distances to go**

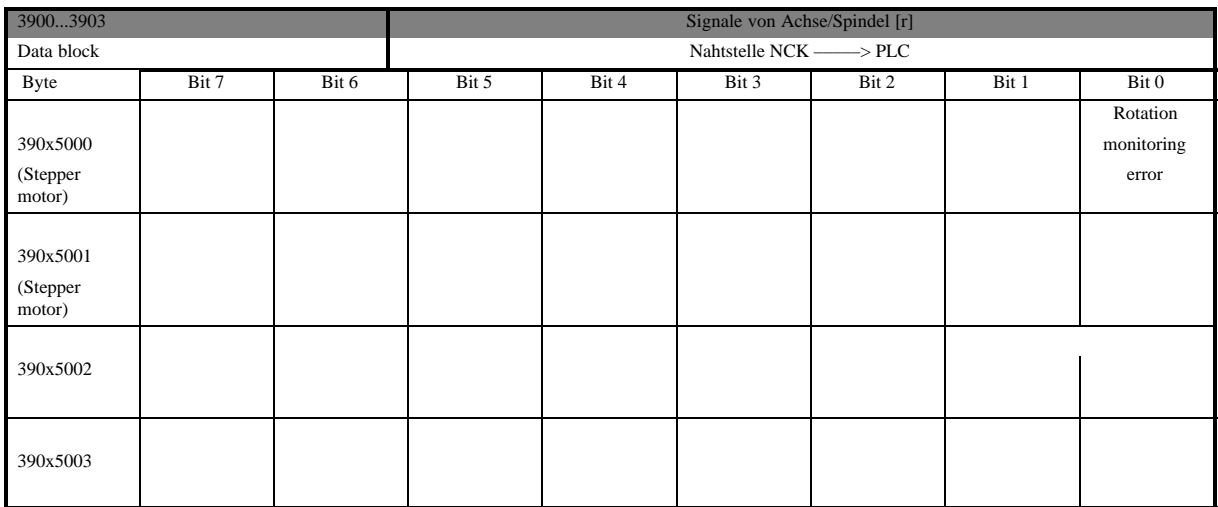

### **Axis actual value and distances to go**

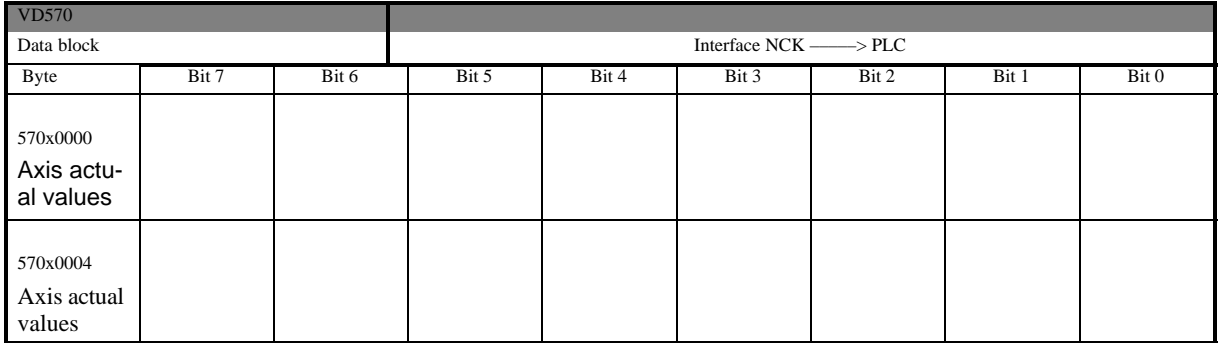

## **6.2.6 Signals from/to MMC**

#### **1700 MMC signals [r]** Data block Interface MMC –––––> PLC DBB | Bit 7 | Bit 6 | Bit 5 | Bit 4 | Bit 3 | Bit 2 | Bit 1 | Bit 0 Dry run 17000000 feed M01 (MMC –––> PLC) selected selected Program test Feed override 17000001 | | | | | | | | | for rapid traverse (MMC ––> PLC) selected selected selected

### **Program control signals from MMC (retentive area) (see also signals to channel V32000000)**

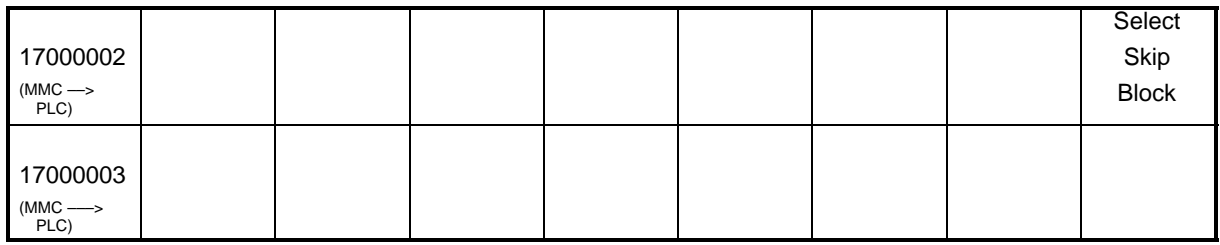

### **Dynamic mode signals from MMC**

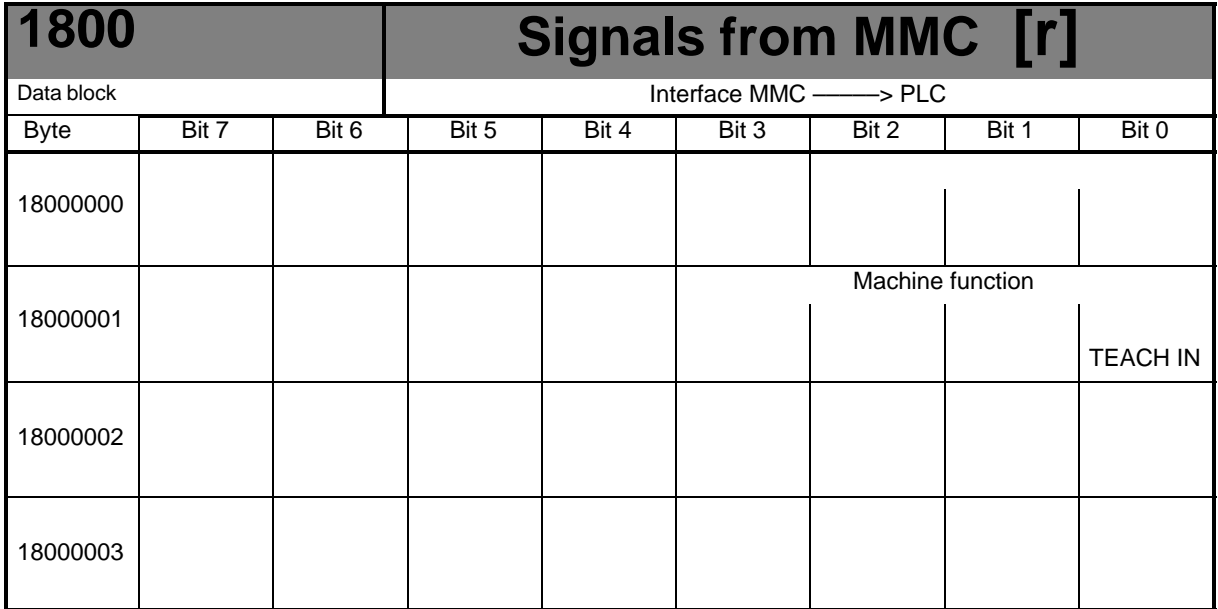

## **General selection/status signals from MMC (retentive area)**

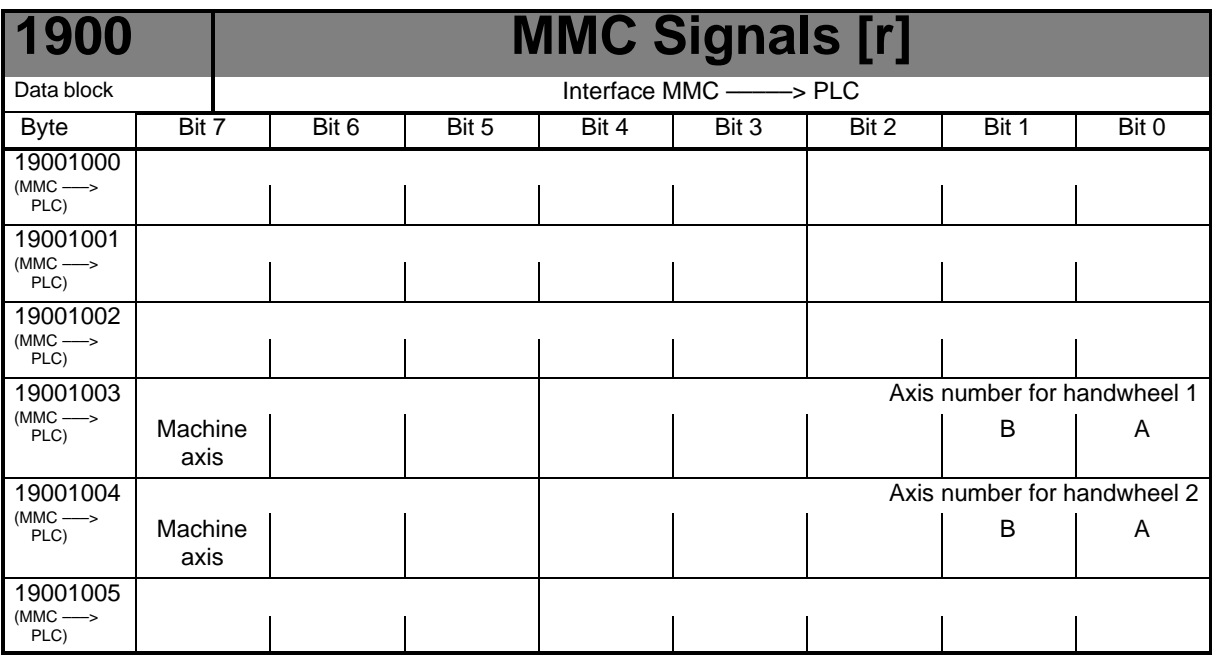

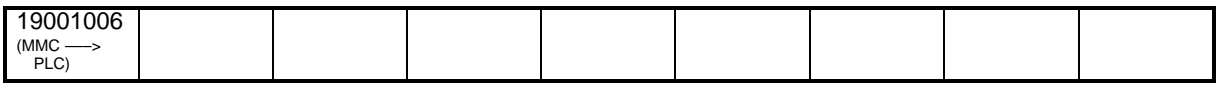

#### **Control signals to operator panel (retentive range)**

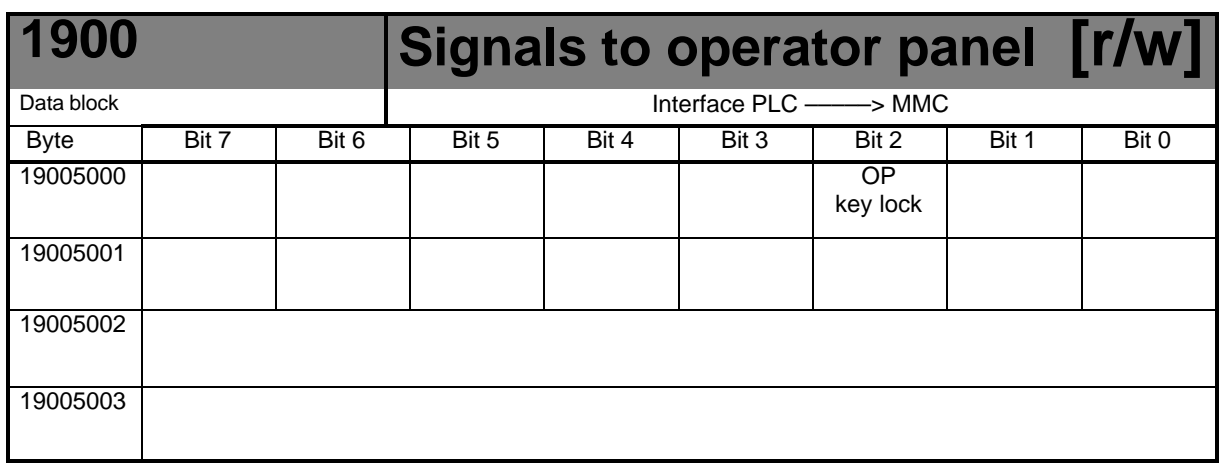

## **6.2.7 Machine control panel signals (MCP signals)**

## **Status signals from MCP**

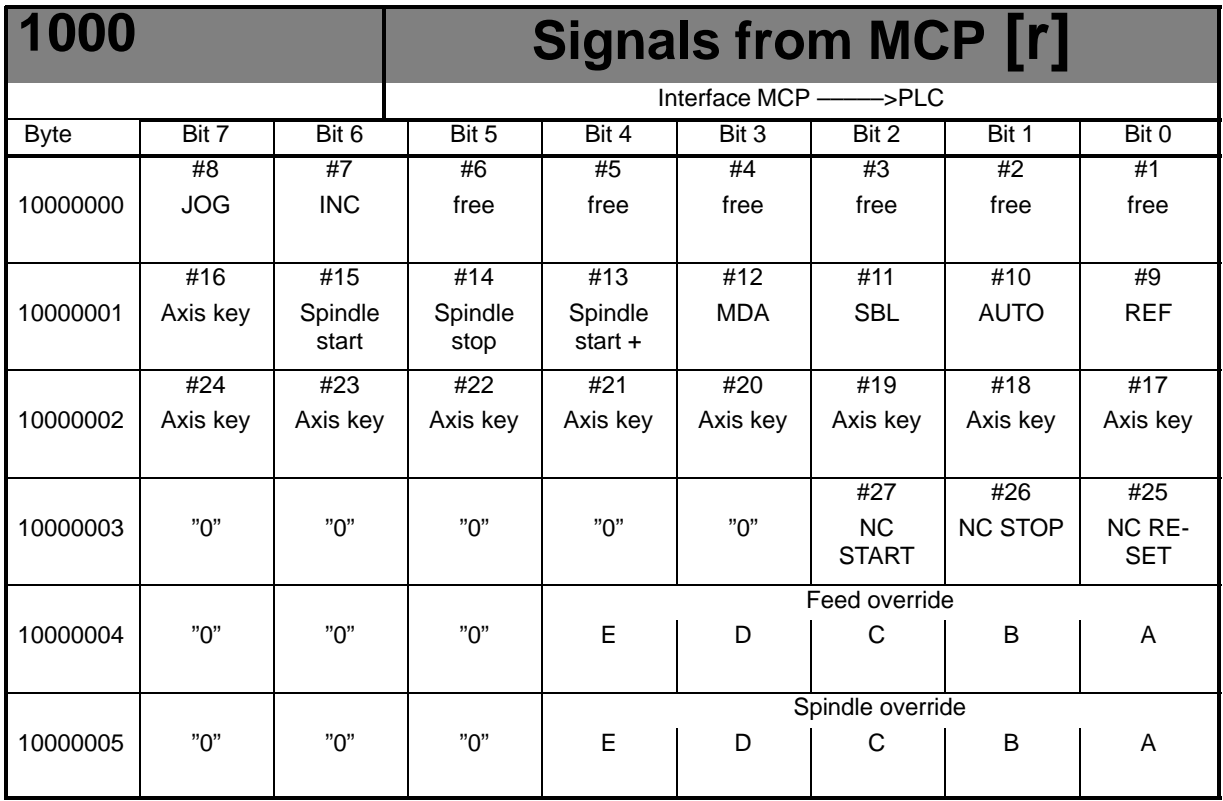

## **Control signals to MCP**

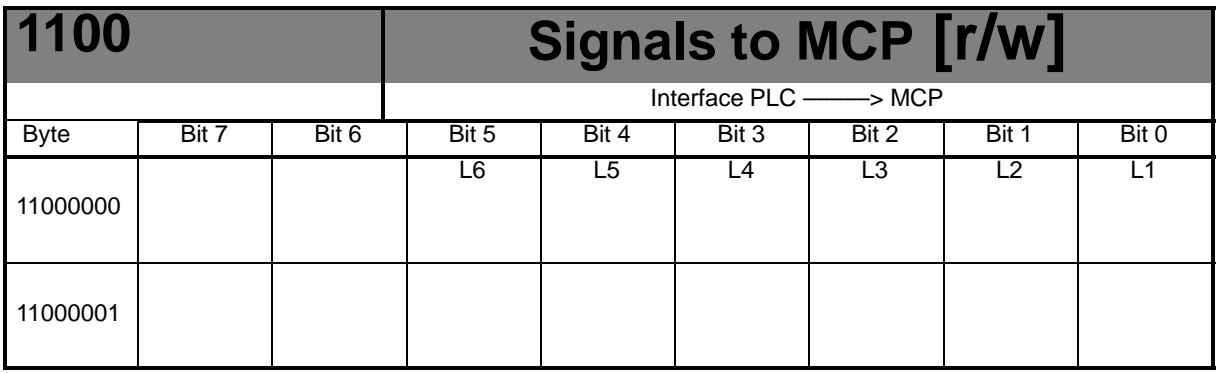

## **6.2.8 PLC machine data**

## **INT values (MD 14510 USER\_DATA\_INT)**

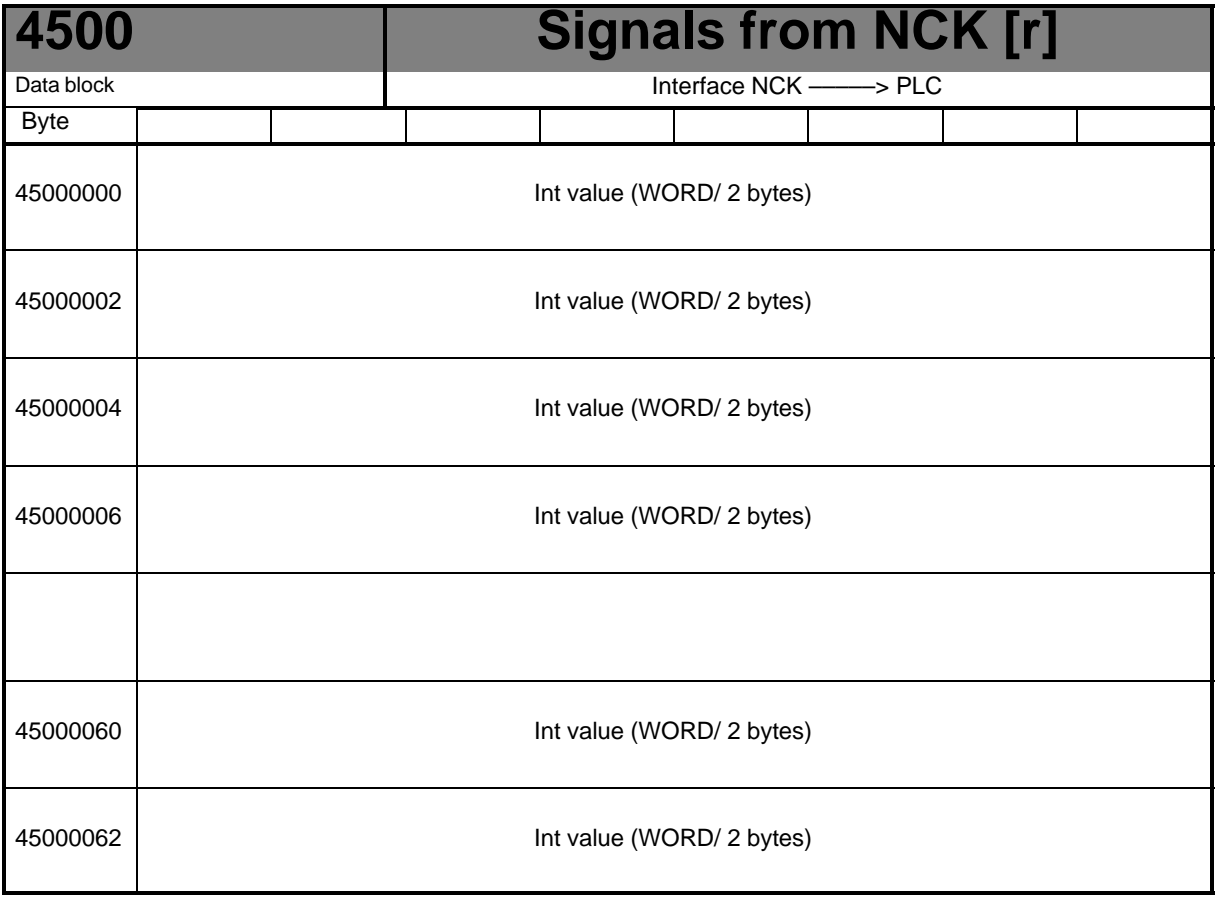

## **HEX values (MD 14512 USER\_DATA\_HEX)**

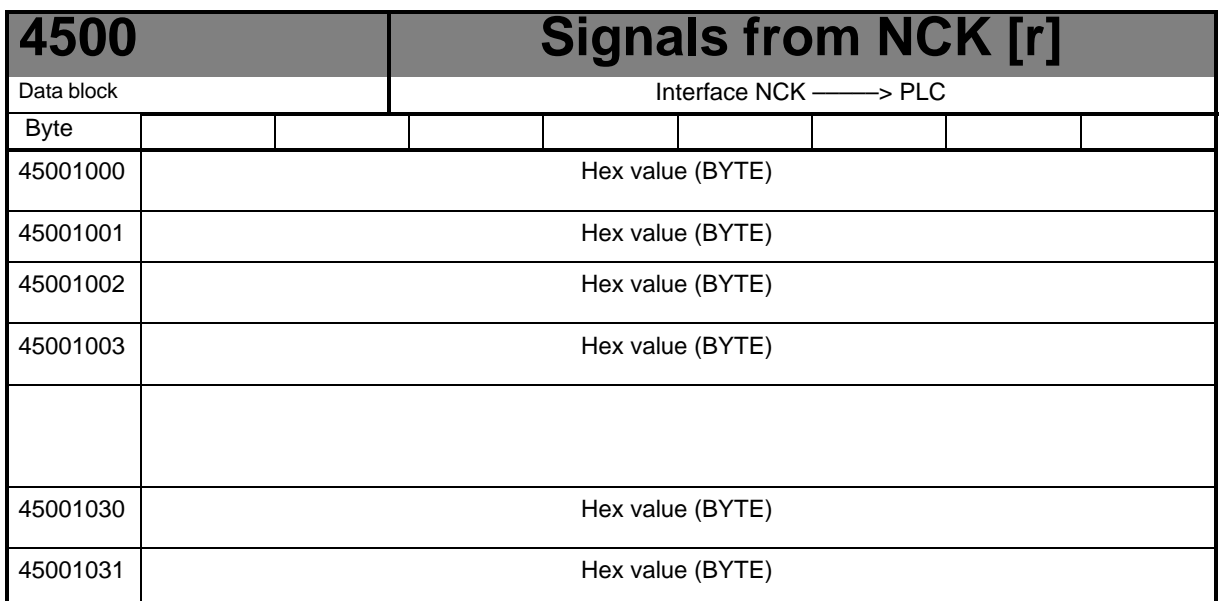

## **FLOAT values (MD 14514 USER\_DATA\_FLOAT)**

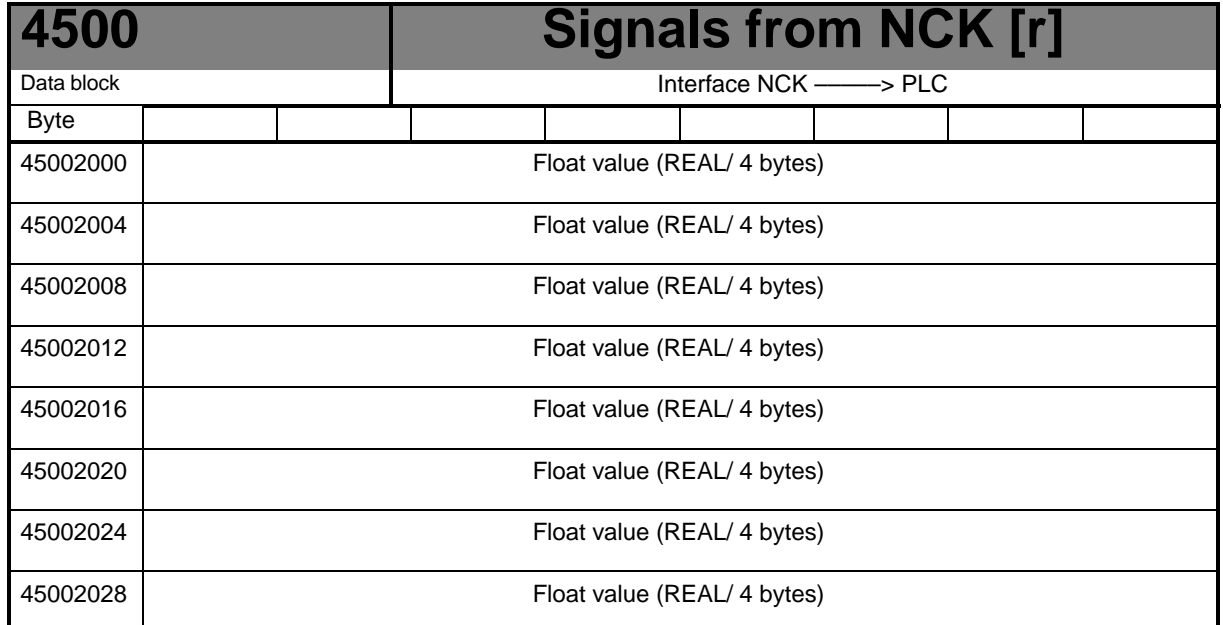

### **HEX–BYTE values (MD 14516 USER\_DATA\_\_PLC\_ALARM)**

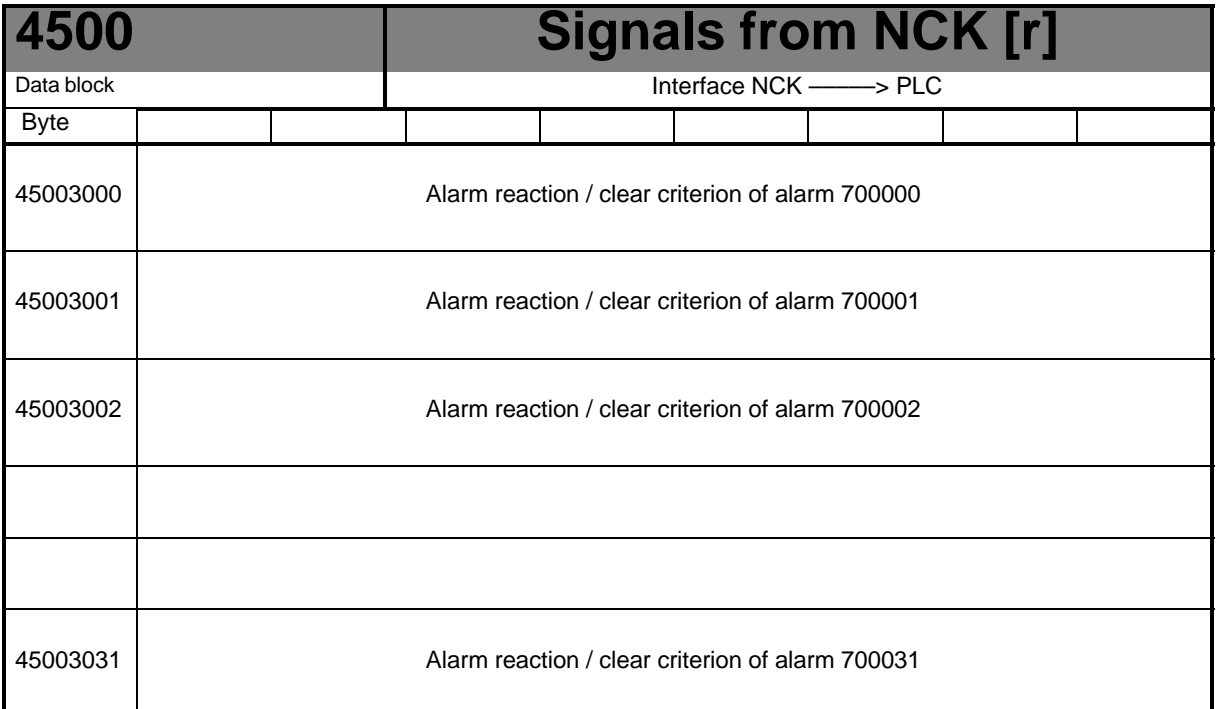

### **6.2.9 User alarm**

## **Alarm activation**

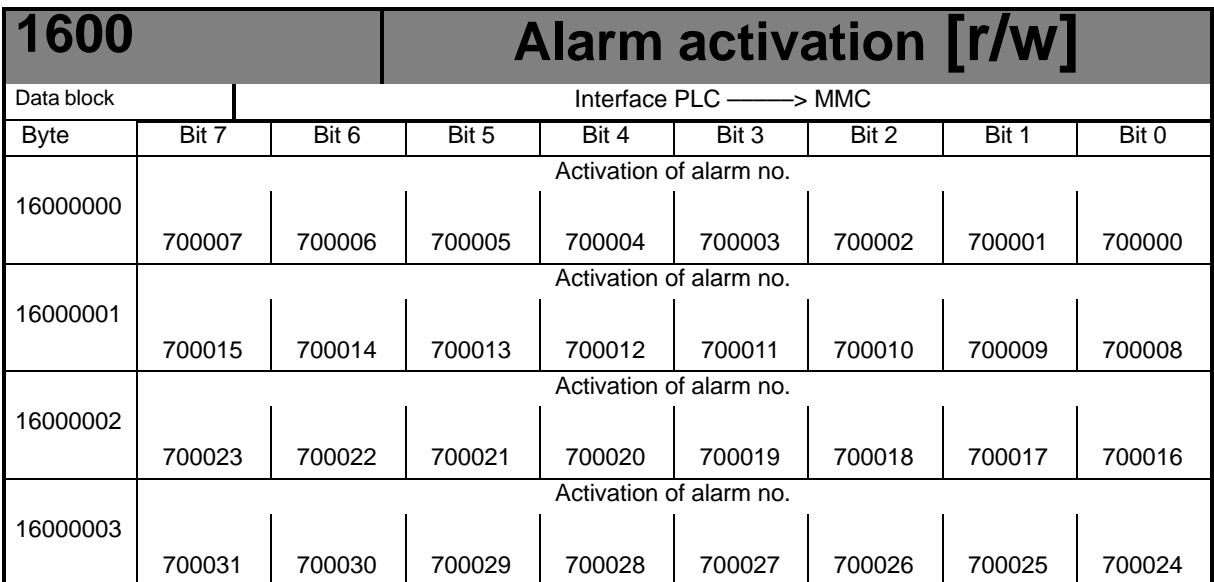

## **Variable for alarm**

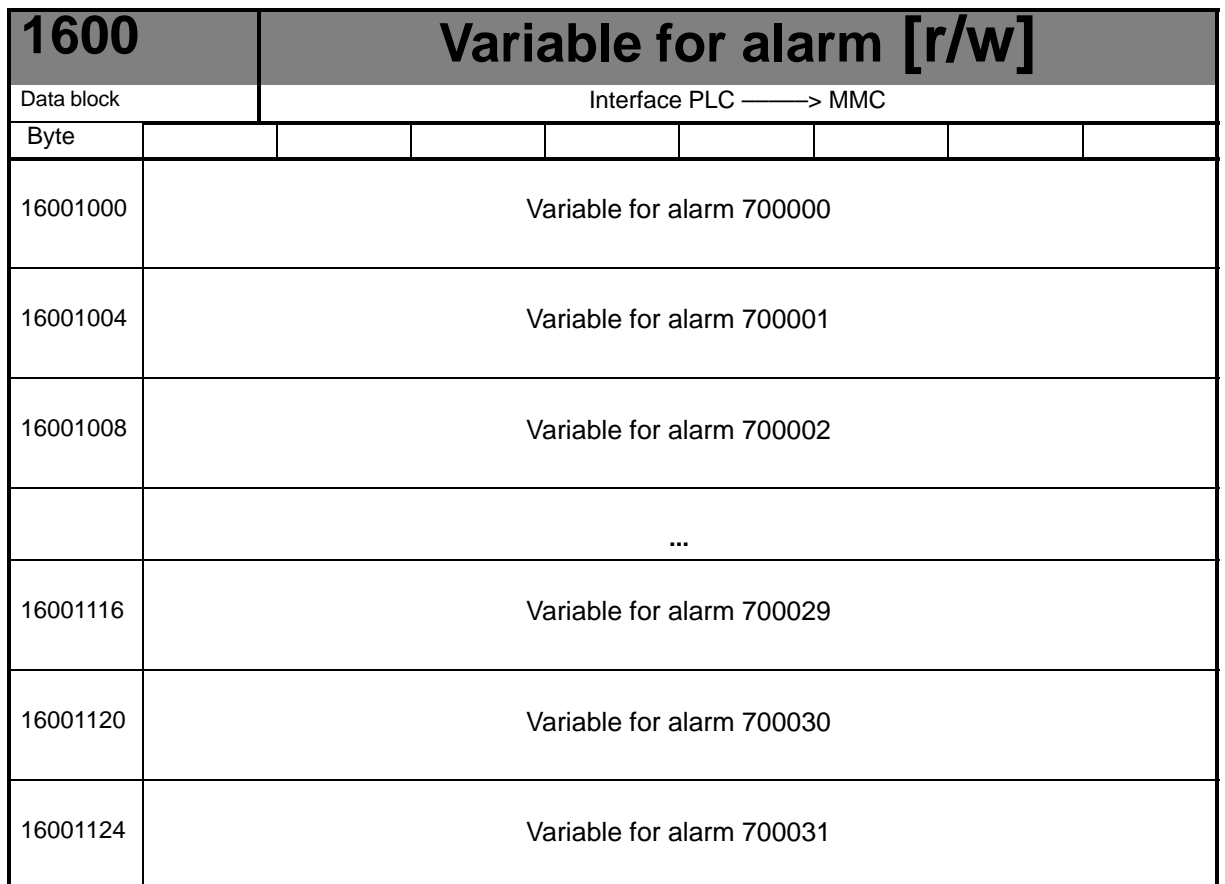

### **Active alarm response**

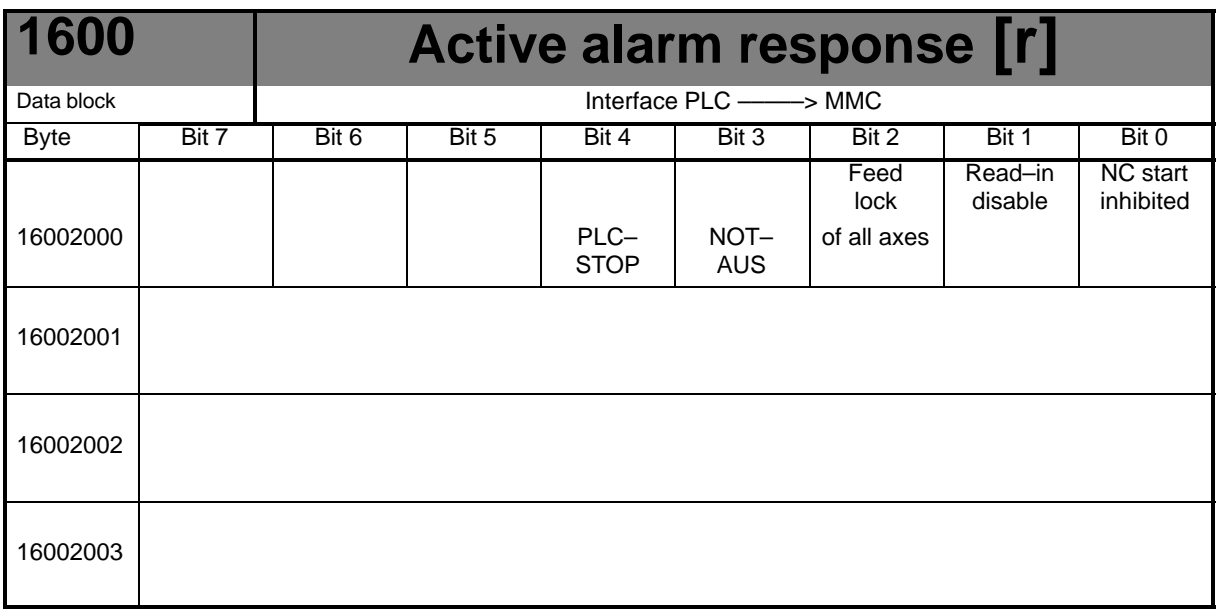

## **6.3 PLC user program for turning (UPGMTURN)**

#### **General**

The PLC user program UPGMTURN is conceived for a turning machine with a switched three–phase spindle motor, 2 stepper motor axes and a toolholder with 4 to 6 tools. To adapt the program to the particular machine, it can be parameterized via PLC machine data.

The SINUMERIK 802S comes with this PLC user program (UPGMTURN) already integrated in the flash memory of the control system.

The PLC 802 Programming Tool is used for PLC programming. This programming tool includes the PLC program UPGMTURN as an example project (Note: The version of the UPGM-TURN that comes with the tool must not necessarily be the same as the version that comes with the control system!).

The user can thus use this PLC project as a basis for his own PLC project.

### **6.3.1 Function**

The **PLC user program (UPGMTURN)** processes all necessary signals from and to the NC and the machine control panel (MCP) and monitors the EMERGENCY STOP function. UPGMTURN handles axis and spindle signals, controls the toolholder, coolant and lubricant supply.

#### **Processing operator signals**

- Interfaces
	- HMC (Human Machine Communication) signals
	- MCP (machine control panel) signals
	- NCK signals
- Processed signals
	- NC start and stop
	- Spindle start and stop
	- Jog (X+, X-, Z+, Z- and rapid traverse override)

#### **EMERGENCY STOP control**

Synchronization of EMERGENCY STOP, acknowledging of EMERGENCY STOP and RESET of signals provided from the machine tool.

#### **Axis control**

- Axis enable
- Hardware limit switch monitoring
- Reference cam processing

#### **Spindle control**

- Programmed and manual spindle start and stop (M3, M4 and M5)
- Spindle brake
- -2-stage spindle speed control

#### **Toolholder control**

- Manual tool change
- -Programmed tool change
- Toolholder clamping time control

#### **Coolant control**

- Manual coolant control ON and OFF
- $\bullet$ Programmed coolant control ON and OFF

#### **Lubricant control**

- Manual lubricant control ON and OFF
- -Time-controlled lubricant control ON and OFF

### **6.3.2 PLC machine data**

The PLC machine data for configuring the user program are entered on the operator panel under the Parameter menu. The PLC machine data for parameterizing the integrated user program are described in the following Tables. During start-up of the SINUMERIK 802S, the PLC machine data must be set according to the machine tool used. The parameters come into effect with the next restart (POWER ON).

The function of all 16 inputs and 16 outputs of the SINUMERIK 802C basic variant can be set by means of the following parameters:

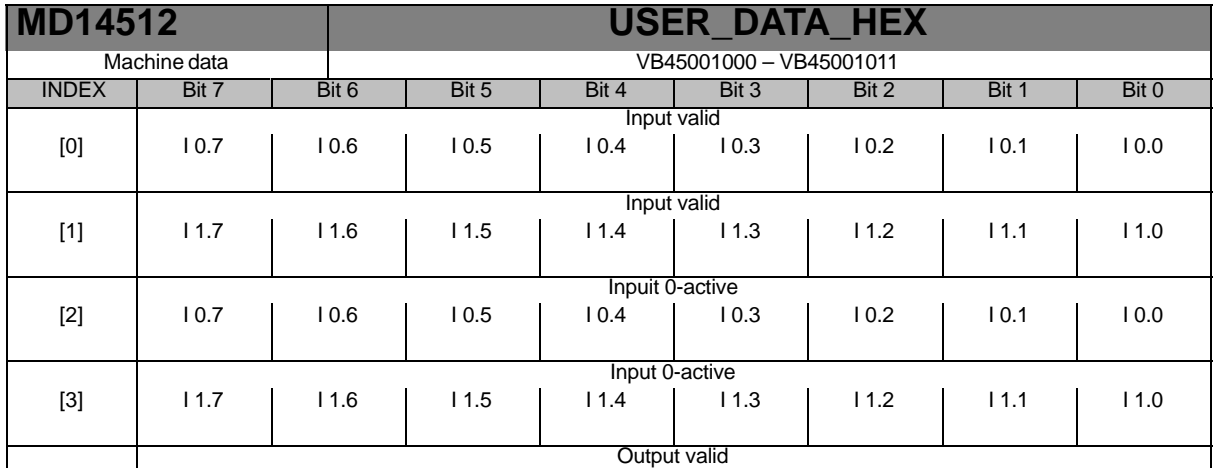

### *6.3 PLC user program for turning (UPGMTURN)*

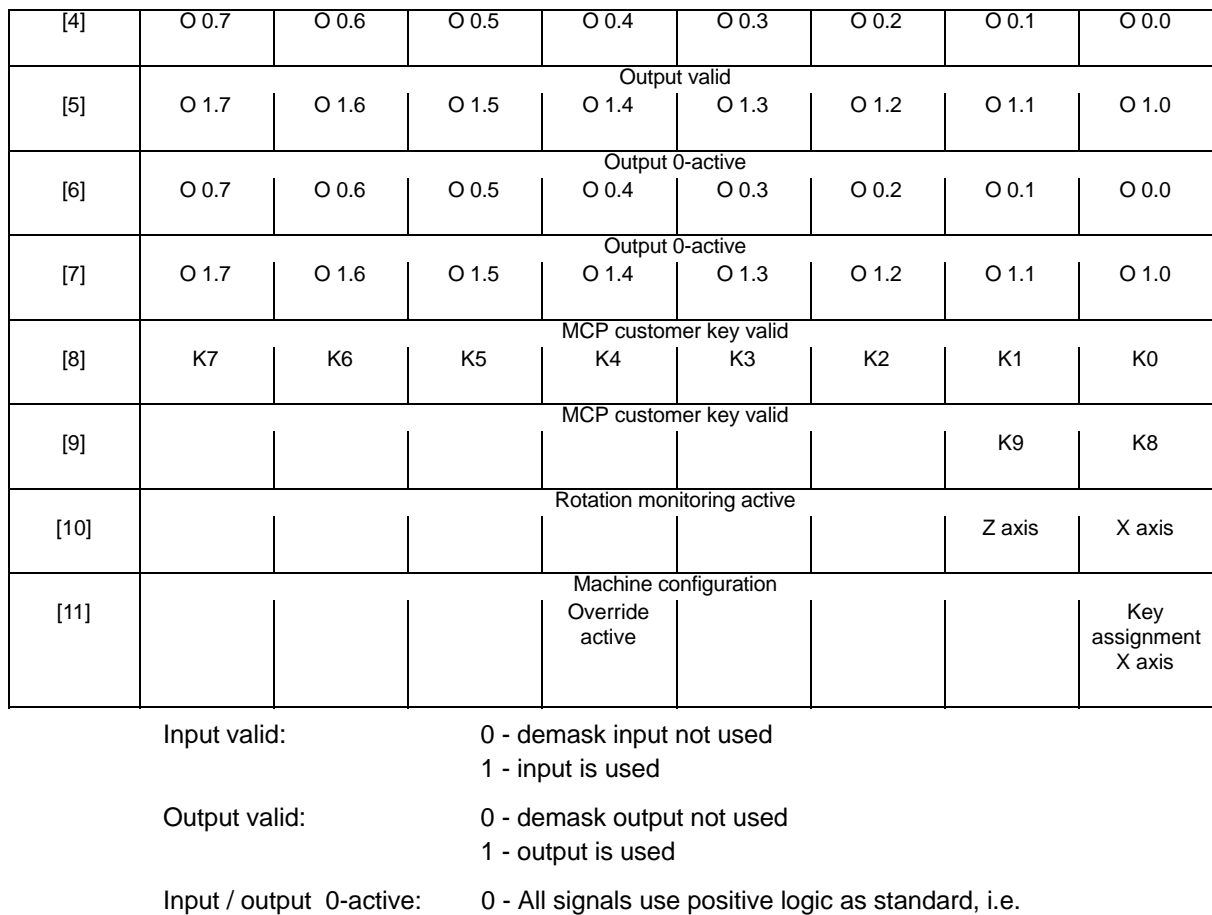

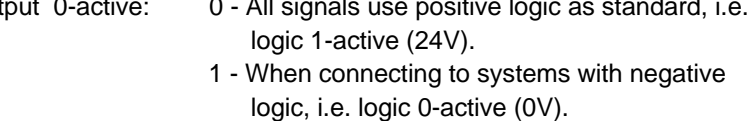

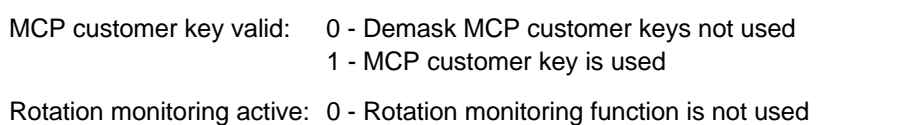

1 - Rotation monitoring is activated for the relevant axis (X, Z) after referencing the axis. The UPGMTURN sets the Rotation Monitoring interface signal (390x5000.0) (see "Technical Manual: Rotation Monitoring of Step-Switching Motor with BERO")

Machine configuration: (bit0) key assignment X axis to MCP

0 – tool behind turning center

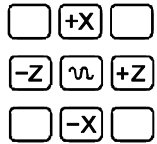

1 – tool ahead of turning center

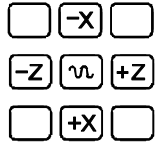
#### (Bit4) Override active 0 – not active 1 – active (V38030001.7=1)

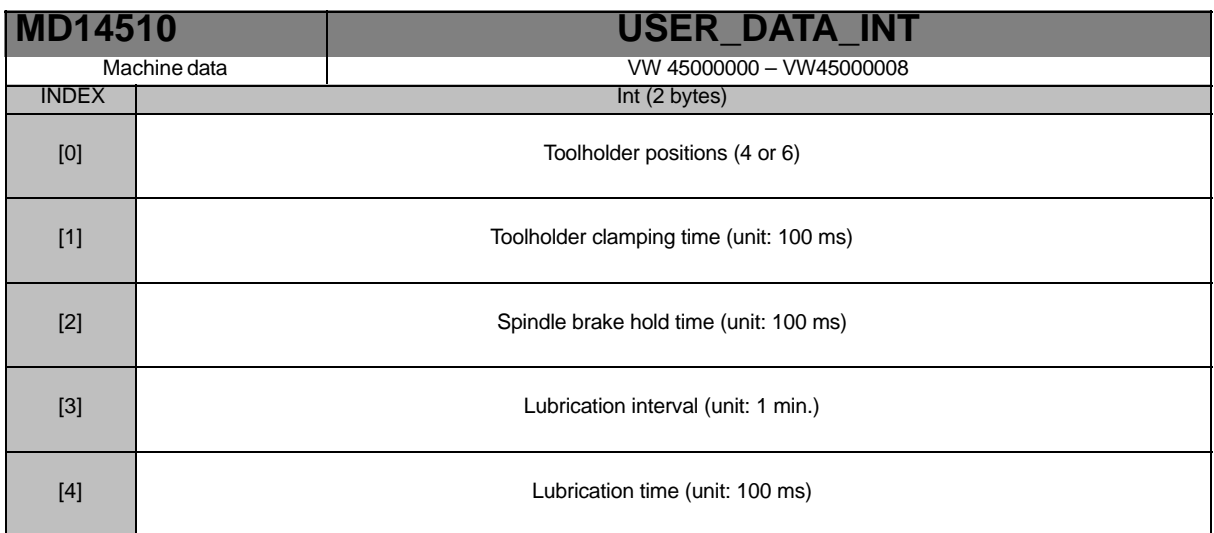

MD14510[0]: toolholder positions:

The number of positions must be 4 or 6; otherwise, no toolholder is detected.

MD14510[1]: toolholder clamping time:

Toolholder retraction time default value for clamping, a multiple of 100 ms.

MD14510[2]: Spindle brake hold time:

Time required to activate the spindle brake, a multiple of 100 ms.

The spindle brake is activated either by Spindle Stop from the machine control panel or by the M05 function in the NC part program.

MD14510[3]/[4]: Lubrication interval / time:

For automatic lubrication, a multiple of 1 minute must be entered for the lubrication interval and a multiple of 100 ms for the lubrication time.

### **6.3.3 Input/output configuration**

The following tables show the assignments of the inputs/outputs and of the machine control panel keys, as well as their function in the UPGMTURN. Any signals not needed can be masked via PLC machine data.

#### **Note**

When installting the SINUMERIK 802S on your machine, make absolutely sure that the input/ output assignment is carried out as described in the Table.

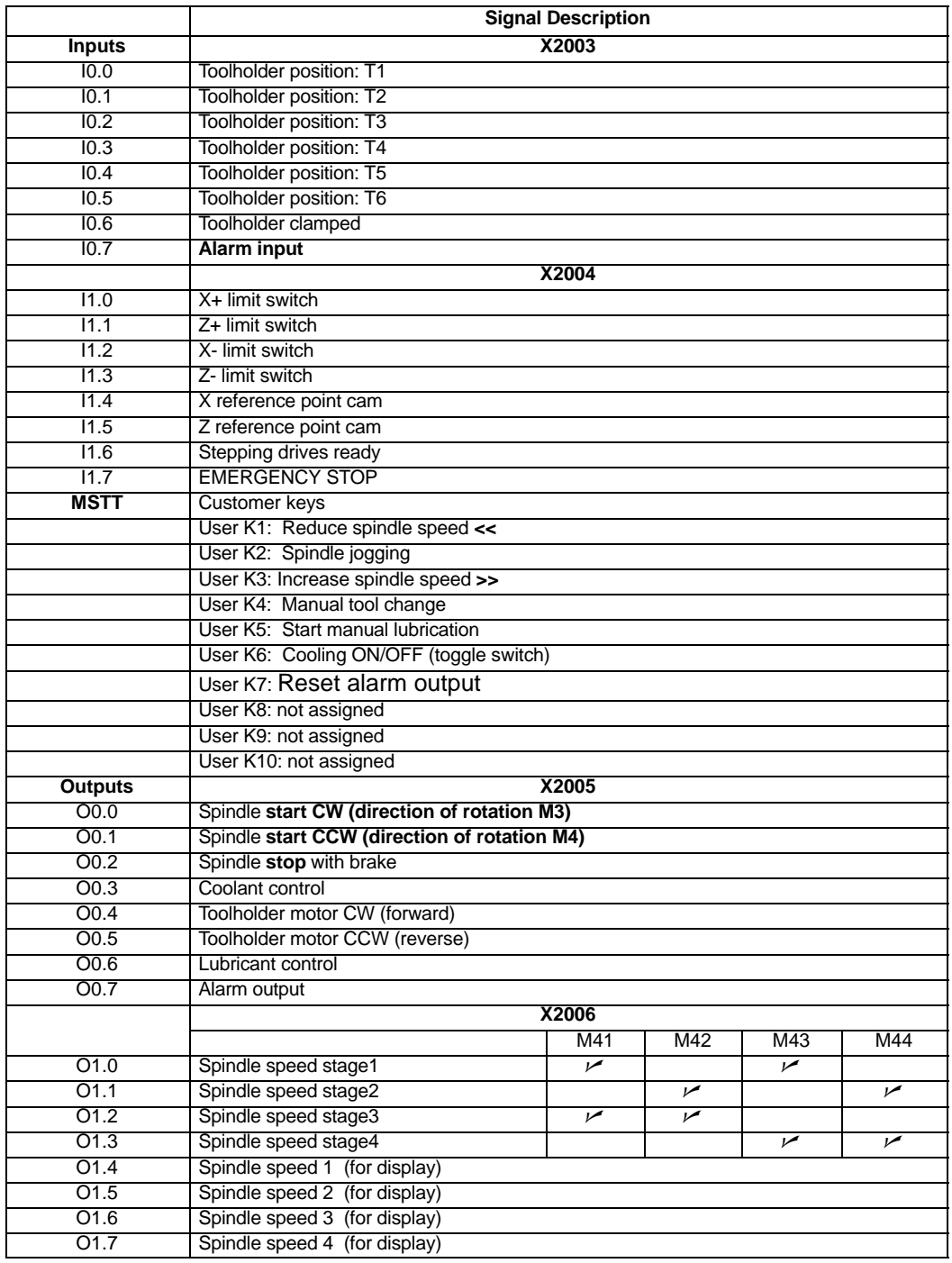

#### **Description of the input signals**

- UPGMTURN supports only toolholders with a separate output for each position, i.e. absolute encoders are not supported. I0.0 to I0.5 are linked with the toolholder. When using versions with only 4 locations, the inputs I0.4, I0.5 must be marked as invalid inputs.
- - With toolholders providing a "Toolholder clamped" signal, this signal should be connected to I0.6; otherwise, I0.6 will be marked invalid.
- - Each axis of the system requires hardware limit switches for both directions (+/-). The limit switch signals are monitored from the NCK in all operating modes. In the event a limit switch is overrun, all axes are stopped, and only the axis resulted in responding of the limit switch can be traversed to the opposite direction in JOG mode.
- - Referencing (delayed reference-point approach) requires a cam switch on the inputs I1.4 for the X axis and I1.5 for the Z axis. In addition, a reference-point switch (BERO) must be connected to the NCK input (X20) to ensure that the reference point is set exactly (see Start–up Guide).
- - The drive ready signal is connected to input I1.6. As long as the signal is logic "0", alarm 700003 is output.
- $\bullet$  The alarm input can be used for alarm signals from the machine tool, e.g. for temperature monitoring relays or the like. The effect is the same as with EMERGENCY STOP - all axes and the spindle are stopped.

#### **UPGMTURN function keys on the machine control panel**

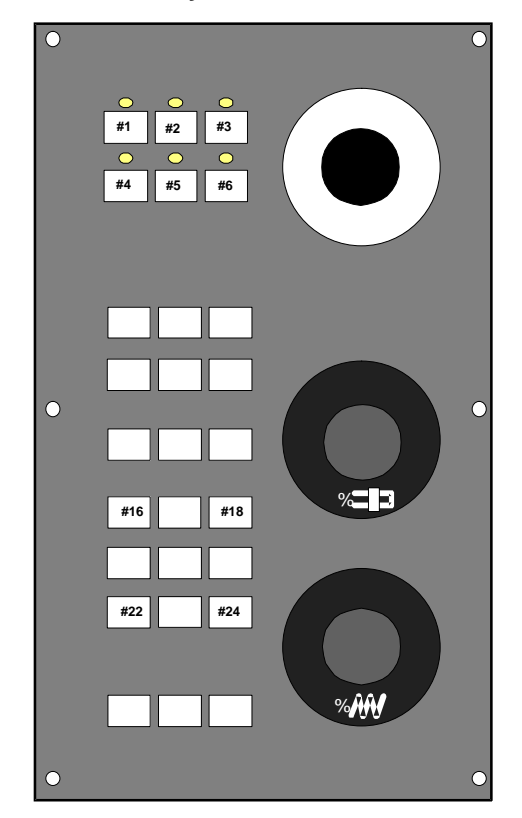

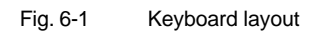

-**#1**: Reduce spindle speed <<

#### **#3**: Increase spindle speed >>

UPGMTURN is designed for spindle control with 4 speed stages. These are either selected from the part program by means of M41, M42, M43, M44 or set via manual speed selection on the MCP using the customer keys #1 or #3. (Detailled description in Section 5.1 "Description of the Logics")

- **#2:** Spindle jog mode (only in JOG mode)

The spindle rotates with direction of rotation M3 and smallest speed. This function can only be activated in JOG mode.

- **#4:** Manual tool change (only JOG mode)

Press the #4 key as long as the toolholder has reached the desired position. When you release the key, the UPGMTURN automatically starts the retraction clamping process. When you press #4 for a short time, the toolholder is moved by one position further and is clamped. The time for the retraction clamping process is set in the PLC machine data.

- **#5:** Manually initiated lubrication process

When you press the #5 key, the output signal for lubrication is activated for one interval (set in the PLC machine data).

- **#6:** Coolant ON/OFF (toggle key, only in JOG mode)
- **#16:** Reset alarm output

After the alarm source has been removed, the alarm output (O0.7) can be deactivated by pressing #16 (acknowledge alarm).

#### **Description of the output signals**

- 00.0 Control contact **Spindle CW** (direction of rotation M3)
- -O0.1 Control contact **Spindle CCW** (direction of rotation M4)
- $\bullet$  O<sub>0.2</sub> **Spindle brake** active for one interval (set in the PLC machine data)

If spindles with only one direction of rotation are used, output O0.1 must be masked.

- O1.0, O1.1, O1.2, O1.3: Control signals - spindle speed stages

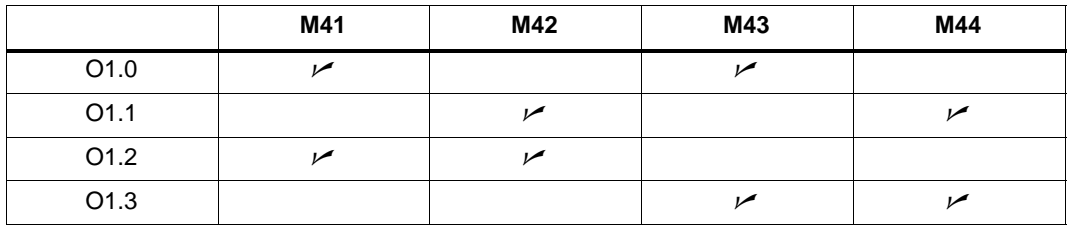

These signals can be used either for selecting the speed stage of 2-stage a.c. motors and/ or switching the gear.

1. If a **1-**stage a.c. motor is used as the spindle drive, O1.0, O1.1, O1.2, O1.3 must be masked.

2. If a **2-**stage a.c. motor is used as the spindle drive, only O1.0, O1.1 are used, and O1.2, O1.3 must be masked.

-O1.4, O1.5, O1.6, O1.7:

Display of spindle speed stages (can be masked out if not needed).

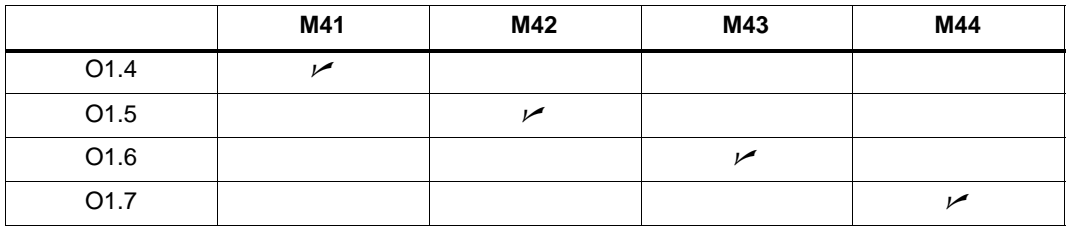

- $\bullet$ O0.3 Control output for coolant control
- $\bullet$ O0.4 Control output for toolholder (forward)
- - O0.5 Control output for toolholder (reverse). The output is activated for one interval (set in PLC MD) active.
- $\bullet$ O0.6 Control output for lubrication system
- $\bullet$  O0.7 Alarm output This signal can be used for controlling the stepswitching drives or for display.

### **6.3.4 Description of the logics**

#### **Spindle control**

• Input signals:

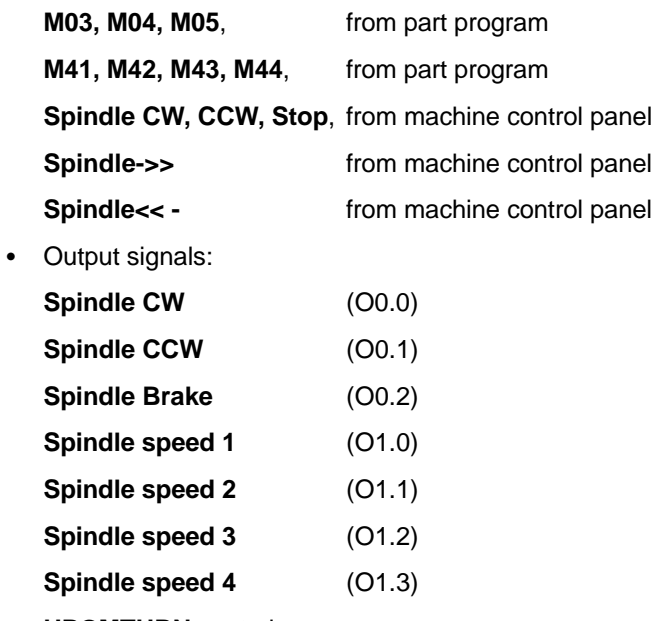

 $\bullet$ **UPGMTURN** control

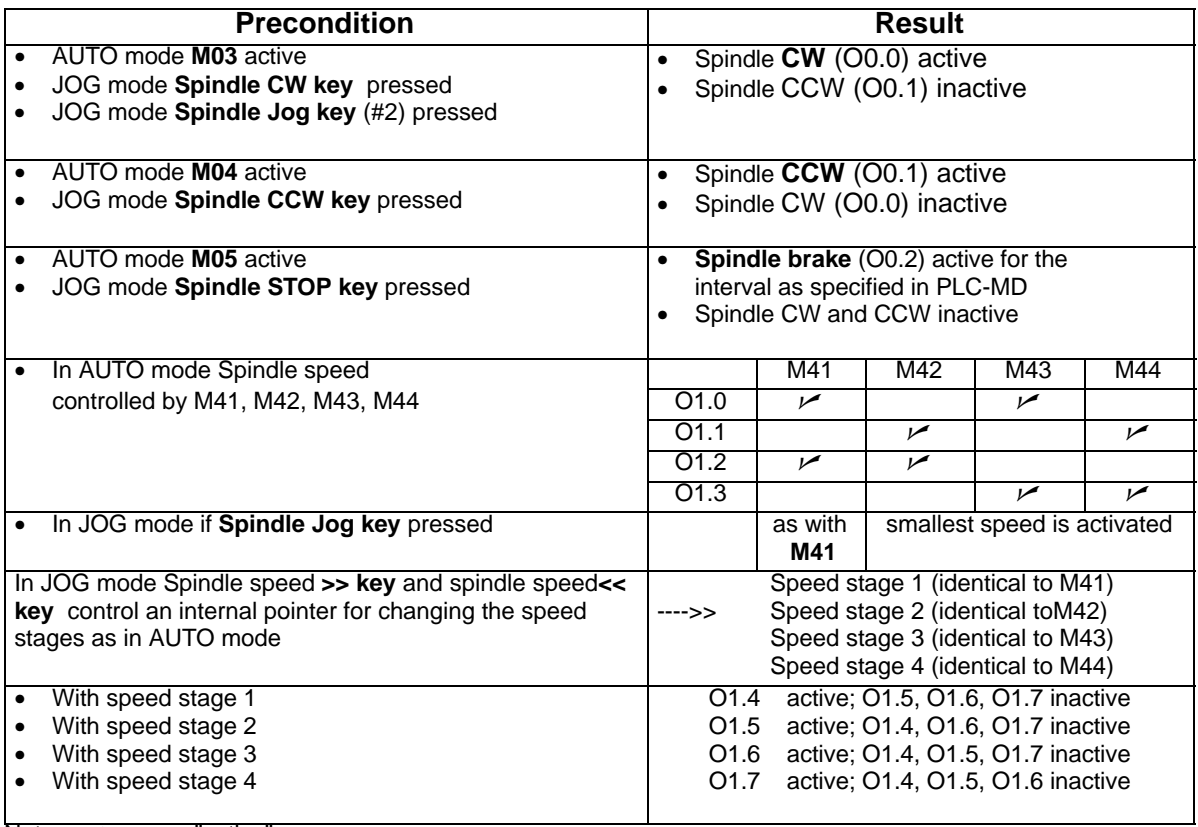

Note:  $\nu$  means "active"

#### **Toolholder control**

- Input signals:

I0.0, I0.1, I0.2, I0.3, I0.4, I0.5 toolholder locations

**I0.6** toolholder "Positioned"

**T function** (tool number) in the part program

**Manual tool change** on the machine control panel (C4)

- Output signals:

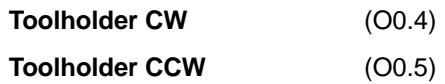

- **UPGMTURN** control

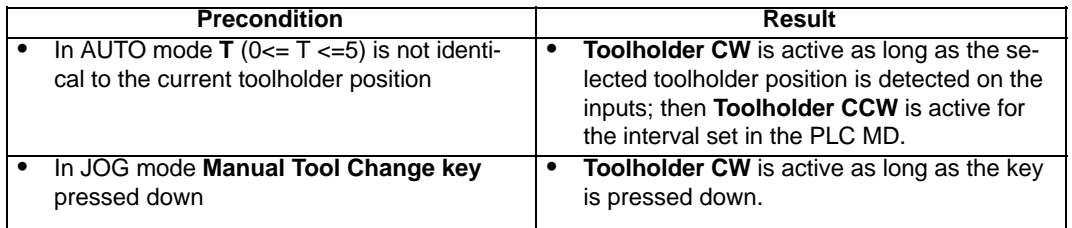

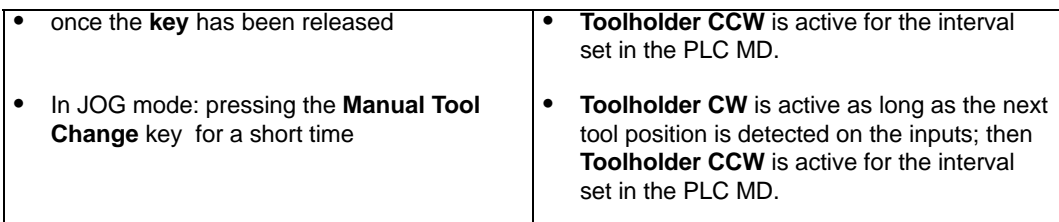

#### **Coolant control**

- Input signals:

**M07, M08, M09** from the part program

M07, M08 have the same function in the **UPGMTURN**

**Cooling ON/OFF** (toggle switch) on the machine control panel (C6)

- Output signals:

Coolant control (O0.3)

- **UPGMTURN** control:

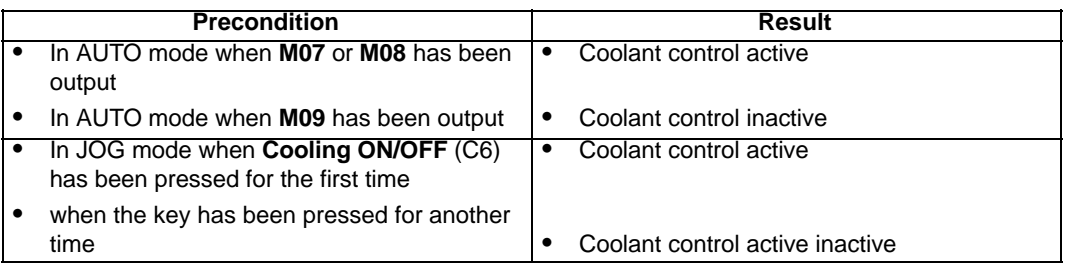

#### **Lubricant control**

- Input signals: **Manual lubrication** key (C5) on machine control panel
- Output signals: **Lubricant control** (O0.6)
- **UPGMTURN** control:

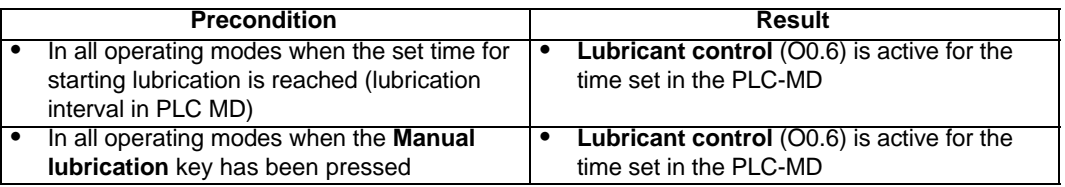

#### **Alarm control**

- Input signals:

EMERGENCY STOP (I1.7) X+ limit switch (I1.0)  $Z+$  limit switch  $(11.1)$ X- limit switch (I1.2) Z- limit switch (I1.3)

Reset alarm output (C7) on machine control panel

- Output signals:

Alarm output (O0.7)

- **UPGMTURN** control:

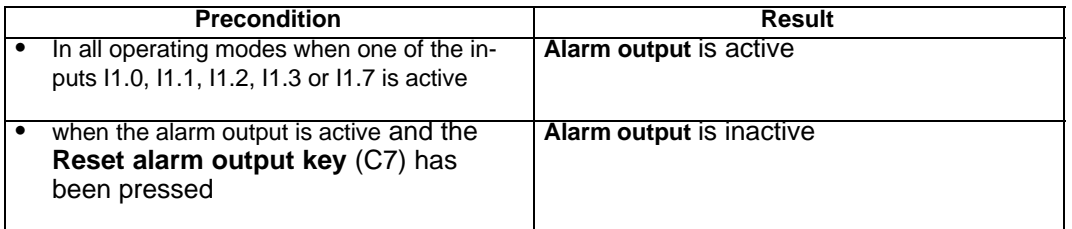

#### **UPGMTURN alarms**

The UPGMTURN carries out plausibility checks. In the event of any inconsistencies, PLC alarms are displayed on the user interface.

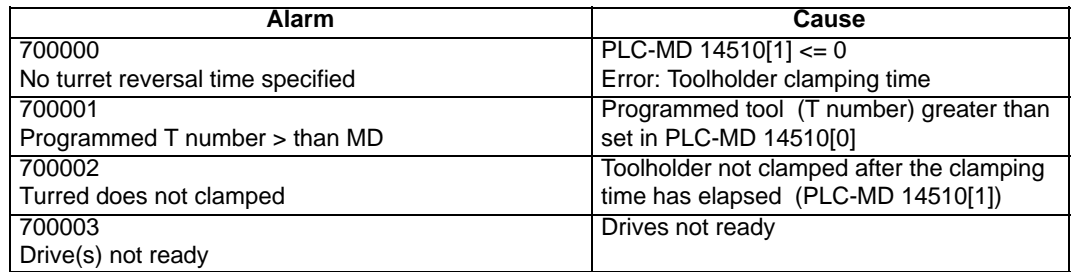

#### **MMC signals**

- $\bullet$ Pass on program control signals from MMC to channel signals.
- Save handwheel selection from General Selection/MMC Status Signals as retentive data and recover last selection after Power On.
- Handwheel logics: Assignment handwheel axis

#### **6.3.5 UPGMTURN program structure**

#### **Program structure**

# **Main program** Subroutine 0 PLC initialization for axis independent–variables. –Feedrate effective –Rapid override effective –Position–measuring system 1 and axis–dependent variables Subroutine 1 Emergency Stop Subroutine 2 Processing of machine control panel (MCP) signals – Emergency Stop and Reset – Jog control – NC Start and Stop Subroutine 3 T function Subroutine 4 Axis control for X axis – Axis Enable – Reference cam switch – Hardware limit switch Subroutine 5 Reserved Subroutine 6 Axis control for Z axis – Axis Enable – Reference cam switch – Hardware limit switch Subroutine 7 Spindle control Subroutine 8 reserved for spindle Subroutine 9 reserved for spindle Subroutine 10 Turret control Subroutine 11 Checking tool position Subroutine 12 Tool change Subroutine 13 Tool position monitoring Subroutine 14 Turret clamping Subroutine 16 Cooling and lubricating Subroutine 17 (reserved for subroutine 16) Subroutine 18 (reserved for subroutine 16) Subroutine 19 (reserved for subroutine 16) Subroutine 20 Input and Output Control Subroutine 21 (I/O level control) Subroutine 22 ALARM Control Subroutine 23 Handwheel Control Subroutine 25 X axis jog operation for declined turning machine Subroutine 26 X axis jog operation for horizontal turning machine

### **Flags used in the program**

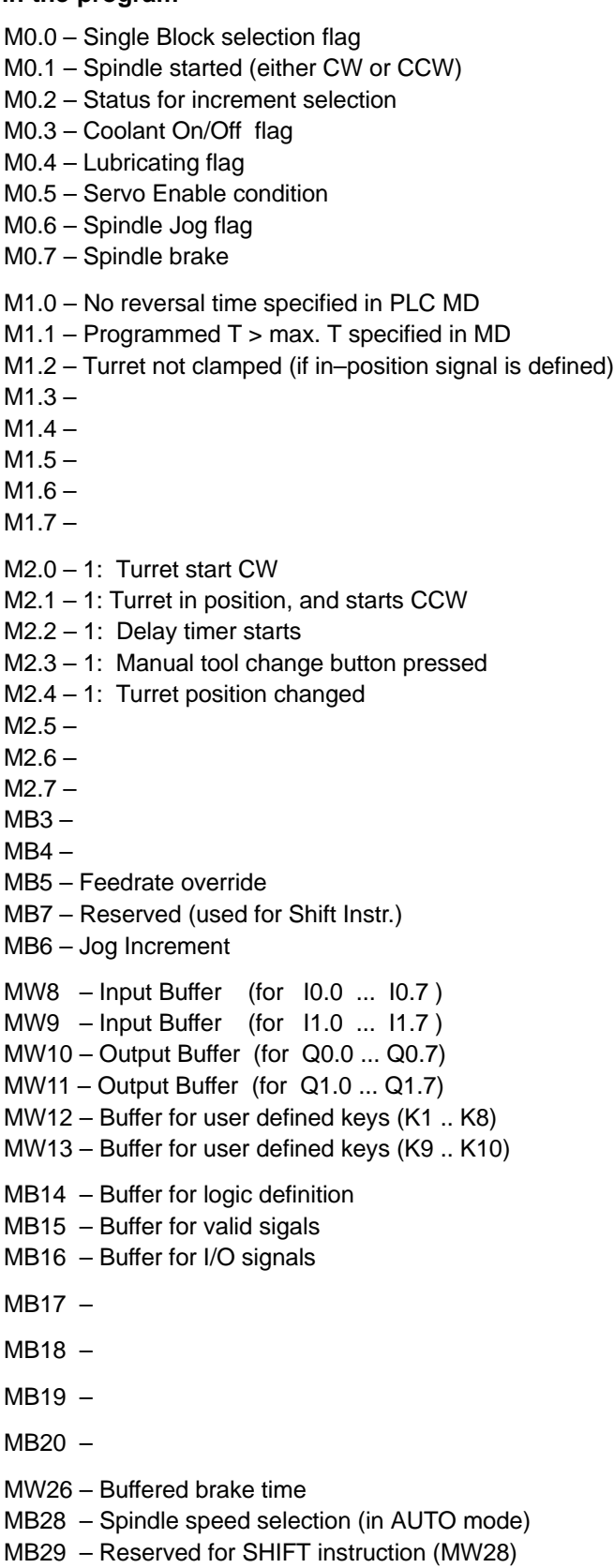

MB31 – Buffer for spindle speed selection

MD32 – Turret position buffer MD36 – Buffer for programmed T funktion MD40 – Current turret position MD44 – Toolholder position

#### **TIMER**

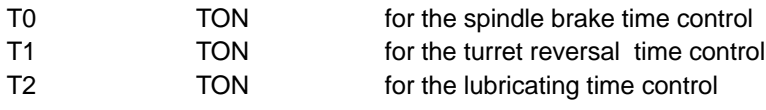

#### **COUNTER**

C0 – for the 1 min. timer for lubricating interval control

# **6.4 Application note: Unipolar spindle control**

#### **General**

The spindle speed setpoint of the SINUMERIK 802S is generally output in the range from –10V to +10V (S... M3 or M4). Setpoint output with only positive polarity (0V to +10V) and an additional direction signal as required for unipolar frequency converters can be realized by programming in the NC part program and the PLC user program (two additional M commands for switching the direction signal, and M3 for starting rotation).

Direction reversal may only be carried out at setpoint zero (spindle stopped). It should taken into account that the setpoint is output from the NC but the direction signal is switched form the PLC, i.e. the user program must ensure that the new direction signal is only provided if the spindle has stopped. Rotation may only be started again if the direction signal has been output from the PLC.

Position–controlled spindle operation (SPOS= , G331,G332, LCYC84) is not possible with unipolar spindle control.

#### **NC programming**

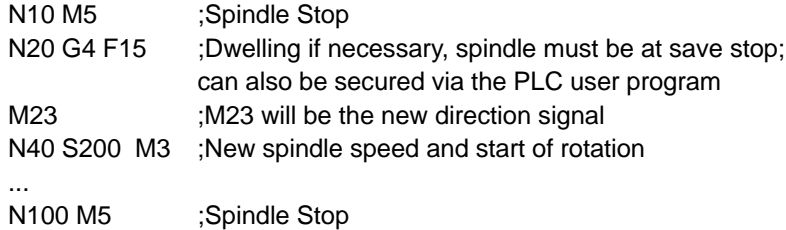

#### **PLC programming**

according to the particular conditions with consideration of the abovementioned notes; for example, M23 and M24 are the M commands for the direction signals and must be evaluated from the user program accordingly; then the direction signal must be set.

# **Manual Machine**

This description should be understood as an addition to the "Start–up Guide for the Sinumerik 802S". Therefore, only the special features of the Sinumerik 802S with regard to the "Manual machine" user interface will be described here.

# **7.1 Hardware and software requirements for the installation**

#### **Hardware:**

#### **Notice**

To ensure that the software is installed successfully when installing the software both for the first time and whenever installing new software in the future if the "Manufacturer protection level" is not enabled in the control system, the 802C standard operator panel (OP 020) is required, in addition to the machine control panel (because of the keys for entering the password).

The following components are required to install the Sinumerik 802S/C MM software:

- PG, PC or laptop with CD–ROM drive and serial interface (V24)
- V24 data cable
- $\bullet$  OP 020 operator panel (standard operator panel); not always required with subsequent installations (provided that the "Manufacturer protection level" is still enabled in the control)
- - Jumper on connector X1002, pin 24 ––> pin 5 if no machine control panel (MCP) is connected.

#### **Software:**

The following requirements must be fulfilled, and the following components must be provided:

- PG, PC or laptop with operative WinPCIN program (if not yet installed, install it from the Toolbox)
- -CD ROM with up–to–date toolbox for Sinumerik 802S/C MM
- - At least software version 03.01.06–802S/C or higher must be installed on the Sinumerik 802S/C (otherwise, the operating system must be updated).

# **7.2 Loading the software**

#### **Preparatory work:**

- - If an operator panel other than the standard operator panel (OP 020) is installed on the machine and an initial or subsequent installation is carried out with which not the "Manufacturer protection level" is set in the control system, then the currently installed operator panel must be replaced by the standard operator panel (OP 020).
- If no machine control panel (MCP) is connected to the installed operator panel, then connect a jumper (pin  $24 \rightarrow$  pin 5) to the connector X1002 of the operator panel; otherwise, the control system will not power up.
- - Use an appropriate cable to connect PG, PC or laptop on which an operative WinPCIN program is installed to the V24 interface of the Sinumerik (connector X2).

#### **Supplementary installation conditions:**

If a language other than the first language is installed, switch to the second language English to install the "Manual machine".

#### **Installing the software:**

-

To ensure successful installation, it is imperative to observe the sequence described below:

- Start the WinPCIn software on your PG, PC or laptop.
- - Use an appropriate interface cable to connect the X2 interface of the Sinumerik (V24 interface) to COM 1 on the PG, PC or laptop.
- Turn on the control system.
- -Use the  $\leq$  key to switch to the "Data" area.
- -Press the "Diagnosis" function key.
- -Press the "Start–up" function key.
- -Use the  $\leq$  key to extend the menu range.
- -Press the "Set passw." function key.
- - Type "EVENING" and press the "OK" function key. Make sure that the message "Access level: Manufacturer" is displayed; otherwise, repeat the password input.

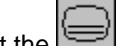

- Select the  $\leq$  key to switch back to the "Data" area.
- -Press the "Services" function key.
- Press the "Settings" fucntion key.
- - Press the "V24 binary" function key. Accept the settings displayed in the WinPCIN software (V24 ini) (19200 Bd, 1 stop bit, no parity, 8 data bits, Handshake RTS/CTS).
- -Press the "OK" function key to accept the Sinumerik settings.
- - Use the WinPCIN software to start the transfer of the file "manmach.arc" from the Toolbox CD ROM (in some cases, first the file has to be copied to the hard disk, as not every WinPCIN version can access a CD ROM drive).
- -Press the "Input start" function key to start the data transfer on the control system.
- - A box with the following question will appear on the control system: "Read in start–up data?". If you wish to start this process, press the "OK" function key to confirm.
- - If the data transfer has been started successfully, the message "V24 input running" is displayed. The data transfer will take approx. 15 minutes; during this time, it is imperative to prevent a power failure or an interruption of the data transfer. If sometimes the message "No text management available!" is displayed, this is normal and can therefore be ignored.

#### **Notice**

Under no circumstances may a power failure or an interruption of the data transfer occur while the data transfer is running! Otherwise, a new power–up of the control system can be suppressed due to an uncontrolled interruption of the data saving (in the flash memory). In this case, it is not possible to try to transfer the data once more; the operating system must be re–installed.

- - After the transfer has been completed, press the "Error log" function key to check whether the "OK" message has been set for all data.
- Carry out Power ON. The user interface for the manual machine is installed.

The installation of the "Manual Machine" user interface is now completed. Now, however, the relevant default data are not yet set for machine data, tool data, MGUDs,..., and for the PLC program.

These data / default data must be loaded into the control system by transferring an appropriately adapted "initial.ini". To this end, either use the "initial.ini" adapted by the machine manufacturer or load (when starting the project) the default machine data record included in the file "manmach.cnf" on the supplied CD ROM.

How to load the file "manmach.cnf" (default data record) is explained in the following:

- -After the control system has powered up, press the  $\geq$  key to call the interactive password screenform.
- -Enter the password "1111" and press the  $\frac{1}{\sqrt{2}}$  key to confirm.
- -Press the once more and use the "OK" function key to switch to the standard user interface.

The further sequence corresponds to that as described for the installation of the user interface for the "Manual Machine" (see above). The individual difference is that the file "MM\_2.ser" must be transferred from the Toolbox.

During the transfer, the control system reboots sometimes. The whole process takes approx. 5 minutes (depending on the amount of data).

At the completion of this process, the relevant machine data and – in some cases – also the standard PLC program must be adapted accordingly, depending on the hardware confirguration.

#### *7.3 Switching the user interface*

Two PLC projects are contained in the Toolbox:

- ManMach\_MCP.ptp: designed for use on the standard machine control panel
- -ManMach\_3DIO.ptp: designed as described in Section 7.8 (with I/O modules)

# **7.3 Switching the user interface**

#### **From "Manual Machine" to Siemens standard:**

To switch to the Siemens standard user interface, proceed as follows (always start from the 2nd extension of the basic menu):

-Press the  $\leq$  key to call the password input screenform.

- -Enter the password "1111" and press the  $\mathbf{V}$  key to confirm.
- -Press the **key** once more and then press the "OK" function key to switch to the standard user interface.

### **From Siemens standard to "Manual Machine":**

To switch back to the "Manual Machine" screenform, proceed as follows:

- -Press the key to switch to the main selection screenform.
- -Press the  $\leq$  to extend the function key bar.
- -Press the "Man. Mach" function key to switch to the "manual Machine" screenform area.

# **7.4 Switching the language**

#### **In the "Manual Machine" operating area:**

How to switch the language in the "Manual Machine" operating area is described in detail in the "Operator's Guide Sinumerik 802S/C, Manal Machine" in the Chapter "Service Functions".

*7.5 Additional machine data*

#### **In the Siemens standard user interface:**

- -Press the  $\approx$  key to call the main selection screenform.
- $\bullet$ Press the "Diagnosis" function key.

Press the  $\geq$  key to extend the function key bar.

-Press the "Language changeover" function key to switch to the alternative language.

# **7.5 Additional machine data**

#### **Limitations:**

-

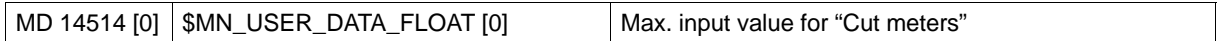

#### **Lubrication:**

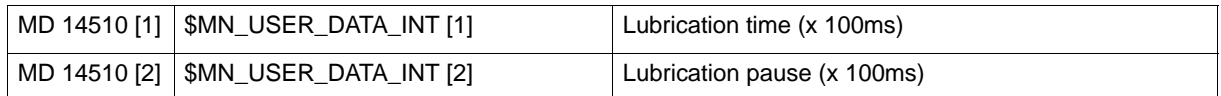

#### **Spindle shutdown in "Chuck key position":**

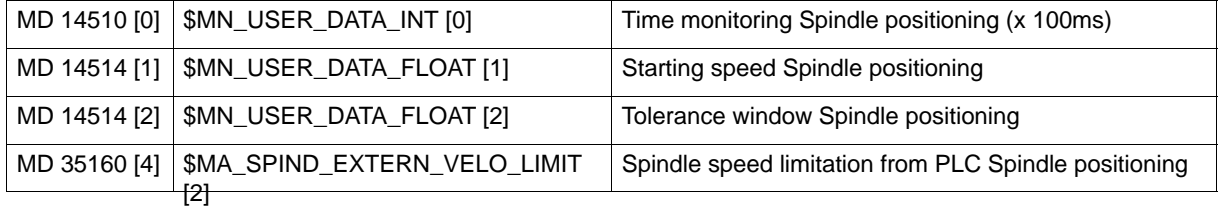

# **7.6 Input limitations with regard to the user interface**

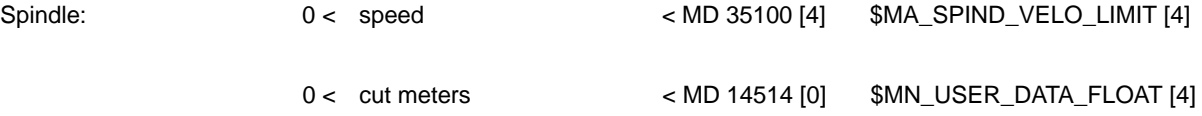

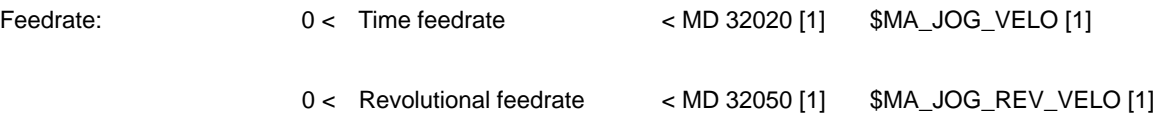

# **7.7 Operation without machine control panel (MCP)**

If you wish to run the control system without machine control panel (MCP), then connect a jumper between pin 24 and pin 5 to connector X1002 on the installed operator panel; otherwise, the cotnrol system will not power up.

# **7.8 I/O assignment in the standard PLC program**

The standard PLC program supplied with the Toolbox is designed for subsequent I/O assignments where currently only modules of the DI/O16 type can be used.

### **7.8.1 Assignment of the digital inputs:**

#### **1st module:**

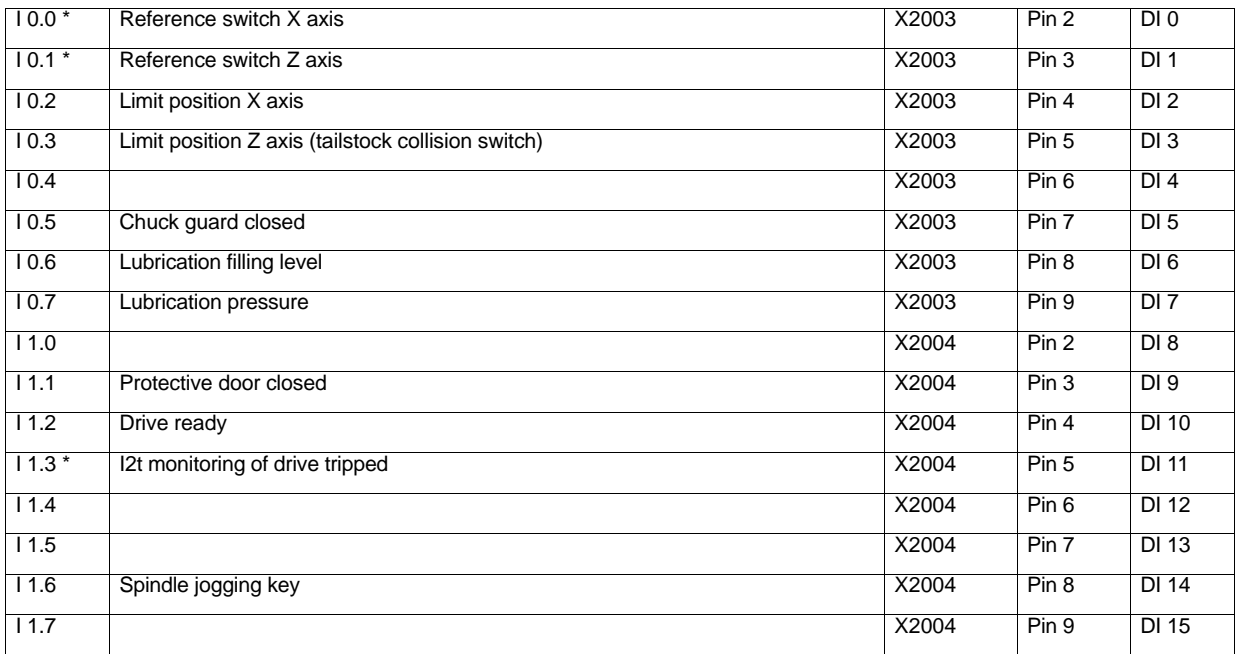

*7.8 I/O assignment in the standard PLC program*

#### **2nd module:**

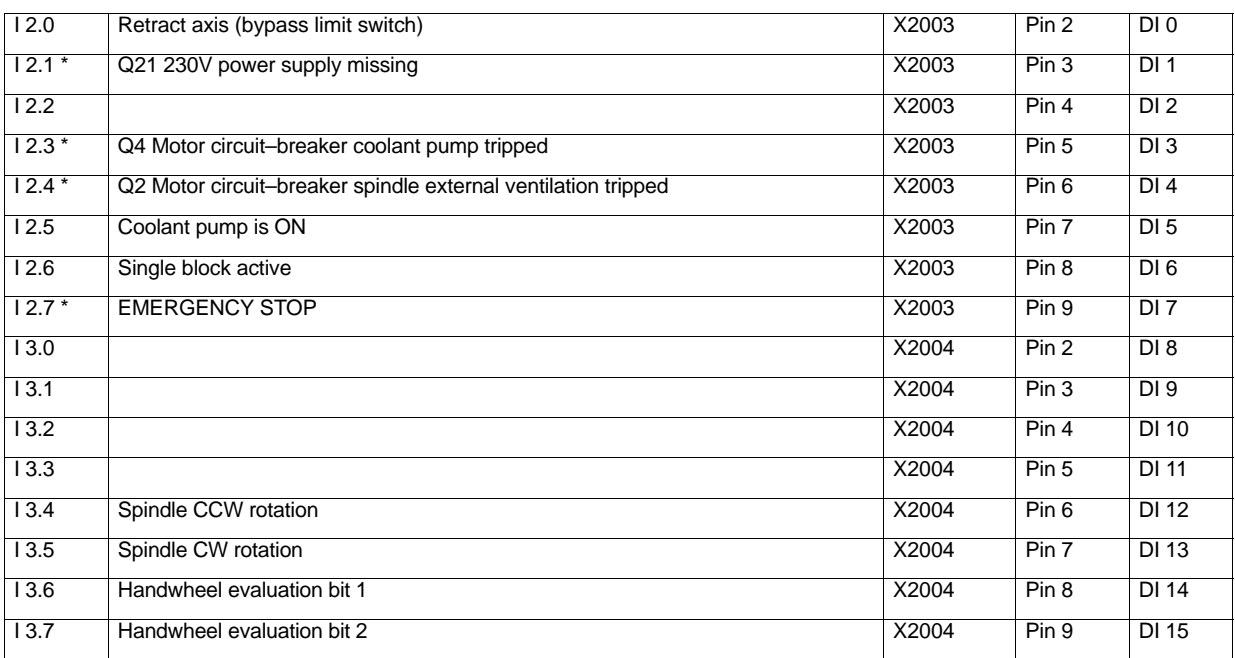

#### **3rd module:**

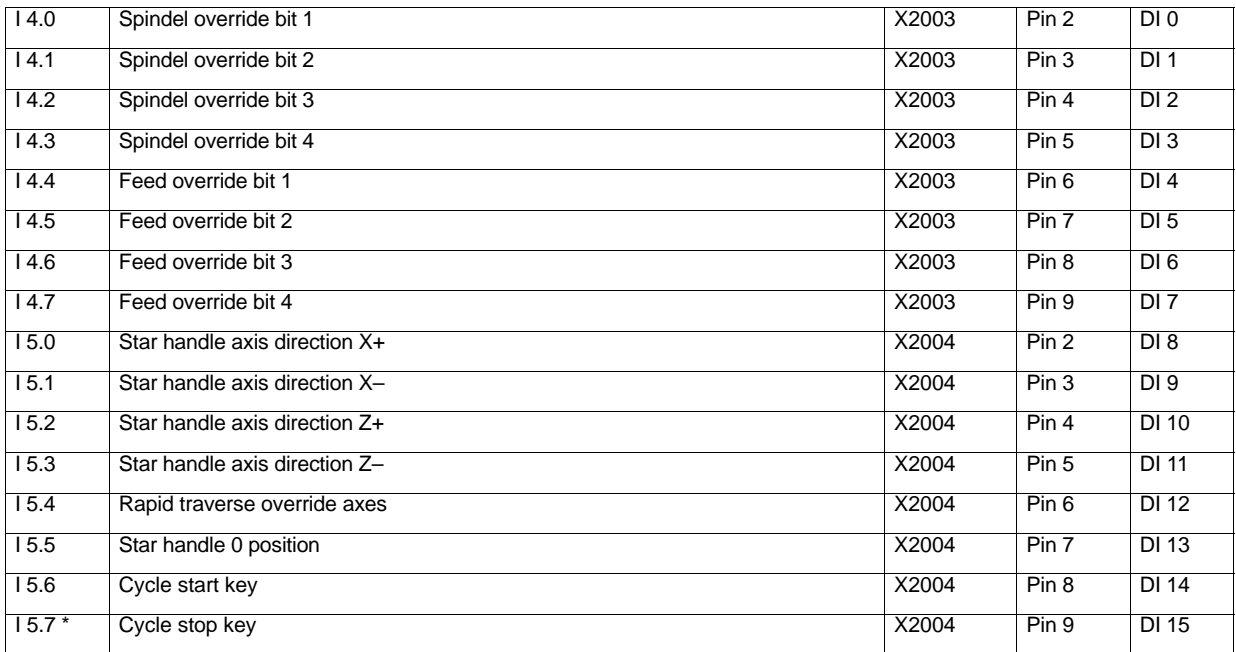

All inputs marked with a \* possess an inverted logics, i.e. their meanings refer to the signal status "LOW", and with all of the remaining inputs to the signal status "HIGH".

# *7.8 I/O assignment in the standard PLC program*

# **7.8.2 Assignment of the digital outputs:**

#### **1st module:**

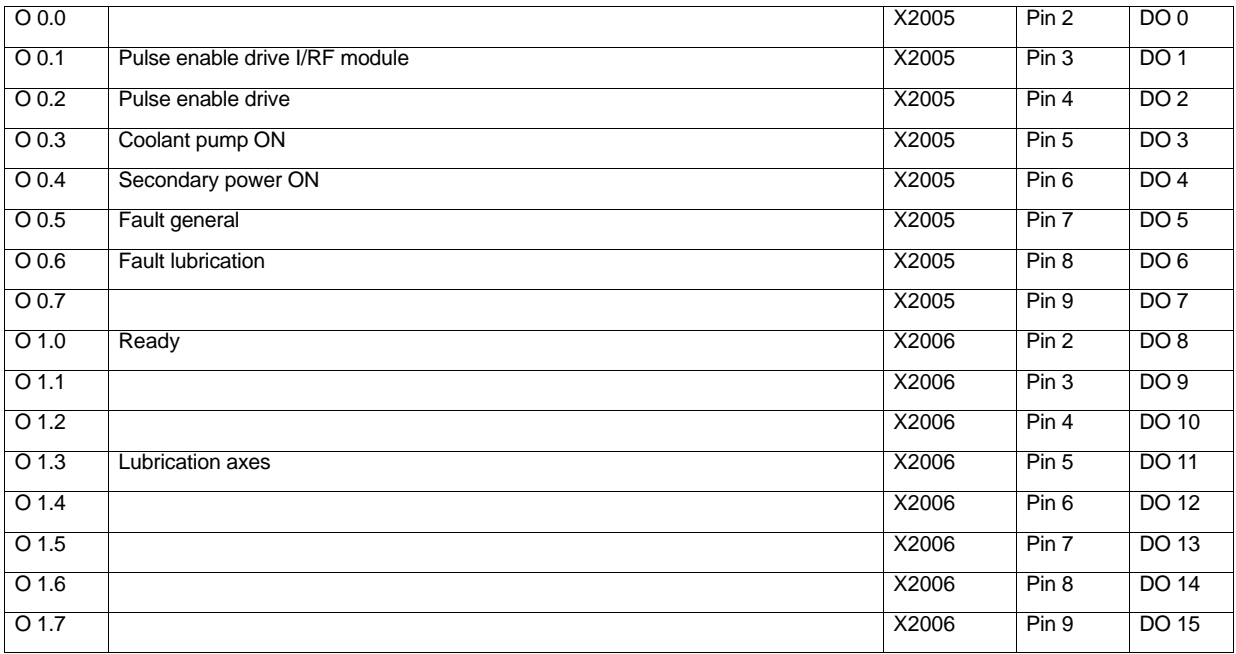

#### **2nd module:**

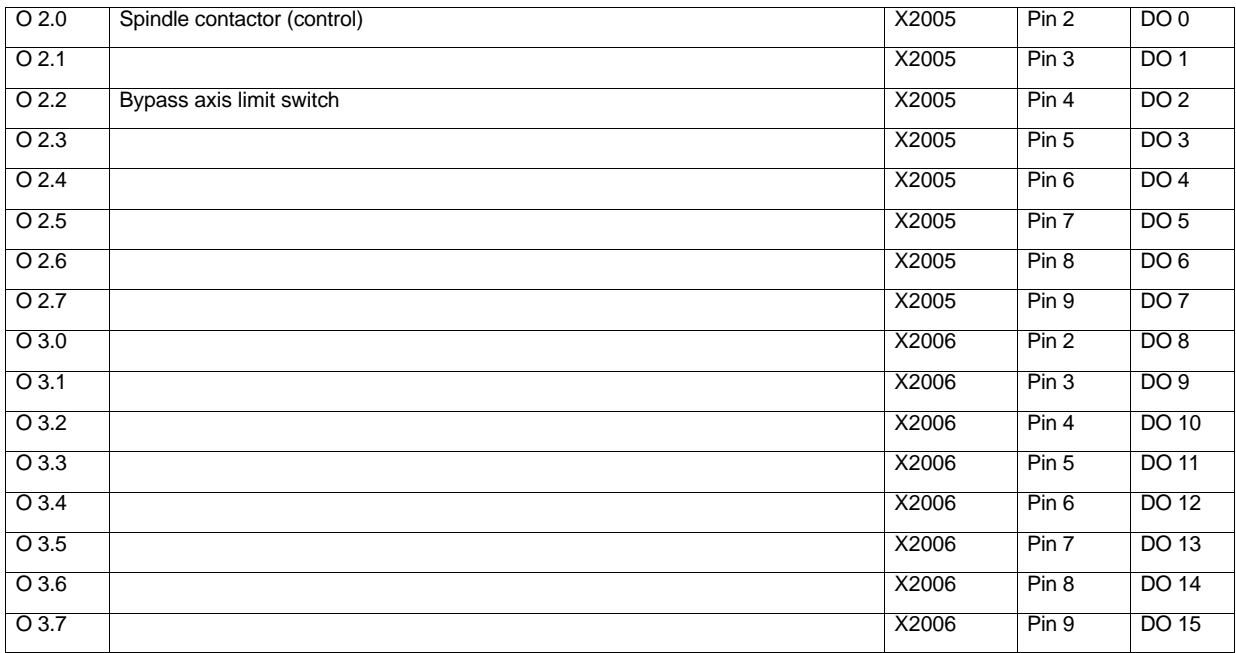

*7.9 Default assignment of special data for the "Manual machine"*

#### **3rd module:**

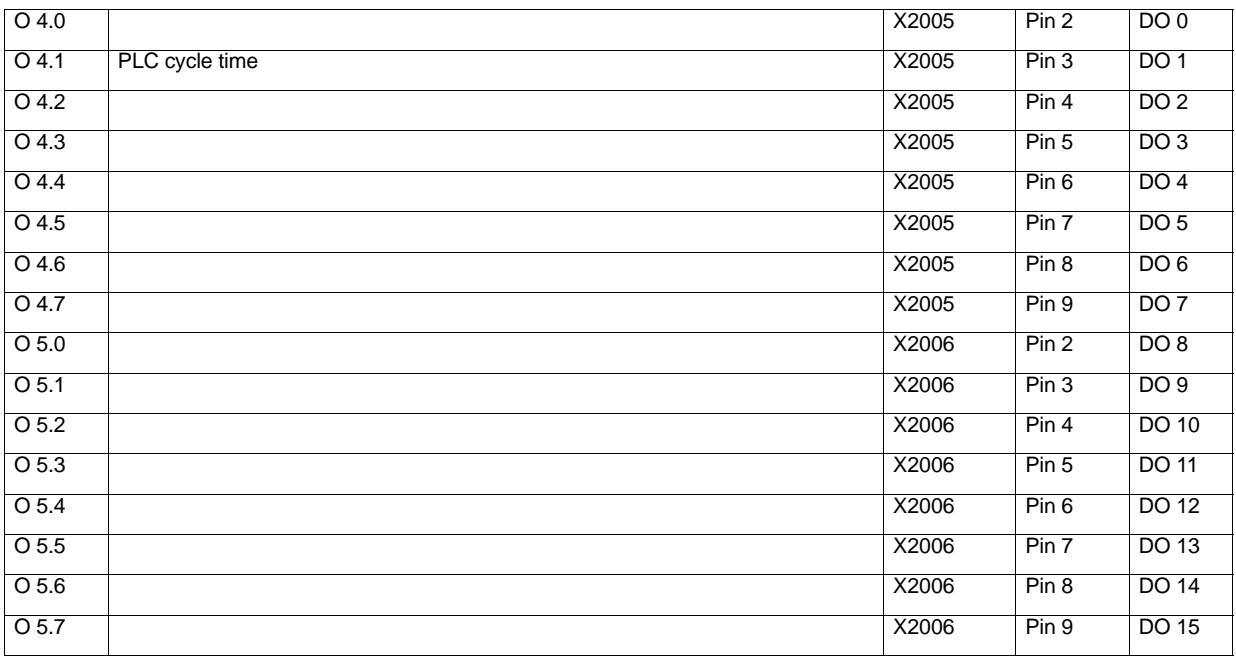

# **7.9 Default assignment of special data for the "Manual machine"**

#### **Machine data:**

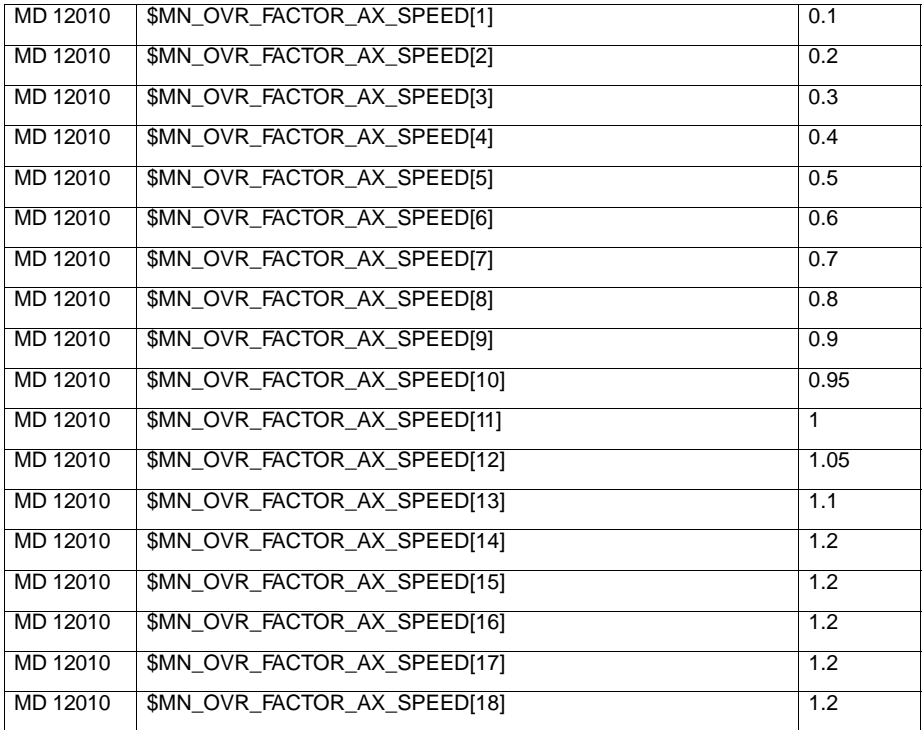

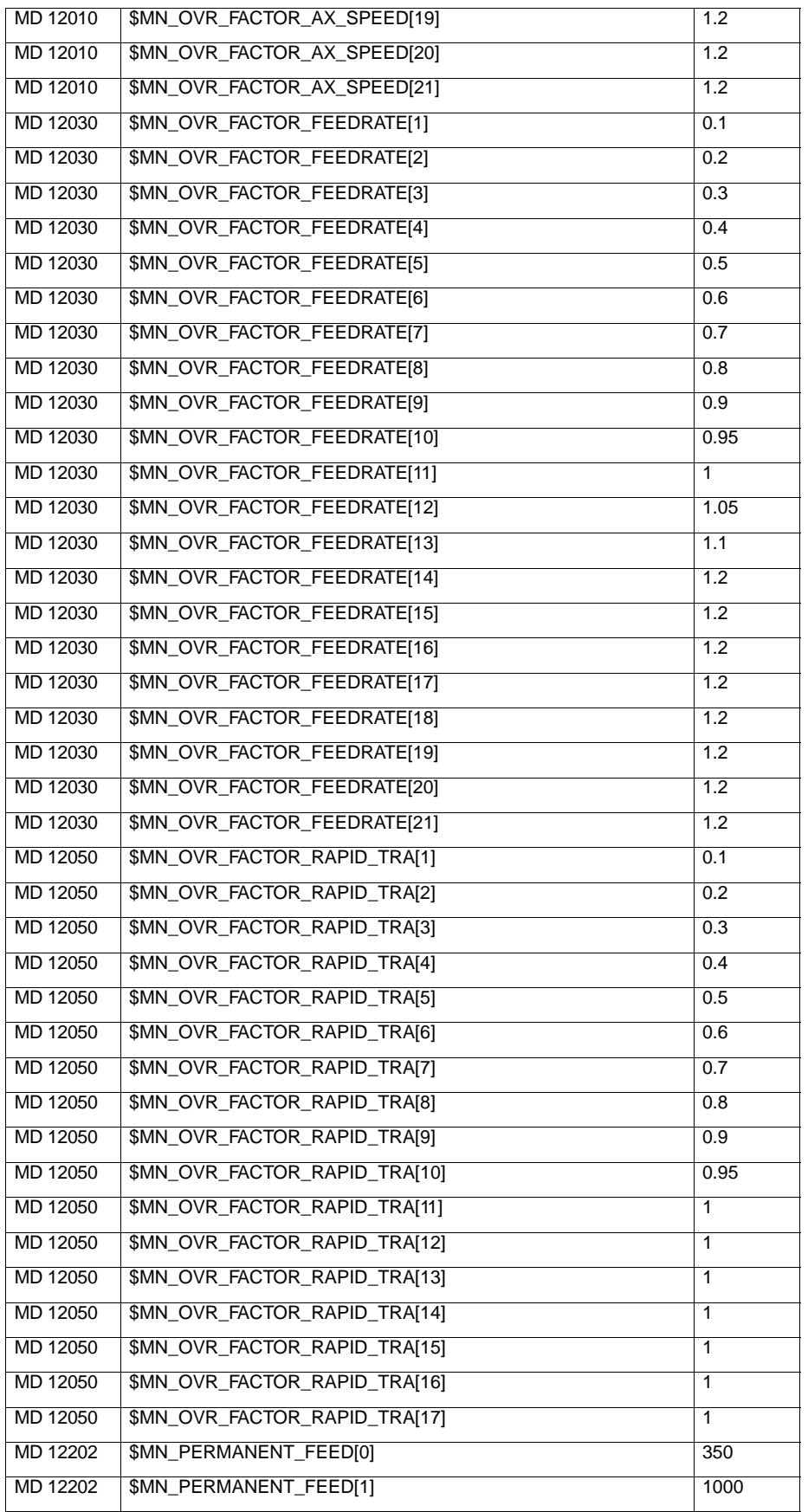

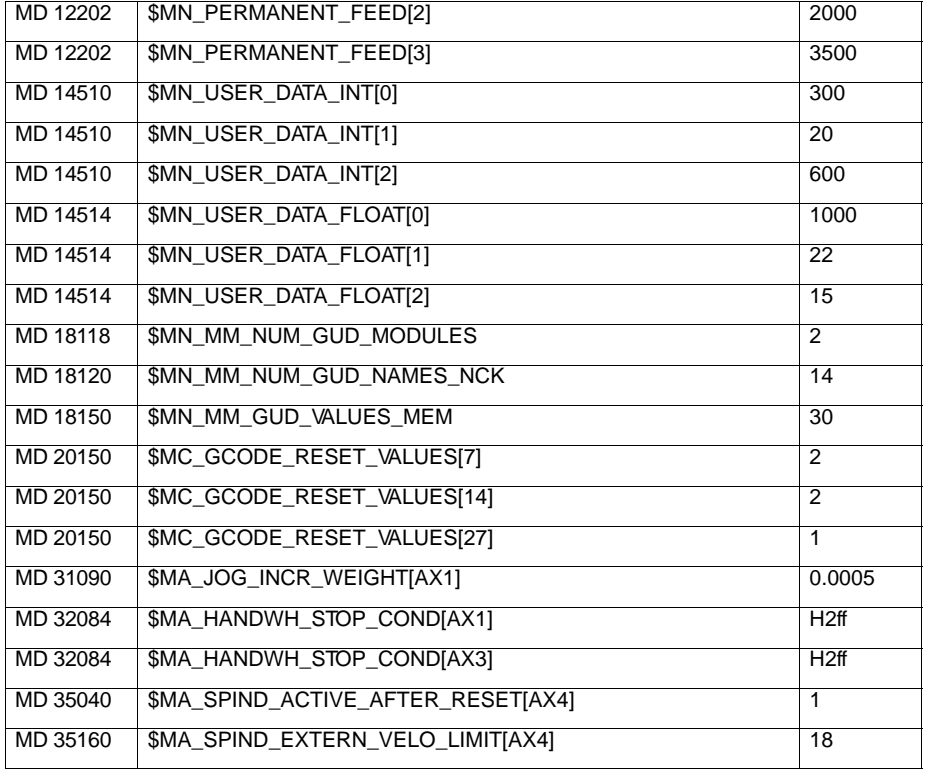

### **Setting data:**

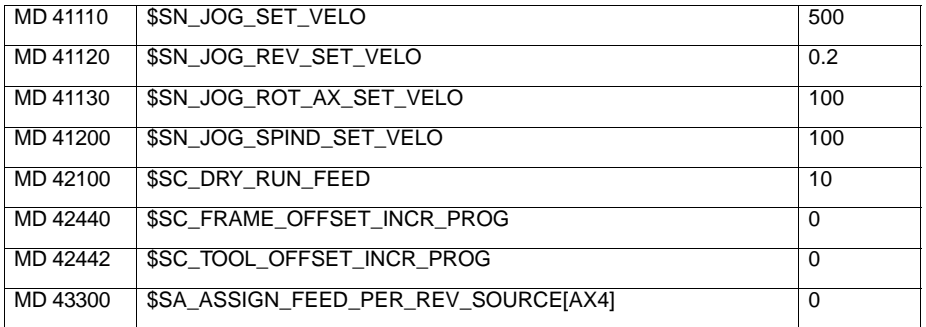

### **R parameters:**

R[4] 1

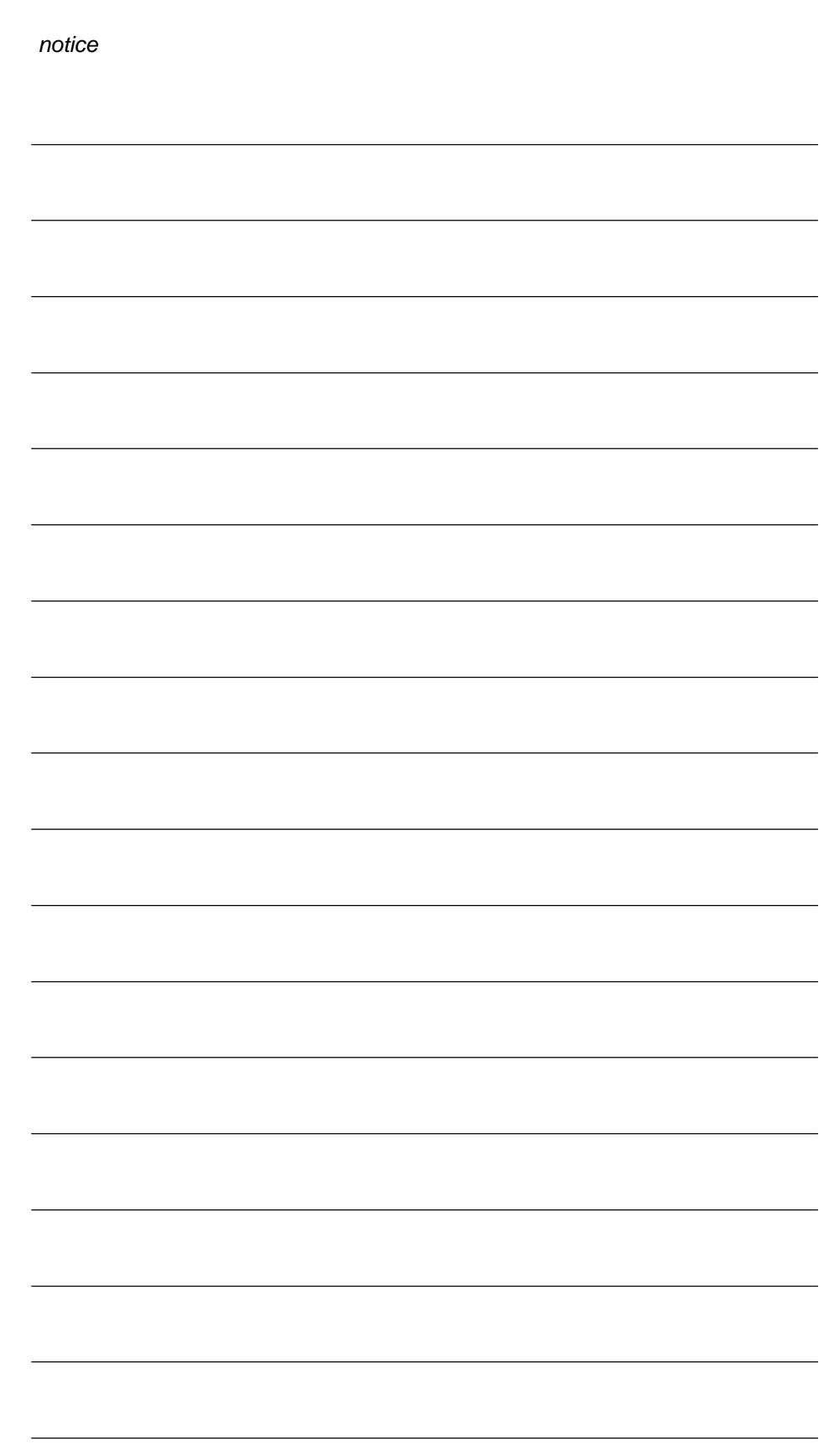

# **Index**

# **A**

Access levels, 4-48

# **B**

Bent acceleration characteristic, 4-88 Actication, 4-88 Parameterization of the axis characteristic, 4-89 Boot messages, 4-55

# **C**

Configuration of the RS232 interface connection (X8), 2-29 Connecting Handwheels (X10), 2-30 Connecting NCREADY (X20), 2-31 Connecting the digital inputs and outputs (X2003 ... X2006), 2-34 Connecting the Feed Drives (X2), 2-23 Connecting the individual components, 2-21 Connecting the Operator Panel, 2-21 Connecting the spindle drive (X3), 2-25 Connecting the spindle measuring system (X4), 2-27 Connection diagram, 2-20

# **E**

ENC and operator panel power supply (X1), 2-37

# **G**

Grounding, 2-38 Grounding diagram, 2-38

### **I**

Installing and Dismantling the SINUMERIK 802C, **V** 2-15 Integrated user program, 6-142

Interfaces and cables, 2-18

# **L**

LEDs and operating elements on the ENC unit, 2-40

### **M**

Manual machine Default assignment, 7-165 I/O assignment, 7-162 Installation, 7-157 Machine data, 7-161 Switching the language, 7-160 Switching the user interface, 7-160 Matching the spindle encoders, 4-98 Maximum stepper motor frequency, 4-86

# **P**

Protection levels, 4-48

# **R**

Rotation monitoring of the stepper motor using BERO, 4-87

### **S**

Servo gain with stepper motors-Controlling without measuring system, 4-86

# **U**

Updating the System Software, 5-105

Velocity control, Bent acceleration characteristic, 4-88

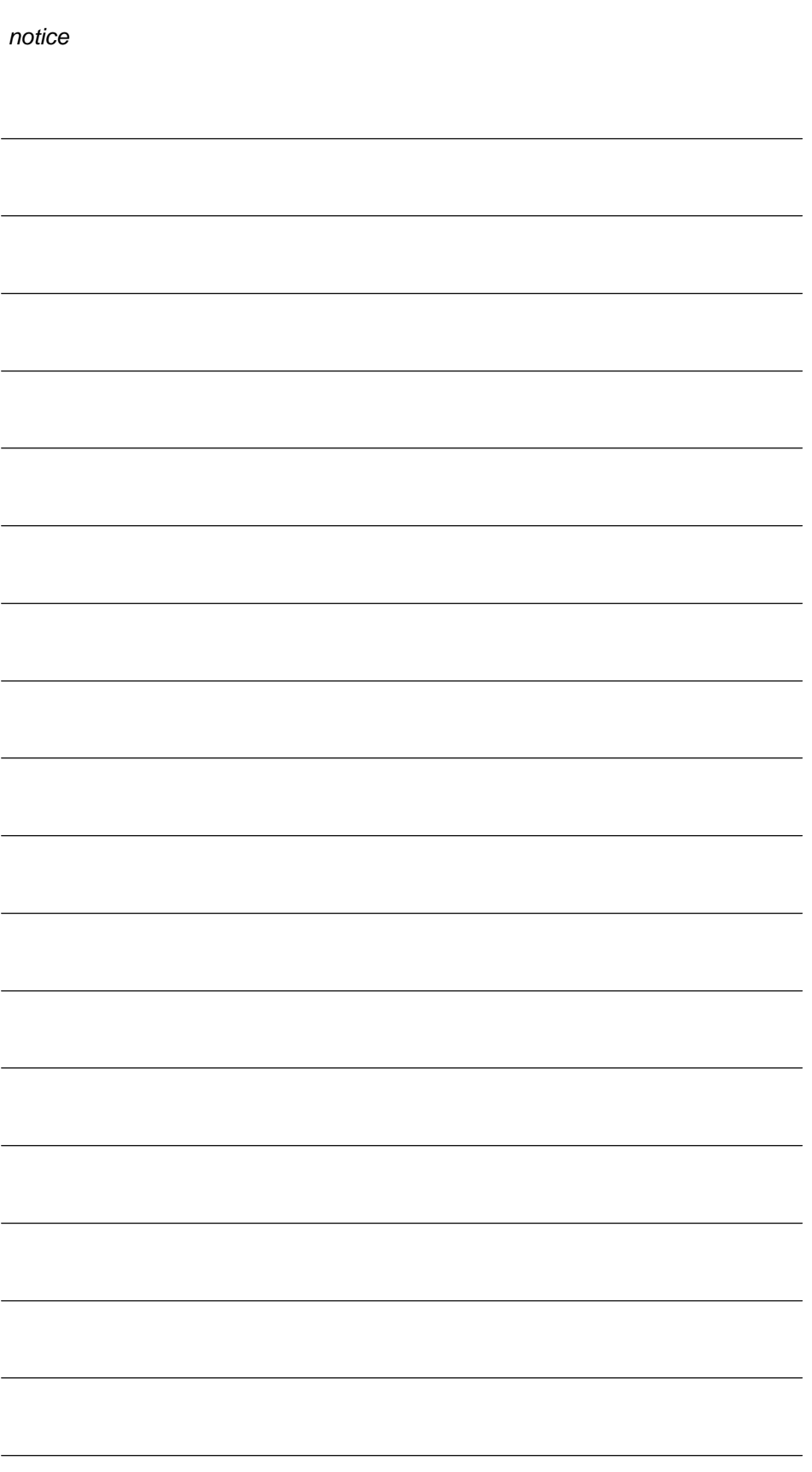

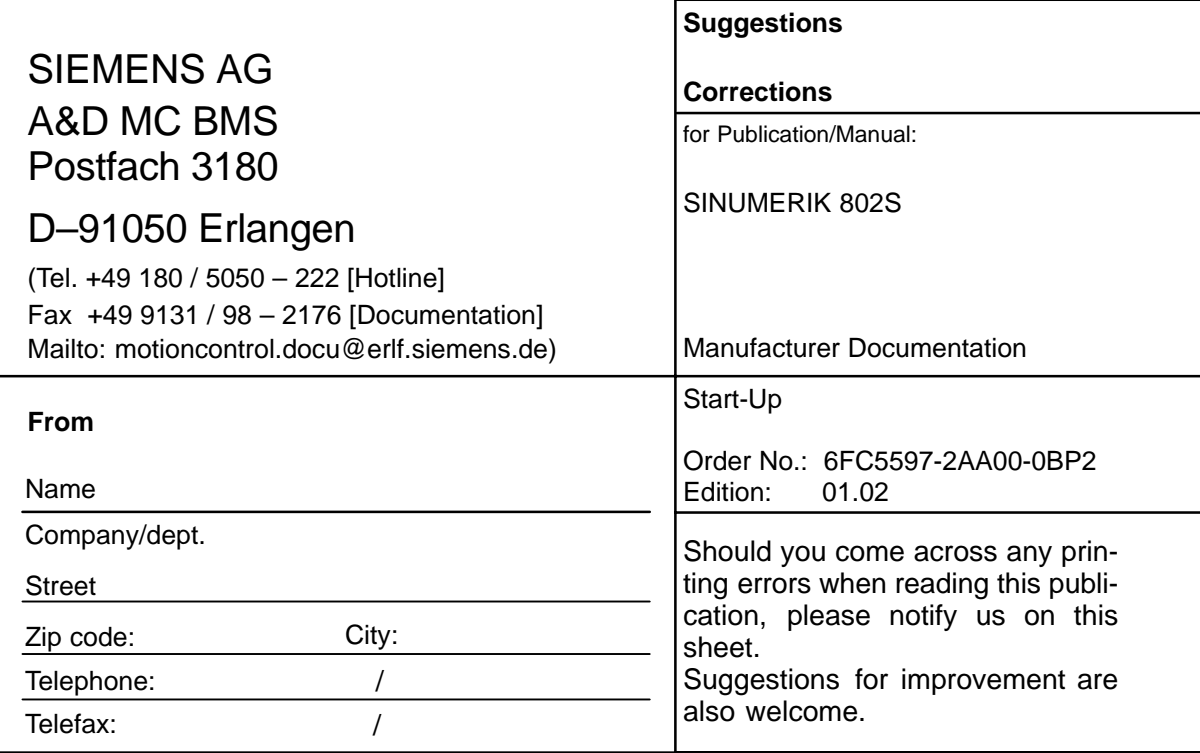

**Suggestions and/or corrections**

### **SINUMERIK 802S and 802C Document Structure**

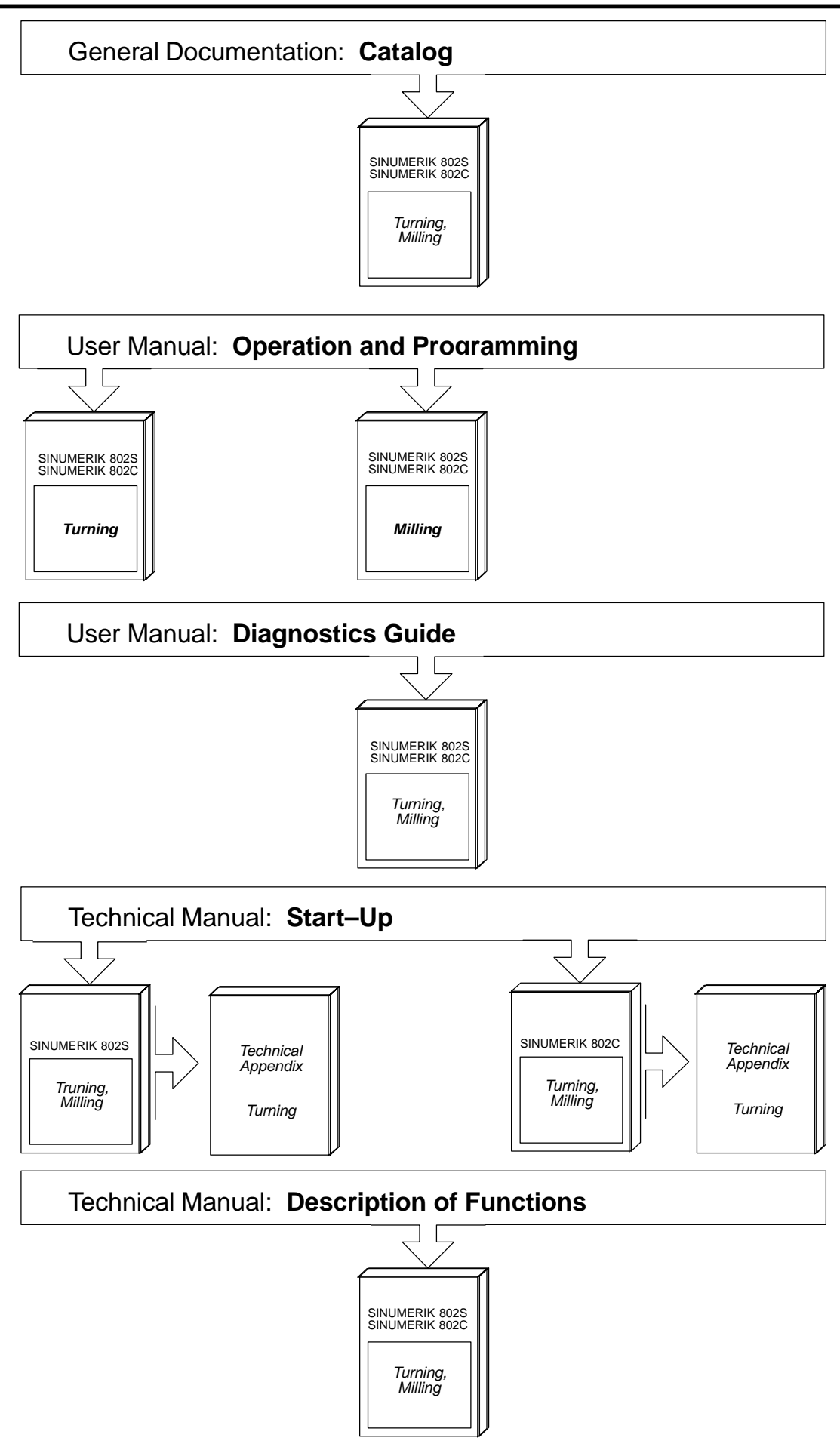

#### **Siemens AG**

Automatisierungs- und Antriebstechnik Motion Control Systems Postfach 3180, D – 91050 Erlangen Bundesrepublik Deutschland

**©** Siemens AG 2002 Subject to change without prior notice Order No.: 6FC5597-2AA00-0BP2

www.ad.siemens.de

Printed in the Federal Republic of Germany